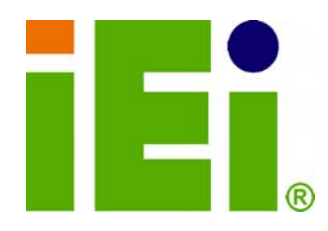

**IEI Technology Corp.** 

# **PICOe-HM650 MODEL:**

**Half-size PCIe CPU Card with Socket G2 32nm Intel® Core™ i7/i5/i3 CPU and Intel® HM65 Chipset, DDR3, VGA, USB 2.0, Dual PCIe GbE, SATA 6Gb/s, HD Audio, RoHS Compliant** 

## **User Manual**

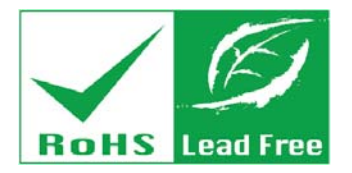

**Rev. 1.00 – 10 February, 2012** 

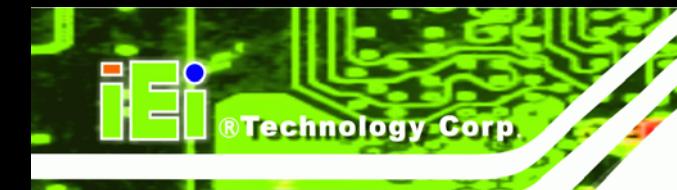

## **Revision**

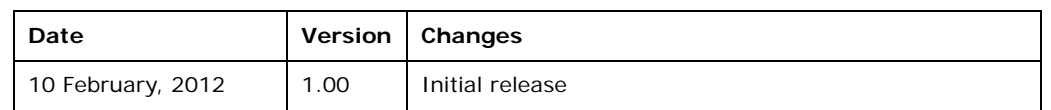

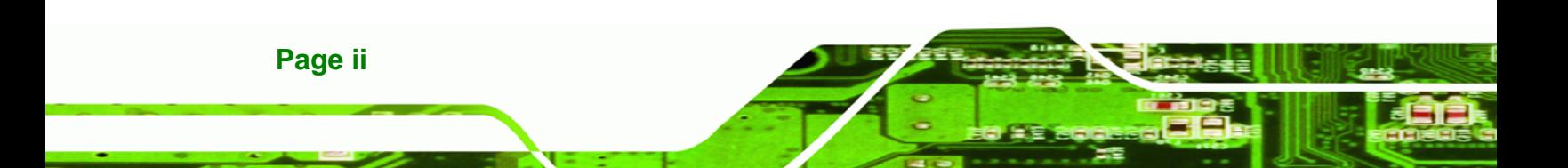

## **Copyright**

**RTechnology Corp.** 

#### **COPYRIGHT NOTICE**

The information in this document is subject to change without prior notice in order to improve reliability, design and function and does not represent a commitment on the part of the manufacturer.

In no event will the manufacturer be liable for direct, indirect, special, incidental, or consequential damages arising out of the use or inability to use the product or documentation, even if advised of the possibility of such damages.

This document contains proprietary information protected by copyright. All rights are reserved. No part of this manual may be reproduced by any mechanical, electronic, or other means in any form without prior written permission of the manufacturer.

#### **TRADEMARKS**

All registered trademarks and product names mentioned herein are used for identification purposes only and may be trademarks and/or registered trademarks of their respective owners.

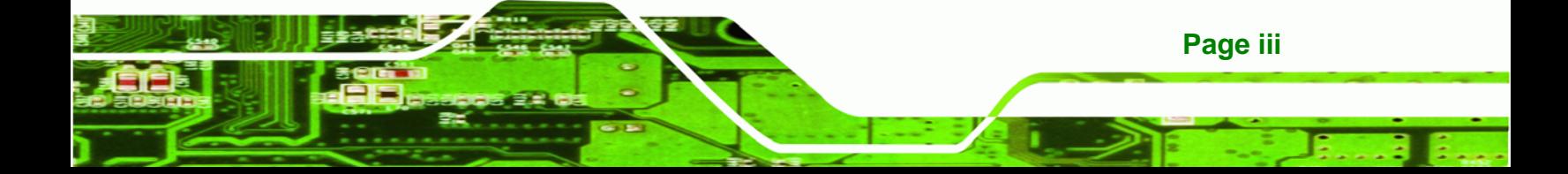

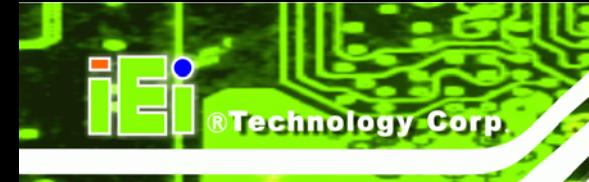

## **Table of Contents**

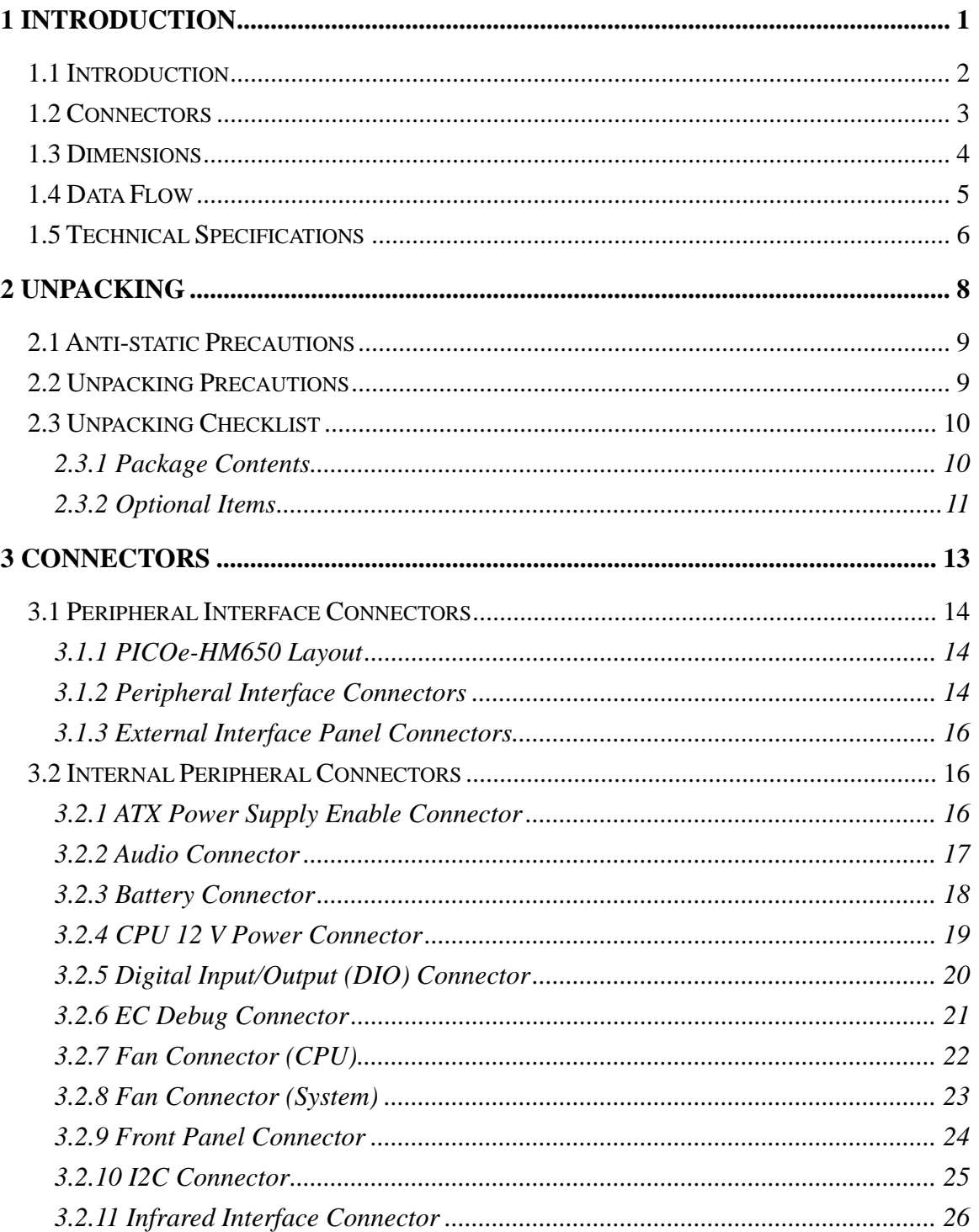

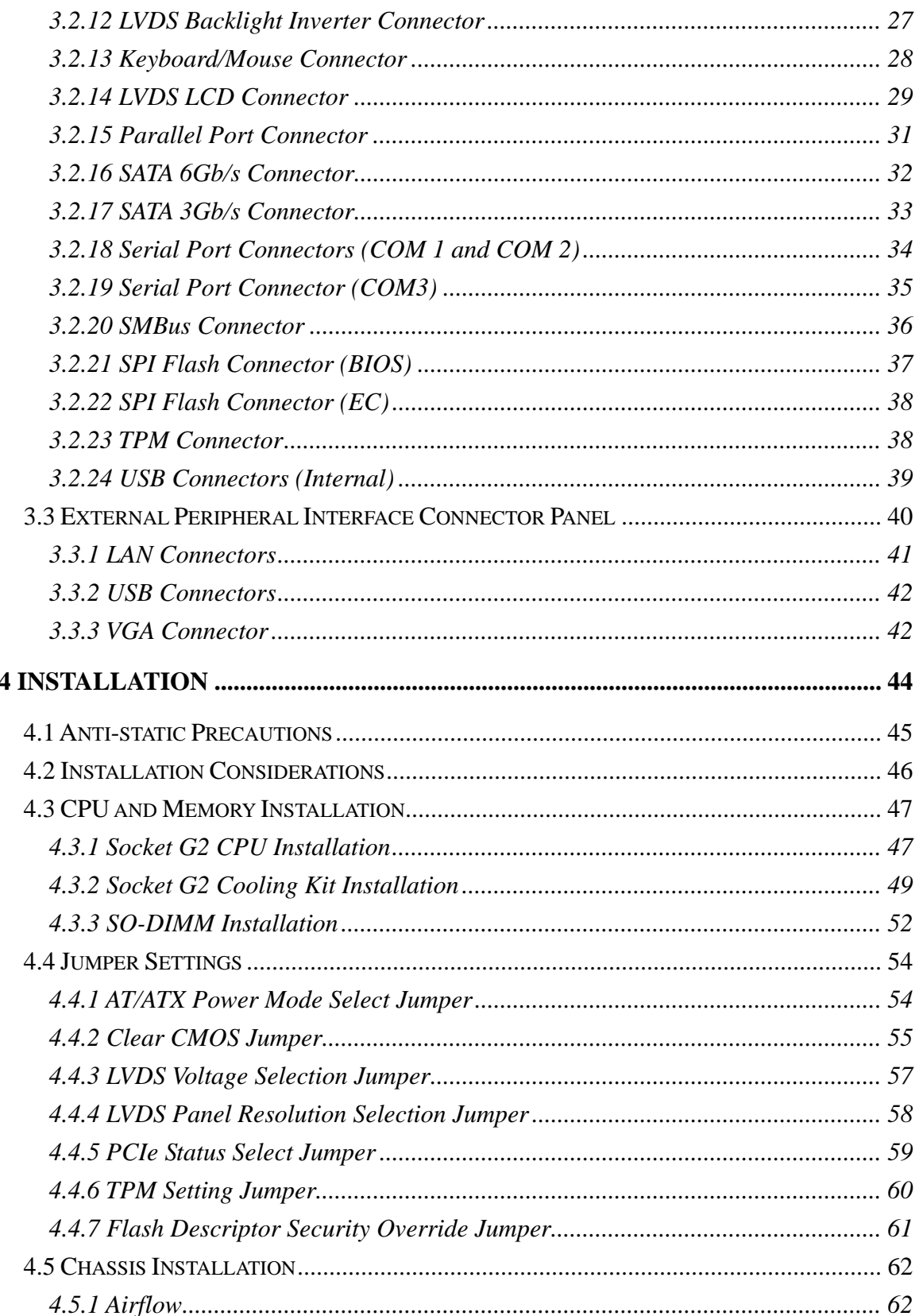

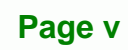

®Technology Corp.

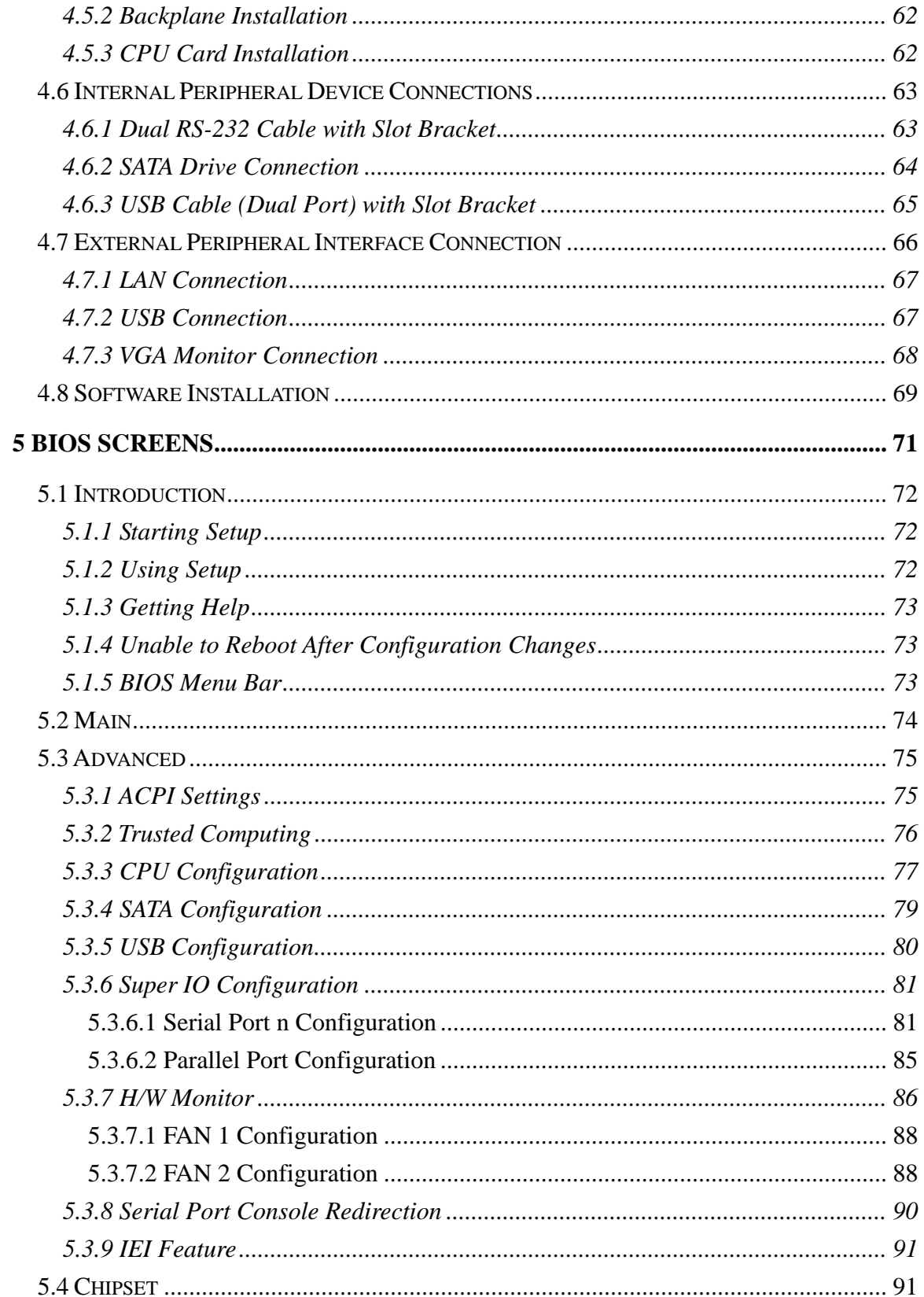

## Page vi

**®Technology Corp** 

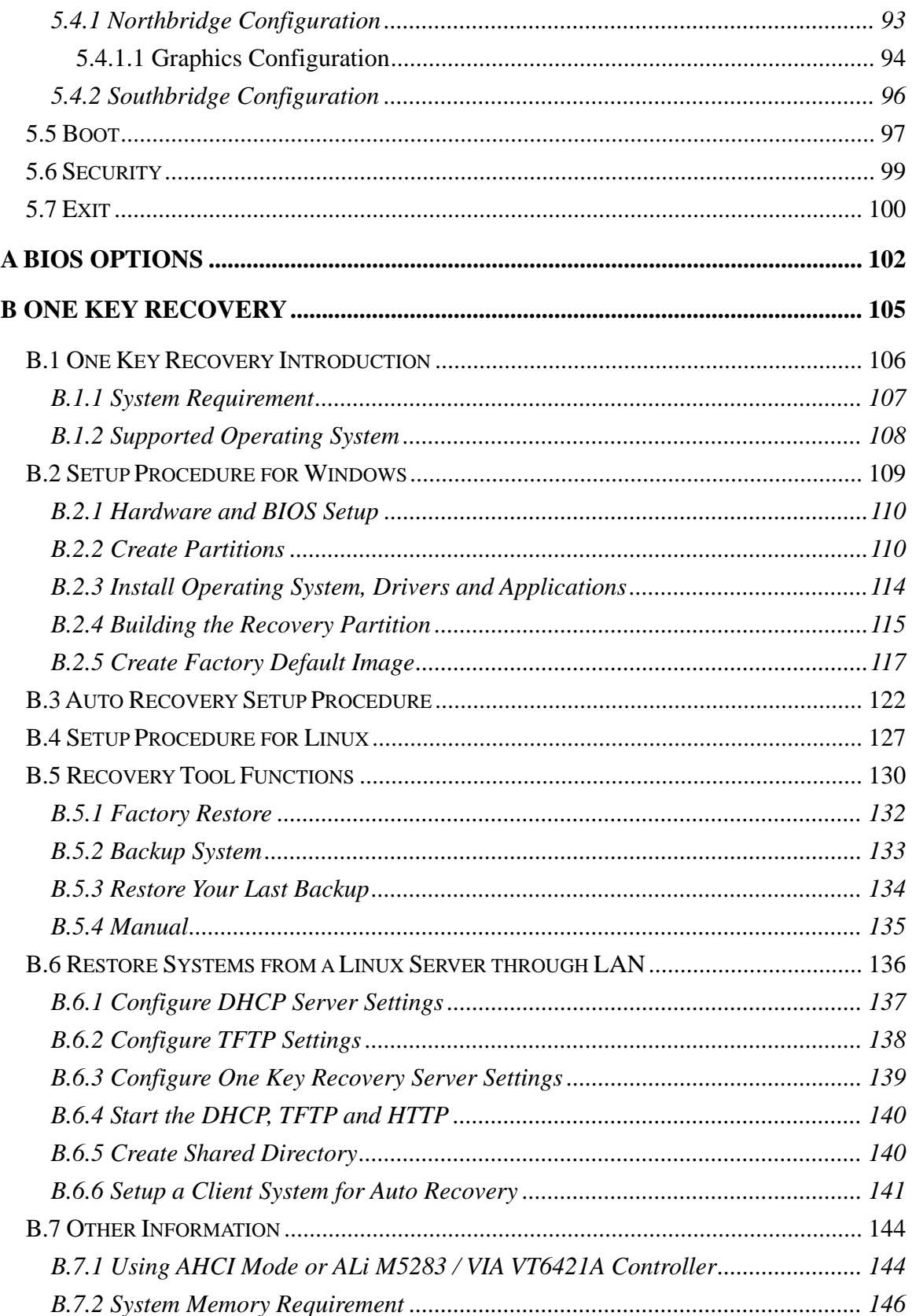

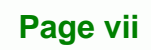

ž,

®Technology Corp.

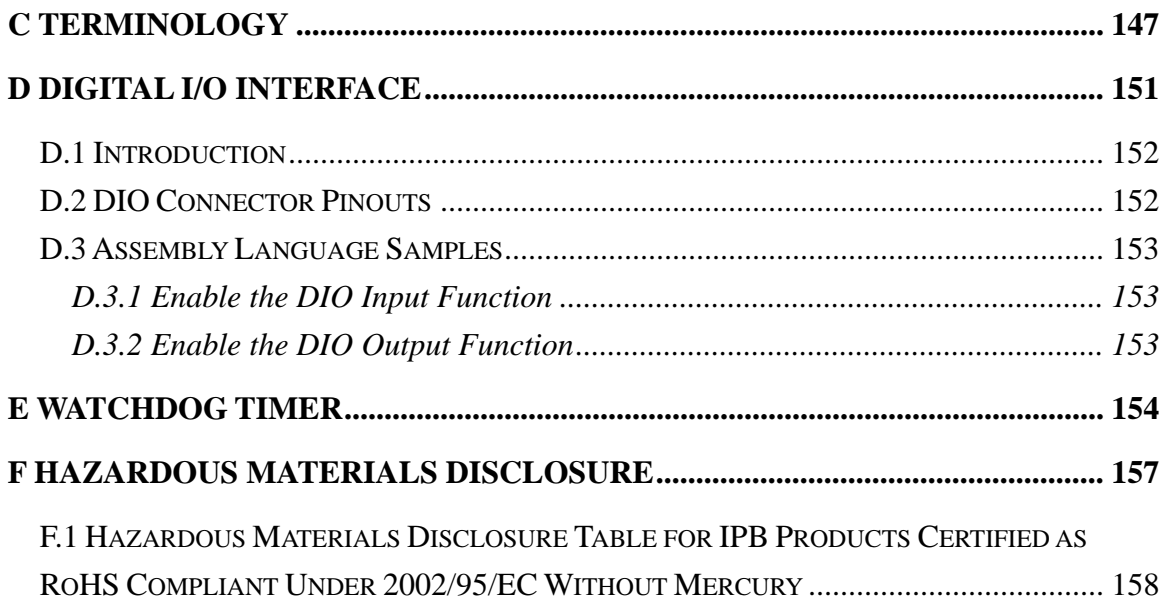

**®Technology Corp** 

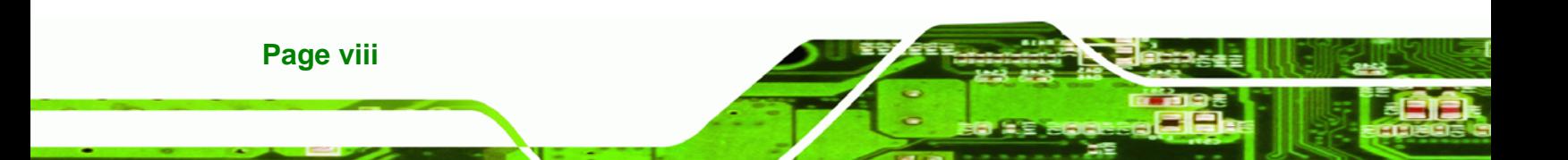

# **List of Figures**

**@Technology** Corp.

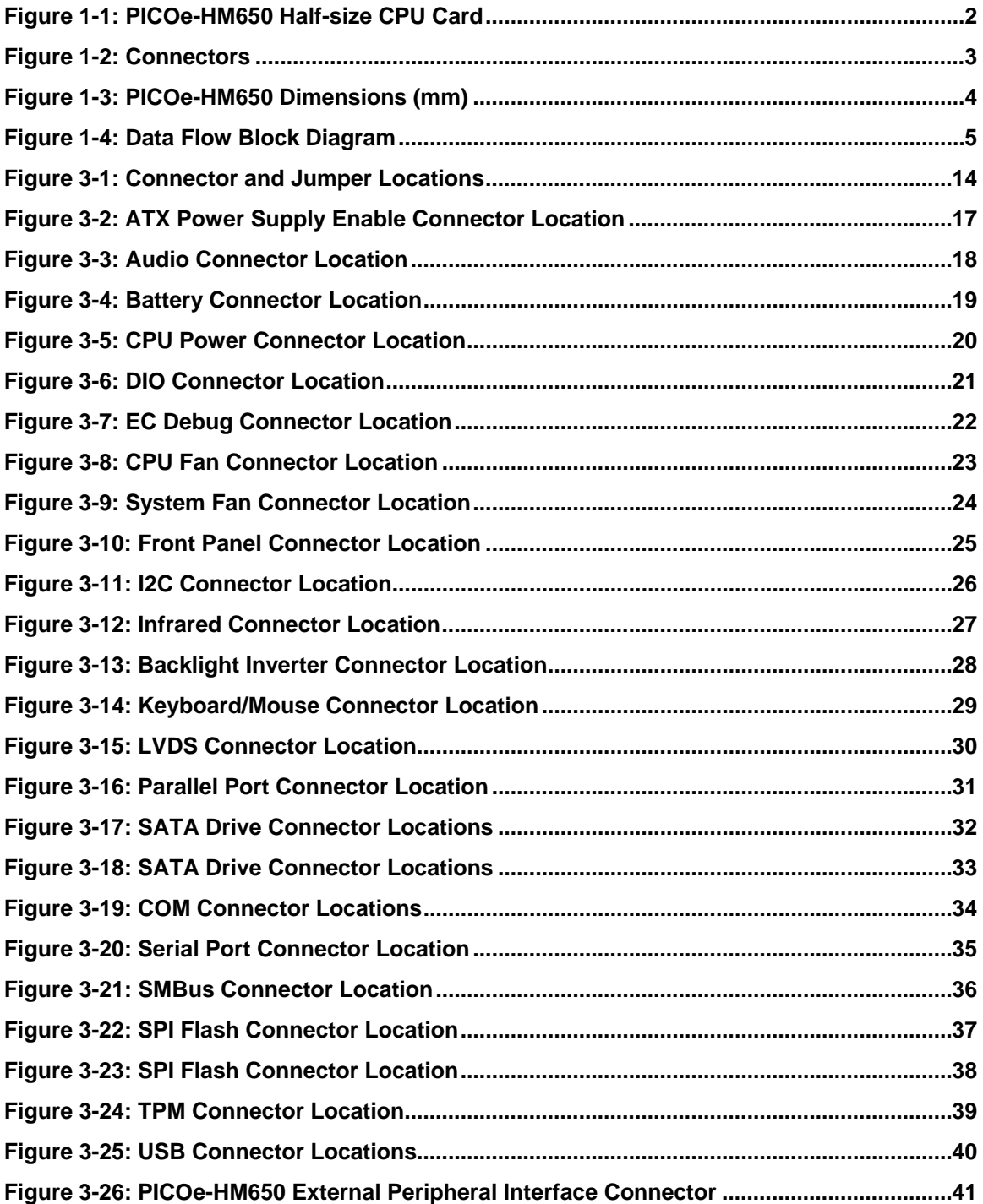

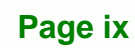

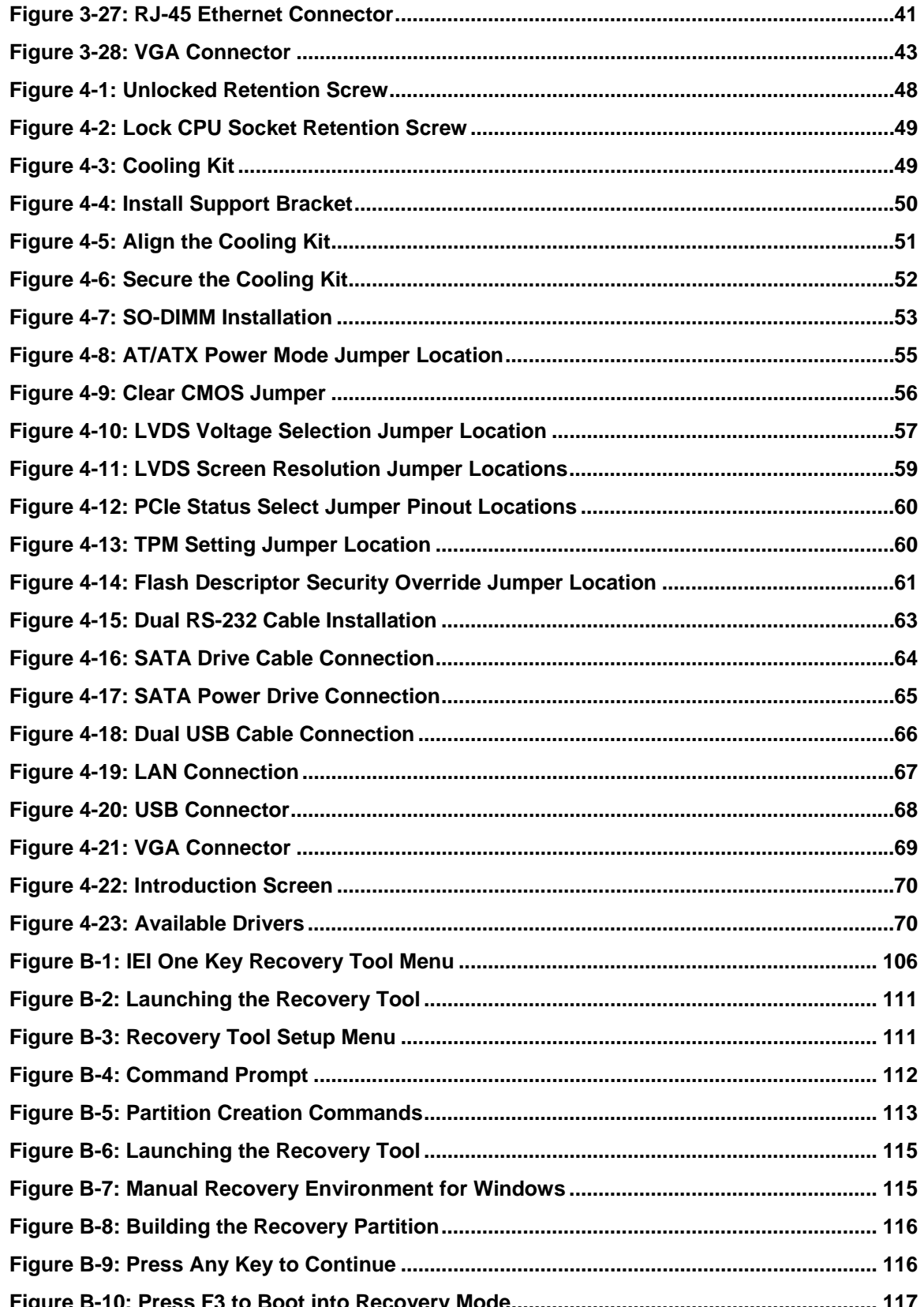

**BTechnology Corp** 

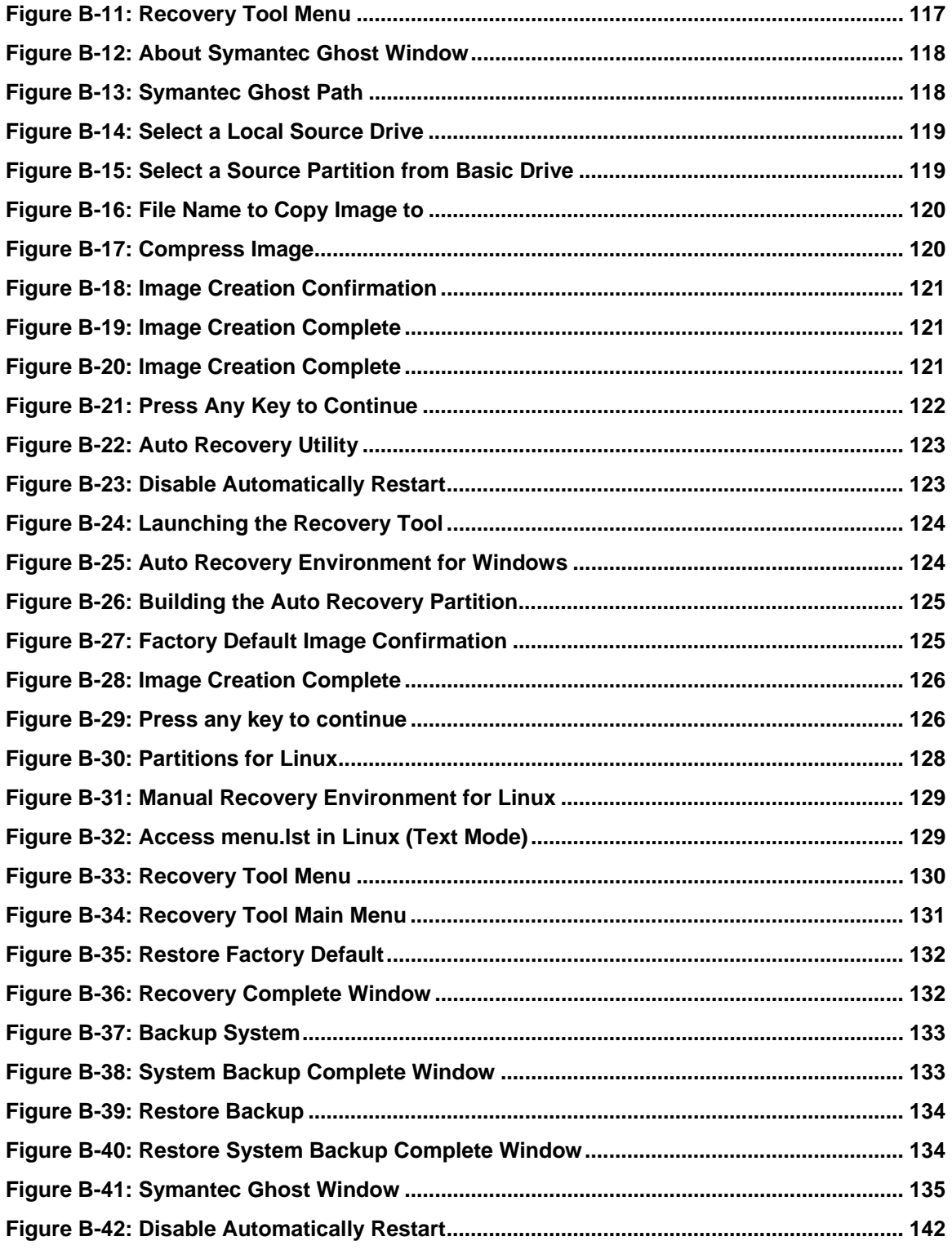

ž,

®Technology Corp.

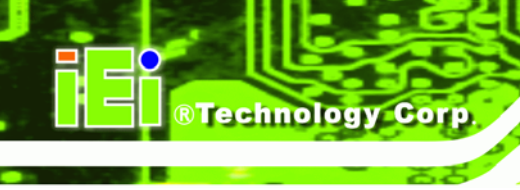

# **List of Tables**

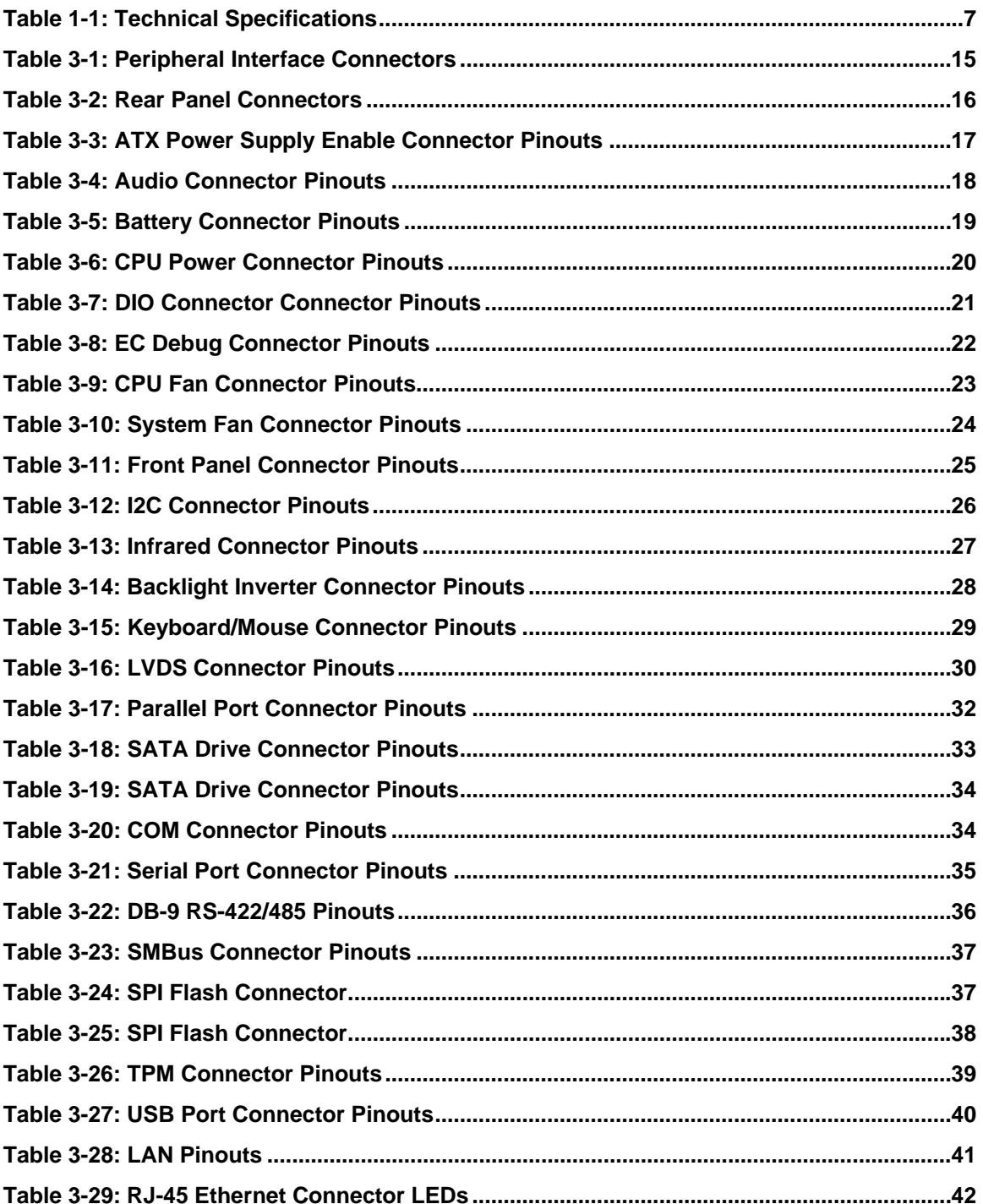

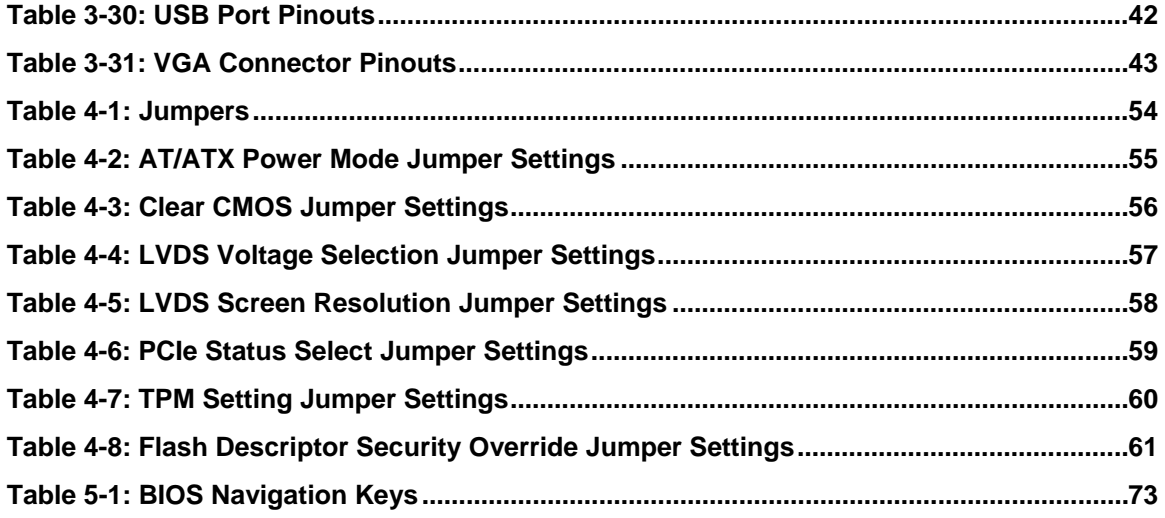

®Technology Corp.

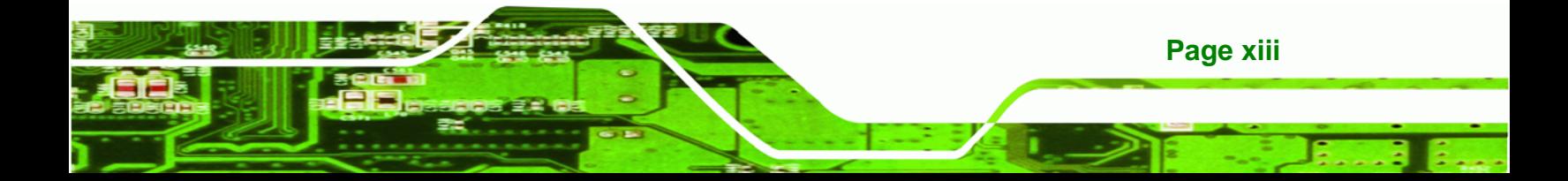

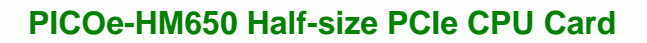

# **BIOS Menus**

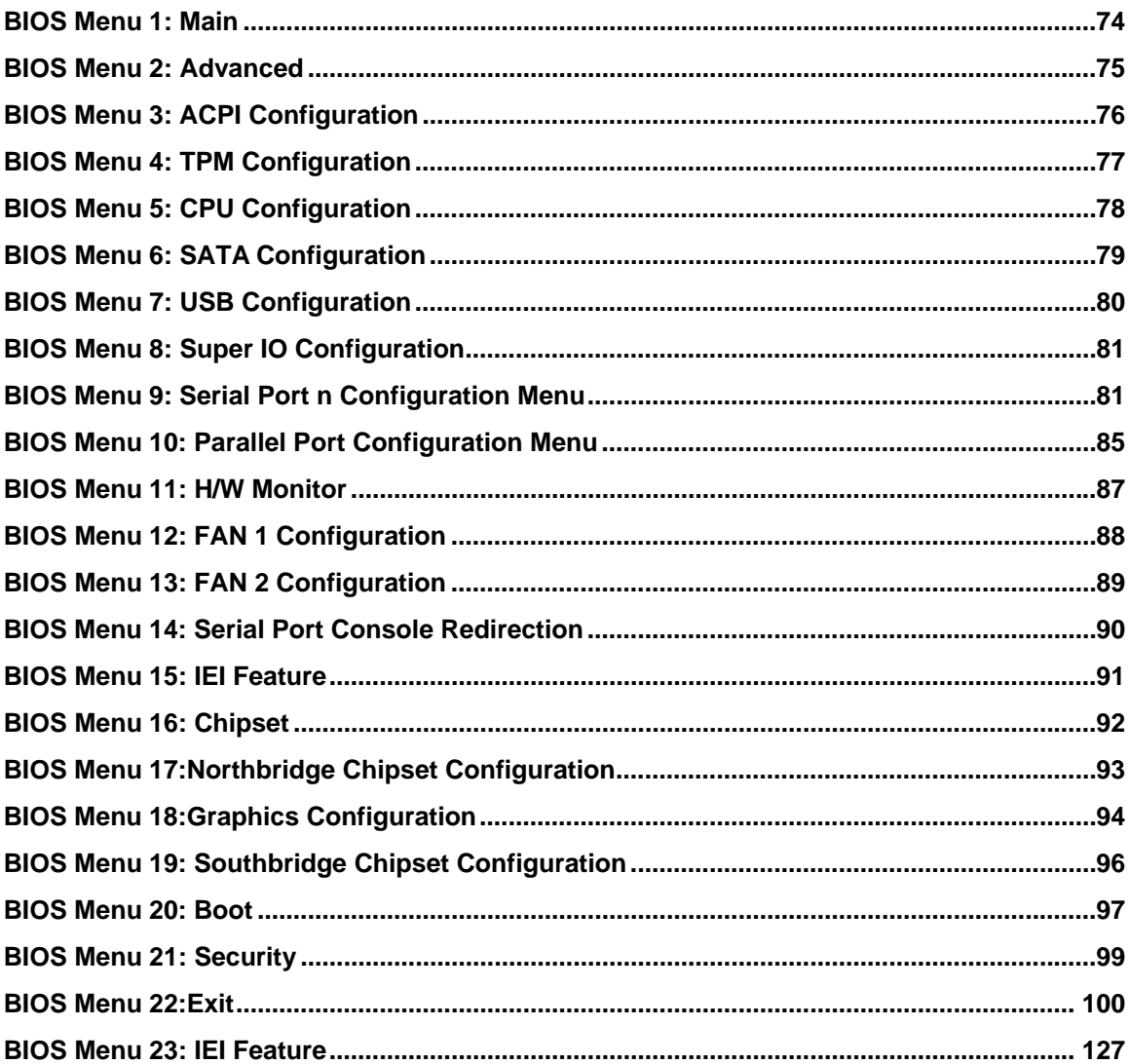

Page xiv

**BTechnology Corp** 

<span id="page-14-0"></span>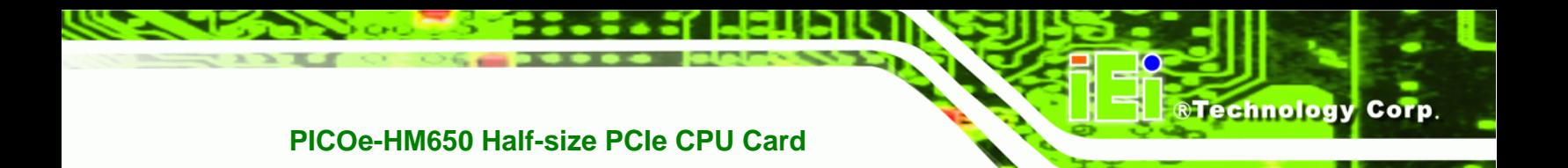

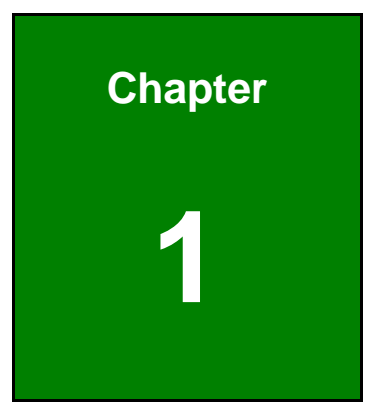

## **1 Introduction**

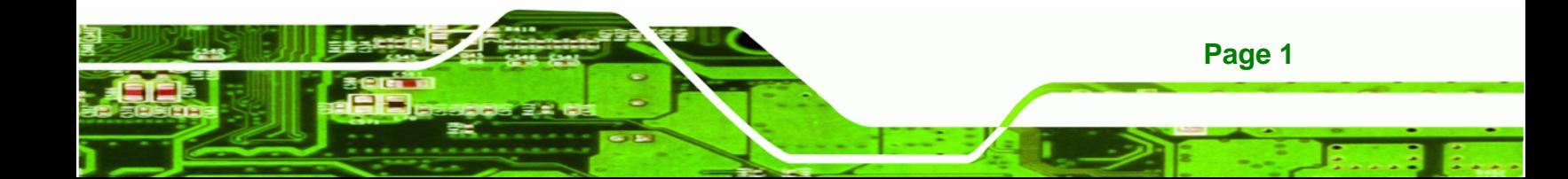

<span id="page-15-0"></span>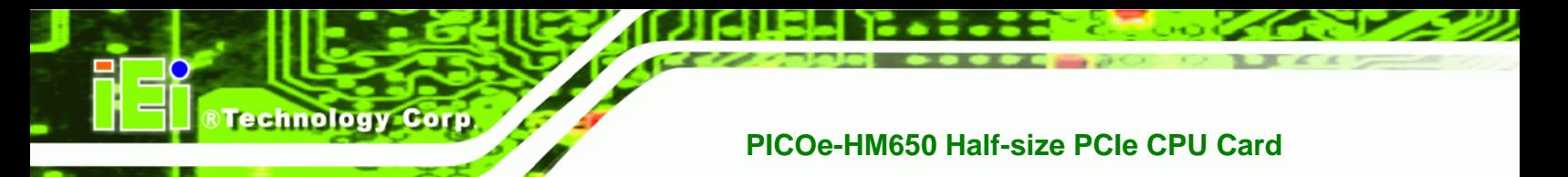

## **1.1 Introduction**

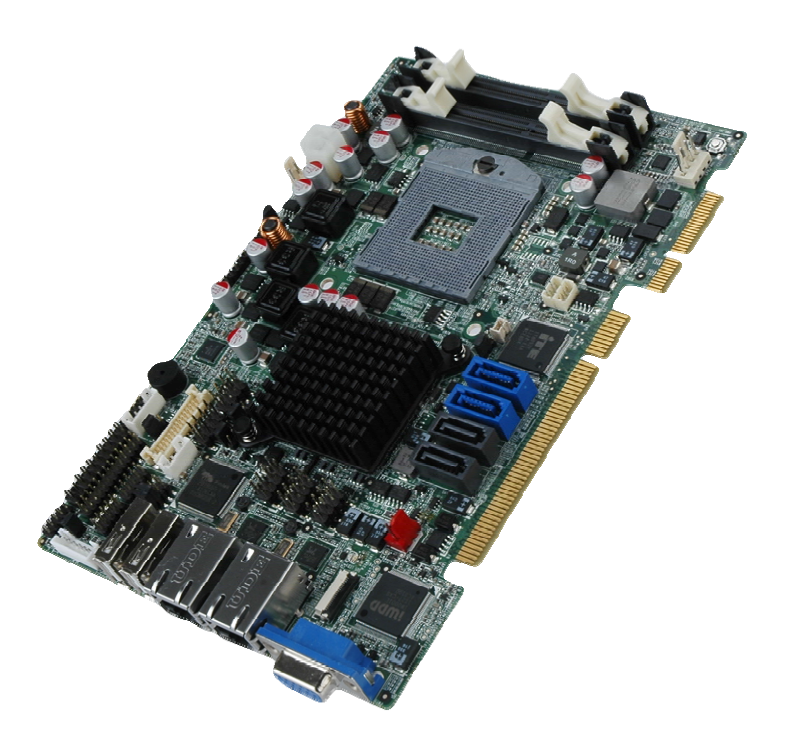

**Figure 1-1: PICOe-HM650 Half-size CPU Card** 

The PICOe-HM650 half-size PCIe CPU card is an embedded Socket G2 Intel® Core™ processor i3, i5 or i7 platform. The PICOe-HM650 supports two 204-pin 1066/1333 MHz DDR3 SDRAM SO-DIMMs (system max. 16.0 GB). The board includes one VGA connector, and supports a dual-display configuration.

The PICOe-HM650 also comes with two Gigabit Ethernet (GbE) connectors, two SATA 6Gb/s connector, two SATA 3Gb/s connector and eight USB 2.0 connector. Serial device connectivity is provided by two internal RS-232 connectors and one internal RS-422/485 connector.

The PICOe-HM650 supports an optional Trusted Platform Module (TPM) to provide a trusted and secure base for various applications.

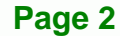

## <span id="page-16-0"></span>**1.2 Connectors**

The connectors on the PICOe-HM650 are shown in the figure below.

®Technology Corp.

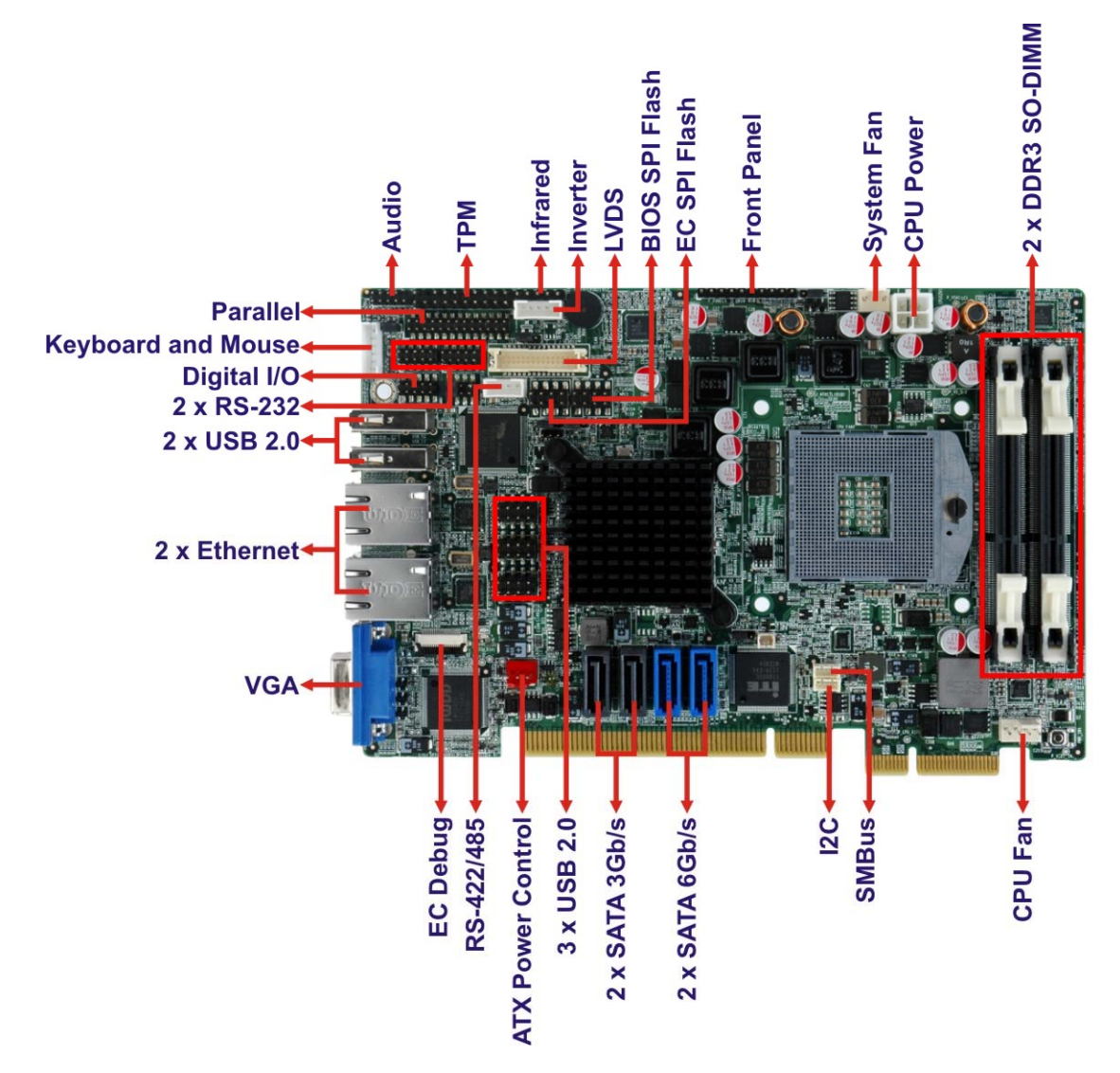

#### **Figure 1-2: Connectors**

**Page 3**

## **1.3 Dimensions**

<span id="page-17-0"></span>**RTechnology Corp** 

The dimensions of the board are listed below:

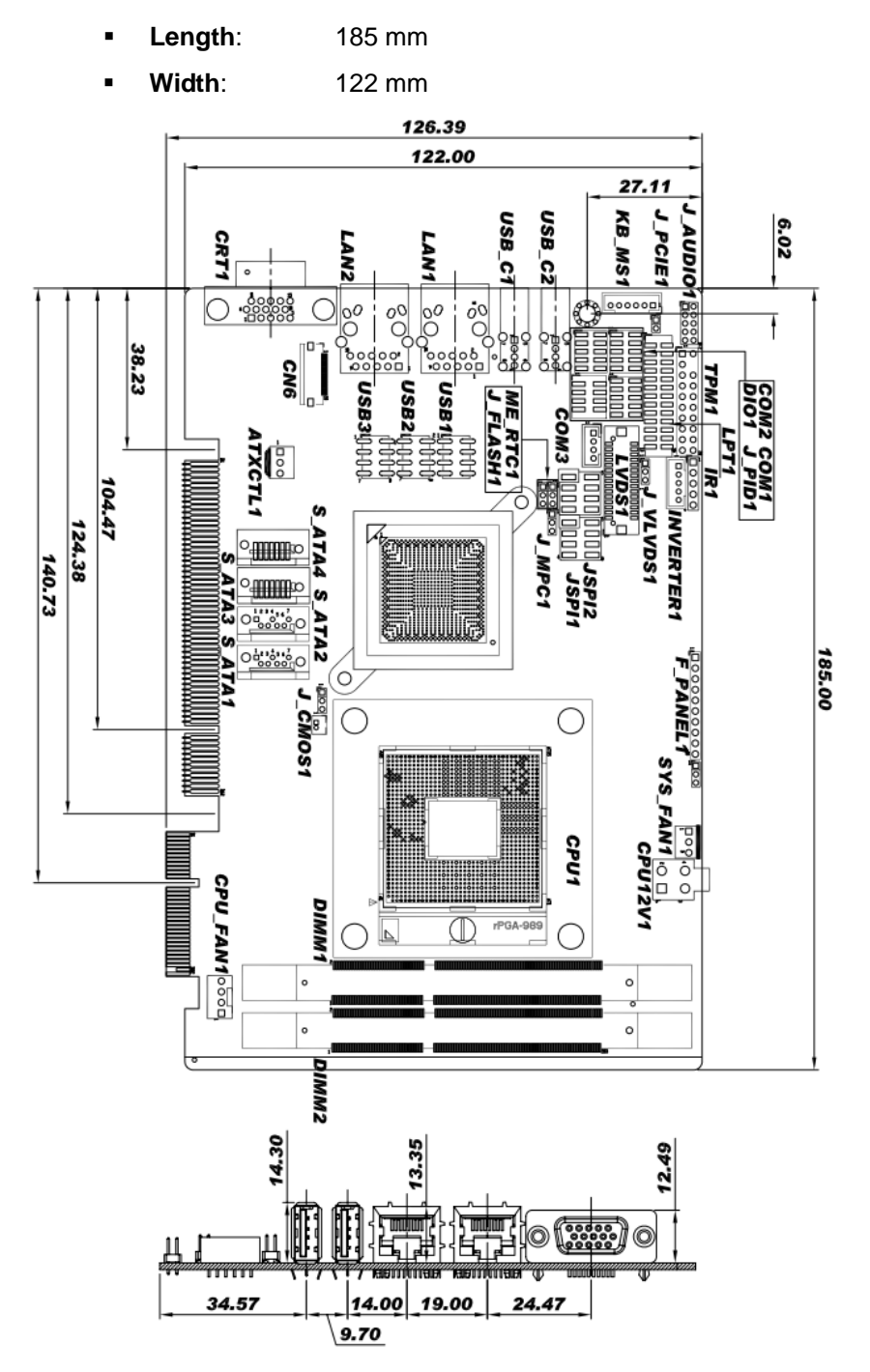

**Figure 1-3: PICOe-HM650 Dimensions (mm)** 

**Page 4** 

## <span id="page-18-0"></span>**1.4 Data Flow**

<sup>6</sup>**Figure 1-4** [shows the data f](#page-68-0)low between the two on-board chipsets and other components installed on the motherboard and described in the following sections of this chapter.

®Technology Corp.

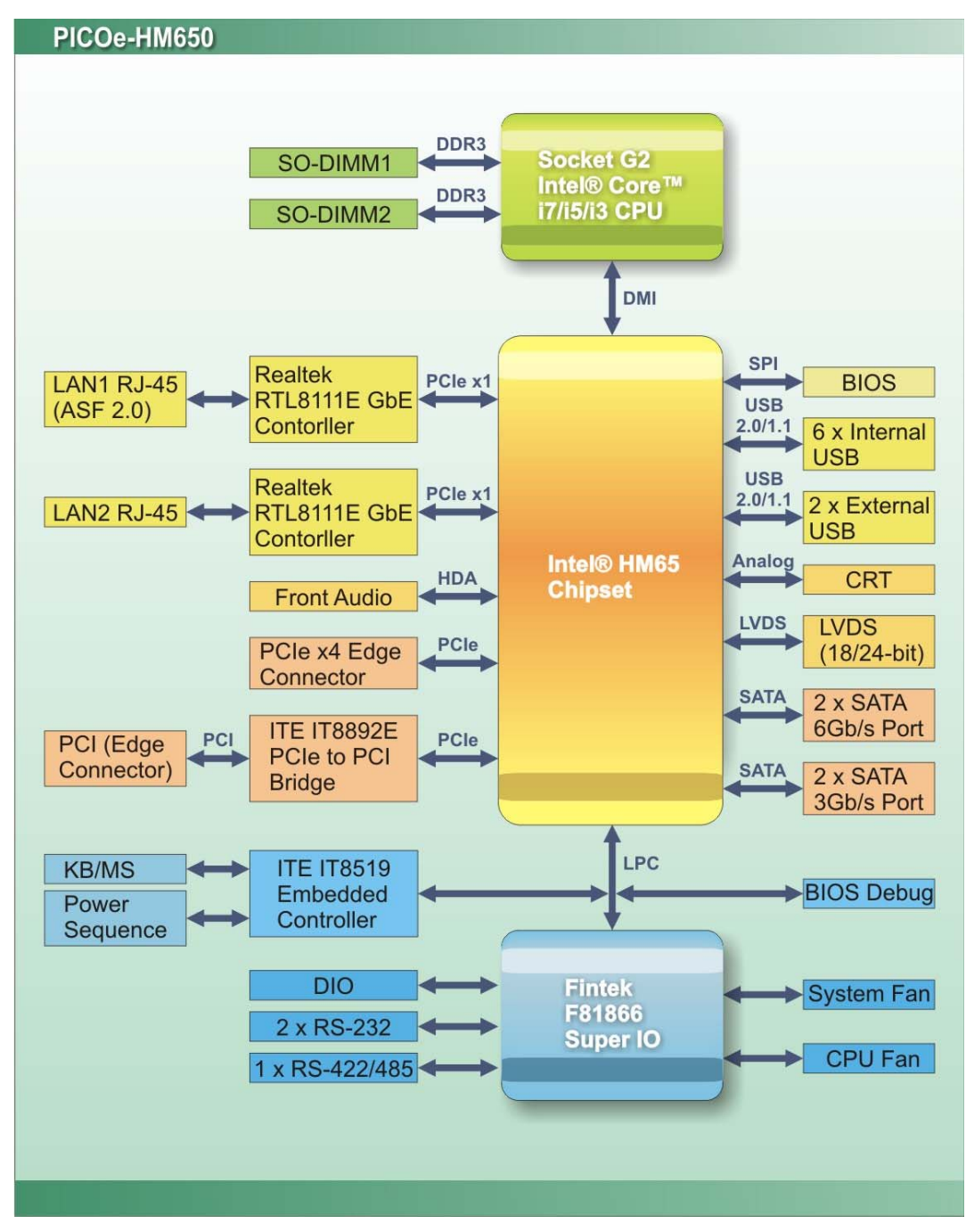

**Figure 1-4: Data Flow Block Diagram** 

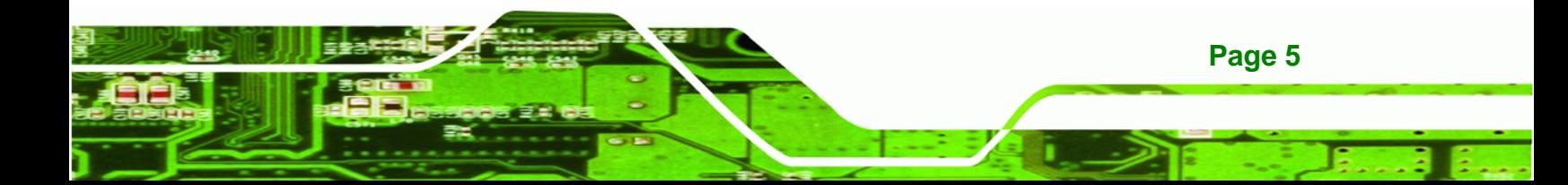

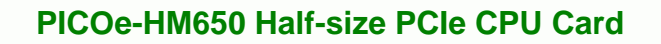

## **1.5 Technical Specifications**

<span id="page-19-0"></span>Technology Corp

PICOe-HM650 technical specifications are listed in table below.

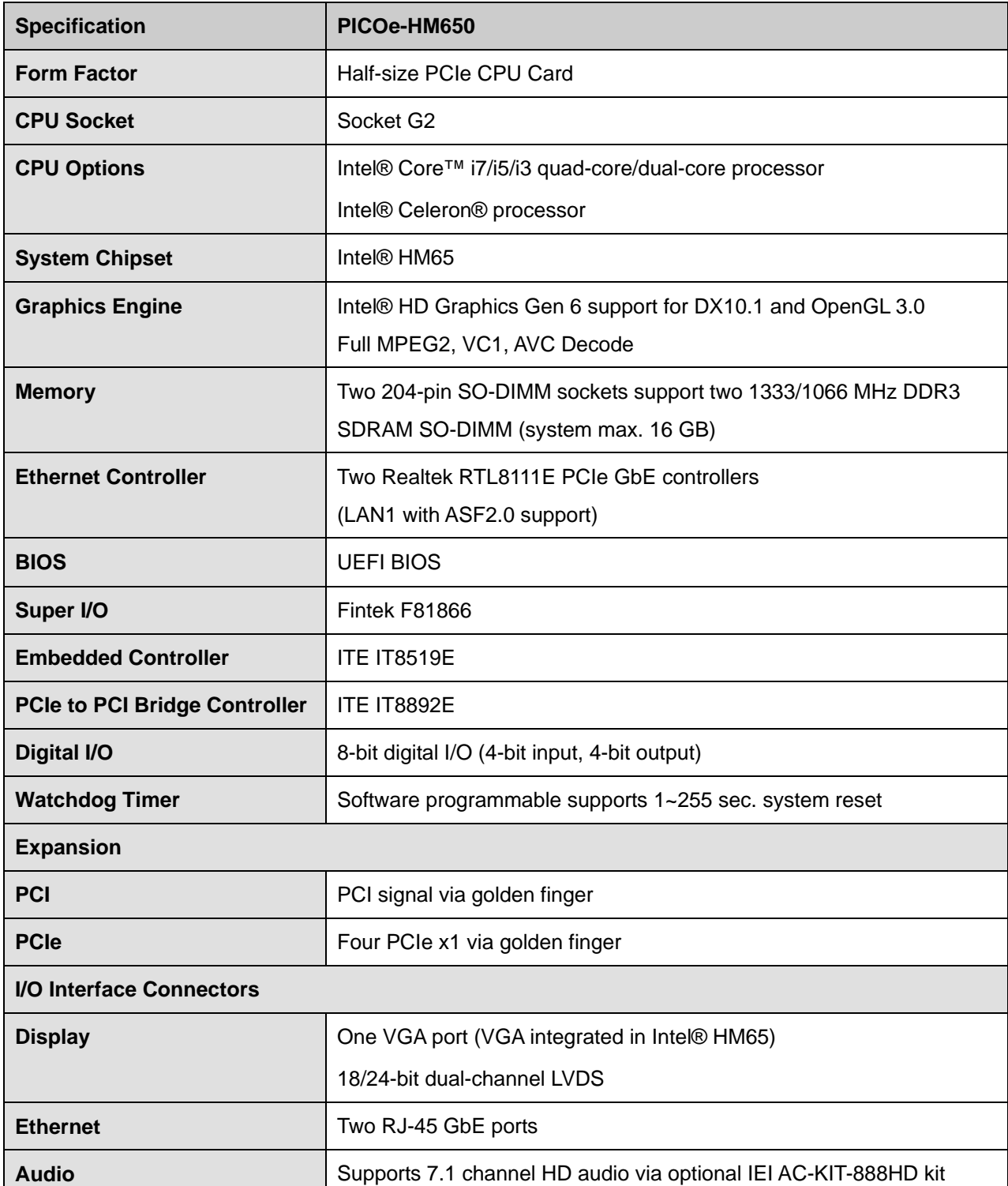

**Page 6** 

<span id="page-20-0"></span>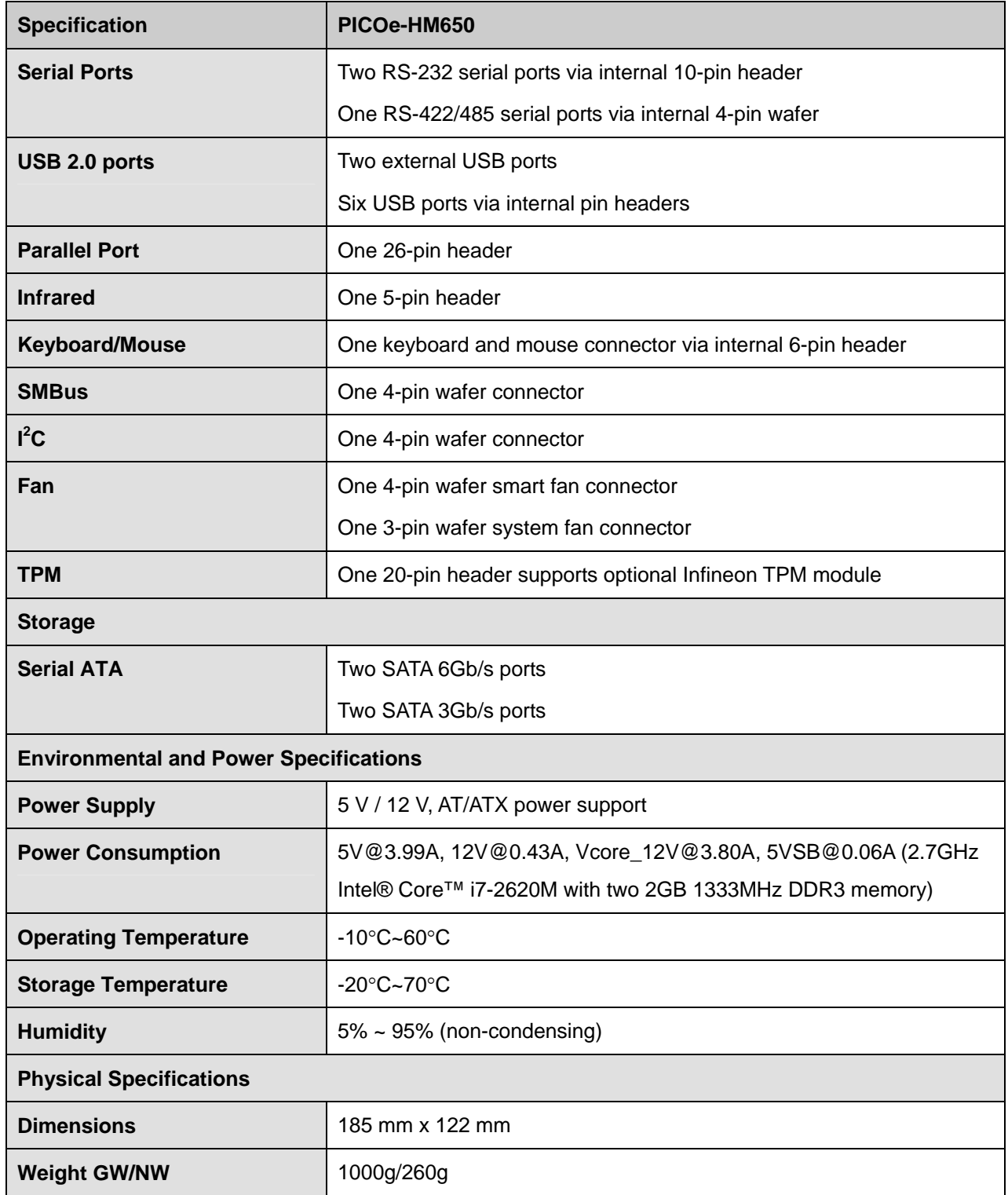

®Technology Corp.

**Table 1-1: Technical Specifications** 

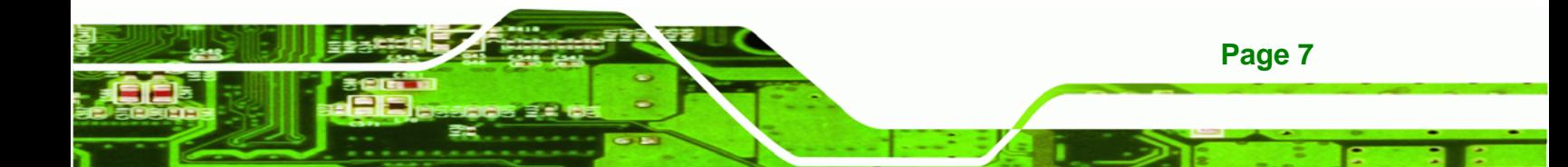

<span id="page-21-0"></span>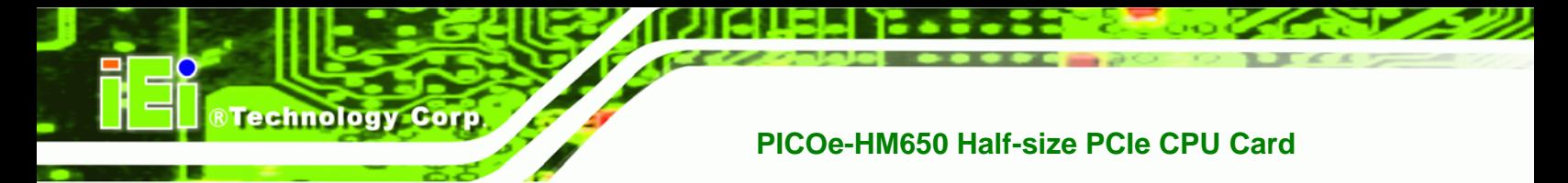

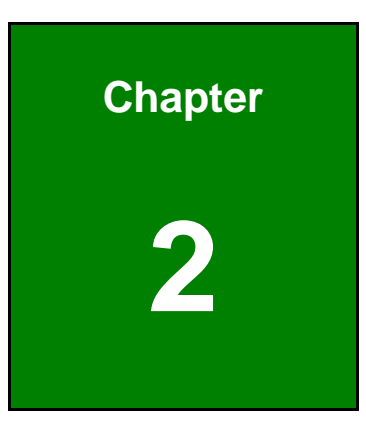

# **2 Unpacking**

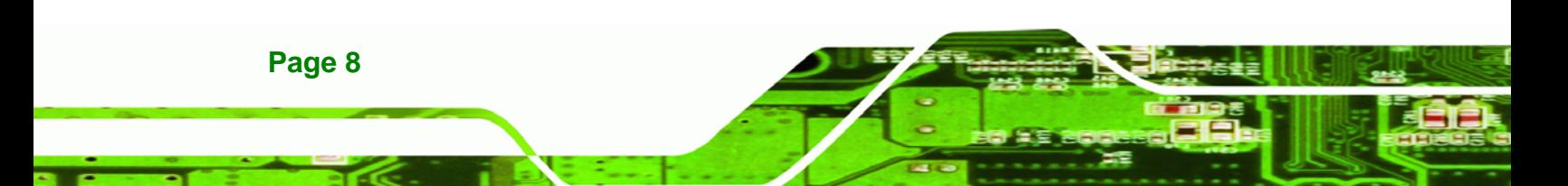

<span id="page-22-0"></span>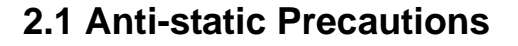

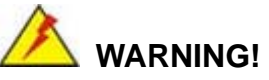

Static electricity can destroy certain electronics. Make sure to follow the ESD precautions to prevent damage to the product, and injury to the user.

RTechnology Corp.

Make sure to adhere to the following guidelines:

- *Wear an anti-static wristband*: Wearing an anti-static wristband can prevent electrostatic discharge.
- *Self-grounding*: Touch a grounded conductor every few minutes to discharge any excess static buildup.
- *Use an anti-static pad*: When configuring any circuit board, place it on an anti-static mat.
- **Only handle the edges of the PCB**: Don't touch the surface of the motherboard. Hold the motherboard by the edges when handling.

### **2.2 Unpacking Precautions**

When the PICOe-HM650 is unpacked, please do the following:

- Follow the antistatic guidelines above.
- Make sure the packing box is facing upwards when opening.
- Make sure all the packing list items are present.

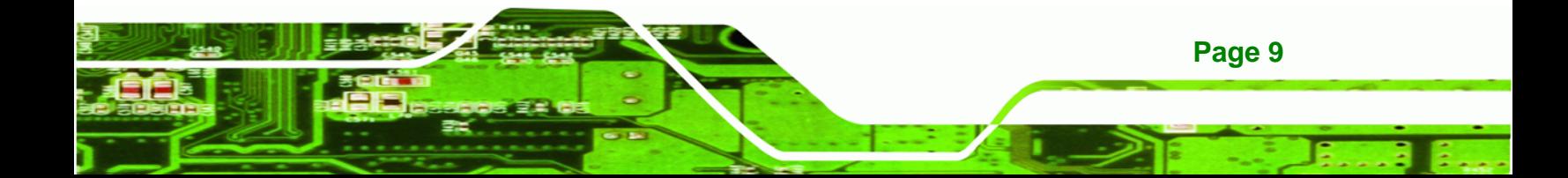

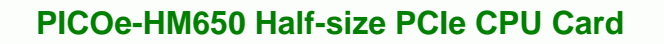

## **2.3 Unpacking Checklist**

<span id="page-23-0"></span>**Technology Corp** 

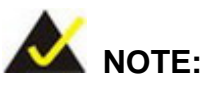

If any of the components listed in the checklist below are missing, do not proceed with the installation. Contact the IEI reseller or vendor the PICOe-HM650 was purchased from or contact an IEI sales representative directly by sending an email to [sales@iei.com.tw](#page-16-0).

#### **2.3.1 Package Contents**

The PICOe-HM650 is shipped with the following components:

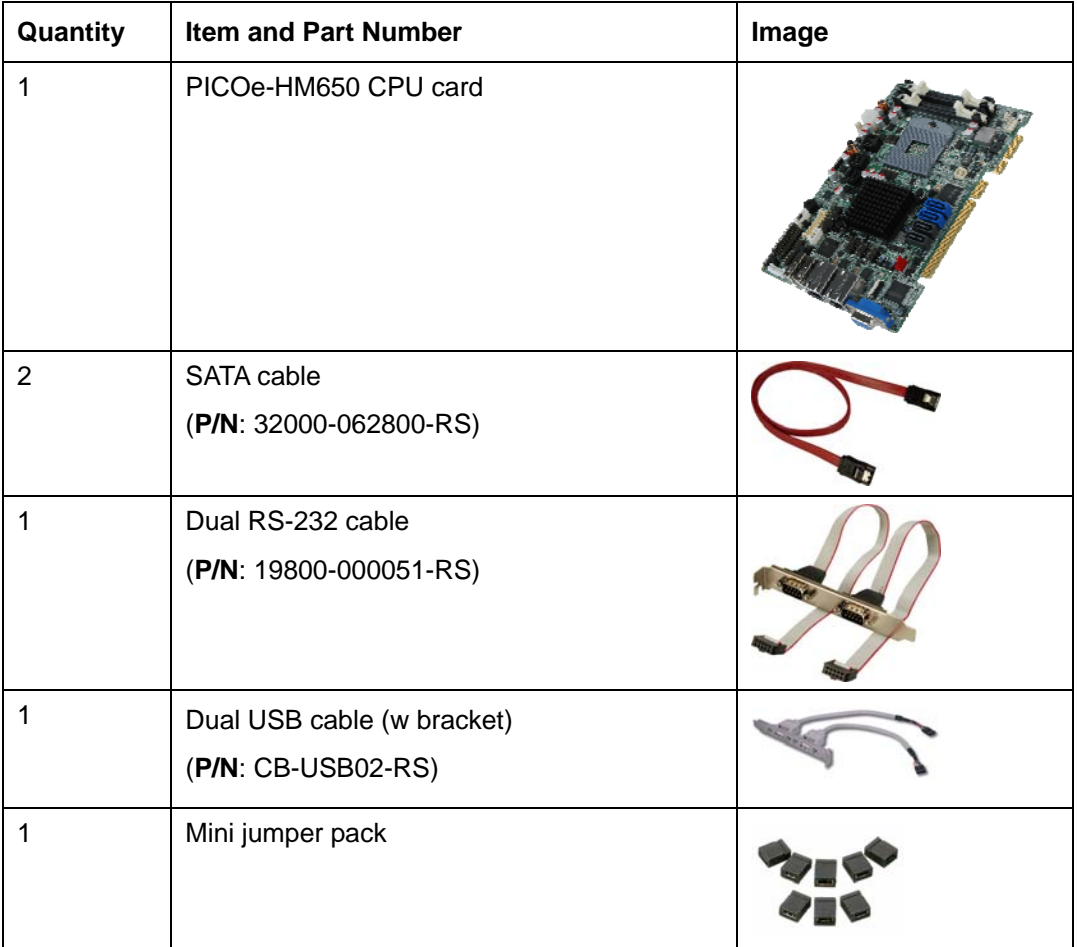

<span id="page-24-0"></span>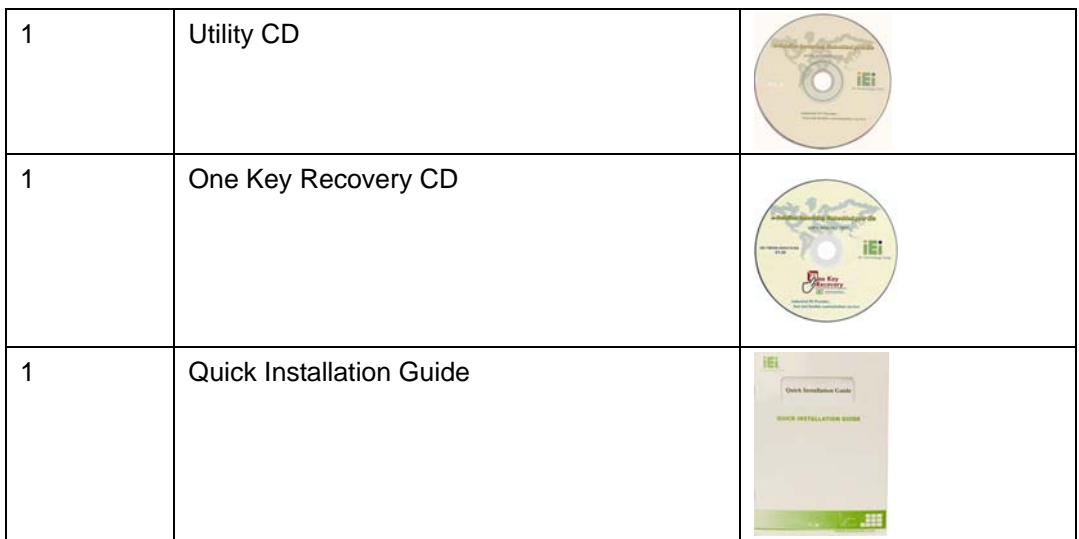

®Technology Corp.

## **2.3.2 Optional Items**

The PICOe-HM650 is shipped with the following components:

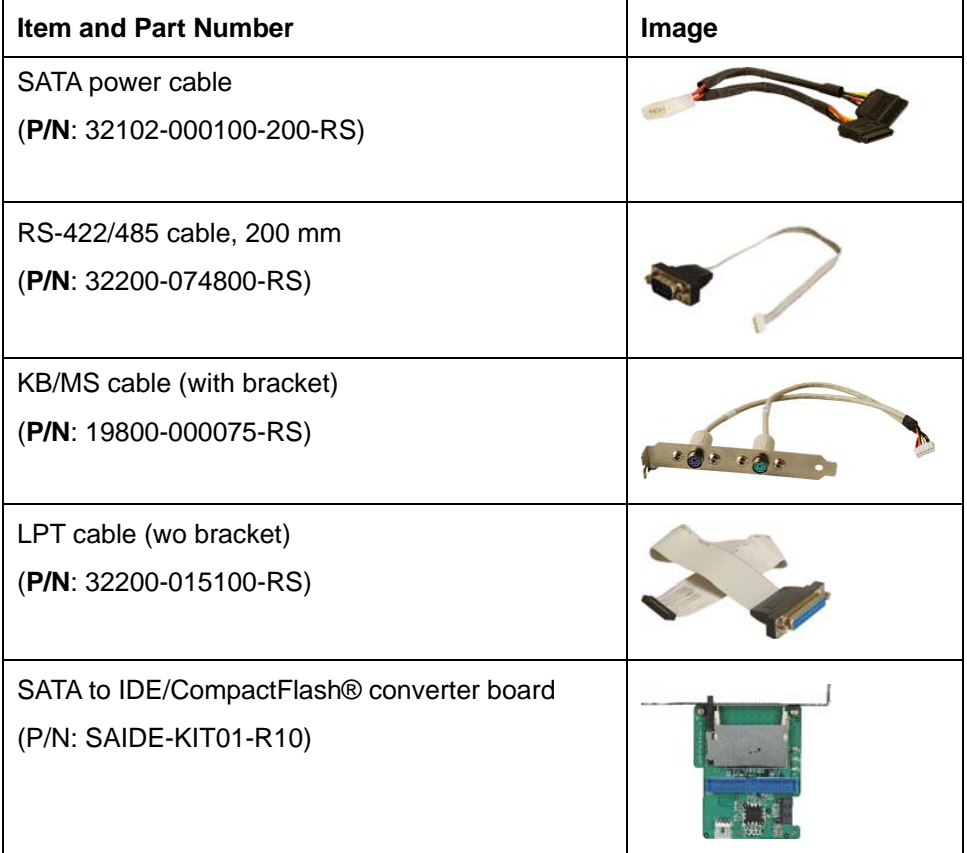

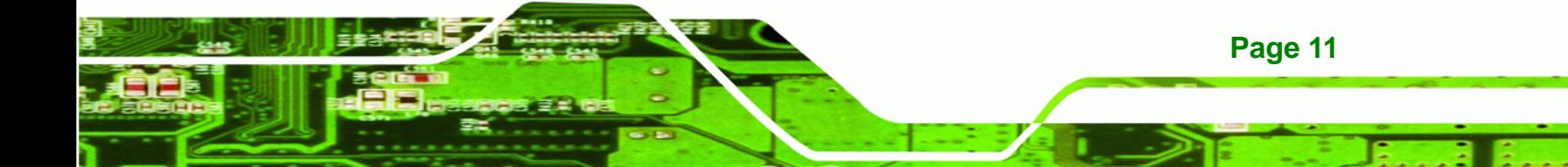

## **BTechnology Corp**

## **PICOe-HM650 Half-size PCIe CPU Card**

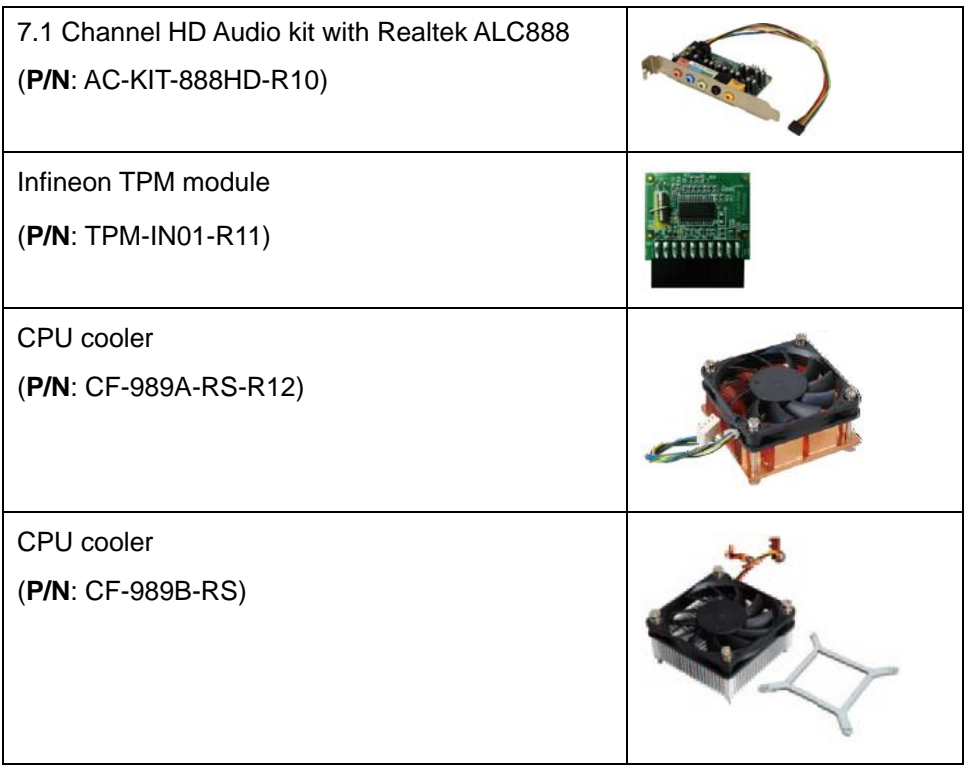

**Page 12** 

<span id="page-26-0"></span>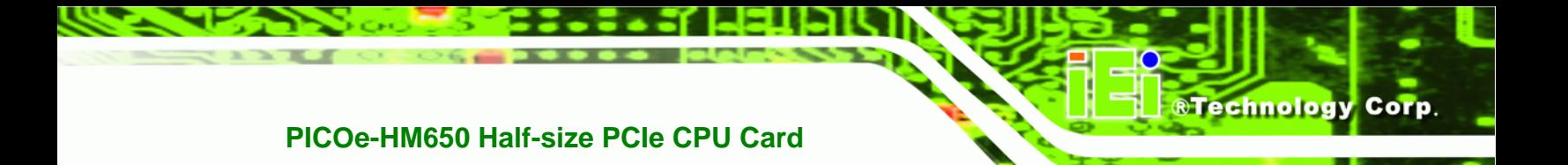

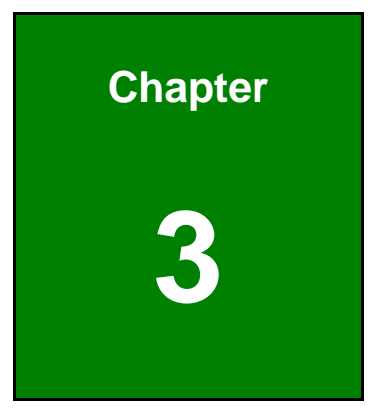

## **3 Connectors**

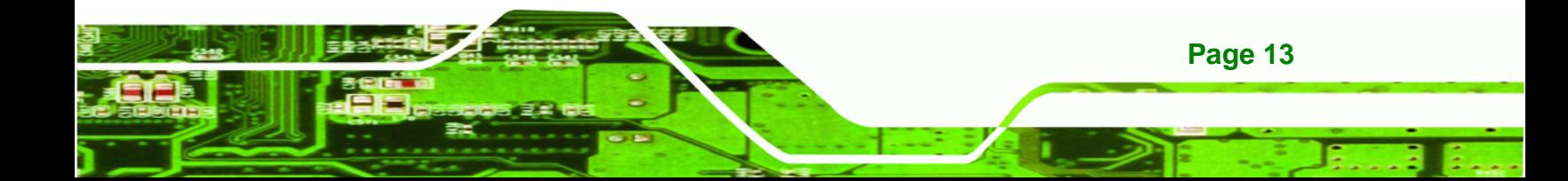

<span id="page-27-0"></span>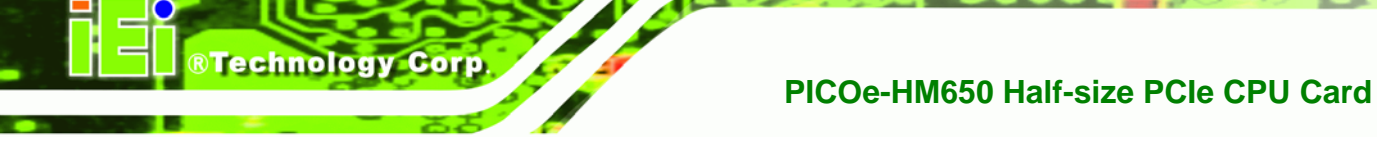

## **3.1 Peripheral Interface Connectors**

**Section [3.1.1](#page-27-0)** shows peripheral interface connector locations. **Section [3.2](#page-29-0)** [lists all t](#page-91-0)he peripheral interface connectors seen in **Section [3.1.1](#page-27-0)**.

### **3.1.1 PICOe-HM650 Layout**

<sup>6</sup>**Figure 3-1** [shows the on-boa](#page-73-0)rd peripheral connectors, rear panel peripheral connectors and on-board jumpers.

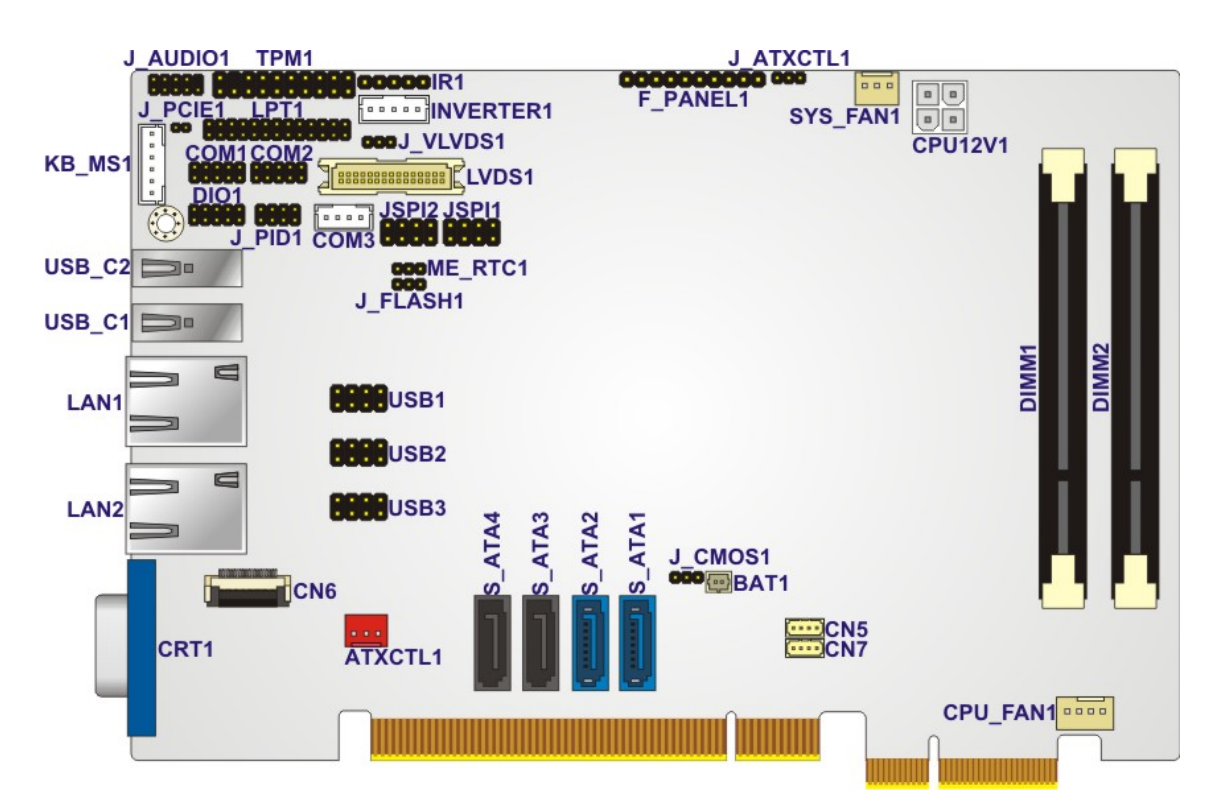

**Figure 3-1: Connector and Jumper Locations** 

#### **3.1.2 Peripheral Interface Connectors**

**Page 14** 

<sup>6</sup>**Table 3-1** [shows a list of the peripheral interface](#page-74-0) connectors on the PICOe-HM650. Detailed descriptions of these connectors can be found below.

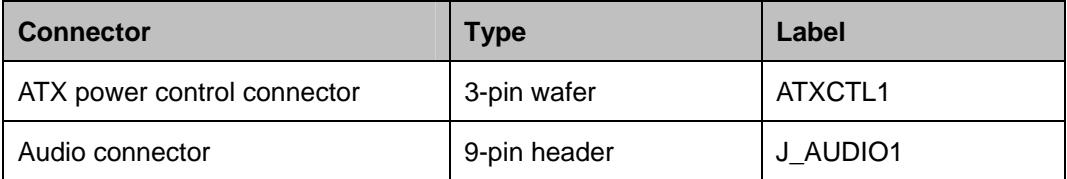

<span id="page-28-0"></span>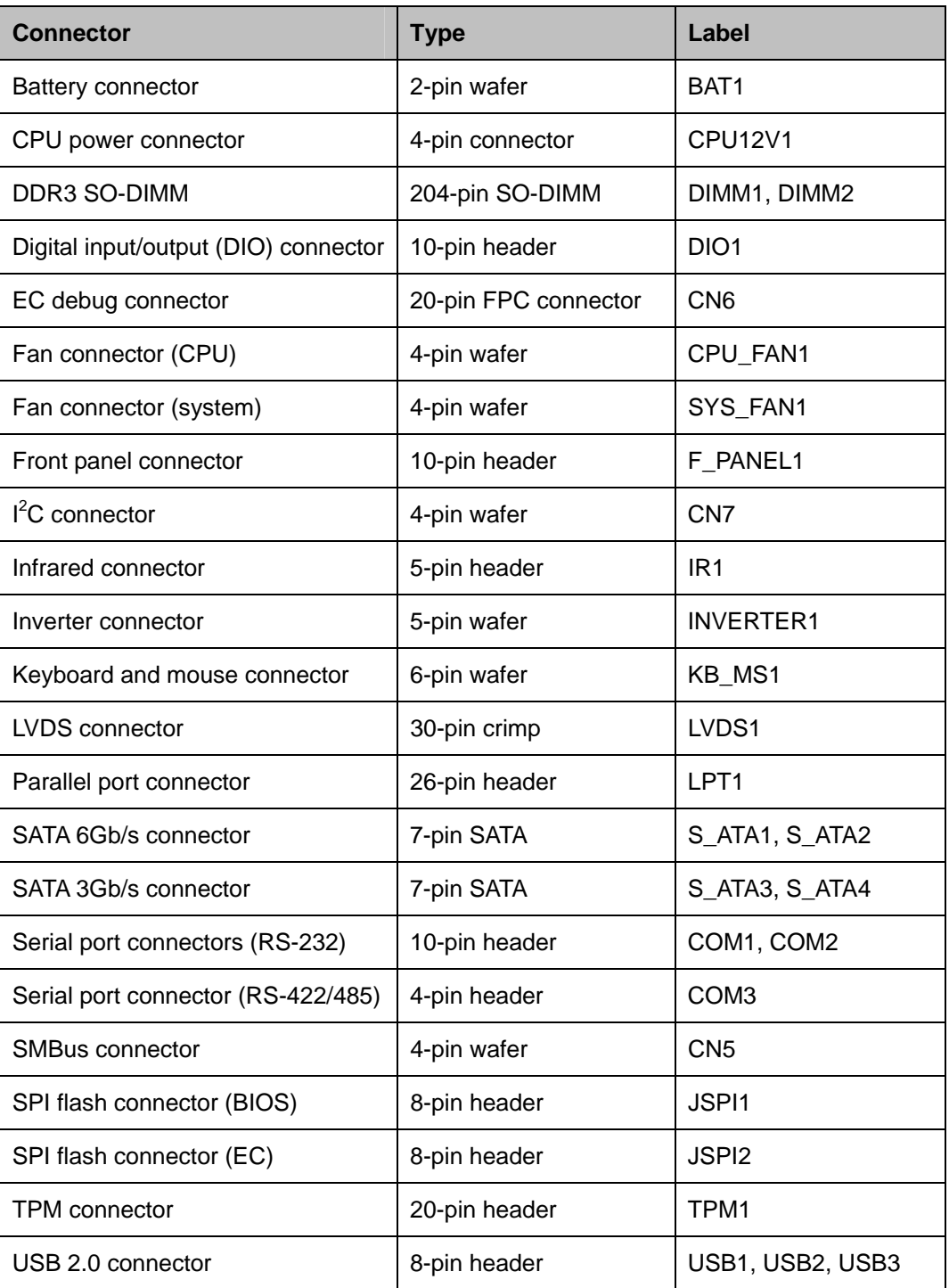

®Technology Corp.

Ŧ,

**Table 3-1: Peripheral Interface Connectors** 

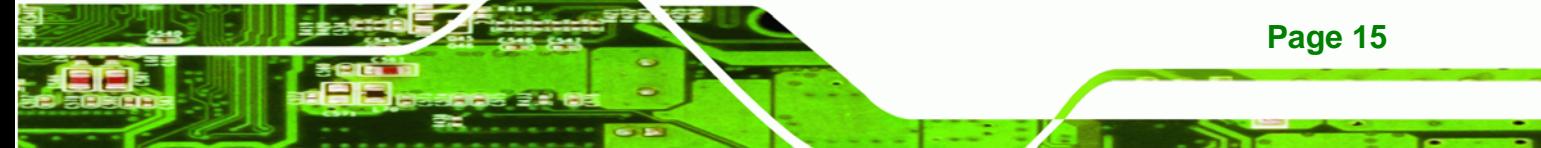

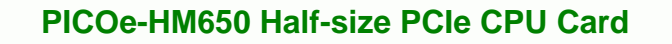

#### **3.1.3 External Interface Panel Connectors**

<span id="page-29-0"></span>**Technology Corp** 

<sup>6</sup>**Table 3-2** [lists the rear pan](#page-75-0)el connectors on the PICOe-HM650. Detailed descriptions of these connectors can be found in **Section** 6**3.3** on **page** 6**[40](#page-75-0)**.

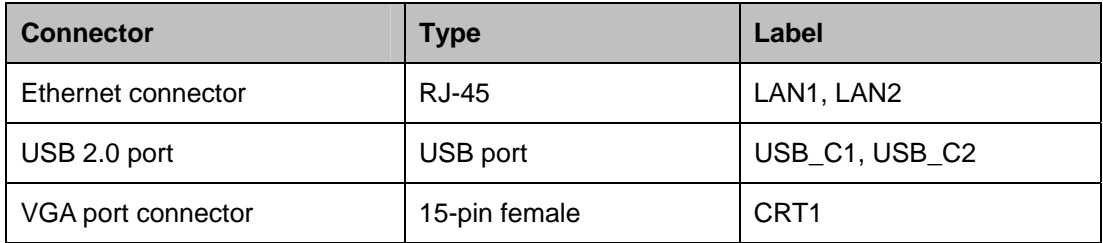

**Table 3-2: Rear Panel Connectors** 

### **3.2 Internal Peripheral Connectors**

Internal peripheral connectors are found on the CPU card and are only accessible when the CPU card is outside of the chassis. This section has complete descriptions of all the internal, peripheral connectors on the PICOe-HM650.

#### **3.2.1 ATX Power Supply Enable Connector**

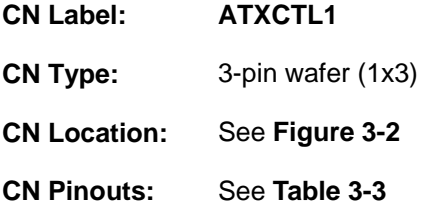

The ATX power supply enable connector enables the PICOe-HM650 to be connected to an ATX power supply. In default mode, the PICOe-HM650 can only use an AT power supply. To enable an ATX power supply the AT Power Select jumper must also be configured. Please refer to **Section [4.4.1](#page-67-0)** for more details.

<span id="page-30-0"></span>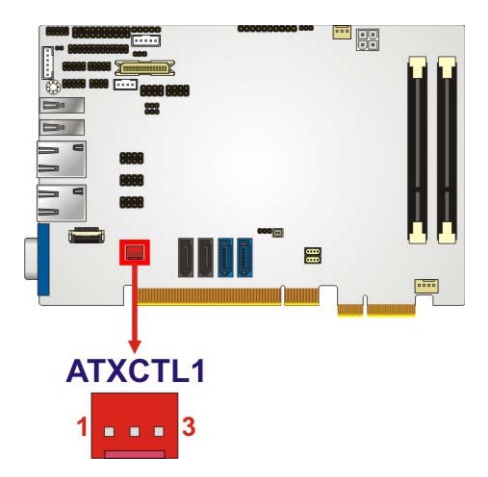

#### **Figure 3-2: ATX Power Supply Enable Connector Location**

RTechnology Corp.

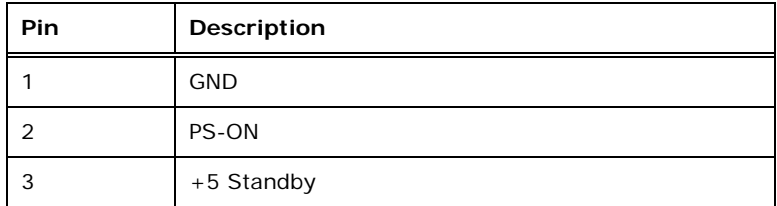

**Table 3-3: ATX Power Supply Enable Connector Pinouts** 

#### **3.2.2 Audio Connector**

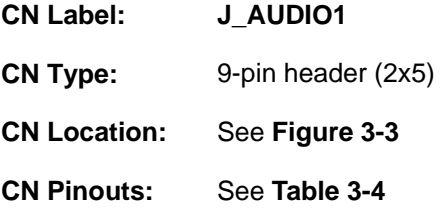

The 9-pin audio connector is connected to external audio devices including speakers and microphones for the input and output of audio signals to and from the system.

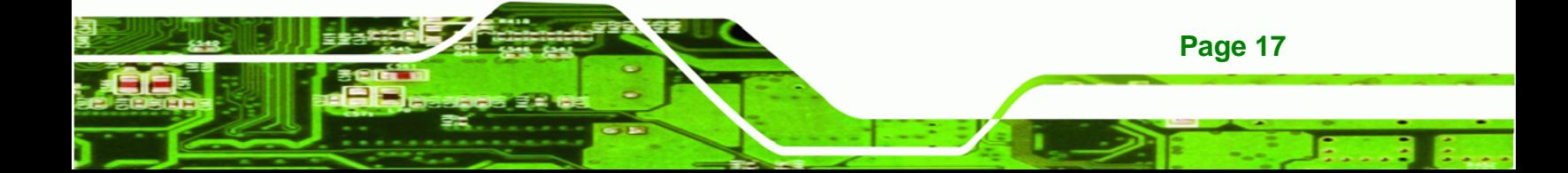

<span id="page-31-0"></span>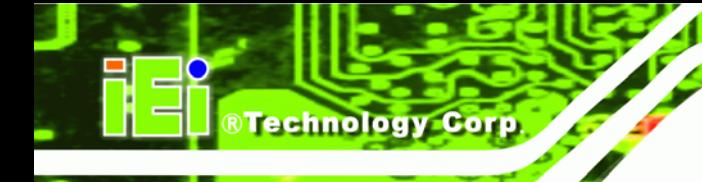

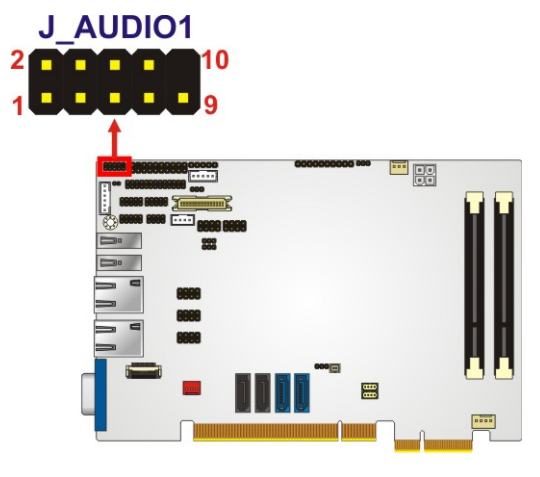

#### **Figure 3-3: Audio Connector Location**

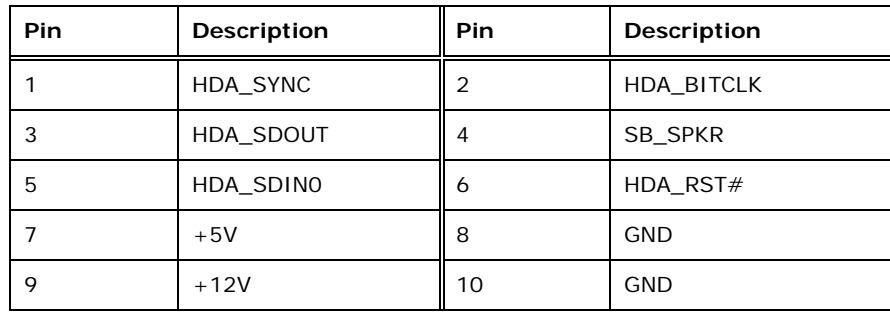

**Table 3-4: Audio Connector Pinouts** 

#### **3.2.3 Battery Connector**

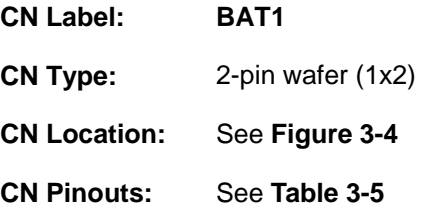

This is connected to the system battery. The battery provides power to the system clock to retain the time when power is turned off.

®Technology Corp.

<span id="page-32-0"></span>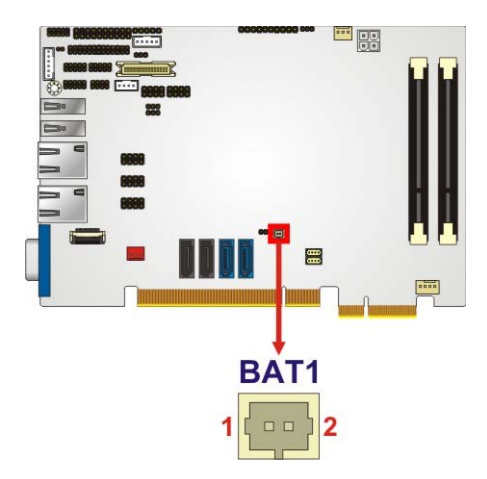

#### **Figure 3-4: Battery Connector Location**

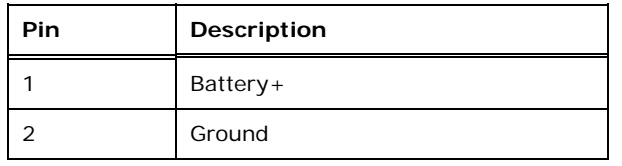

#### **Table 3-5: Battery Connector Pinouts**

## **3.2.4 CPU 12 V Power Connector**

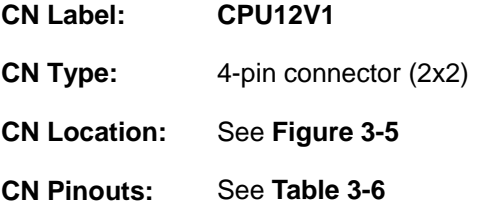

This connector accepts 12 V of power for the processor.

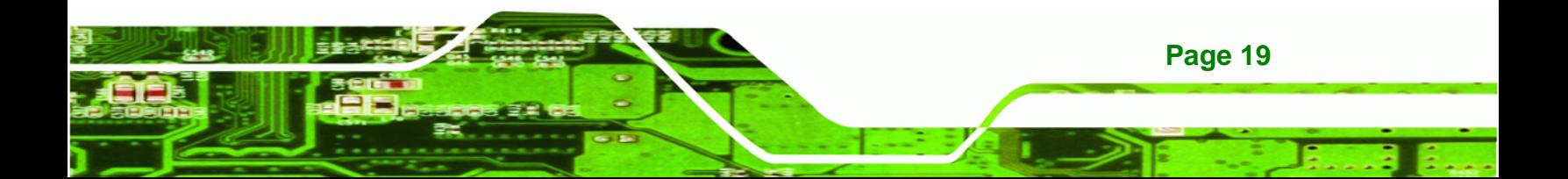

<span id="page-33-0"></span>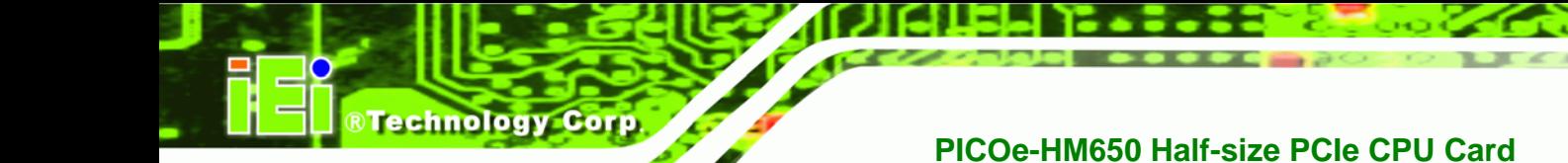

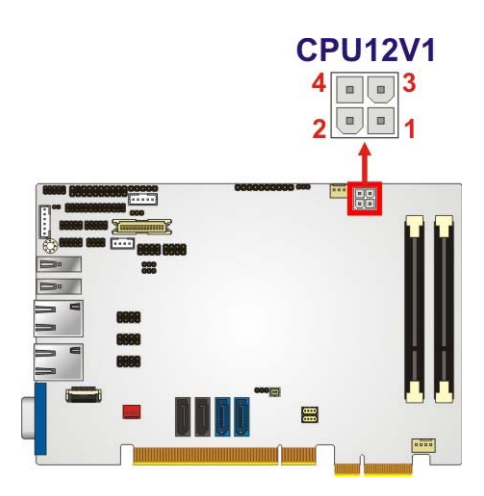

#### **Figure 3-5: CPU Power Connector Location**

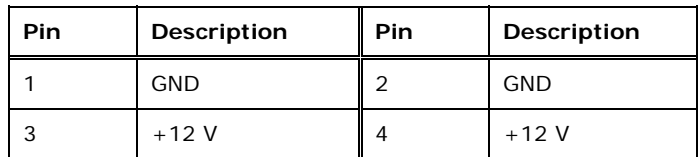

**Table 3-6: CPU Power Connector Pinouts** 

#### **3.2.5 Digital Input/Output (DIO) Connector**

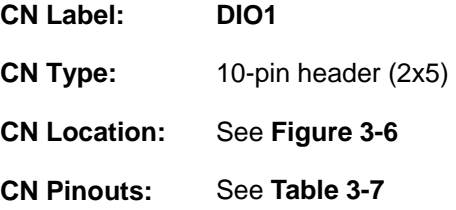

The digital input/output connector is managed through a Super I/O chip. The DIO connector pins are user programmable.

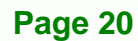

<span id="page-34-0"></span>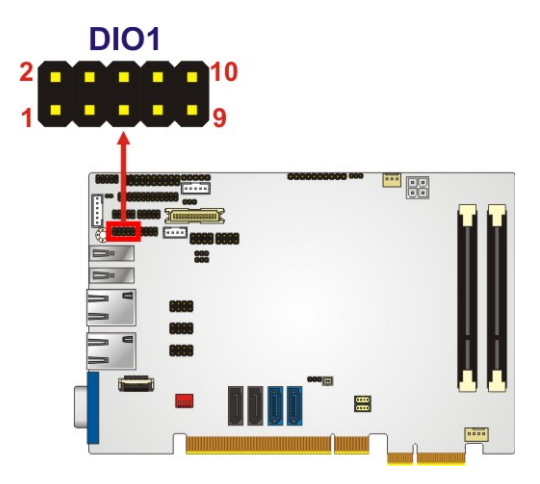

#### **Figure 3-6: DIO Connector Location**

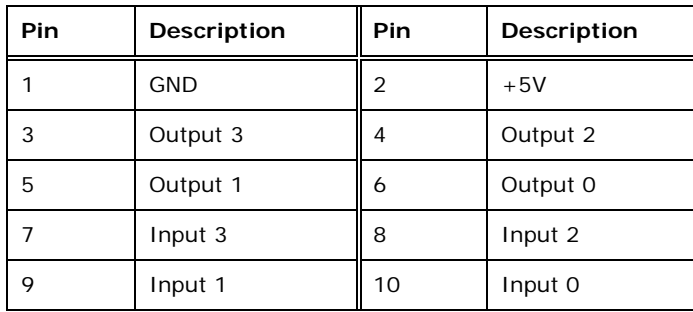

**Table 3-7: DIO Connector Connector Pinouts** 

### **3.2.6 EC Debug Connector**

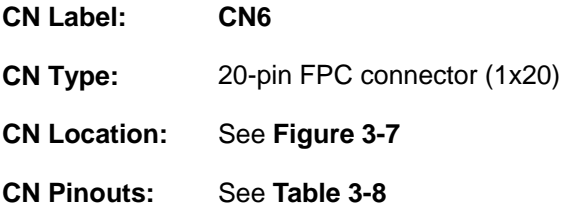

The EC debug connector connects to a debug card for Embedded Controller (EC) debug.

®Technology Corp.

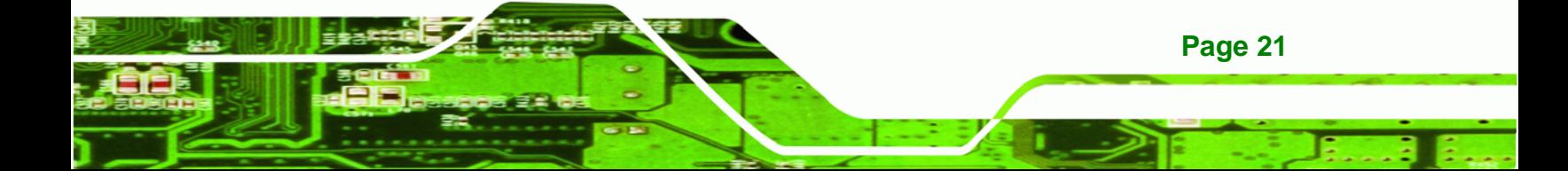

<span id="page-35-0"></span>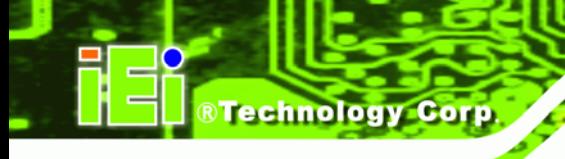

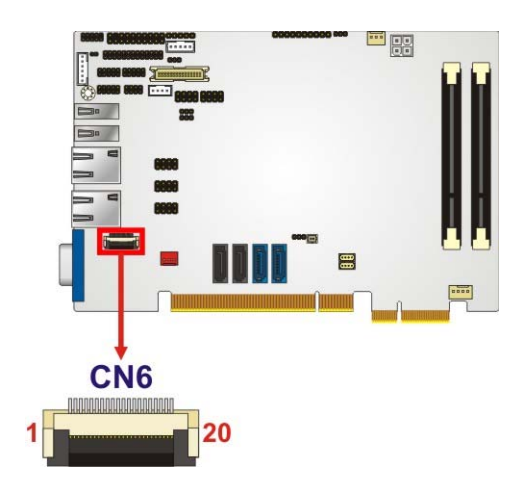

#### **Figure 3-7: EC Debug Connector Location**

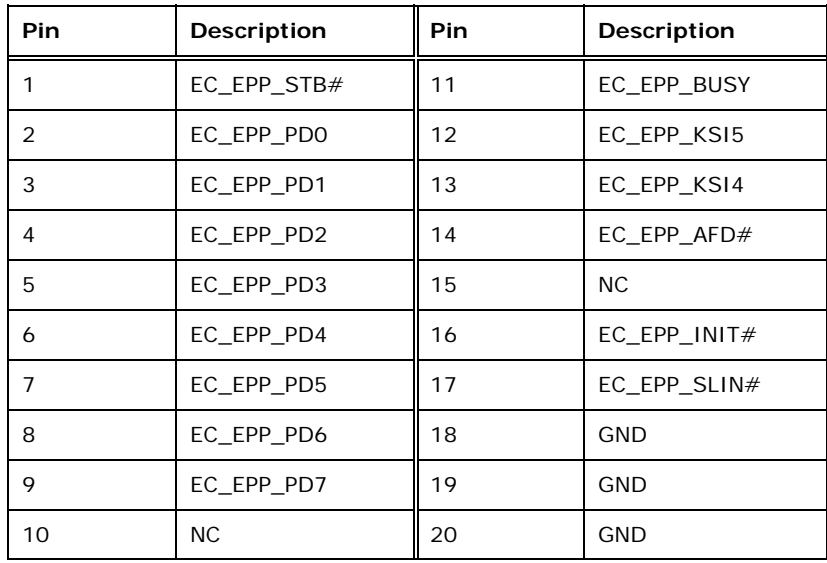

**Table 3-8: EC Debug Connector Pinouts** 

## **3.2.7 Fan Connector (CPU)**

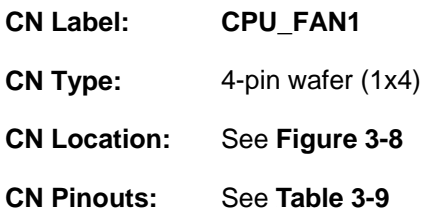

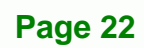
The cooling fan connector provides a 12V, 500mA current to the cooling fan. The connector has a "rotation" pin to get rotation signals from fans and notify the system so the system BIOS can recognize the fan speed. Please note that only specified fans can issue the rotation signals.

**RTechnology Corp.** 

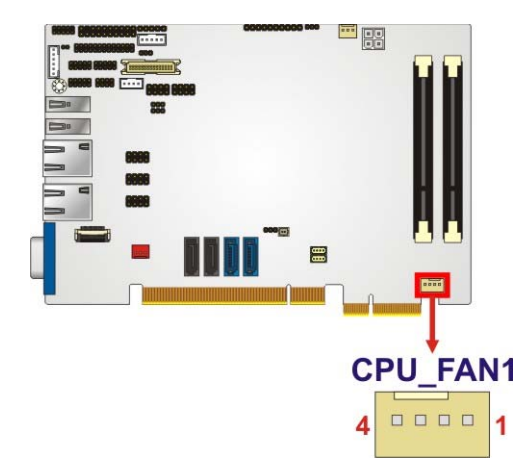

#### **Figure 3-8: CPU Fan Connector Location**

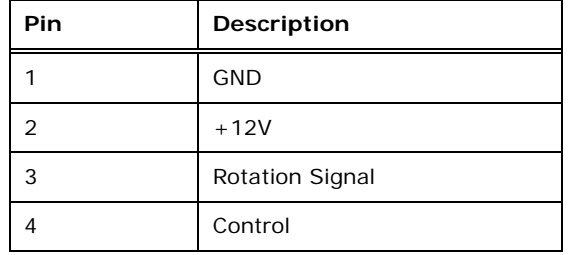

**Table 3-9: CPU Fan Connector Pinouts** 

#### **3.2.8 Fan Connector (System)**

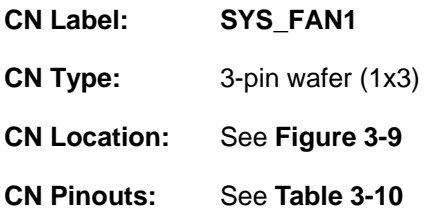

The cooling fan connector provides a 12V, 500mA current to the cooling fan. The connector has a "rotatio[n" pin to ge](#page-86-0)t rotation signals from fans and notify the system so the system BIOS can recognize the fan speed. Please note that only specified fans can issue the rotation signals.

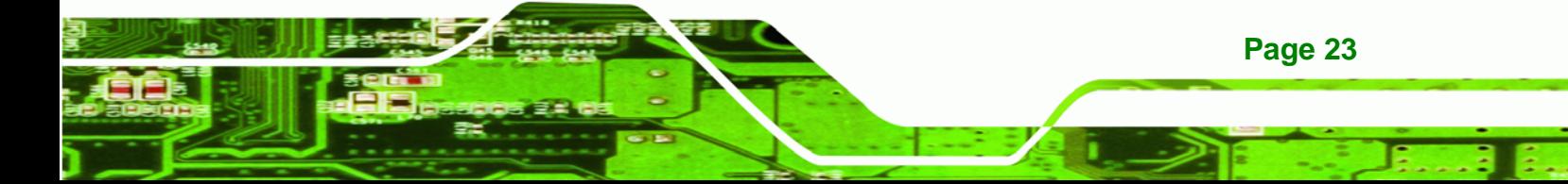

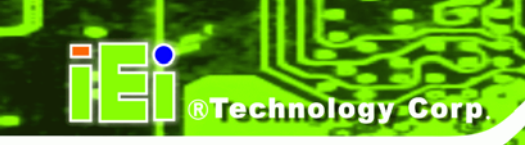

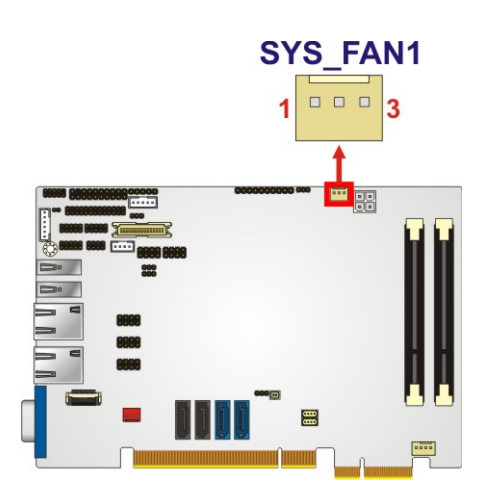

#### **Figure 3-9: System Fan Connector Location**

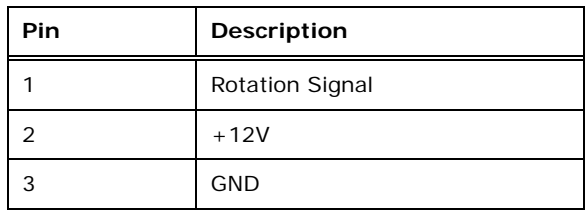

**Table 3-10: System Fan Connector Pinouts**

## **3.2.9 Front Panel Connector**

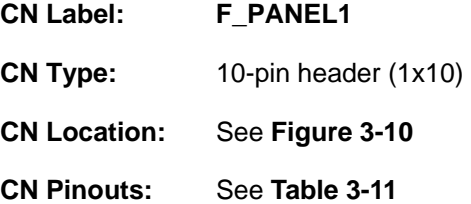

The front panel connector connects to external switches and indicators to monitor and controls the CPU card. These indicators and switches include:

- HDD LED
- Power button
- Power LED
- Reset

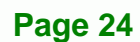

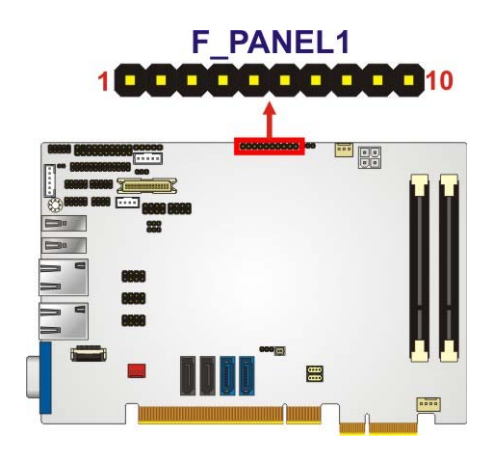

#### **Figure 3-10: Front Panel Connector Location**

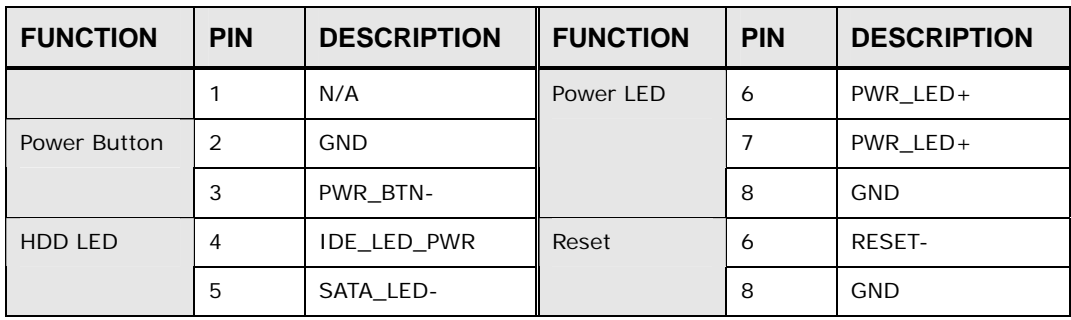

**RTechnology Corp.** 

**Table 3-11: Front Panel Connector Pinouts** 

# **3.2.10 I2C Connector**

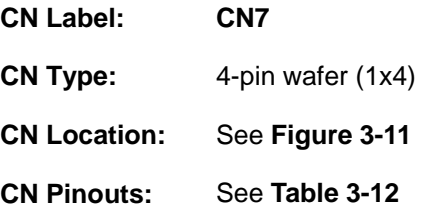

The I2C connector is used to connect  $I^2C$ -bus devices to the mainboard.

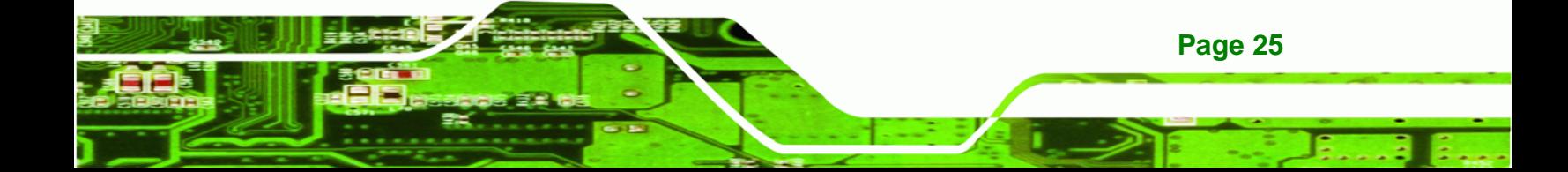

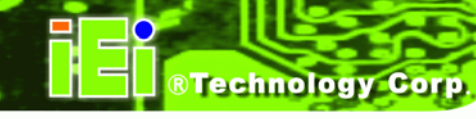

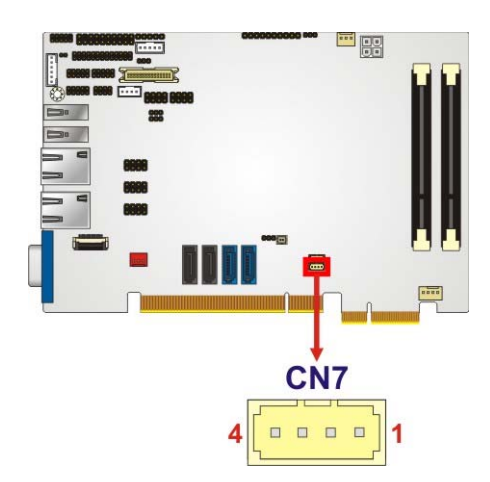

#### **Figure 3-11: I2C Connector Location**

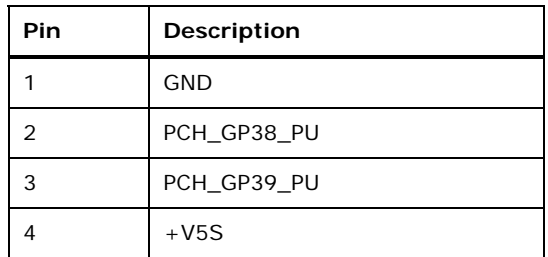

**Table 3-12: I2C Connector Pinouts** 

# **3.2.11 Infrared Interface Connector**

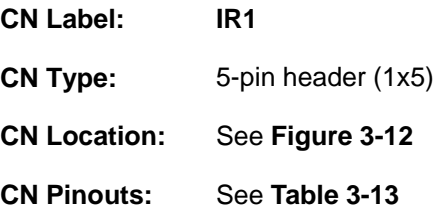

The infrared connector attaches to an infrared receiver for use with remote controls.

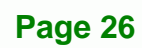

®Technology Corp.

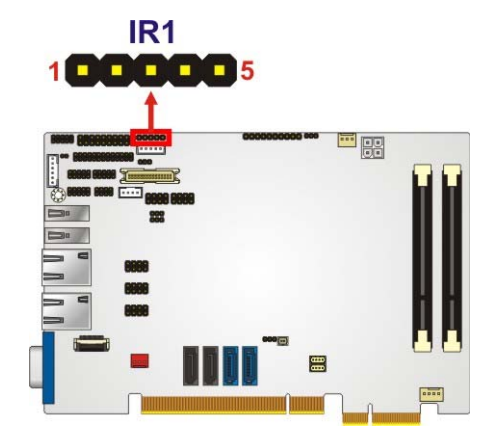

**Figure 3-12: Infrared Connector Location** 

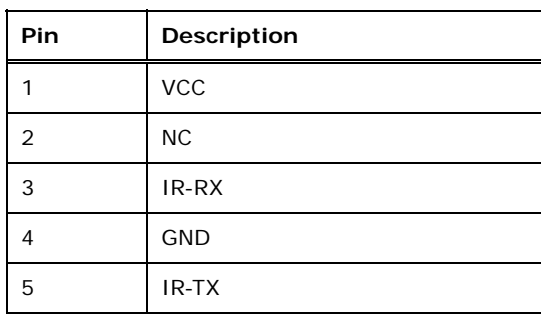

**Table 3-13: Infrared Connector Pinouts** 

### **3.2.12 LVDS Backlight Inverter Connector**

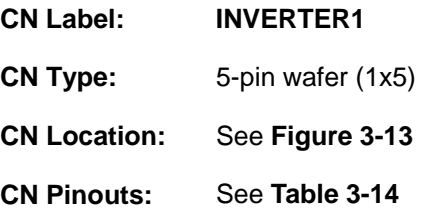

The backlight inverter connector provides power to an LCD panel.

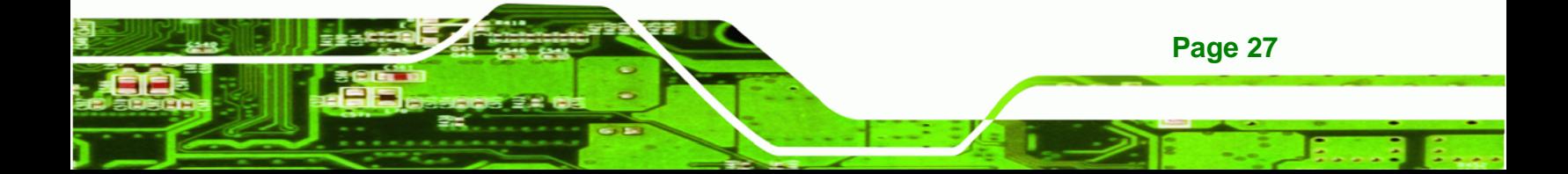

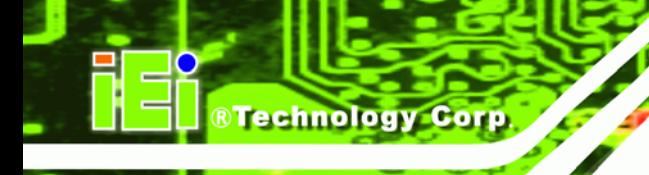

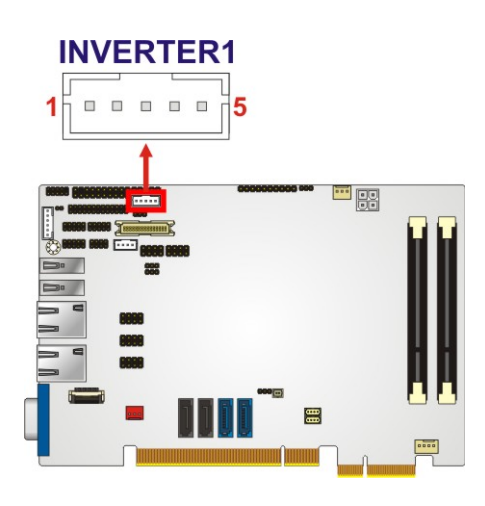

#### **Figure 3-13: Backlight Inverter Connector Location**

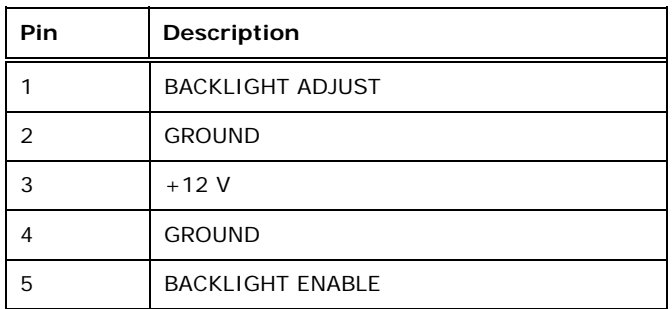

**Table 3-14: Backlight Inverter Connector Pinouts** 

# **3.2.13 Keyboard/Mouse Connector**

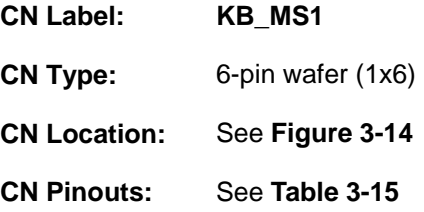

The keyboard and mouse connector can be connected to a standard PS/2 cable or PS/2 Y-cable to add keyboard and mouse functionality to the system.

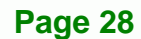

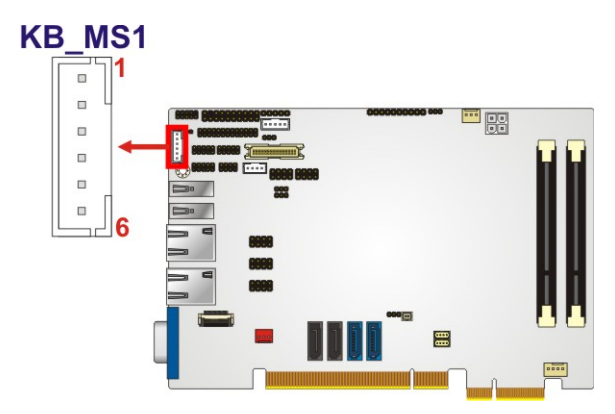

®Technology Corp.

**Figure 3-14: Keyboard/Mouse Connector Location** 

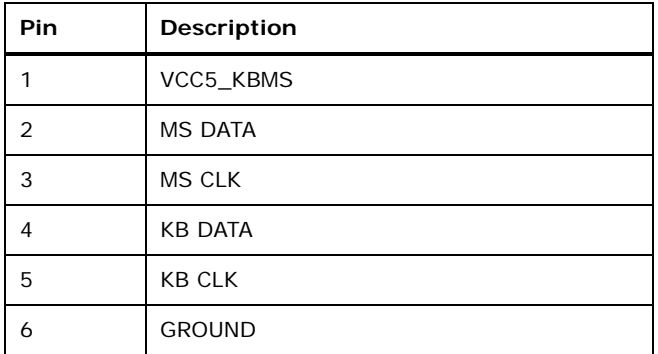

**Table 3-15: Keyboard/Mouse Connector Pinouts** 

# **3.2.14 LVDS LCD Connector**

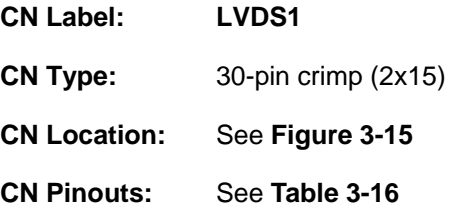

The LVDS connector is for an LCD panel connected to the board.

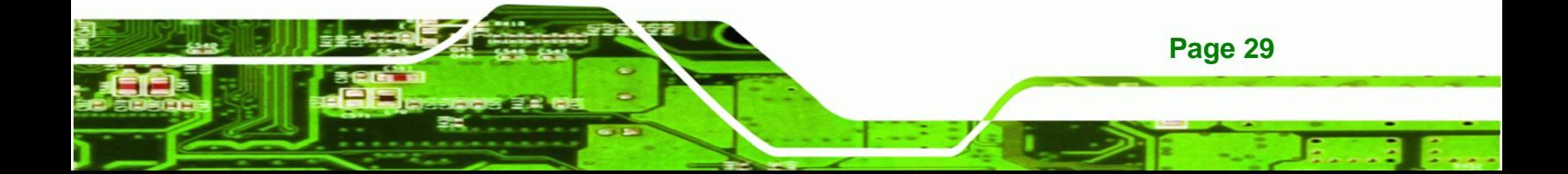

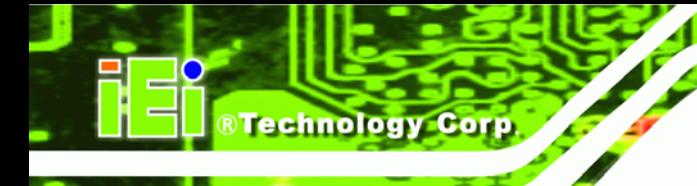

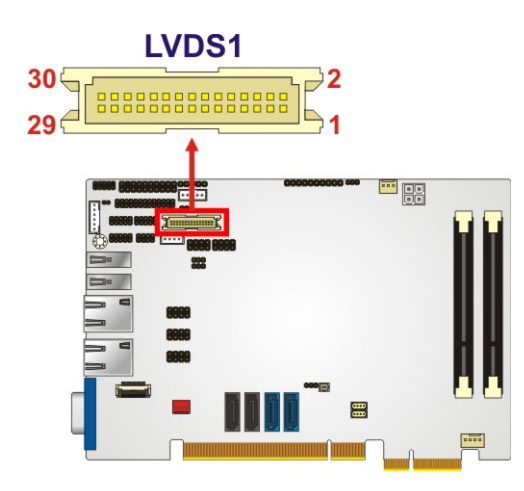

**Figure 3-15: LVDS Connector Location** 

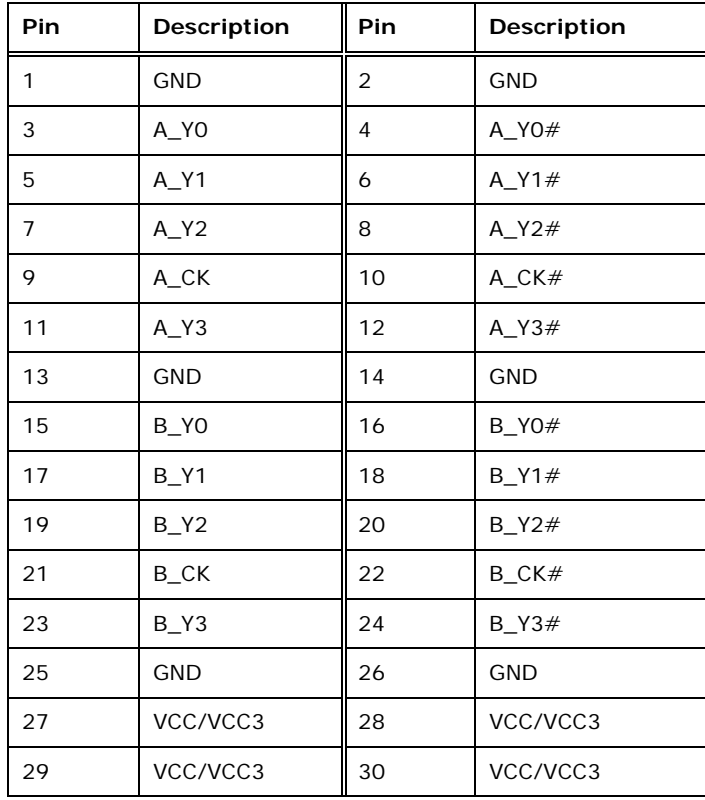

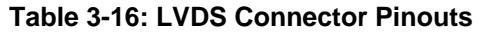

# **3.2.15 Parallel Port Connector**

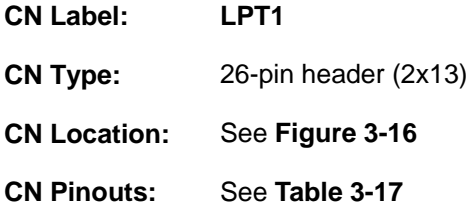

The parallel port connector connects to a parallel port connector interface or some other parallel port device such as a printer.

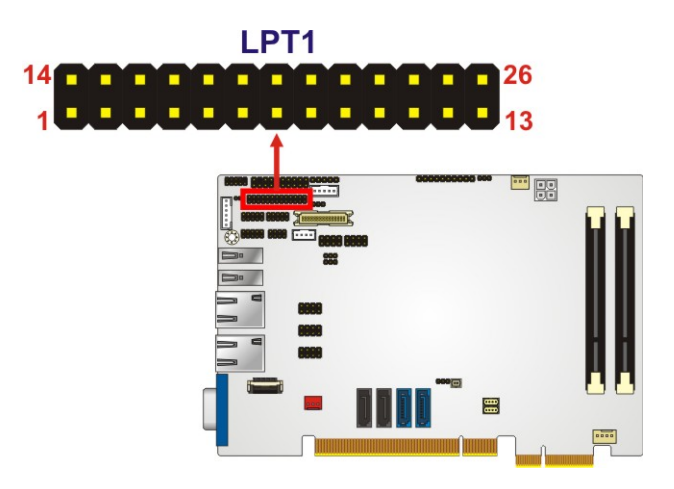

**Figure 3-16: Parallel Port Connector Location** 

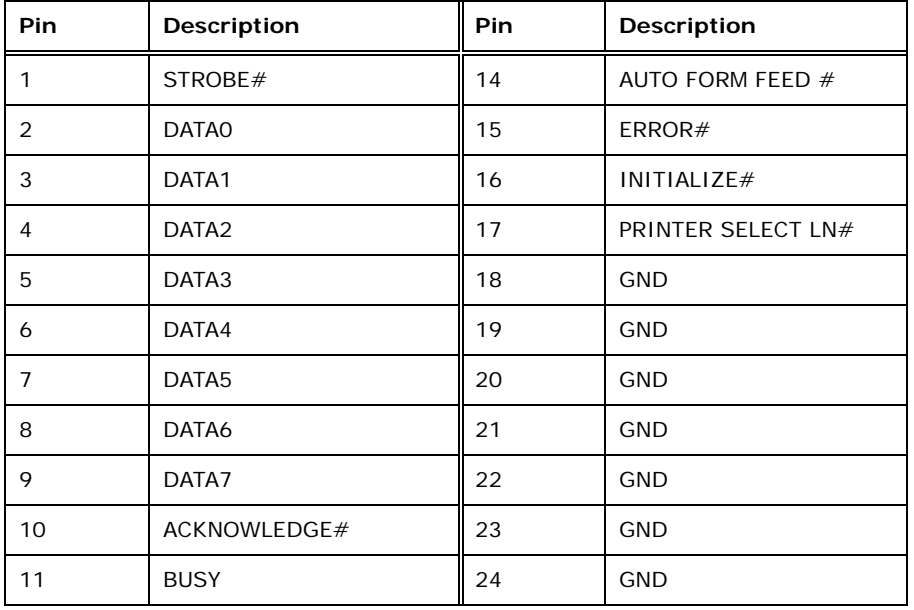

**Page 31**

®Technology Corp.

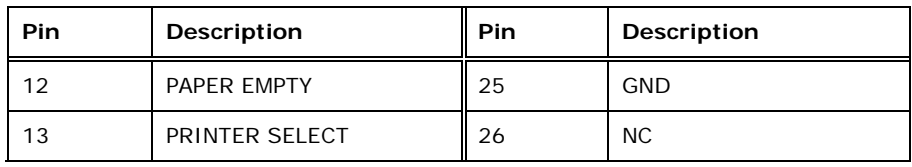

**Table 3-17: Parallel Port Connector Pinouts** 

#### **3.2.16 SATA 6Gb/s Connector**

**Technology Corp** 

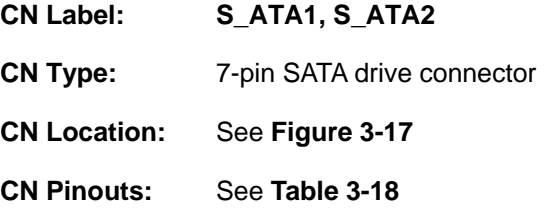

The SATA connectors connect to SATA hard drives or optical drives with data transfer speeds as high as 6Gb/s.

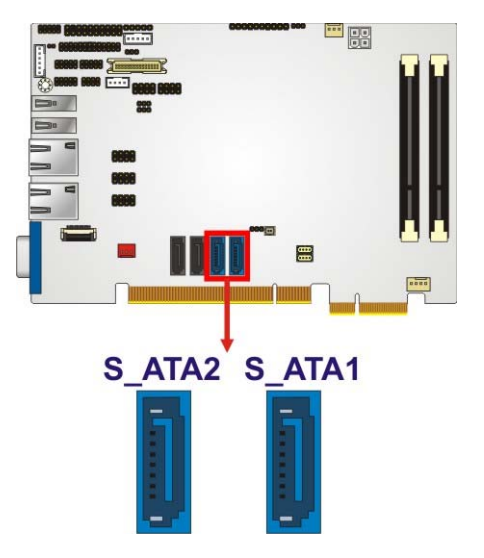

**Figure 3-17: SATA Drive Connector Locations** 

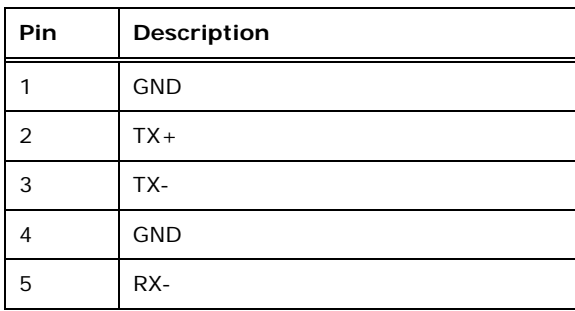

**Page 32** 

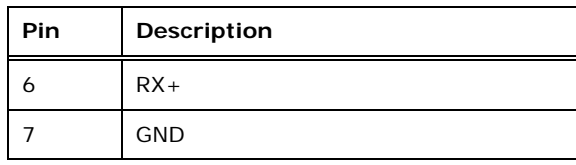

**Table 3-18: SATA Drive Connector Pinouts**

#### **3.2.17 SATA 3Gb/s Connector**

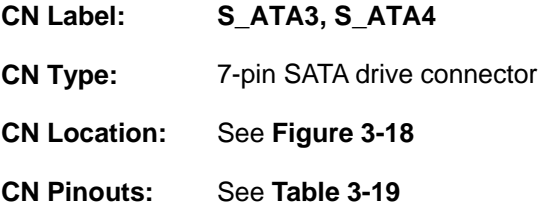

The SATA connectors connect to SATA hard drives or optical drives with data transfer speeds as high as 3Gb/s.

®Technology Corp.

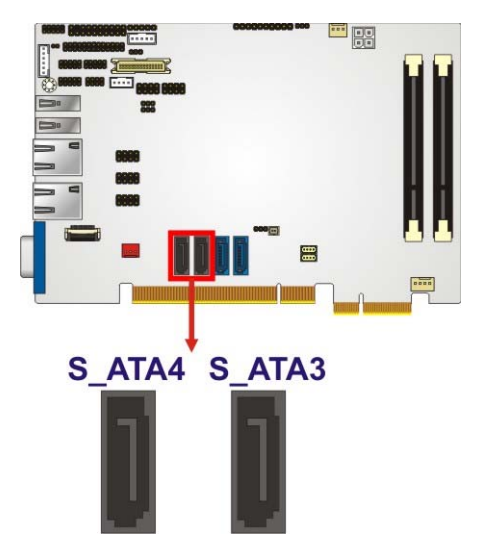

**Figure 3-18: SATA Drive Connector Locations** 

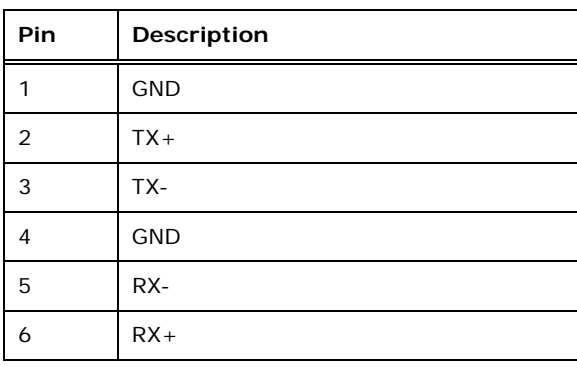

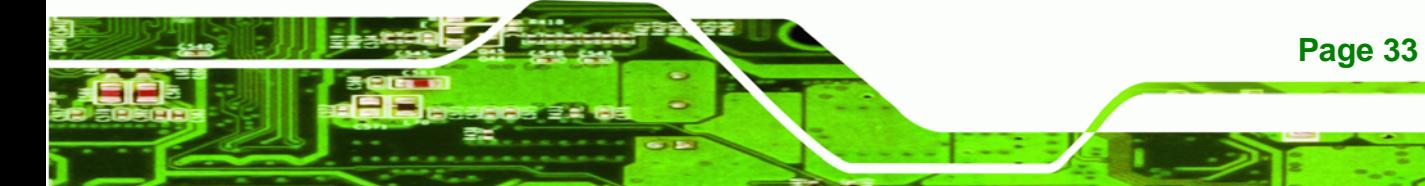

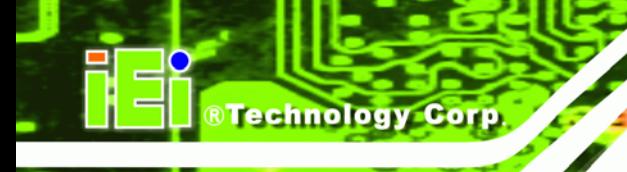

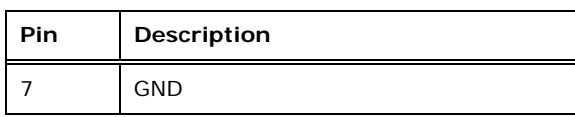

**Table 3-19: SATA Drive Connector Pinouts**

# **3.2.18 Serial Port Connectors (COM 1 and COM 2)**

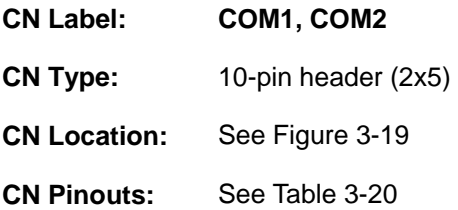

The 10-pin serial port connectors provide three RS-232 serial communications channels. The COM serial port connectors can be connected to external RS-232 serial port devices.

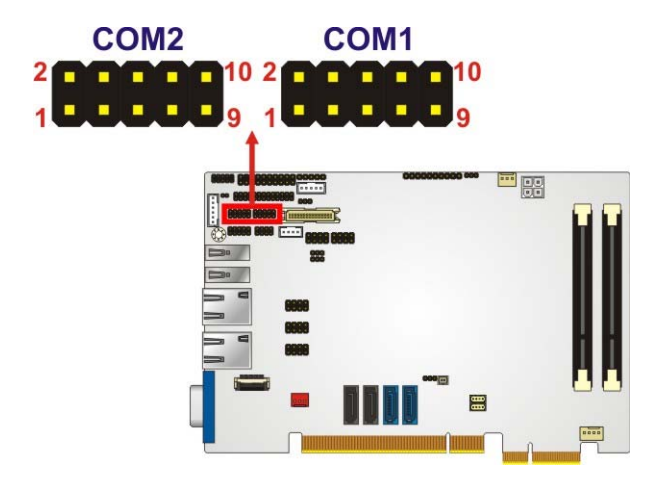

**Figure 3-19: COM Connector Locations** 

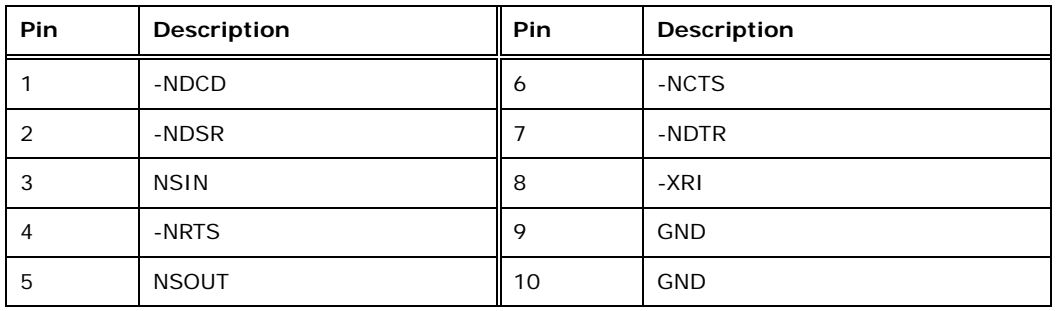

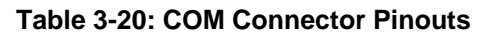

**Page 34** 

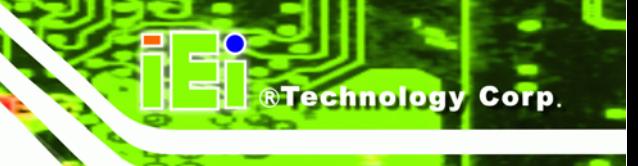

# **3.2.19 Serial Port Connector (COM3)**

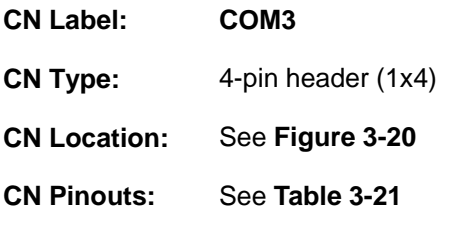

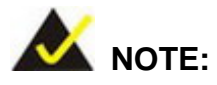

These pins are shared with those on the main serial port. Use either the pins on the main connector, or on this connector, but not both.

This connector provides RS-422 or RS-485 communications.

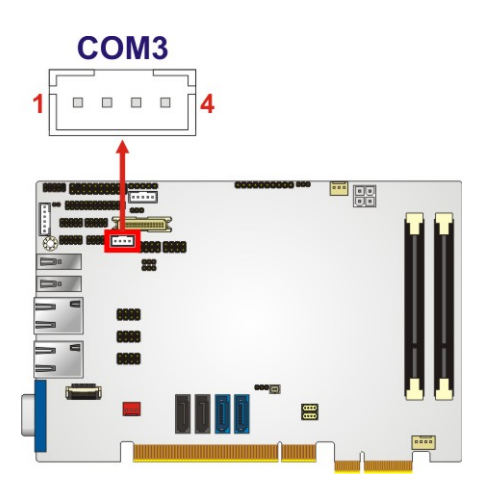

**Figure 3-20: Serial Port Connector Location** 

| Pin | <b>Description</b> |
|-----|--------------------|
|     | RXD485#            |
| 2   | RXD485+            |
| 3   | RXD485-            |
|     | RXD485#            |

**Table 3-21: Serial Port Connector Pinouts** 

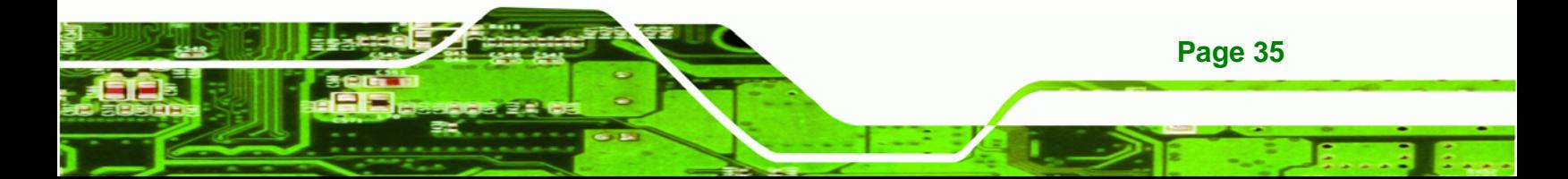

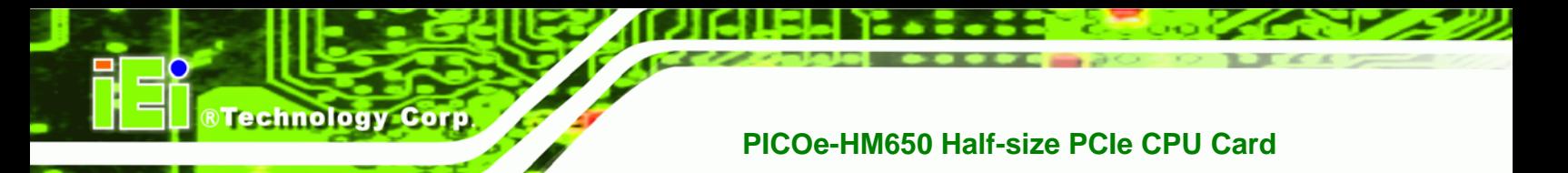

Use the optional RS-422/485 cable to connect to a serial device. The pinouts of the DB-9 connector are listed below.

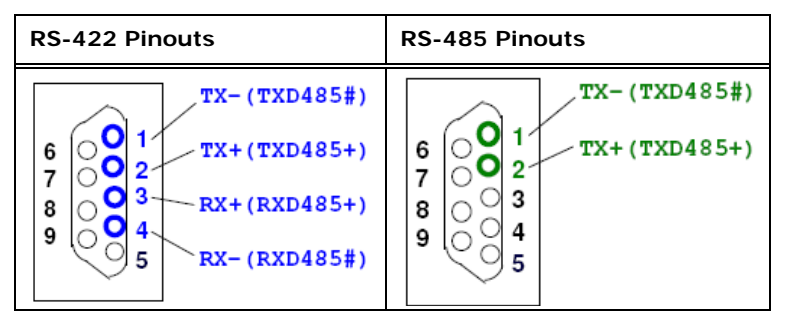

**Table 3-22: DB-9 RS-422/485 Pinouts** 

#### **3.2.20 SMBus Connector**

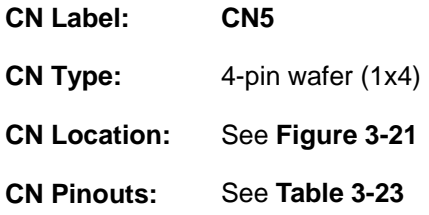

The SMBus Connector provides a connection to a SMBus (System Management Bus) device.

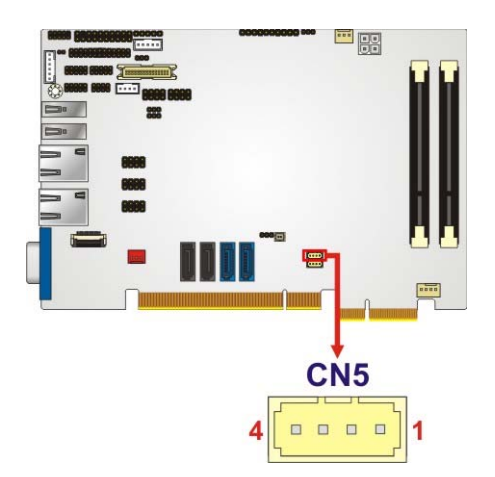

**Figure 3-21: SMBus Connector Location** 

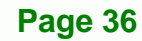

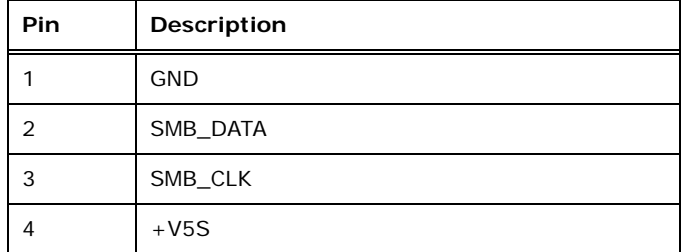

**RTechnology Corp.** 

**Table 3-23: SMBus Connector Pinouts** 

# **3.2.21 SPI Flash Connector (BIOS)**

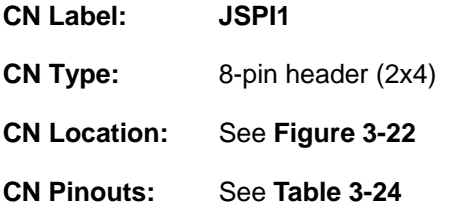

The SPI Flash connector is used to flash the BIOS.

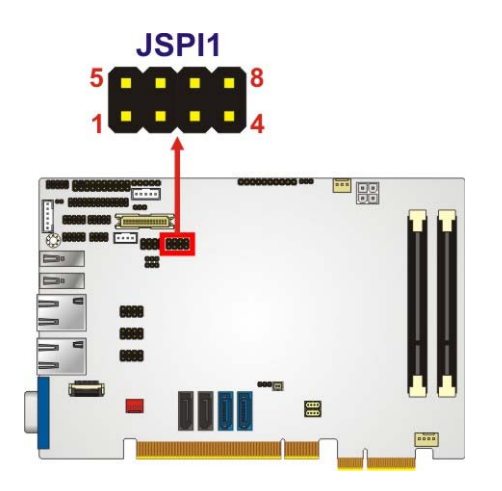

**Figure 3-22: SPI Flash Connector Location** 

| <b>Pin</b> | Description     | Pin | <b>Description</b> |
|------------|-----------------|-----|--------------------|
|            | 3.3V            | 2   | <b>GND</b>         |
| 3          | CS <sub>0</sub> |     | <b>CLK</b>         |
| 5          | <b>SO0</b>      | 6   | <b>SI</b>          |
|            | N/C             | 8   | N/C                |

**Table 3-24: SPI Flash Connector** 

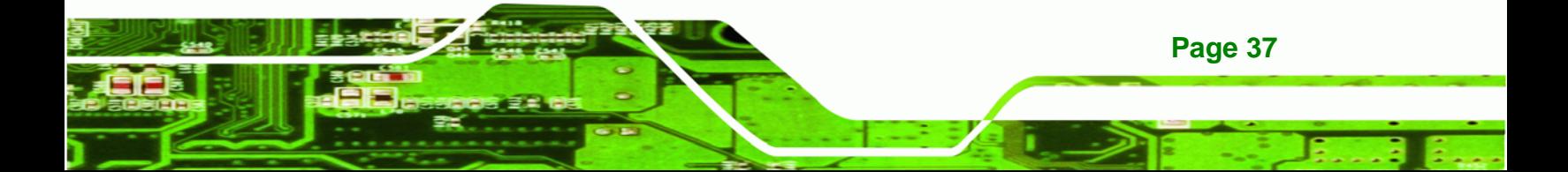

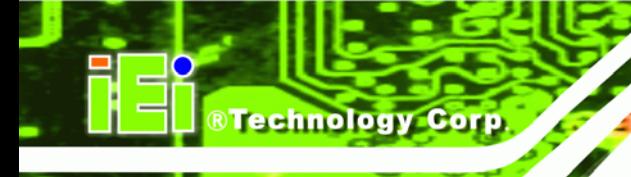

# **3.2.22 SPI Flash Connector (EC)**

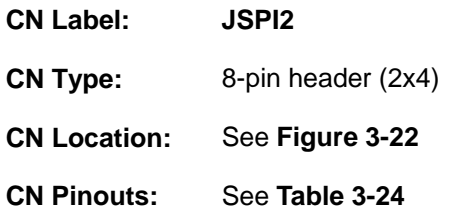

The SPI Flash connector is used to flash the Embedded Controller.

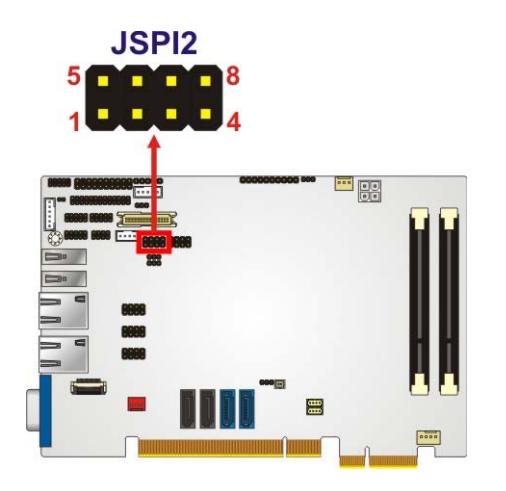

**Figure 3-23: SPI Flash Connector Location** 

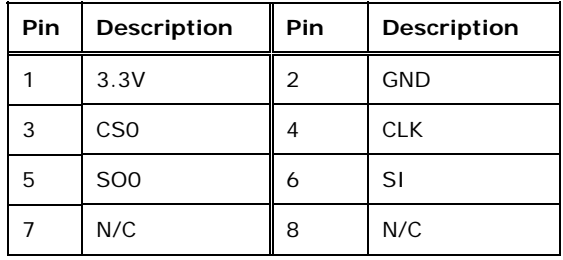

**Table 3-25: SPI Flash Connector** 

## **3.2.23 TPM Connector**

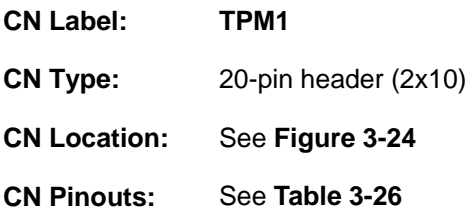

**Page 38** 

The Trusted Platform Module (TPM) connector secures the system on bootup.

**RTechnology Corp.** 

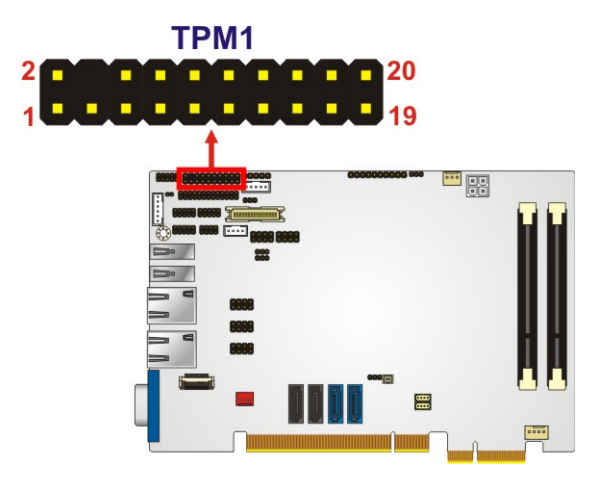

**Figure 3-24: TPM Connector Location** 

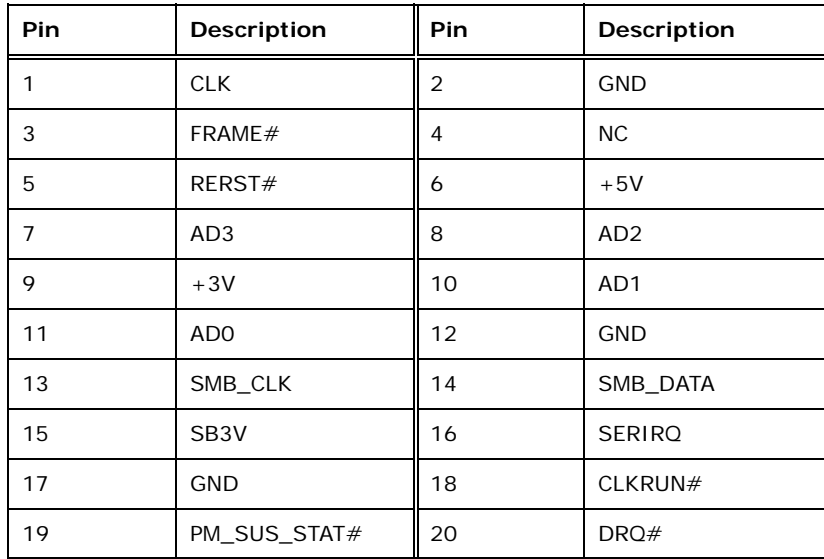

**Table 3-26: TPM Connector Pinouts** 

## **3.2.24 USB Connectors (Internal)**

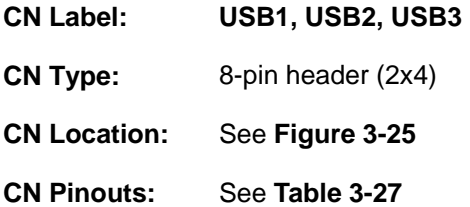

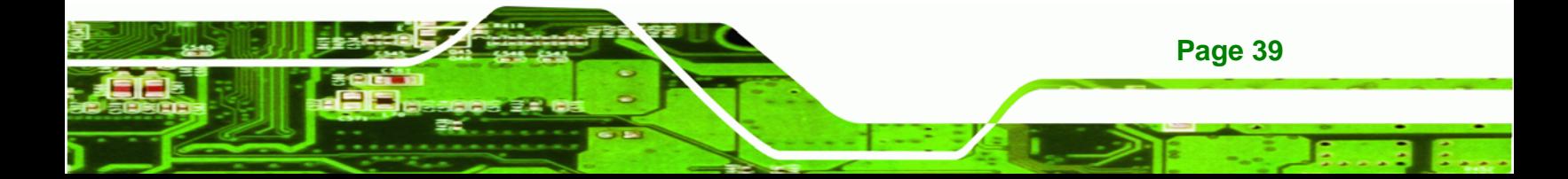

The internal USB connector provides connectivity to two USB 1.1 or two USB 2.0 ports. Each USB connector can support two USB devices. Additional external USB ports are found on the rear panel. The USB ports are used for I/O bus expansion.

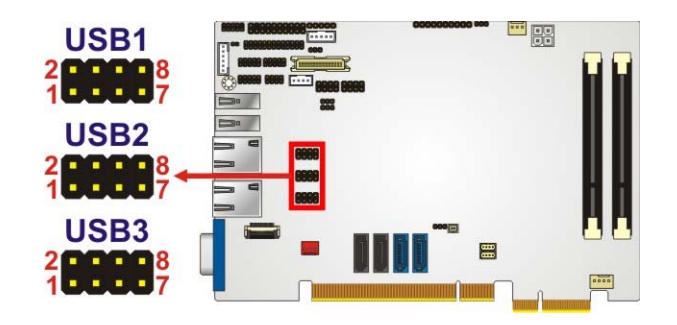

**Figure 3-25: USB Connector Locations** 

**RTechnology Corp** 

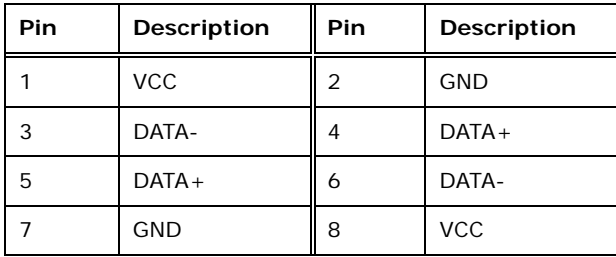

**Table 3-27: USB Port Connector Pinouts** 

# **3.3 External Peripheral Interface Connector Panel**

<sup>7</sup>**Figure 3-26** shows the PICOe-HM650 external peripheral interface connector (EPIC) panel. The PICOe-HM650 EPIC panel consists of the following:

- 2 x RJ-45 LAN connectors
- 2 x USB connectors
- 1 x VGA connector

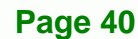

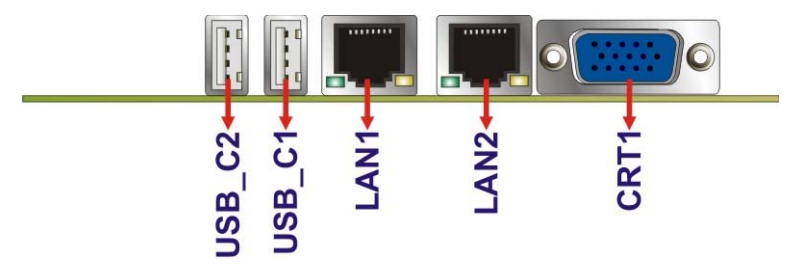

**Figure 3-26: PICOe-HM650 External Peripheral Interface Connector**

®Technology Corp.

#### **3.3.1 LAN Connectors**

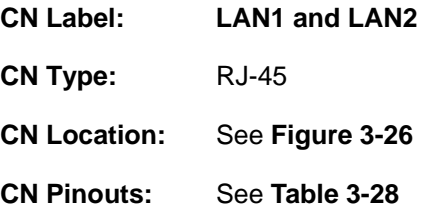

The PICOe-HM650 is equipped with two built-in RJ-45 Ethernet controllers. The controllers can connect to the LAN through two RJ-45 LAN connectors. There are two LEDs on the connector indicating the status of LAN. The pin assignments are listed in the following table:

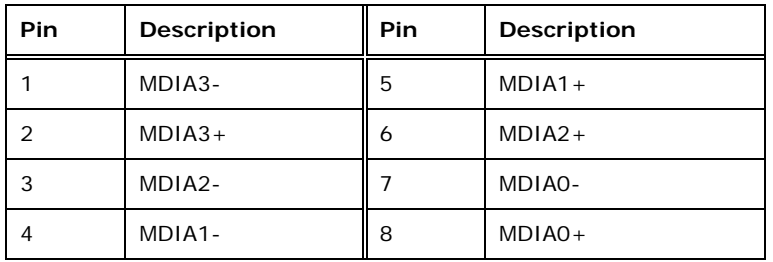

**Table 3-28: LAN Pinouts** 

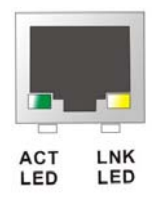

**Figure 3-27: RJ-45 Ethernet Connector** 

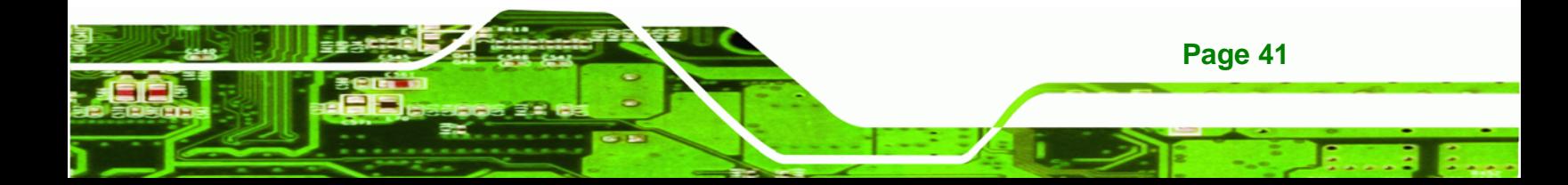

The RJ-45 Ethernet connector has two status LEDs, one yellow (activity/link) and one green/orange (speed). The yellow LED indicates activity/link on the port and the green/orange LED indicates the connection speed. See Table 3-29.

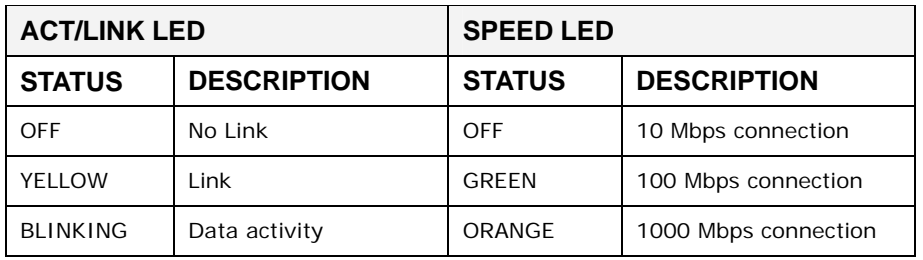

**Table 3-29: RJ-45 Ethernet Connector LEDs** 

#### **3.3.2 USB Connectors**

**Technology Corp** 

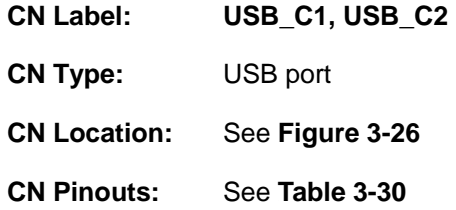

The PICOe-HM650 has two external USB 2.0 ports. The ports connect to both USB 2.0 and USB 1.1 devices.

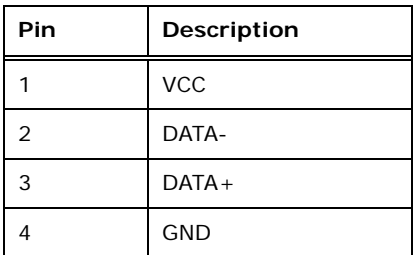

**Table 3-30: USB Port Pinouts** 

## **3.3.3 VGA Connector**

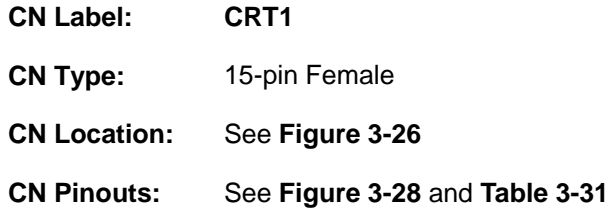

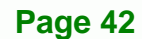

The PICOe-HM650 has a single 15-pin female connector for connectivity to standard display devices.

**RTechnology Corp.** 

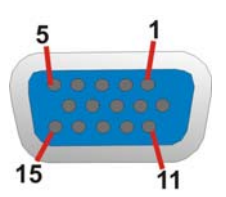

#### **Figure 3-28: VGA Connector**

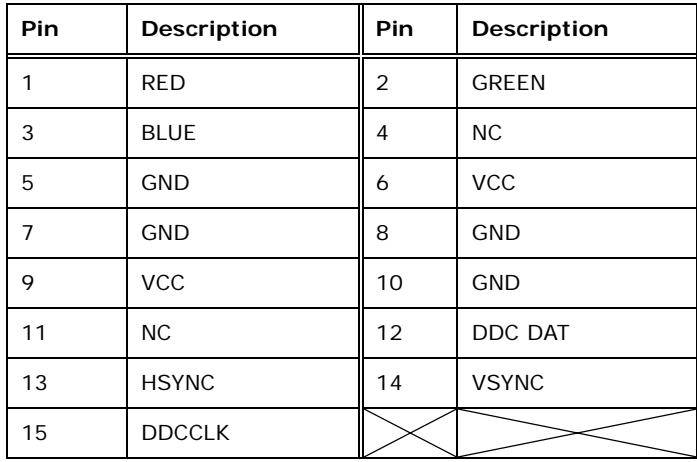

**Table 3-31: VGA Connector Pinouts** 

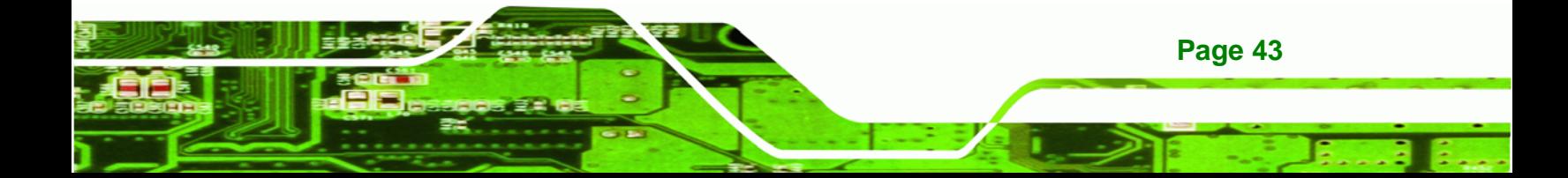

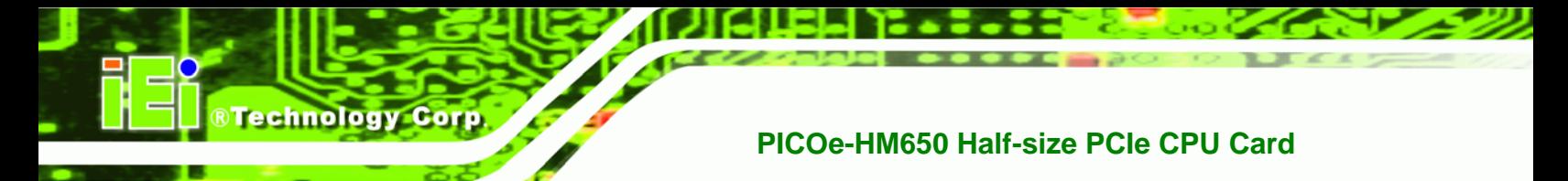

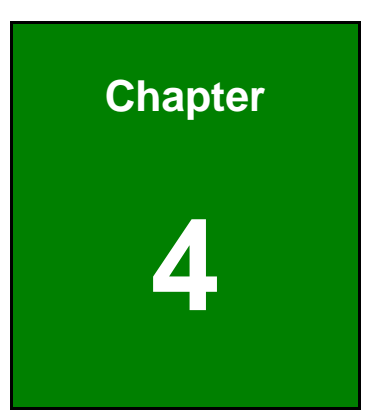

# **4 Installation**

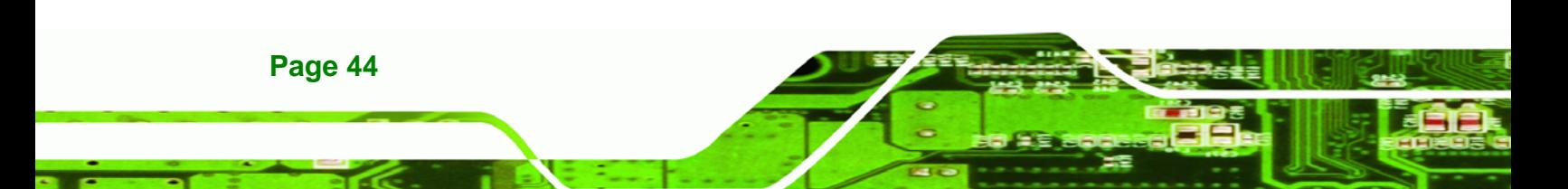

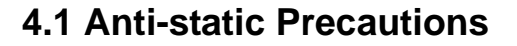

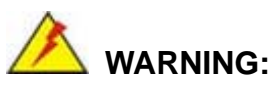

Failure to take ESD precautions during the installation of the PICOe-HM650 may result in permanent damage to the PICOe-HM650 and severe injury to the user.

RTechnology Corp.

Electrostatic discharge (ESD) can cause serious damage to electronic components, including the PICOe-HM650. Dry climates are especially susceptible to ESD. It is therefore critical that whenever the PICOe-HM650 or any other electrical component is handled, the following anti-static precautions are strictly adhered to.

- *Wear an anti-static wristband*: Wearing a simple anti-static wristband can help to prevent ESD from damaging the board.
- *Self-grounding*: Before handling the board, touch any grounded conducting material. During the time the board is handled, frequently touch any conducting materials that are connected to the ground.
- *Use an anti-static pad*: When configuring the PICOe-HM650, place it on an antic-static pad. This reduces the possibility of ESD damaging the PICOe-HM650.
- *Only handle the edges of the PCB*: When handling the PCB, hold the PCB by the edges.

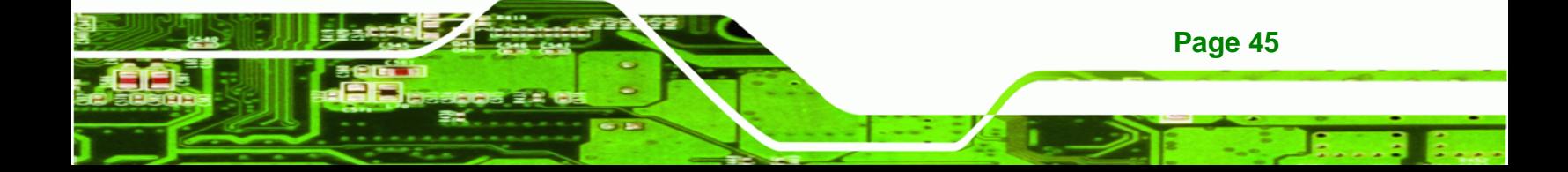

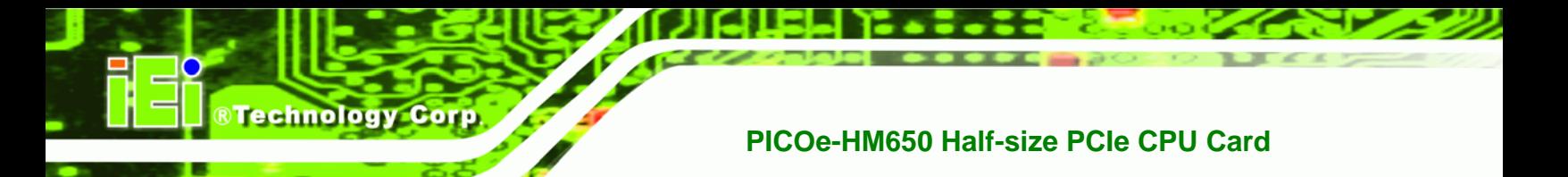

# **4.2 Installation Considerations**

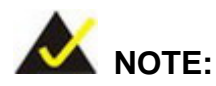

The following installation notices and installation considerations should be read and understood before the PICOe-HM650 is installed. All installation notices pertaining to the installation of the PICOe-HM650 should be strictly adhered to. Failing to adhere to these precautions may lead to severe damage of the PICOe-HM650 and injury to the person installing the CPU card.

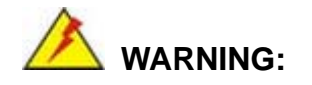

**Page 46** 

The installation instructions described in this manual should be carefully followed in order to prevent damage to the PICOe-HM650, PICOe-HM650 components and injury to the user.

Before and during the installation please **DO** the following:

- **Read the user manual**:
	- o The user manual provides a complete description of the PICOe-HM650 installation instructions and configuration options.
- **Wear an electrostatic discharge cuff (ESD)**:
	- o Electronic components are easily damaged by ESD. Wearing an ESD cuff removes ESD from the body and helps prevent ESD damage.
- **Place the PICOe-HM650 on an antistatic pad**:
	- o When installing or configuring the motherboard, place it on an antistatic pad. This helps to prevent potential ESD damage.
- **Turn all power to the PICOe-HM650 off**:
	- o When working with the PICOe-HM650, make sure that it is disconnected from all power supplies and that no electricity is being fed into the system.

Before and during the installation of the PICOe-HM650 **DO NOT:** 

 Remove any of the stickers on the PCB board. These stickers are required for warranty validation.

RTechnology Corp.

- Use the product before verifying all the cables and power connectors are properly connected.
- Allow screws to come in contact with the PCB circuit, connector pins, or its components.

# **4.3 CPU and Memory Installation**

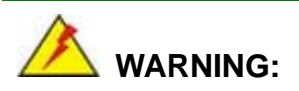

Do not run the CPU without a heatsink and fan. Without the heatsink and fan, the high temperatures can destroy the CPU and other components. CPUs marked as fanless don't need the fan, but still need adequate ventilation.

The CPU, CPU cooling kit and SO-DIMM are the most critical components of the PICOe-HM650. If one of these component is not installed the PICOe-HM650 cannot run.

#### **4.3.1 Socket G2 CPU Installation**

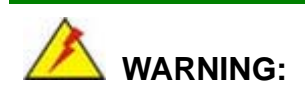

CPUs are expensive and sensitive components. When installing the CPU please be careful not to damage it in anyway. Make sure the CPU is installed properly and ensure the correct cooling kit is properly installed.

To install the CPU, follow the steps below.

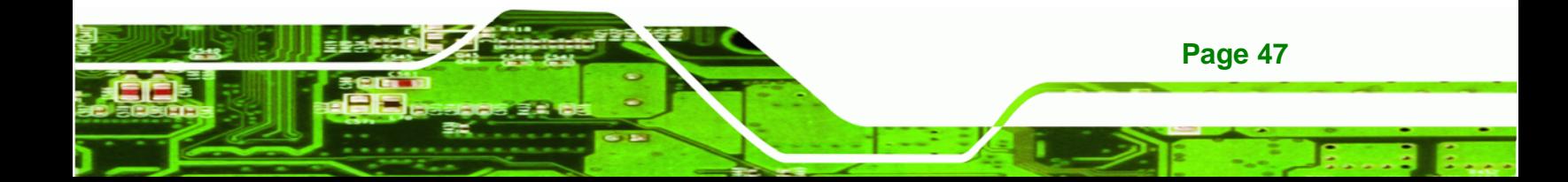

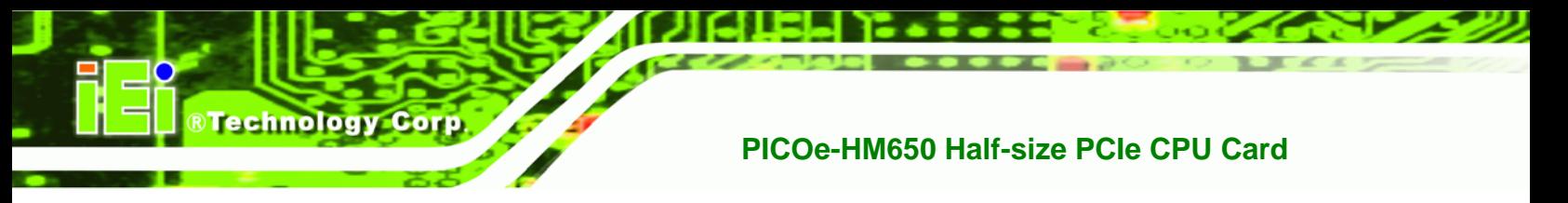

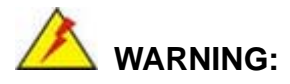

DO NOT touch the pins at the bottom of the CPU. When handling the CPU, only hold it on the sides.

**Step 1: Unlock the CPU retention screw**. Make sure the retention lock is unlocked.

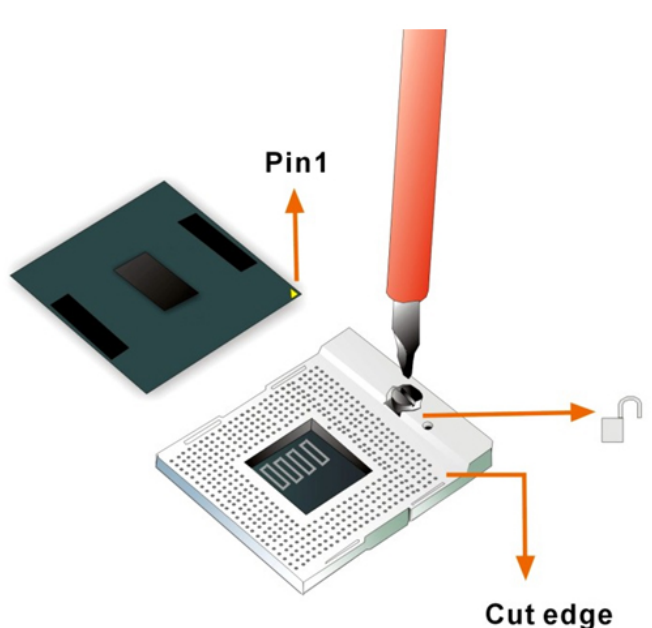

See Figure 4-1.

**Figure 4-1: Unlocked Retention Screw** 

- **Step 2: Inspect the CPU socket.** Make sure there are no bent pins on the CPU. Remove any debris from the CPU socket using compressed air.
- **Step 3: Correctly Orientate the CPU**. Make sure the pins are facing down.
- **Step 4: Correctly position the CPU.** Match the Pin 1 mark on the CPU with the marked corner on the CPU socket. See Figure 4-1.
- **Step 5: Align the CPU pins.** Carefully align the CPU pins with the holes in the CPU socket.

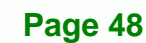

**Step 6: Insert the CPU.** Gently insert the CPU into the socket. If lined up correctly, the CPU will gently drop into the correct position.

**RTechnology Corp.** 

**Step 7:** Lock the retention screw. Rotate the retention screw into the locked position.

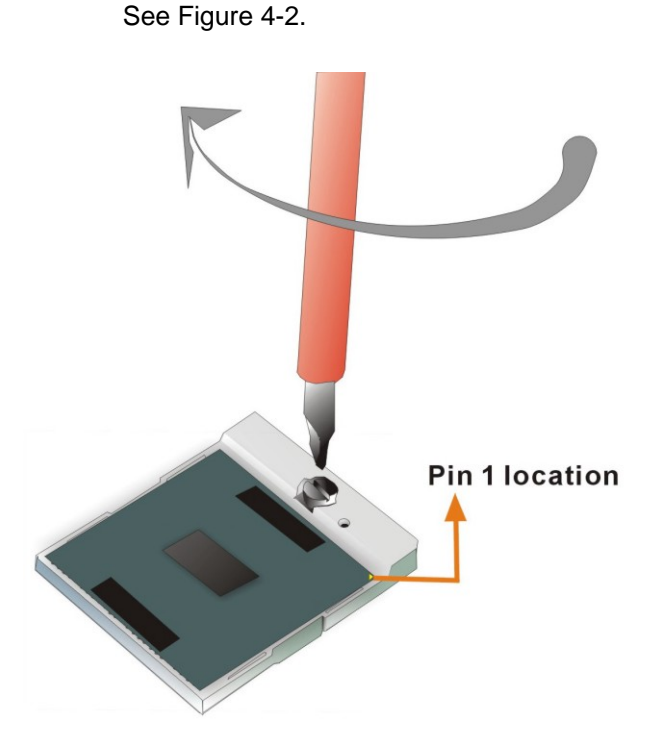

**Figure 4-2: Lock CPU Socket Retention Screw** 

**4.3.2 Socket G2 Cooling Kit Installation** 

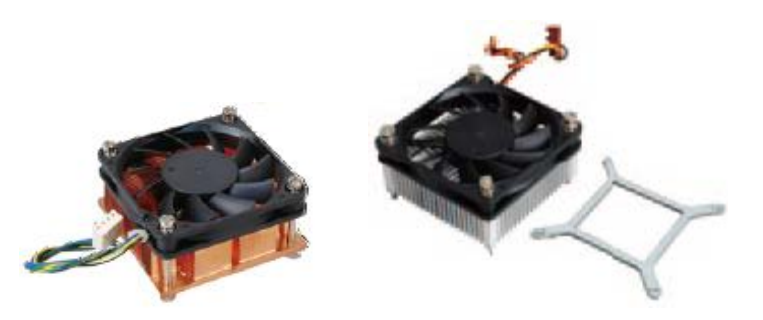

**Figure 4-3: Cooling Kit** 

The cooling kit consists of a heatsink and fan, and can be purchased separately.

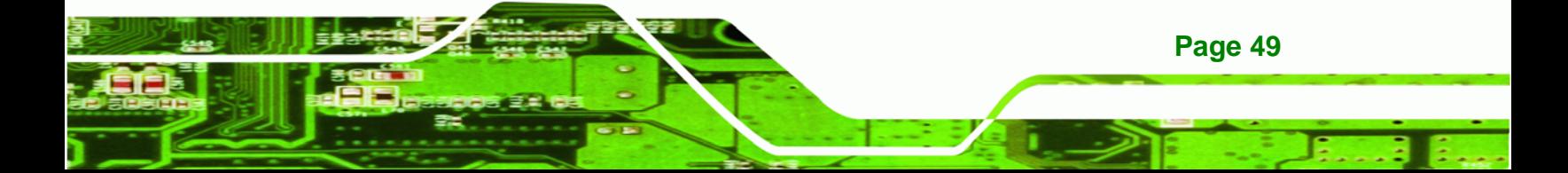

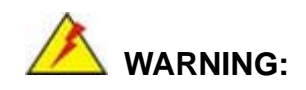

**Technology Corp** 

Do not wipe off the thermal paste on the bottom of the heatsink. The thermal paste allows the maximum heat dissipation.

To install the cooling kit, please follow the steps below.

**Step 1: Install the support bracket.** Remove the tape from the support bracket. From the solder side of the board, align the support bracket to the holes on board and stick in place.

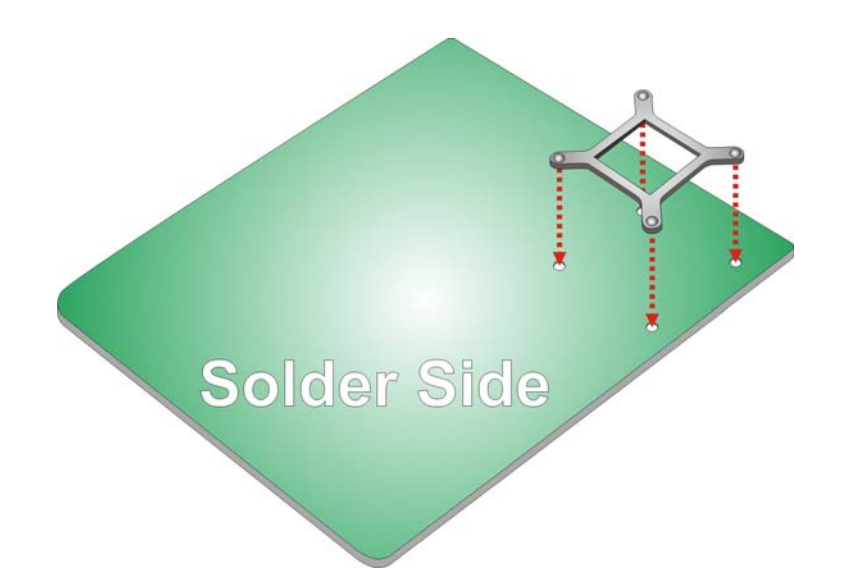

#### **Figure 4-4: Install Support Bracket**

- **Step 2: Properly orient the cooling kit**. The CPU fan cable must not interfere with the fan or other moving parts. Make sure the cable can be routed away from the moving parts.
- **Step 3: Properly align the cooling kit**. Line up the four screws with the screw holes on the support bracket below the board (**Figure 4-5**).

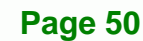

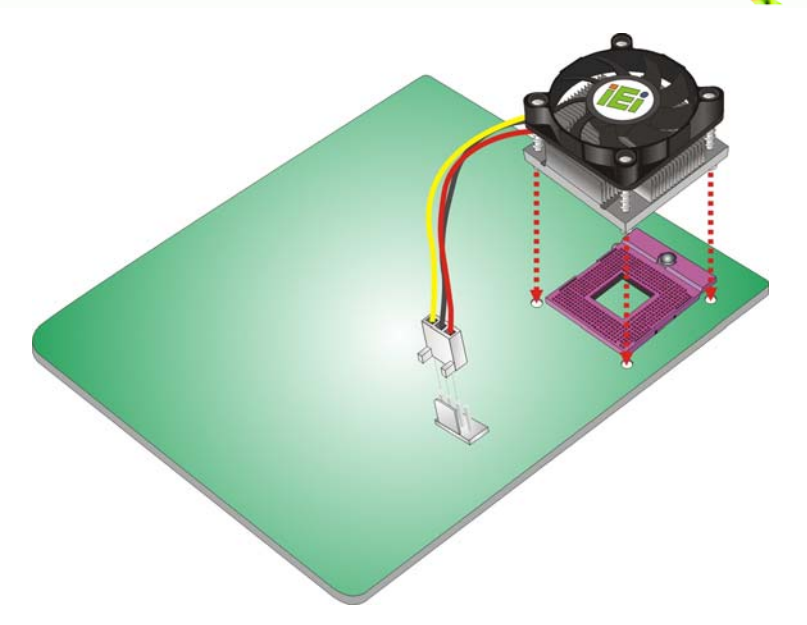

**Figure 4-5: Align the Cooling Kit** 

**Step 4: Place the cooling kit onto the CPU**. Push down the fan with some pressure to secure the cooling kit with the support bracket. See **Figure 4-6**.

RTechnology Corp.

- **Step 5: Tighten the screws**. Use a screwdriver to tighten the four screws. In a diagonal pattern, tighten each screw a few turns then move to the next one, until they are all secured. Do not overtighten the screws. See **Figure 4-6**.
- **Step 6: Connect the fan cable**. Connect the cooling kit fan cable to the fan connector on the board. Carefully route the cable away from heat generating chips and fan blades.

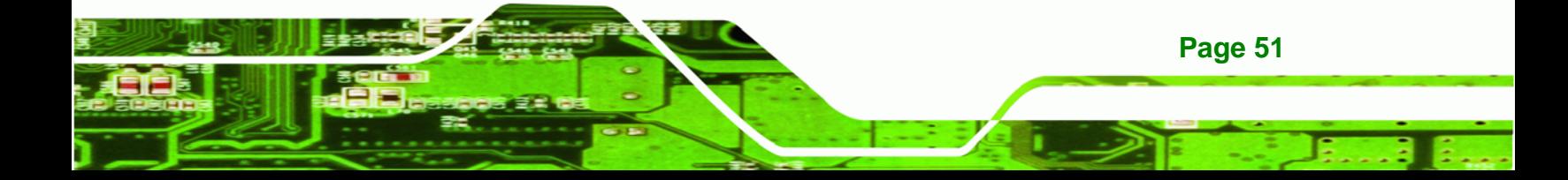

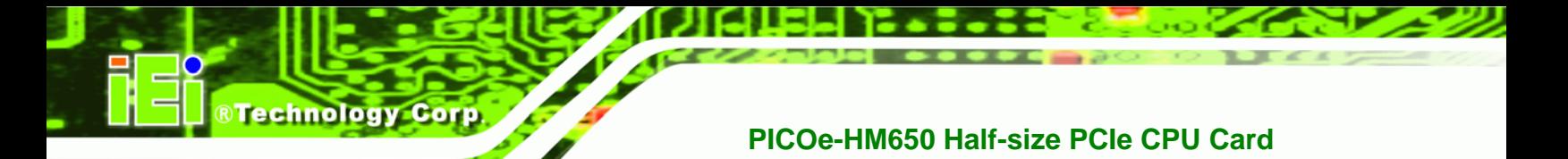

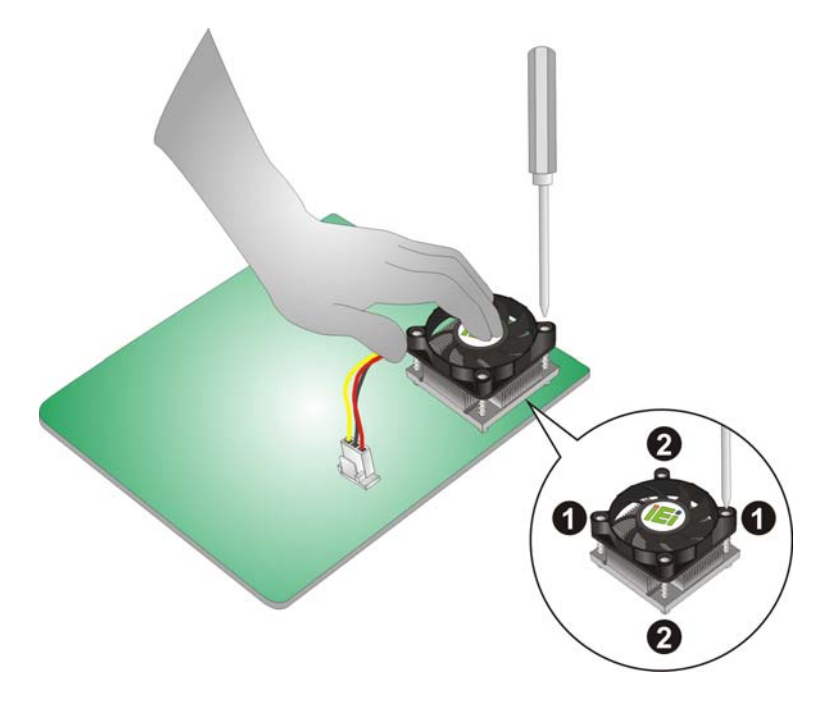

**Figure 4-6: Secure the Cooling Kit** 

#### **4.3.3 SO-DIMM Installation**

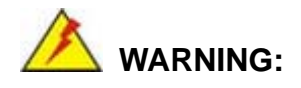

Using incorrectly specified SO-DIMM may cause permanently damage the PICOe-HM650. Please make sure the purchased SO-DIMM complies with the memory specifications of the PICOe-HM650. SO-DIMM specifications compliant with the PICOe-HM650 are listed in the specification table of Chapter 1.

To install a SO-DIMM, please follow the steps below and refer to **Figure 4-7**.

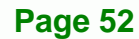

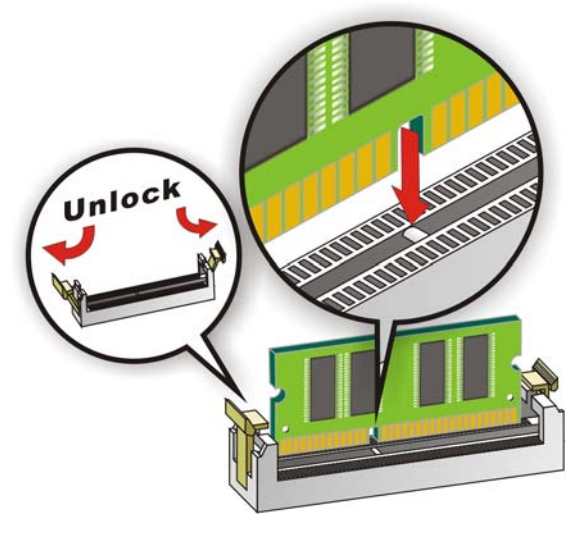

**Figure 4-7: SO-DIMM Installation** 

**Step 1: Open the SO-DIMM socket handles**. Open the two handles outwards as far as they can. See **Figure 4-7**.

**RTechnology Corp.** 

- **Step 2: Align the SO-DIMM with the socket**. Align the DIMM so the notch on the memory lines up with the notch on the memory socket. See **Figure 4-7**.
- **Step 3: Insert the SO-DIMM**. Once aligned, press down until the SO-DIMM is properly seated. Clip the two handles into place. See **Figure 4-7**.
- **Step 4: Removing a SO-DIMM**. To remove a SO-DIMM, push both handles outward. The memory module is ejected by a mechanism in the socket.

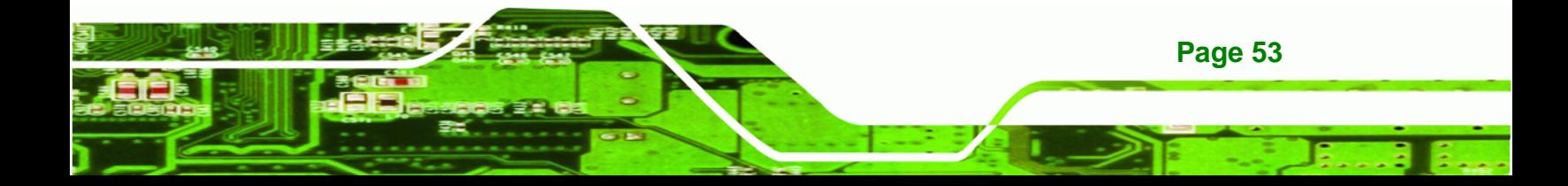

# **4.4 Jumper Settings**

**Technology Corp** 

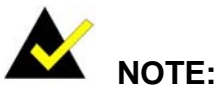

A jumper is a metal bridge used to close an electrical circuit. It consists of two or three metal pins and a small metal clip (often protected by a plastic cover) that slides over the pins to connect them. To CLOSE/SHORT a jumper means connecting the pins of the jumper with

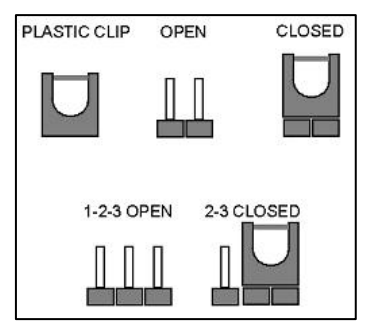

the plastic clip and to OPEN a jumper means removing the plastic clip from a jumper.

Before the PICOe-HM650 is installed in the system, the jumpers must be set in accordance with the desired configuration. The jumpers on the PICOe-HM650 are listed in <sup>7</sup>**Table 4-1**.

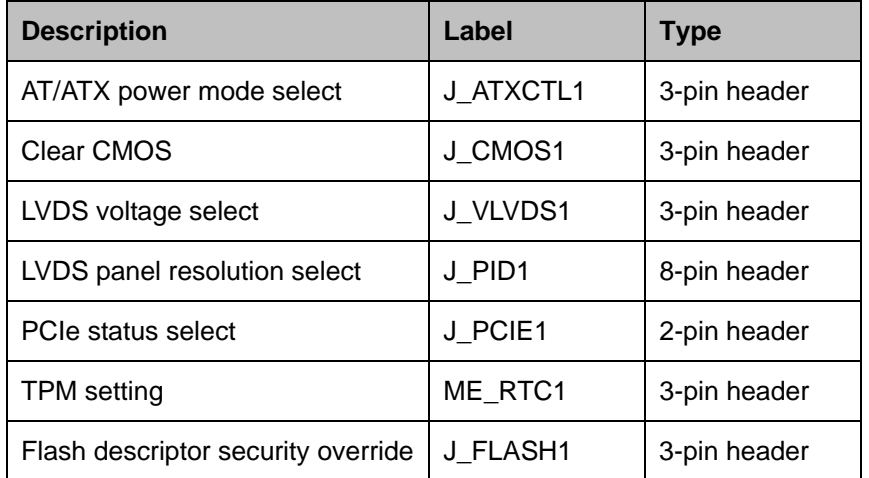

**Table 4-1: Jumpers** 

#### **4.4.1 AT/ATX Power Mode Select Jumper**

**Jumper Label: J\_ATXCTL1** 

**Jumper Type:** 3-pin header

**Page 54** 

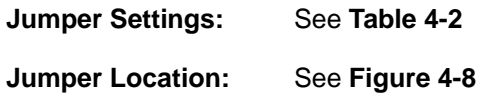

The AT/ATX Power Select jumper specifies the systems power mode as AT or ATX.

**RTechnology Corp.** 

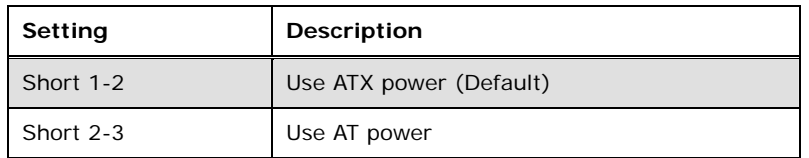

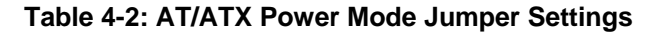

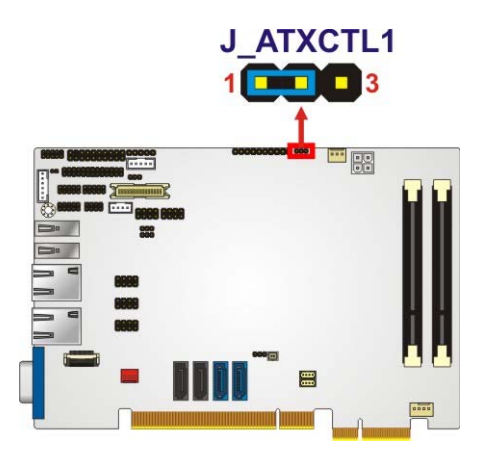

**Figure 4-8: AT/ATX Power Mode Jumper Location** 

#### **4.4.2 Clear CMOS Jumper**

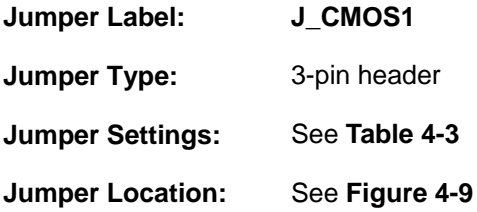

If the PICOe-HM650 fails to boot due to improper BIOS settings, the clear CMOS jumper clears the CMOS data and resets the system BIOS information. To do this, use the jumper cap to close pins 2 and 3 for a few seconds then reinstall the jumper clip back to pins 1 and 2.

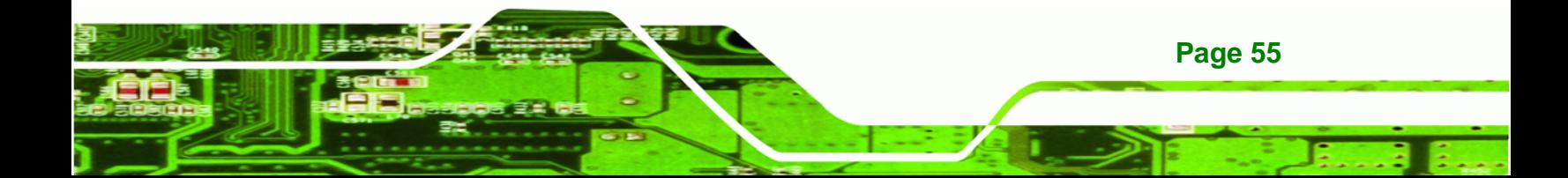

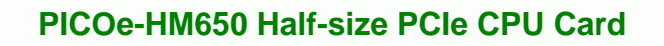

If the "CMOS Settings Wrong" message is displayed during the boot up process, the fault may be corrected by pressing the F1 to enter the CMOS Setup menu. Do one of the following:

- **Enter the correct CMOS setting**
- Load Optimal Defaults

**Technology Corp** 

Load Failsafe Defaults.

After having done one of the above, save the changes and exit the CMOS Setup menu.

The clear CMOS jumper settings are shown in 7**Table 4-3**.

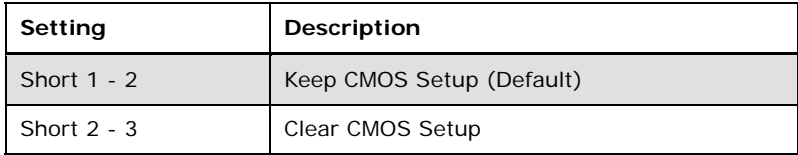

#### **Table 4-3: Clear CMOS Jumper Settings**

The location of the clear CMOS jumper is shown in Figure 4-9 below.

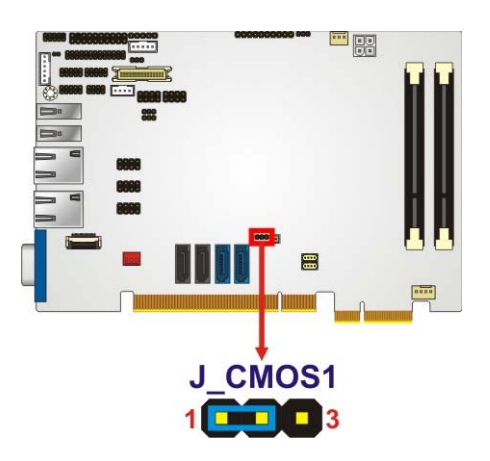

**Figure 4-9: Clear CMOS Jumper** 

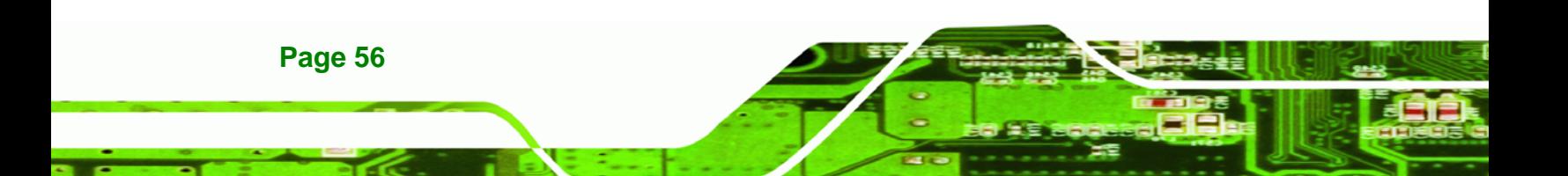

## **4.4.3 LVDS Voltage Selection Jumper**

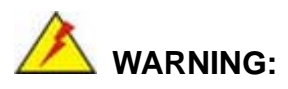

Incorrect voltages can destroy the LCD panel. Make sure to select a voltage that matches the voltage required by the LCD panel.

®Technology Corp.

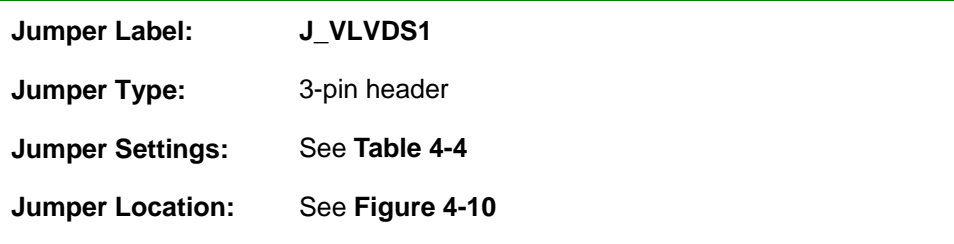

The LCD voltage selection jumper sets the voltage of the power supplied to the LCD panel.

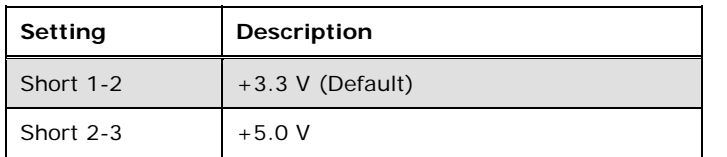

**Table 4-4: LVDS Voltage Selection Jumper Settings** 

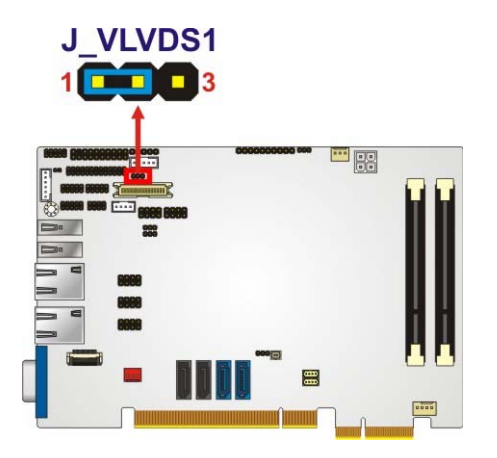

**Figure 4-10: LVDS Voltage Selection Jumper Location** 

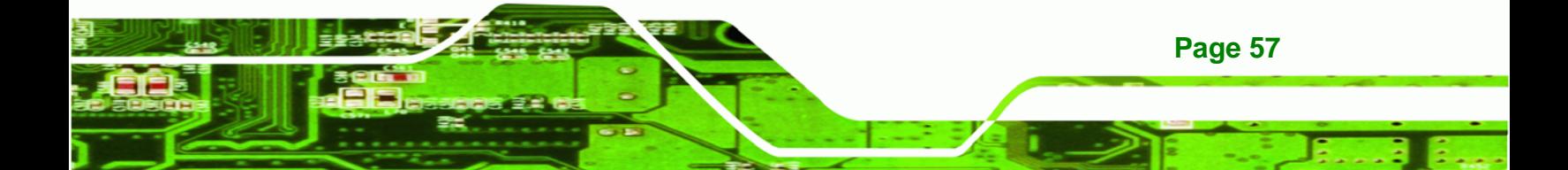

# **4.4.4 LVDS Panel Resolution Selection Jumper**

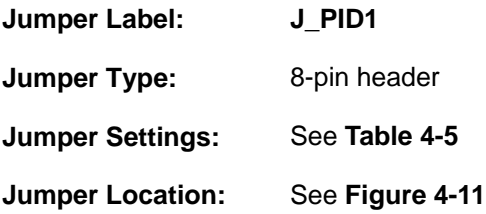

**Technology Corp** 

The **LVDS Panel Resolution Selection** jumper allows the LVDS screen voltage to be set. The **LVDS Panel Resolution Selection** jumper settings are shown in **Table 4-5**.

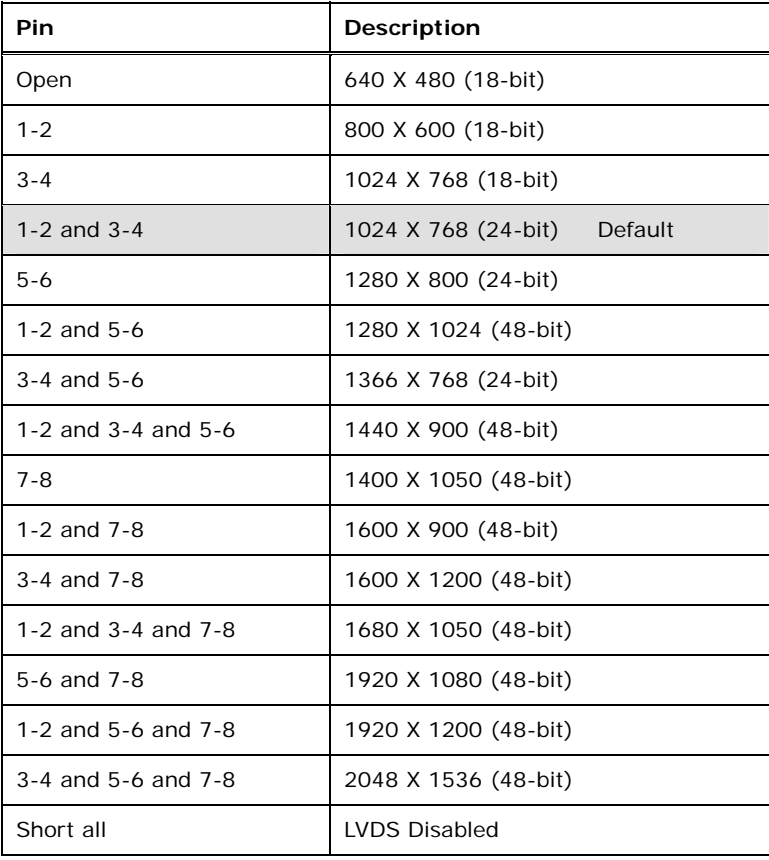

**Table 4-5: LVDS Screen Resolution Jumper Settings**
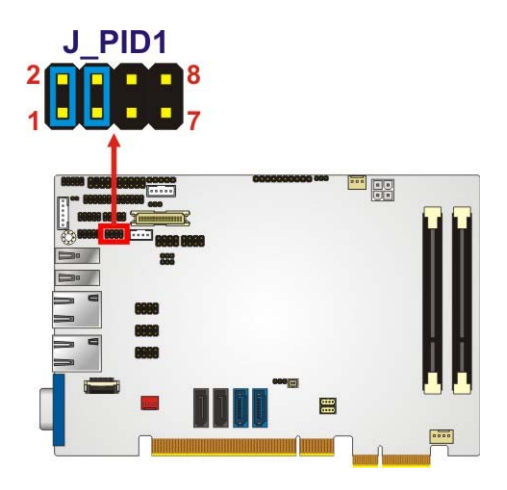

**Figure 4-11: LVDS Screen Resolution Jumper Locations** 

# **4.4.5 PCIe Status Select Jumper**

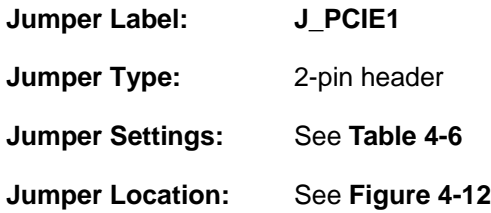

The **PCIe Status Select** jumper allows the PCIe status to be configured. The **PCIe Status Select** jumper settings are shown in Table 4-6.

®Technology Corp.

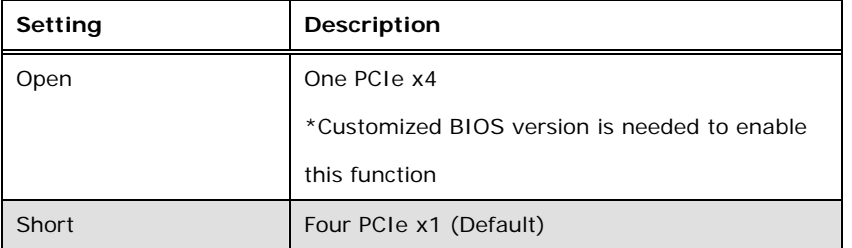

**Table 4-6: PCIe Status Select Jumper Settings** 

The PCIe Status Select jumper location is shown in Figure 4-12.

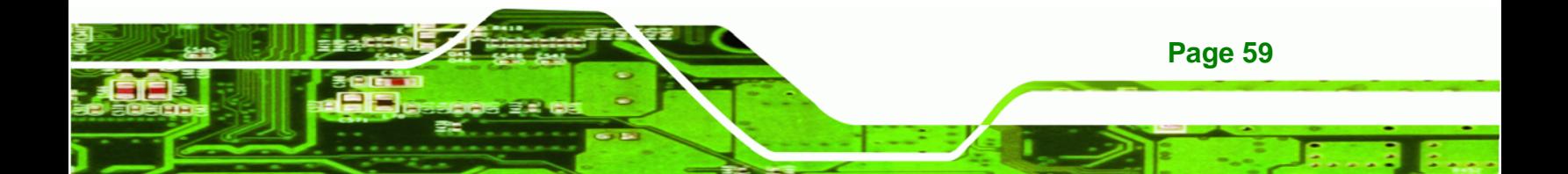

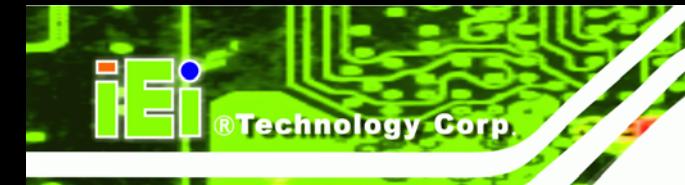

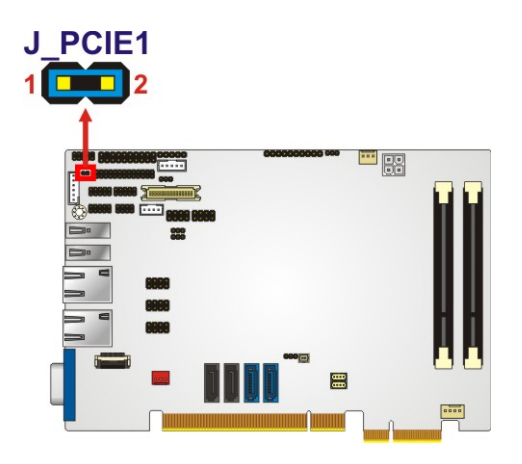

**Figure 4-12: PCIe Status Select Jumper Pinout Locations** 

# **4.4.6 TPM Setting Jumper**

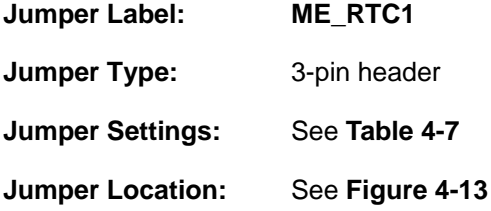

The TPM Setting jumper configures the TPM setting.

| Setting   | <b>Description</b>              |  |
|-----------|---------------------------------|--|
| Short 1-2 | Save ME RTC registers (Default) |  |
| Short 2-3 | Clear ME RTC registers          |  |

**Table 4-7: TPM Setting Jumper Settings** 

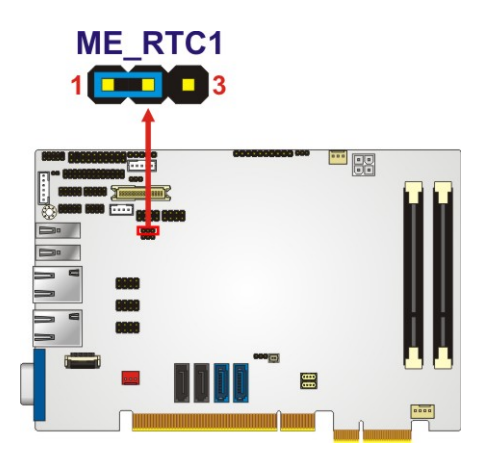

**Figure 4-13: TPM Setting Jumper Location** 

**Page 60** 

# **4.4.7 Flash Descriptor Security Override Jumper**

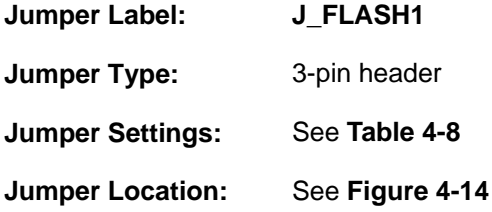

The Flash Descriptor Security Override jumper specifies whether to override the flash descriptor.

®Technology Corp.

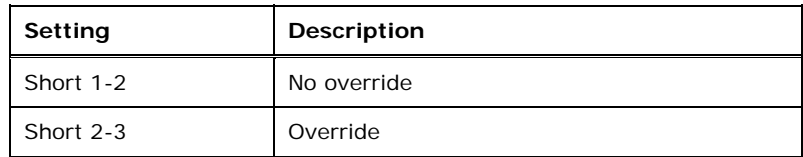

**Table 4-8: Flash Descriptor Security Override Jumper Settings** 

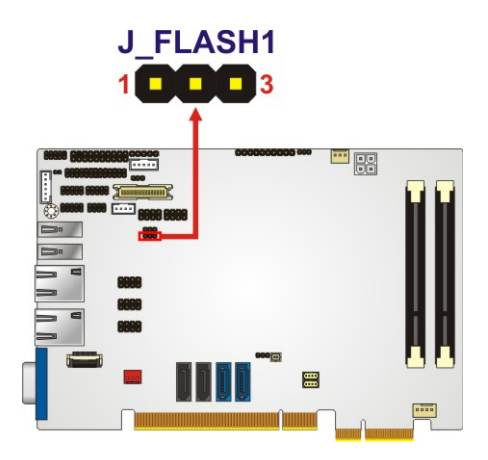

**Figure 4-14: Flash Descriptor Security Override Jumper Location** 

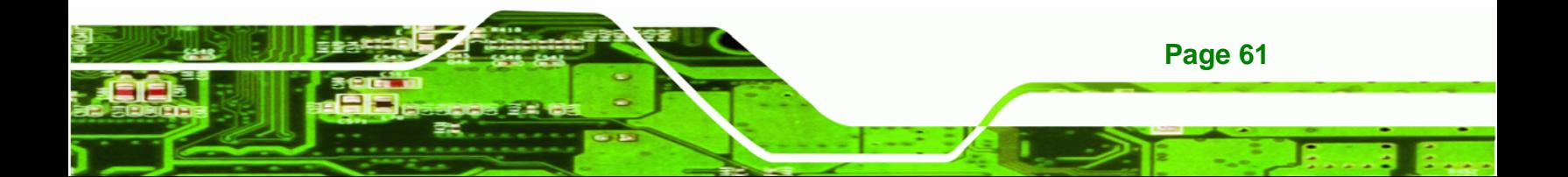

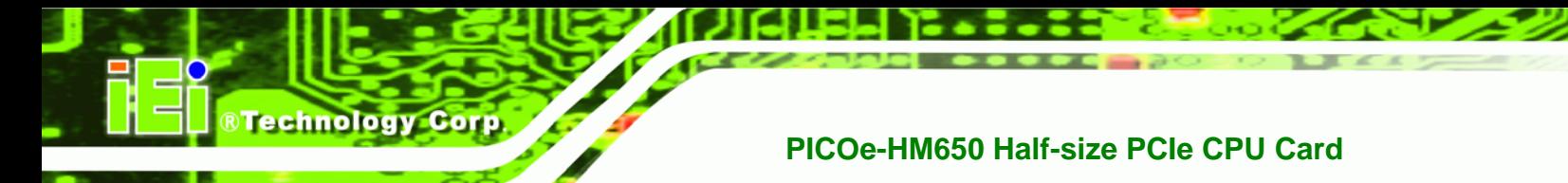

# **4.5 Chassis Installation**

### **4.5.1 Airflow**

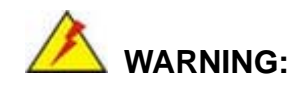

Airflow is critical to the cooling of the CPU and other onboard components. The chassis in which the PICOe-HM650 must have air vents to allow cool air to move into the system and hot air to move out.

The PICOe-HM650 must be installed in a chassis with ventilation holes on the sides allowing airflow to travel through the heat sink surface. In a system with an individual power supply unit, the cooling fan of a power supply can also help generate airflow through the board surface.

#### **4.5.2 Backplane Installation**

Before the PICOe-HM650 can be installed into the chassis, a backplane must first be installed. Please refer to the installation instructions that came with the backplane and the chassis to see how to install the backplane into the chassis.

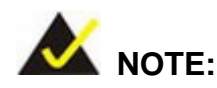

IEI has a wide range of backplanes available. Please contact your PICOe-HM650 vendor, reseller or an IEI sales representative at sales@iei.com.tw or visit the IEI website (http://www.ieiworld.com.tw) to find out more about the available chassis.

#### **4.5.3 CPU Card Installation**

**Page 62** 

To install the PICOe-HM650 CPU card onto the backplane, carefully align the CPU card interface connectors with the corresponding socket on the backplane. To do this, please refer to the reference material that came with the backplane. Next, secure the CPU card to the chassis. To do this, please refer to the reference material that came with the chassis.

# **4.6 Internal Peripheral Device Connections**

This section outlines the installation of peripheral devices to the onboard connectors.

BTechnology Corp.

#### **4.6.1 Dual RS-232 Cable with Slot Bracket**

The dual RS-232 cable slot connector consists of two connectors attached to two independent cables. Each cable is then attached to a D-sub 9 male connector that is mounted onto a slot. To install the dual RS-232 cable, please follow the steps below.

- **Step 1: Locate the connectors**. The locations of the RS-232 connectors are shown in **Chapter 3**.
- **Step 2: Insert the cable connectors**. Insert one connector into each serial port pin headers. See **Figure 4-15**.

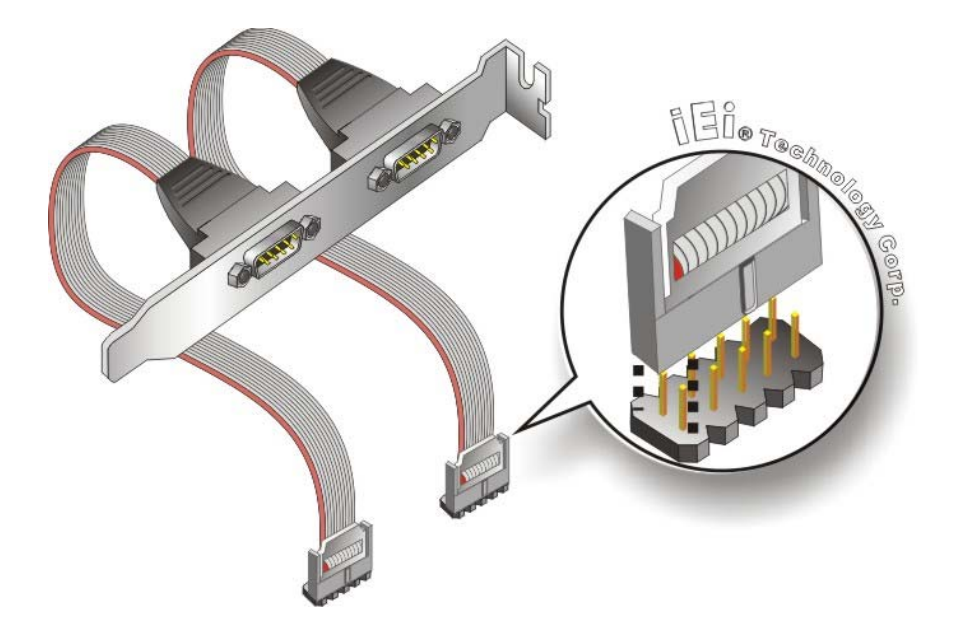

#### **Figure 4-15: Dual RS-232 Cable Installation**

**Step 3: Secure the bracket**. The dual RS-232 connector has two D-sub 9 male connectors secured on a bracket. To secure the bracket to the chassis please refer to the reference material that came with the chassis

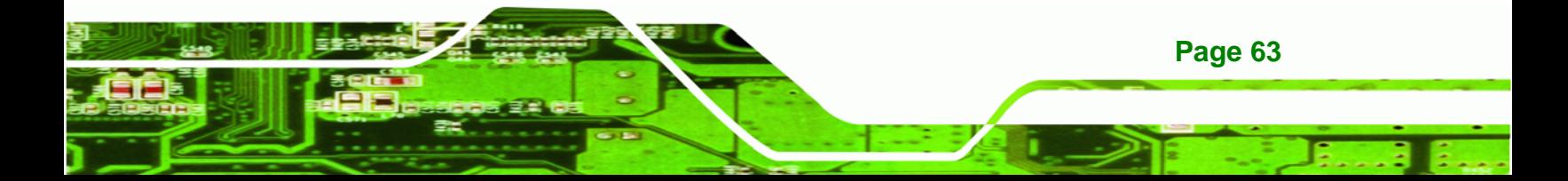

# **4.6.2 SATA Drive Connection**

The PICOe-HM650 is shipped with two SATA drive cables. To connect the SATA drives to the connectors, please follow the steps below.

- **Step 1: Locate the connectors**. The locations of the SATA drive connectors are shown in **Chapter 3**.
- **Step 2: Insert the cable connector**. Insert the cable connector into the on-board SATA drive connector until it clips into place. See Figure 4-16.

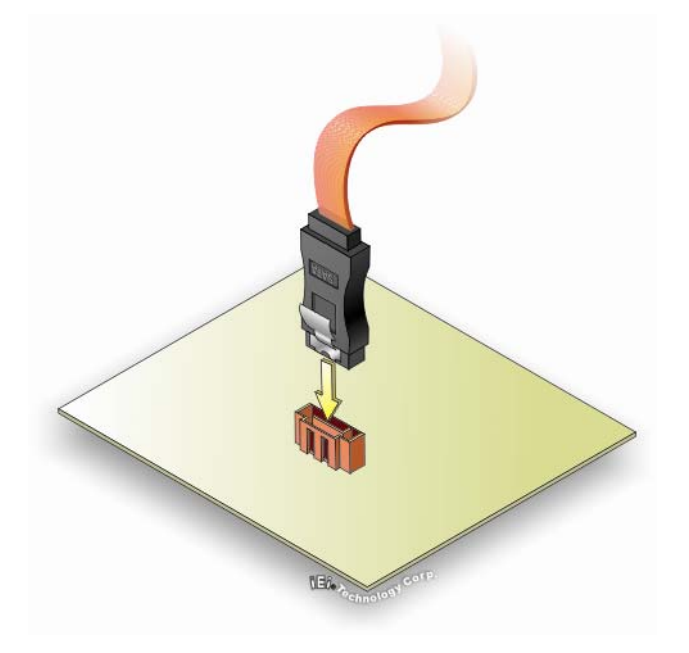

**Figure 4-16: SATA Drive Cable Connection** 

- **Step 3: Connect the cable to the SATA disk**. Connect the connector on the other end of the cable to the connector at the back of the SATA drive. See Figure 4-17.
- **Step 4: Connect the SATA power cable**. Connect the SATA power connector to the back of the SATA drive. See Figure 4-17.

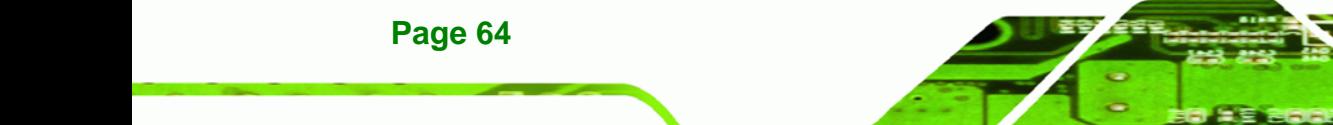

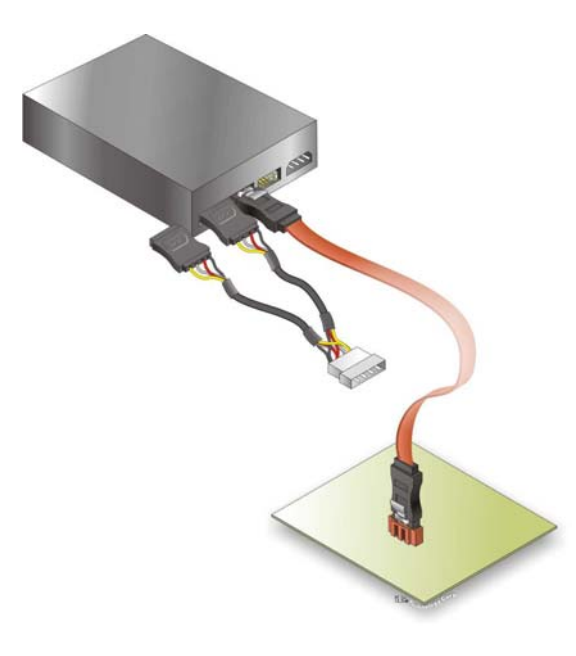

**Figure 4-17: SATA Power Drive Connection** 

#### **4.6.3 USB Cable (Dual Port) with Slot Bracket**

The PICOe-HM650 is shipped with a dual port USB 2.0 cable. To connect the USB cable connector, please follow the steps below.

RTechnology Corp.

**Step 1:** Locate the connectors. The locations of the USB connectors are shown in **Chapter 3**.

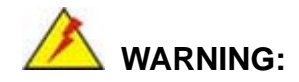

If the USB pins are not properly aligned, the USB device can burn out.

- **Step 2: Align the connectors**. The cable has two connectors. Correctly align pin 1on each cable connector with pin 1 on the PICOe-HM650 USB connector.
- **Step 3:** Insert the cable connectors Once the cable connectors are properly aligned with the USB connectors on the PICOe-HM650, connect the cable connectors to the on-board connectors. See **Figure 4-18**.

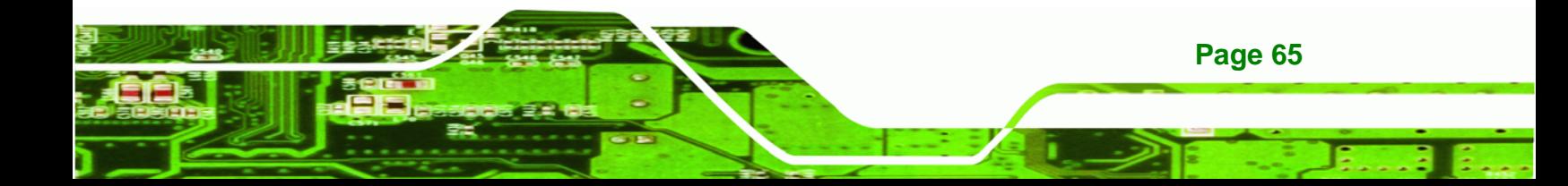

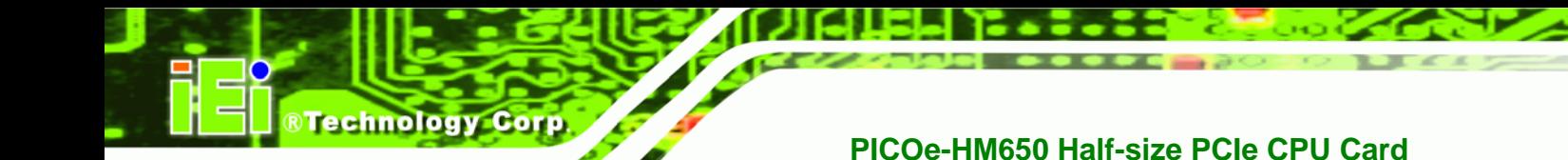

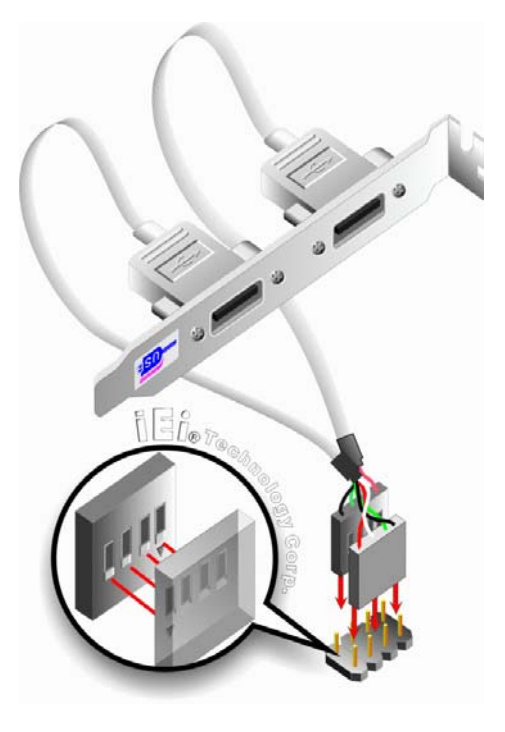

**Figure 4-18: Dual USB Cable Connection** 

**Step 4: Attach the bracket to the chassis**. The USB 2.0 connectors are attached to a bracket. To secure the bracket to the chassis please refer to the installation instructions that came with the chassis.

# **4.7 External Peripheral Interface Connection**

The following external peripheral devices can be connected to the external peripheral interface connectors.

- RJ-45 Ethernet cable connectors
- USB devices
- **v** VGA monitors

**Page 66** 

To install these devices, connect the corresponding cable connector from the actual device to the corresponding PICOe-HM650 external peripheral interface connector making sure the pins are properly aligned.

# **4.7.1 LAN Connection**

There are two external RJ-45 LAN connectors. The RJ-45 connectors enable connection to an external network. To connect a LAN cable with an RJ-45 connector, please follow the instructions below.

**RTechnology Corp.** 

- **Step 1: Locate the RJ-45 connectors**. The locations of the USB connectors are shown in **Chapter 3**.
- **Step 2: Align the connectors.** Align the RJ-45 connector on the LAN cable with one of the RJ-45 connectors on the PICOe-HM650. See Figure 4-19.

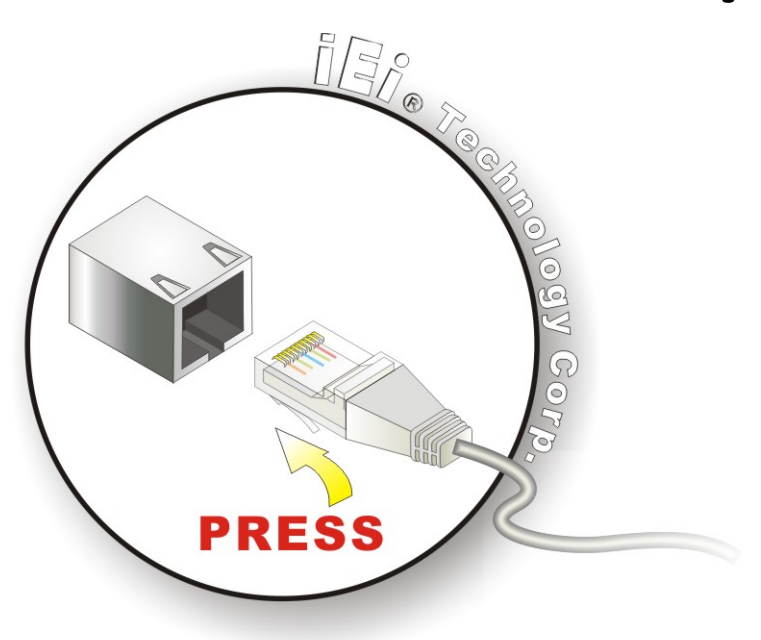

**Figure 4-19: LAN Connection** 

**Step 3: Insert the LAN cable RJ-45 connector.** Once aligned, gently insert the LAN cable RJ-45 connector into the onboard RJ-45 connector.

#### **4.7.2 USB Connection**

The external USB Series "A" receptacle connector provides easier and quicker access to external USB devices. Follow the steps below to connect USB devices to the PICOe-HM650.

**Step 1: Locate the USB Series "A" receptacle connectors**. The location of the USB

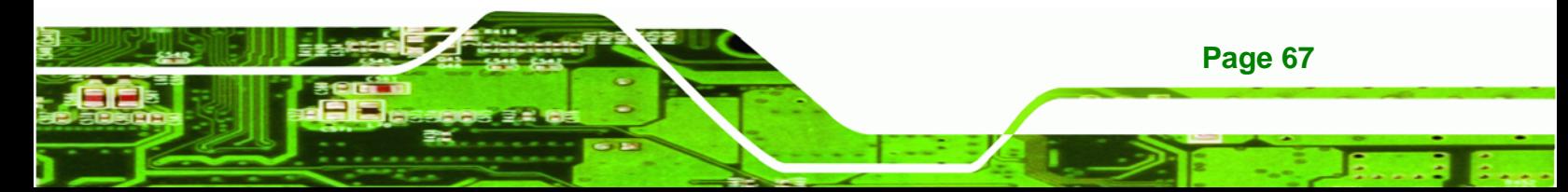

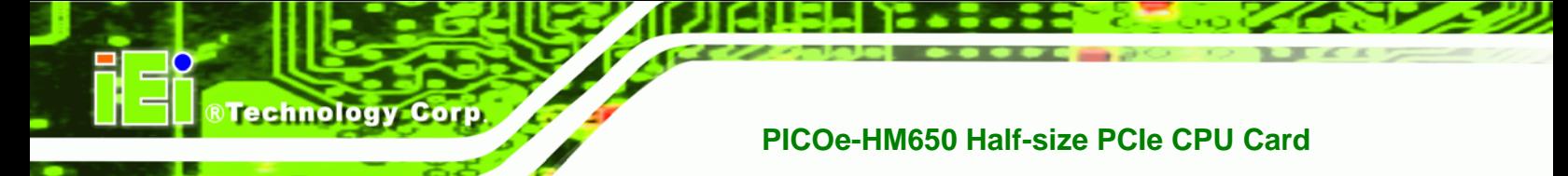

Series "A" receptacle connectors are shown in **Chapter 3**.

**Step 2: Insert a USB Series "A" plug**. Insert the USB Series "A" plug of a device into the USB Series "A" receptacle on the external peripheral interface. See Figure **4-20**.

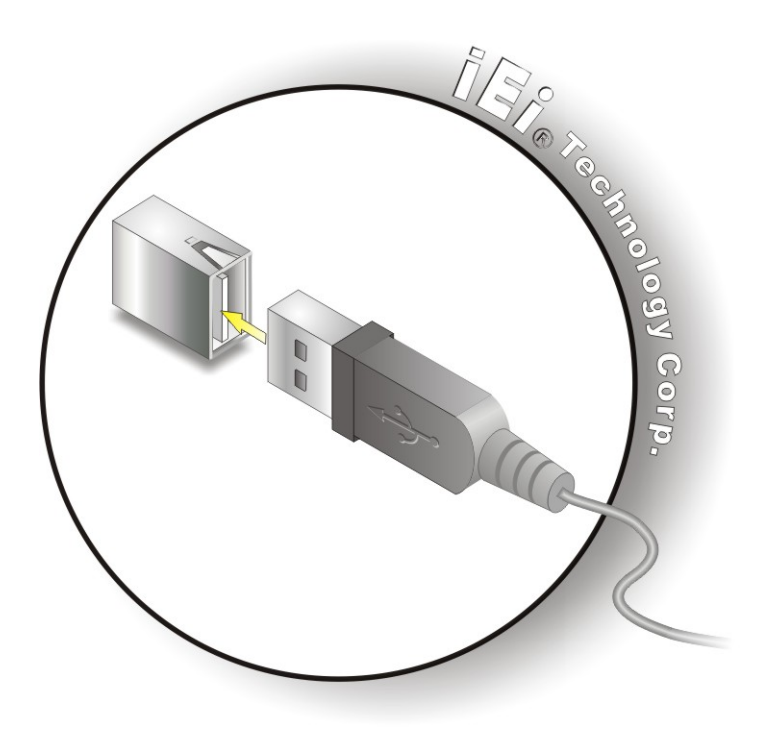

**Figure 4-20: USB Connector** 

#### **4.7.3 VGA Monitor Connection**

**Page 68** 

The PICOe-HM650 has a single female DB-15 connector on the external peripheral interface panel. The DB-15 connector is connected to a CRT or VGA monitor. To connect a monitor to the PICOe-HM650, please follow the instructions below.

- **Step 1: Locate the female DB-15 connector**. The location of the female DB-15 connector is shown in **Chapter 3**.
- **Step 2: Align the VGA connector**. Align the male DB-15 connector on the VGA screen cable with the female DB-15 connector on the external peripheral interface.
- **Step 3: Insert the VGA connector**. Once the connectors are properly aligned with the

insert the male connector from the VGA screen into the female connector on the

RTechnology Corp.

PICOe-HM650. See Figure 4-21.

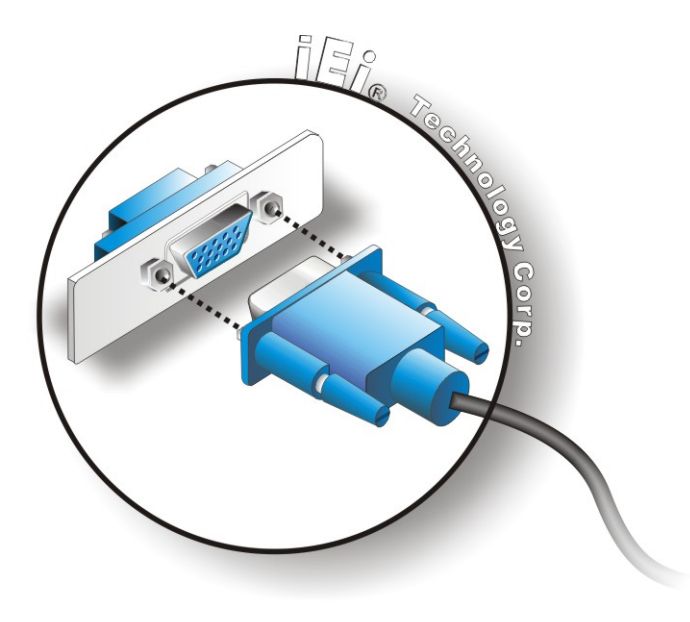

**Figure 4-21: VGA Connector** 

**Step 4: Secure the connector**. Secure the DB-15 VGA connector from the VGA monitor to the external interface by tightening the two retention screws on either side of the connector.

# **4.8 Software Installation**

All the drivers for the PICOe-HM650 are on the CD that came with the system. To install the drivers, please follow the steps below.

**Step 1:** Insert the CD into a CD drive connected to the system.

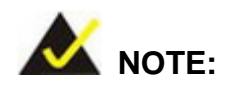

If the installation program doesn't start automatically: Click "Start->My Computer->CD Drive->autorun.exe"

**Step 2:** The driver main menu appears (**Figure 4-22**).

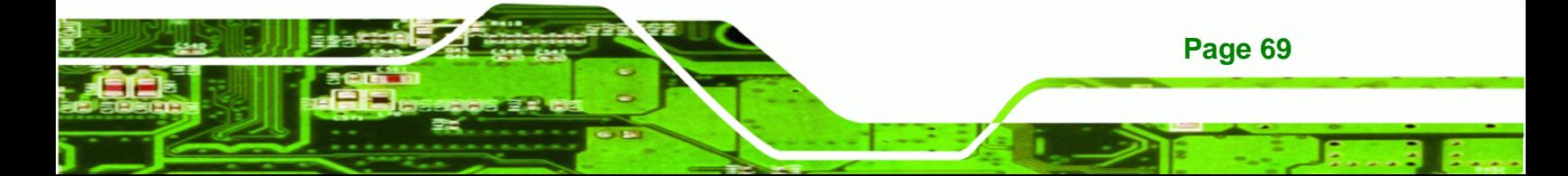

**RTechnology Corp** 

### **PICOe-HM650 Half-size PCIe CPU Card**

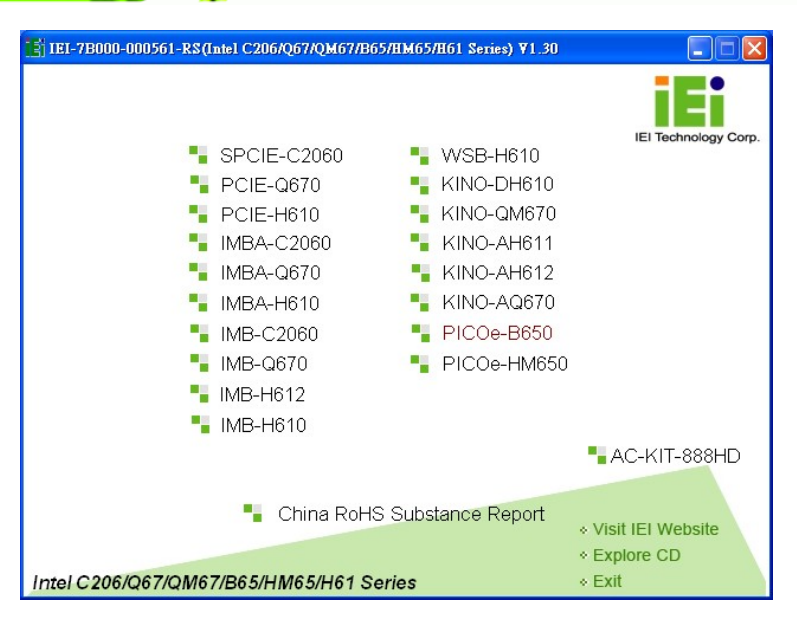

**Figure 4-22: Introduction Screen** 

**Step 3:** Click **PICOe-HM650**.

**Step 4:** A new screen with a list of available drivers appears (**Figure 4-23**).

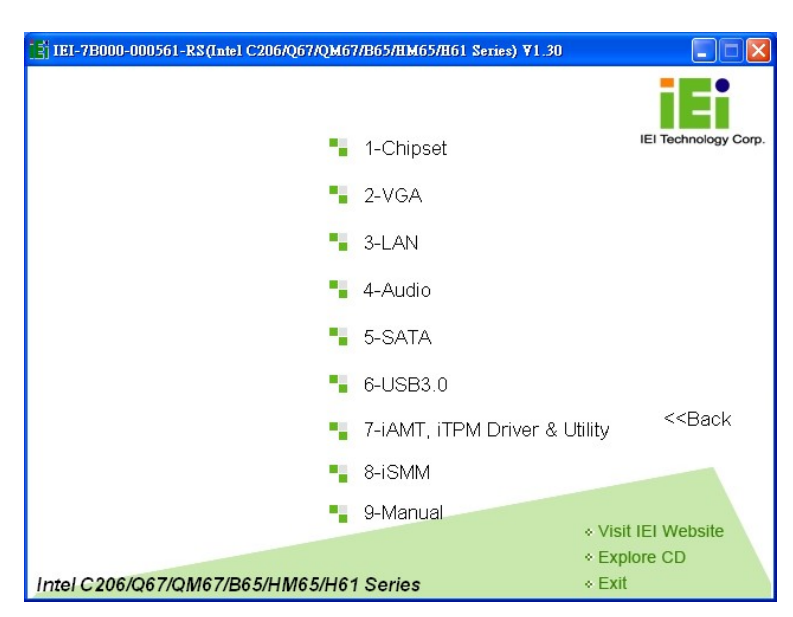

**Figure 4-23: Available Drivers** 

**Step 5:** Install all of the necessary drivers in this menu.

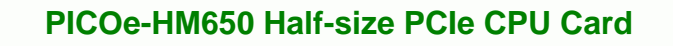

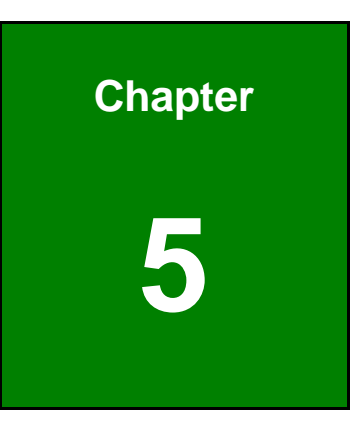

**@Technology** Corp.

# **5 BIOS Screens**

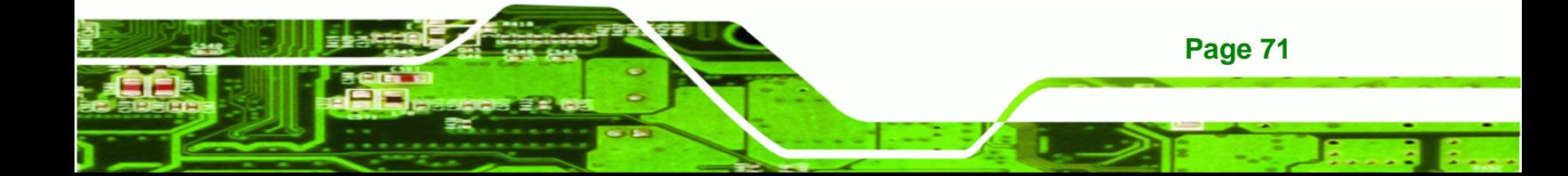

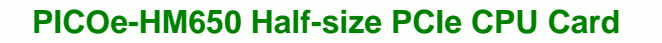

# **5.1 Introduction**

**Technology Corp** 

The BIOS is programmed onto the BIOS chip. The BIOS setup program allows changes to certain system settings. This chapter outlines the options that can be changed.

# **5.1.1 Starting Setup**

The AMI BIOS is activated when the computer is turned on. The setup program can be activated in one of two ways.

- 1. Press the **DELETE** or **F2** key as soon as the system is turned on or
- 2. Press the **DELETE** or **F2** key when the "**Press Del to enter SETUP**" message appears on the screen.

If the message disappears before the **DELETE** or **F2** key is pressed, restart the computer and try again.

#### **5.1.2 Using Setup**

Use the arrow keys to highlight items, press **ENTER** to select, use the PageUp and PageDown keys to change entries, press **F1** for help and press **ESC** to quit. Navigation keys are shown in.

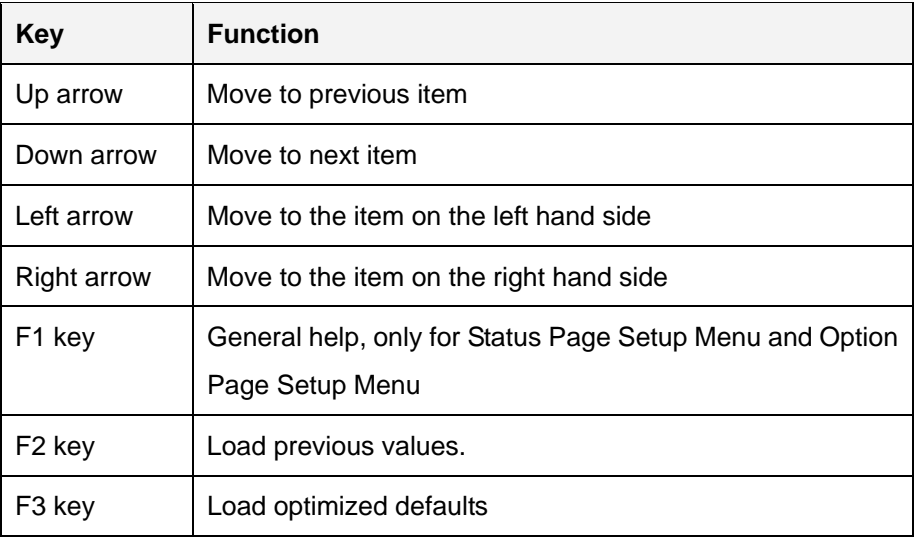

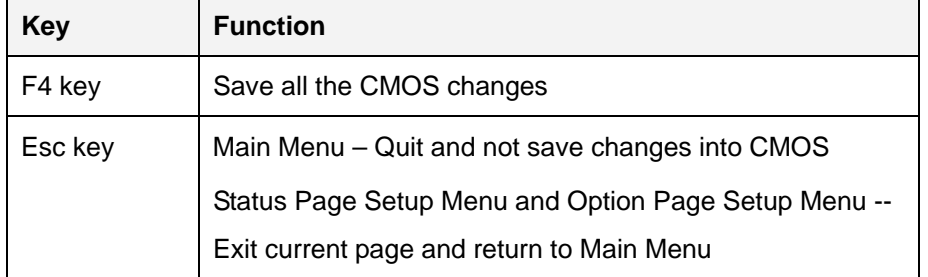

**Technology** 

Corp.

#### **Table 5-1: BIOS Navigation Keys**

#### **5.1.3 Getting Help**

When **F1** is pressed a small help window describing the appropriate keys to use and the possible selections for the highlighted item appears. To exit the Help Window press **ESC** or the **F1** key again.

#### **5.1.4 Unable to Reboot After Configuration Changes**

If the computer cannot boot after changes to the system configuration is made, CMOS defaults. Use the jumper described in Chapter **4**.

#### **5.1.5 BIOS Menu Bar**

The **menu bar** on top of the BIOS screen has the following main items:

- Main Changes the basic system configuration.
- Advanced Changes the advanced system settings.
- Chipset Changes the chipset settings.
- Boot Changes the system boot configuration.
- Security Sets User and Supervisor Passwords.
- Save & Exit Selects exit options and loads default settings

The following sections completely describe the configuration options found in the menu items at the top of the BIOS screen and listed above.

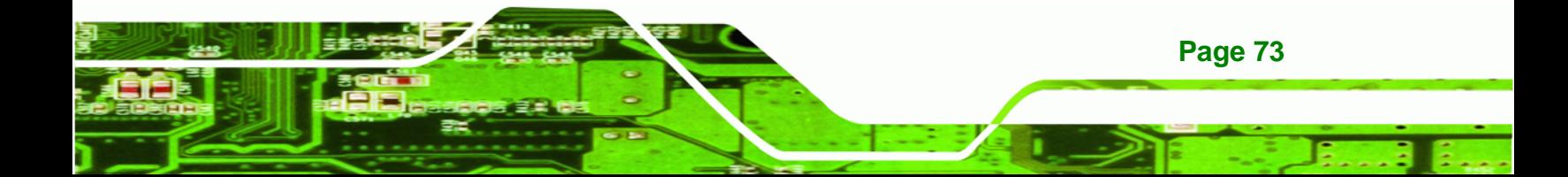

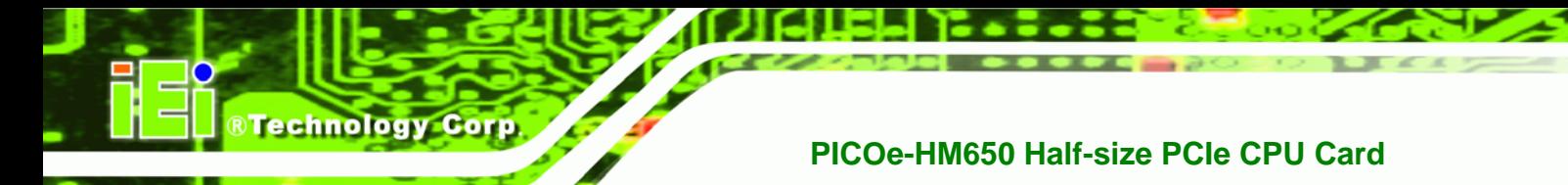

# **5.2 Main**

The **Main** BIOS menu (**BIOS Menu 1**) appears when the **BIOS Setup** program is entered. The **Main** menu gives an overview of the basic system information.

| Aptio Setup Utility - Copyright (C) 2011 American Megatrends, Inc.               |                                                                 |                                                                                         |  |  |
|----------------------------------------------------------------------------------|-----------------------------------------------------------------|-----------------------------------------------------------------------------------------|--|--|
| Advanced<br>Main                                                                 | Chipset Boot<br>Security Save & Exit                            |                                                                                         |  |  |
| BIOS Information<br>BIOS Vendor<br>Core Version<br>Compliency<br>Project Version | American Megatrends<br>4.6.4.0 0.01<br>UEFI 2.1<br>B214AR10.ROM | Set the Date. Use Tab to<br>switch between Data<br>elements.                            |  |  |
| Build Date and Time                                                              | 01/02/2012 11:05:12                                             |                                                                                         |  |  |
| iWDD Vendor<br>iWDD Version                                                      | ICP<br>B214ER12.bin                                             | $\leftrightarrow$ : Select Screen<br>$\uparrow \downarrow$ : Select Item<br>EnterSelect |  |  |
| System Date<br>System Time                                                       | $[$ Tue $03/04/2011]$<br>[15:10:27]                             | Change Opt.<br>$+$ $ -$<br>General Help<br>F1<br>F2 Previous Values                     |  |  |
| Access Level                                                                     | Administrator                                                   | F3 Optimized Defaults<br>F4<br>Save & Exit<br>ESC Exit                                  |  |  |
|                                                                                  | Version 2.11.1210. Copyright (C) 2011 American Megatrends, Inc. |                                                                                         |  |  |

**BIOS Menu 1: Main**

#### **System Overview**

The **BIOS Information** lists a brief summary of the BIOS. The fields in **BIOS Information** cannot be changed. The items shown in the system overview include:

- **BIOS Vendor:** Installed BIOS vendor
- **Core Version:** Current BIOS version
- **Project Version:** the board version
- **Build Date:** Date the current BIOS version was made

The System Overview field also has two user configurable fields:

#### **→** System Date [xx/xx/xx]

Use the **System Date** option to set the system date. Manually enter the day, month and year.

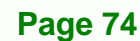

#### $\rightarrow$  System Time [xx:xx:xx]

Use the **System Time** option to set the system time. Manually enter the hours, minutes and seconds.

RTechnology Corp.

# **5.3 Advanced**

Use the **Advanced** menu (**BIOS Menu 2**) to configure the CPU and peripheral devices through the following sub-menus:

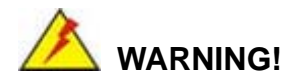

Setting the wrong values in the sections below may cause the system to malfunction. Make sure that the settings made are compatible with the hardware.

| Aptio Setup Utility - Copyright (C) 2011 American Megatrends, Inc.   |                                     |  |  |
|----------------------------------------------------------------------|-------------------------------------|--|--|
| Chipset<br>Security Save & Exit<br>Advanced  <br>Main<br><b>Boot</b> |                                     |  |  |
|                                                                      |                                     |  |  |
| > ACPI Settings                                                      | System ACPI Parameters              |  |  |
| > Trusted Computing                                                  |                                     |  |  |
| > CPU Configuration                                                  |                                     |  |  |
| > SATA Configuration                                                 |                                     |  |  |
| > USB Configuration                                                  |                                     |  |  |
| > Super IO Configuration                                             |                                     |  |  |
| > H/M Monitor                                                        | $\leftrightarrow$ : Select Screen   |  |  |
| > Serial Port Console Redirection                                    | $\uparrow \downarrow$ : Select Item |  |  |
| > iEi Feature                                                        | EnterSelect                         |  |  |
|                                                                      | + - Change Opt.                     |  |  |
|                                                                      | General Help<br>F1                  |  |  |
|                                                                      | F2 Previous Values                  |  |  |
|                                                                      | F3<br>Optimized Defaults            |  |  |
|                                                                      | F4<br>Save & Exit                   |  |  |
|                                                                      | <b>ESC</b><br>Exit                  |  |  |
| Version 2.11.1210. Copyright (C) 2011 American Megatrends, Inc.      |                                     |  |  |

**BIOS Menu 2: Advanced**

#### **5.3.1 ACPI Settings**

The **ACPI Settings** menu (**BIOS Menu 3**) configures the Advanced Configuration and Power Interface (ACPI) options.

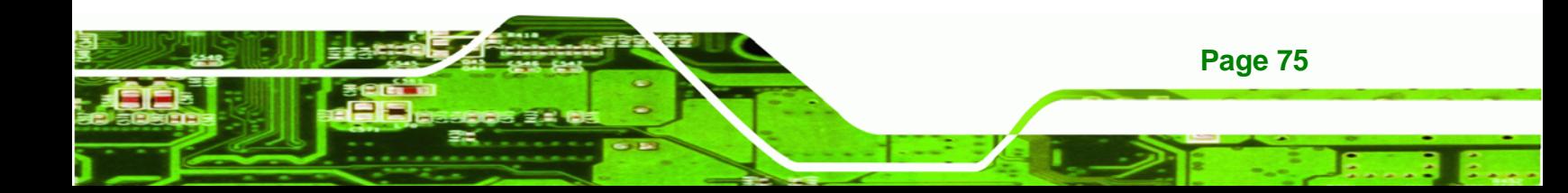

Technology Corr

# PICOe-HM650 Half-size PCIe CPU Card

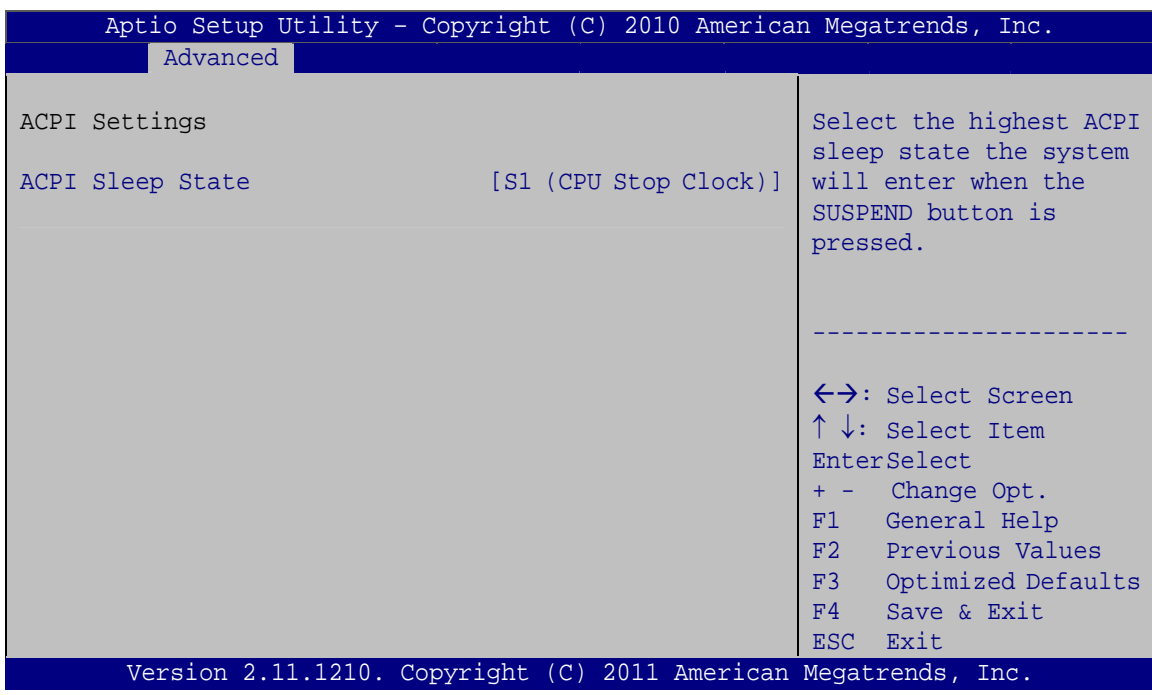

**BIOS Menu 3: ACPI Configuration** 

#### ACPI Sleep State [S1 (CPU Stop Clock)] →

Use the ACPI Sleep State option to specify the sleep state the system enters when it is not being used.

#### **Suspend Disabled**

- $S<sub>1</sub>$ (CPU Stop DEFAULT The system enters S1(POS) sleep state. The Clock) system appears off. The CPU is stopped; RAM is refreshed; the system is running in a low power mode.
	- S3 (Suspend to The caches are flushed and the CPU is powered RAM) off. Power to the RAM is maintained. The computer returns slower to a working state, but more power is saved.

#### 5.3.2 Trusted Computing

Page 76

Use the Trusted Computing menu (BIOS Menu 4) to configure settings related to the Trusted Computing Group (TCG) Trusted Platform Module (TPM).

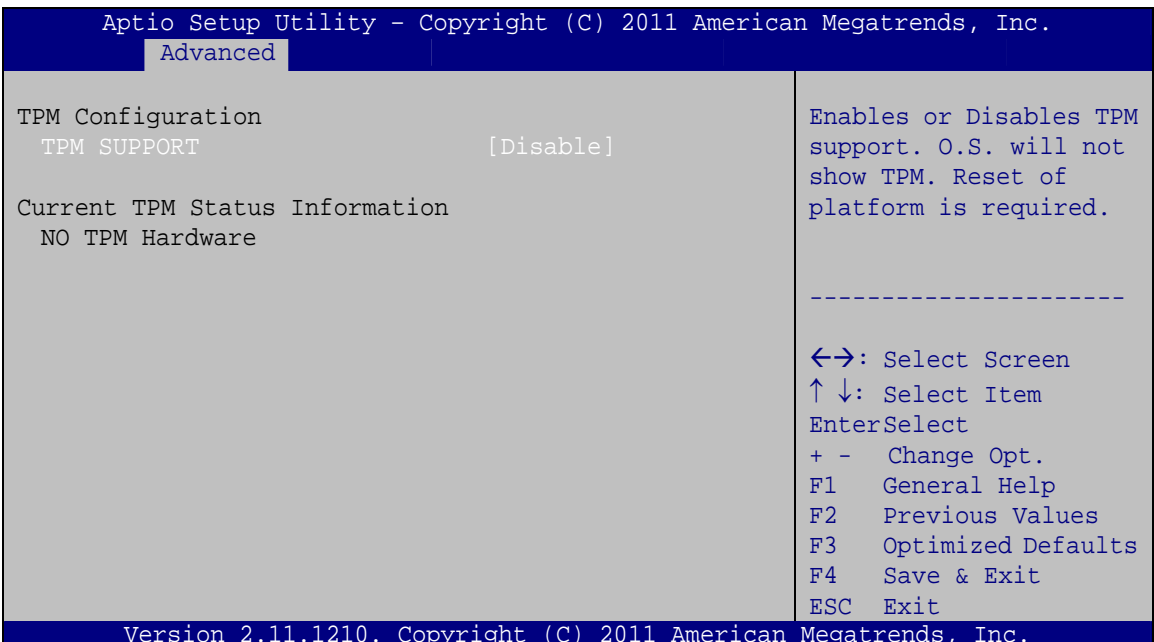

®Technology Corp.

**BIOS Menu 4: TPM Configuration** 

#### > TPM Support [Disable]

Use the TPM Support option to configure support for the TPM.

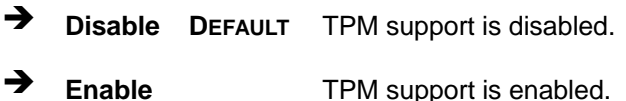

### 5.3.3 CPU Configuration

Use the CPU Configuration menu (BIOS Menu 5) to enter the CPU Information submenu or enable Intel Virtualization Technology.

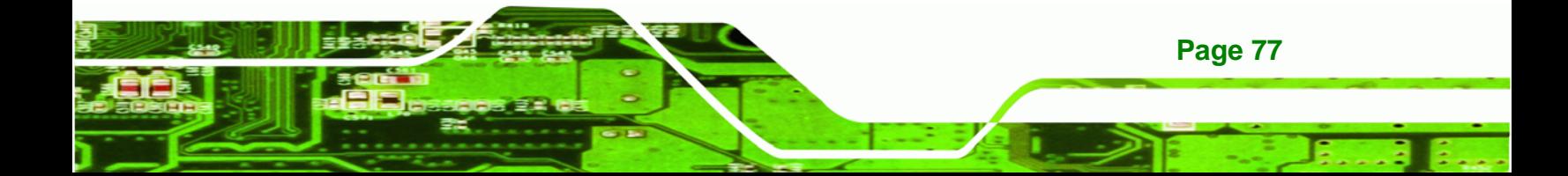

**Technology Corp** 

# **PICOe-HM650 Half-size PCIe CPU Card**

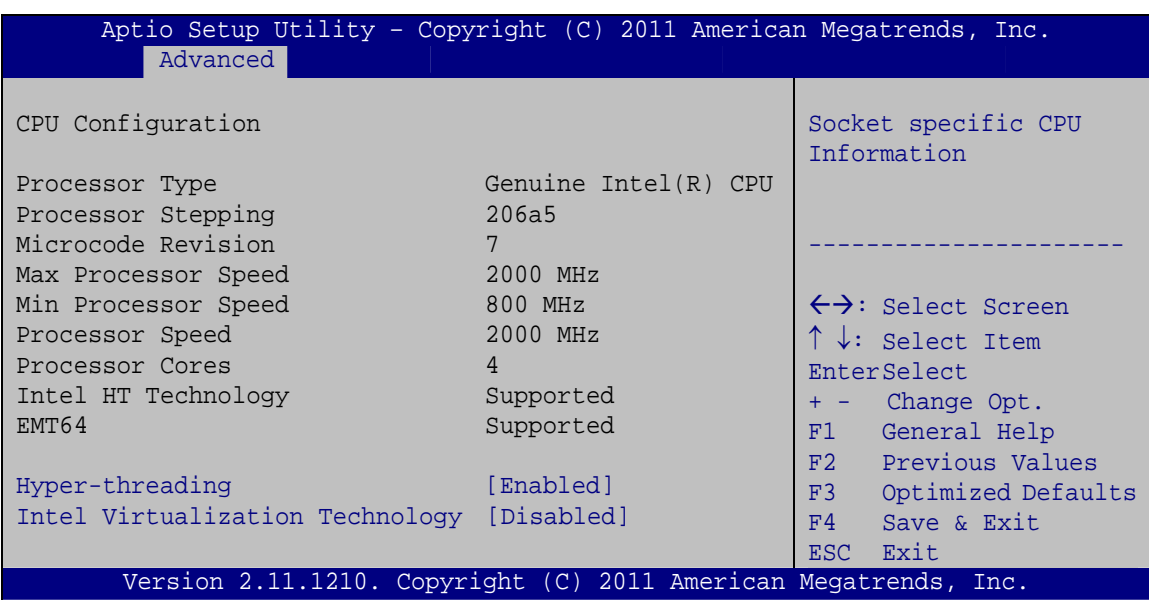

**BIOS Menu 5: CPU Configuration**

The CPU Configuration menu (**BIOS Menu 5**) lists the following CPU details:

- Processor Type: Lists the brand name of the CPU being used
- Processor Stepping: Lists the CPU processing stepping
- **Microcode Revision: Lists the microcode revision being used.**
- Max processor Speed: Lists the maximum CPU processing speed.
- Min processor Speed: Lists the minimum CPU processing speed.
- **PROCESSOF Speed: Lists the CPU processing speed**
- Processor Cores: Lists the number of the processor core
- Intel HT Technology: Indicates if Intel HT Technology is supported by the CPU.
- EMT64: Indicates if EM64T is supported by the CPU.

#### Î **Hyper-threading [Enabled]**

Use the **Hyper-threading** option to enable or disable the CPU hyper threading function.

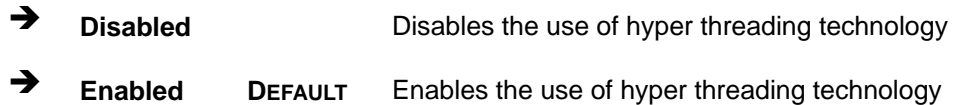

#### Intel Virtualization Technology [Disabled]  $\rightarrow$

Use the Intel Virtualization Technology option to enable or disable virtualization on the system. When combined with third party software, Intel® Virtualization technology allows several OSs to run on the same system at the same time.

RTechnology Corp.

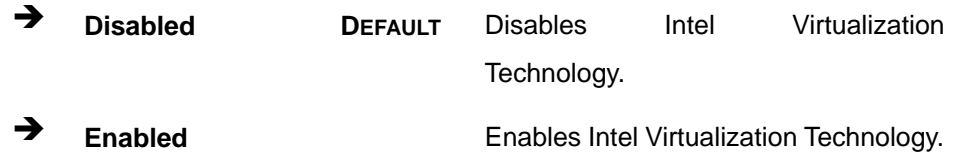

### 5.3.4 SATA Configuration

Use the SATA Configuration menu (BIOS Menu 6) to change and/or set the configuration of the SATA devices installed in the system.

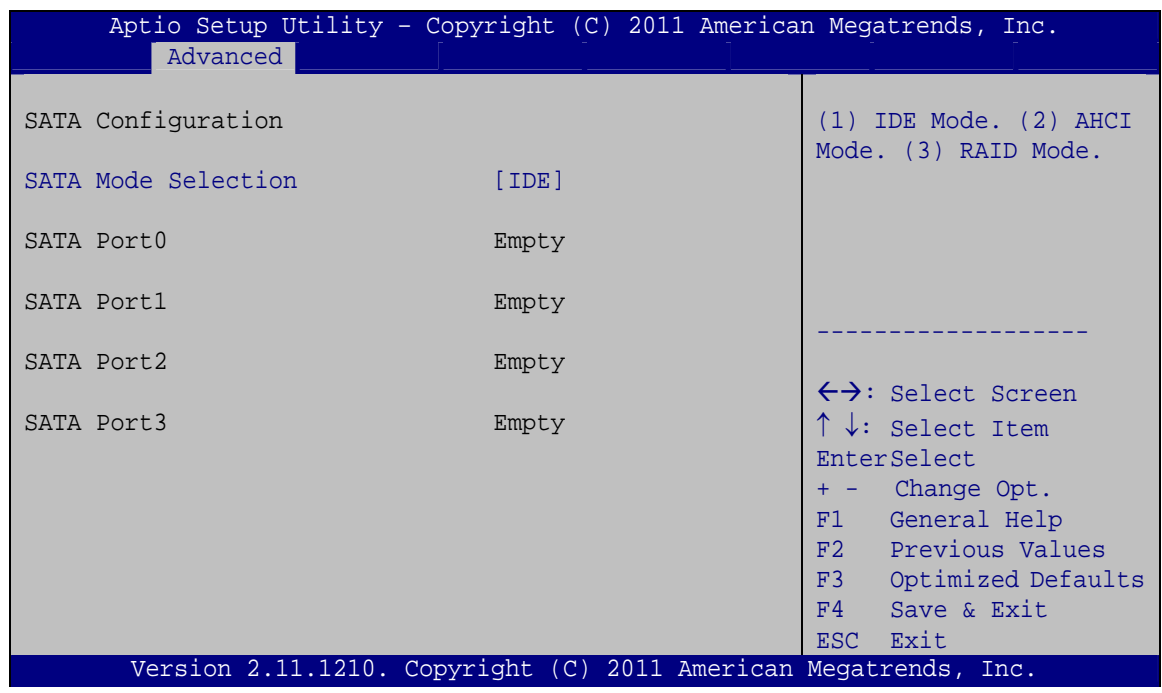

**BIOS Menu 6: SATA Configuration** 

#### **SATA Mode Selection [IDE]**  $\rightarrow$

Use the SATA Mode Selection option to configure SATA devices as normal IDE devices.

→ **IDE DEFAULT** Configures SATA devices as normal IDE device.

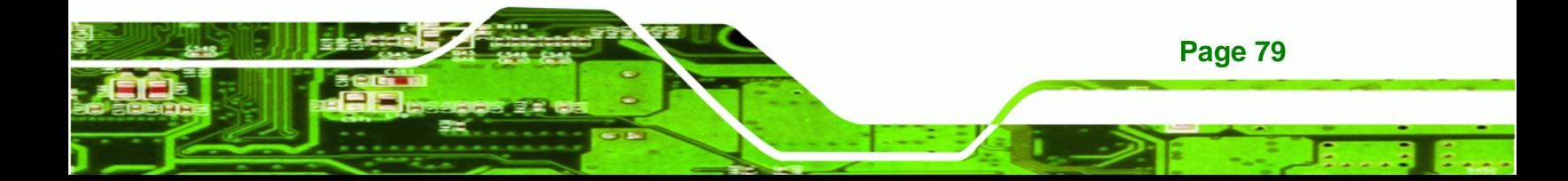

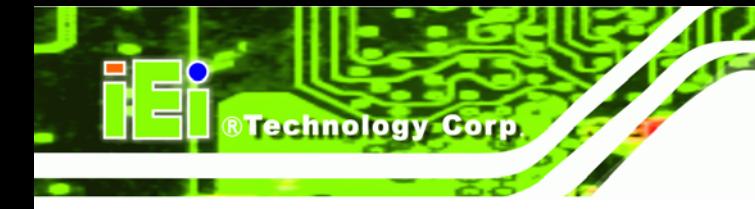

→ **AHCI** 

Configures SATA devices as AHCI device.

# 5.3.5 USB Configuration

Use the USB Configuration menu (BIOS Menu 7) to read USB configuration information and configure the USB settings.

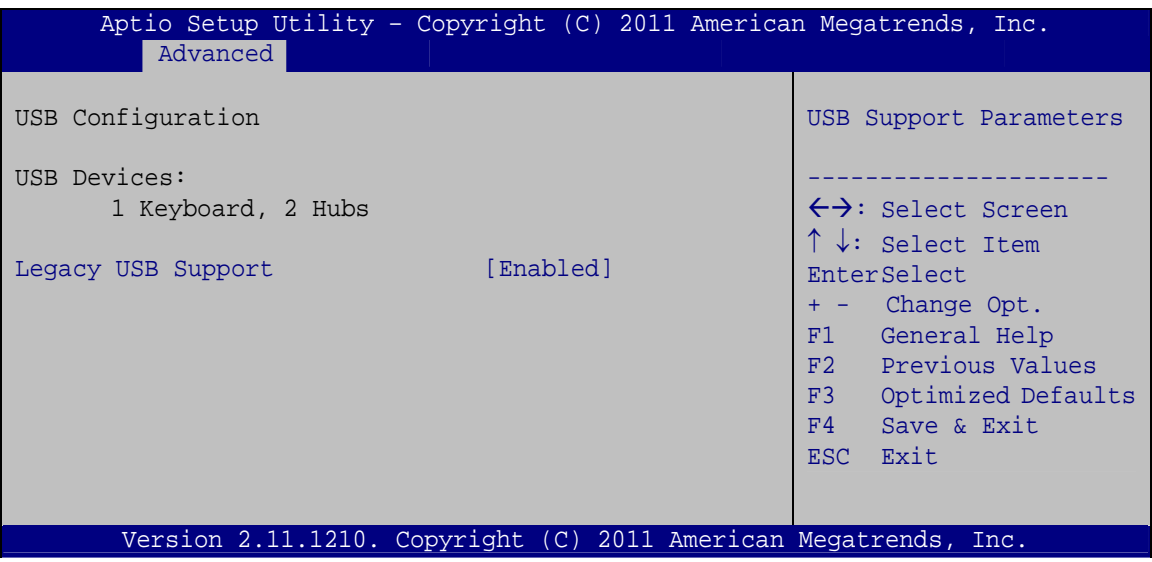

**BIOS Menu 7: USB Configuration** 

#### **USB Devices**

The USB Devices Enabled field lists the USB devices that are enabled on the system

#### **Legacy USB Support [Enabled]**  $\rightarrow$

Use the Legacy USB Support BIOS option to enable USB mouse and USB keyboard support. Normally if this option is not enabled, any attached USB mouse or USB keyboard does not become available until a USB compatible operating system is fully booted with all USB drivers loaded. When this option is enabled, any attached USB mouse or USB keyboard can control the system even when there is no USB driver loaded onto the system.

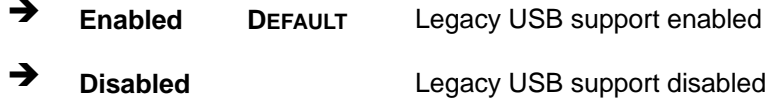

Page 80

# **5.3.6 Super IO Configuration**

Use the **Super IO Configuration** menu (**BIOS Menu 8**) to set or change the configurations for the FDD controllers, parallel ports and serial ports.

RTechnology Corp.

| Aptio Setup Utility - Copyright (C) 2011 American Megatrends, Inc.<br>Advanced                                                                                    |                                                                                                    |
|----------------------------------------------------------------------------------------------------|----------------------------------------------------------------------------------------------------|
| Super IO Configuration                                                                                                    | Set Parameters of Serial<br>Port 0 (COMA)                                                                                                    |
| Fintek F81865<br>Super IO Chip<br>> Serial Port 0 Configuration<br>> Serial Port 1 Configuration<br>> Serial Port 2 Configuration<br>> Paralle Port Configuration | $\leftrightarrow$ : Select Screen<br>$\uparrow \downarrow$ : Select Item<br>EnterSelect<br>+ - Change Opt.<br>F1 General Help<br>F2 Previous Values<br>F3 Optimized Defaults<br>F4<br>Save & Exit<br>Exit<br>ESC. |
| Version 2.11.1210. Copyright (C) 2011 American Megatrends, Inc.                                                                                                   |                                                                                                    |

**BIOS Menu 8: Super IO Configuration** 

# **5.3.6.1 Serial Port n Configuration**

Use the **Serial Port n Configuration** menu (**BIOS Menu 9**) to configure the serial port n.

| Advanced                    | Aptio Setup Utility - Copyright (C) 2011 American Megatrends, Inc. |                                                                                                    |
|-----------------------------|--------------------------------------------------------------------|----------------------------------------------------------------------------------------------------|
| Serial Port n Configuration |                                                                    | Enable or Disable Serial<br>Port (COM)                                                                                                    |
| Serial Port                 | [Enabled]                                                          |                                                                                                    |
| Device Settings             | $IO=3F8h; IRO=4$                                                   |                                                                                                    |
|                             |                                                                    |                                                                                                    |
| Change Settings             | [Auto]                                                             | ←→: Select Screen<br>$\uparrow \downarrow$ : Select Item<br>EnterSelect<br>$= -$ Change Opt.<br>General Help<br>F1<br>F2 Previous Values<br>F3 Optimized Defaults<br>F4<br>Save & Exit<br>Exit<br><b>ESC</b> |
|                             | Version 2.11.1210. Copyright (C) 2011 American Megatrends, Inc.    |                                                                                                    |

**BIOS Menu 9: Serial Port n Configuration Menu** 

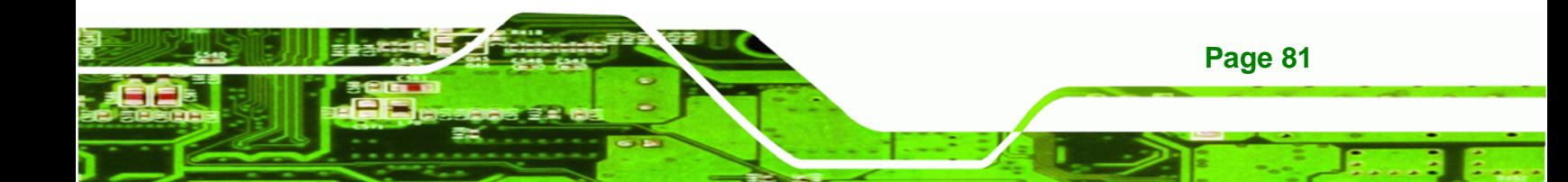

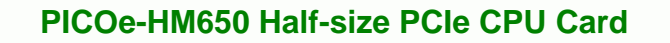

# **5.3.6.1.1 Serial Port 0 Configuration**

#### **→** Serial Port [Enabled]

C

echnology

Use the **Serial Port** option to enable or disable the serial port.

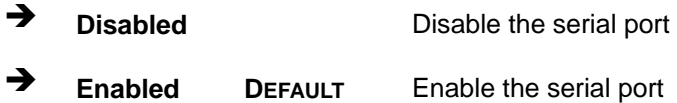

#### → Change Settings [Auto]

Use the **Change Settings** option to change the serial port IO port address and interrupt address.

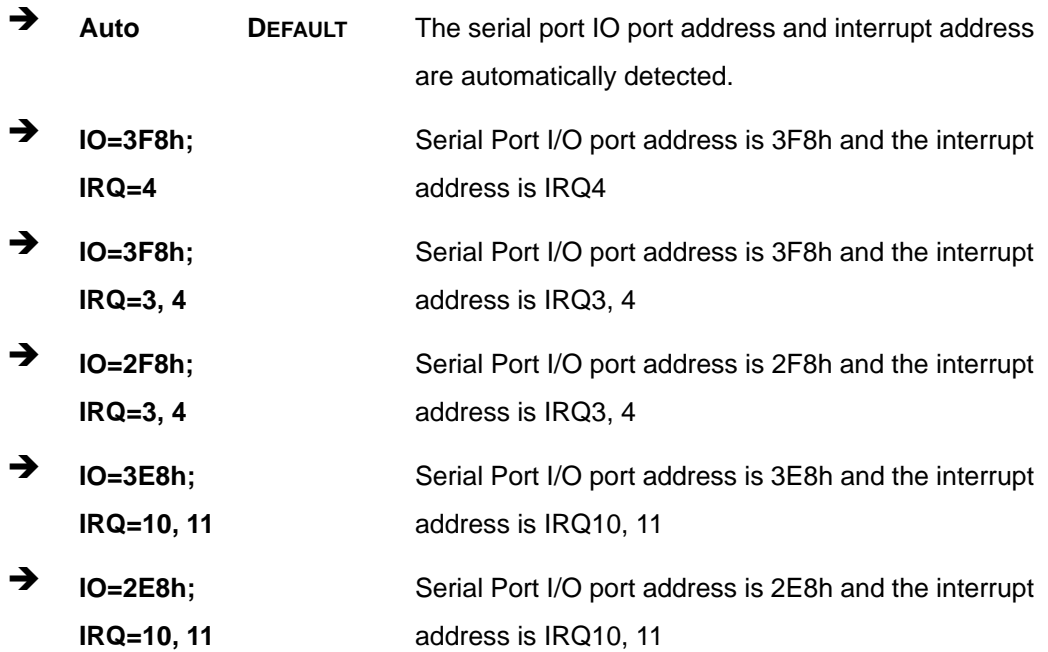

#### **5.3.6.1.2 Serial Port 1 Configuration**

#### → Serial Port [Enabled]

**Page 82** 

Use the **Serial Port** option to enable or disable the serial port.

**Disabled Disable the serial port** 

→ **Enabled DEFAULT** Enable the serial port

#### **Change Settings [Auto]**  $\rightarrow$

Use the Change Settings option to change the serial port IO port address and interrupt address.

**RTechnology Corp.** 

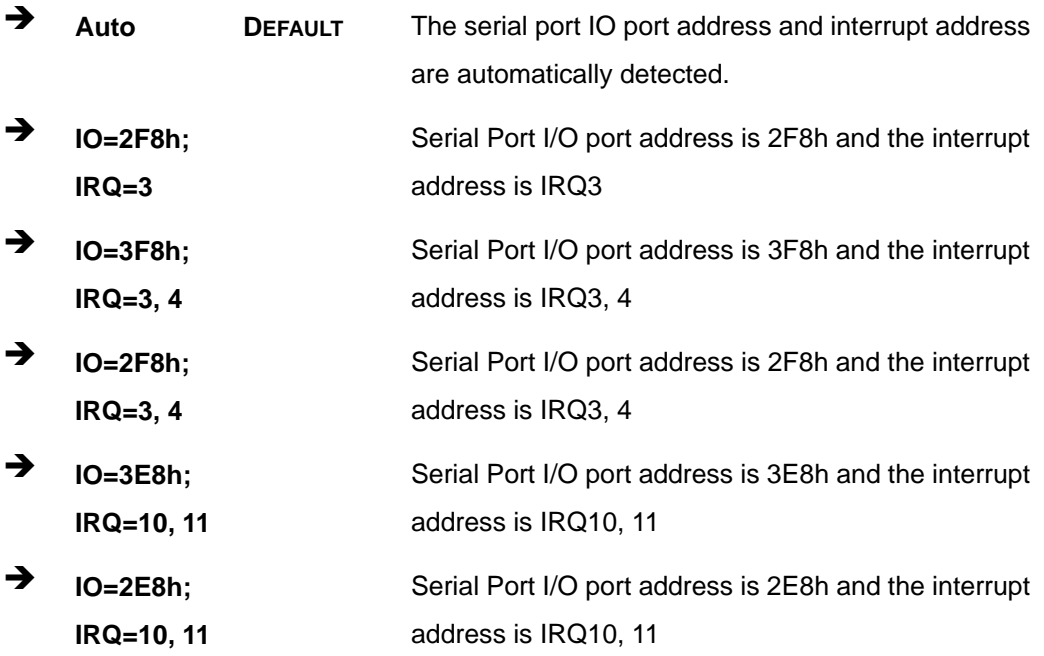

# 5.3.6.1.3 Serial Port 2 Configuration

#### **Serial Port [Enabled]**  $\rightarrow$

Use the Serial Port option to enable or disable the serial port.

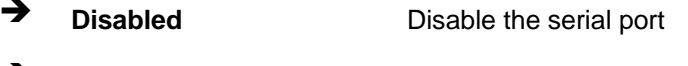

→ **Enabled** Enable the serial port **DEFAULT** 

#### **Change Settings [Auto]**  $\rightarrow$

Use the Change Settings option to change the serial port IO port address and interrupt address.

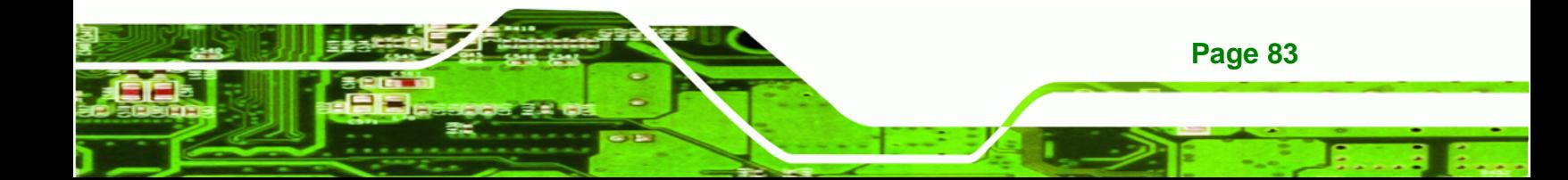

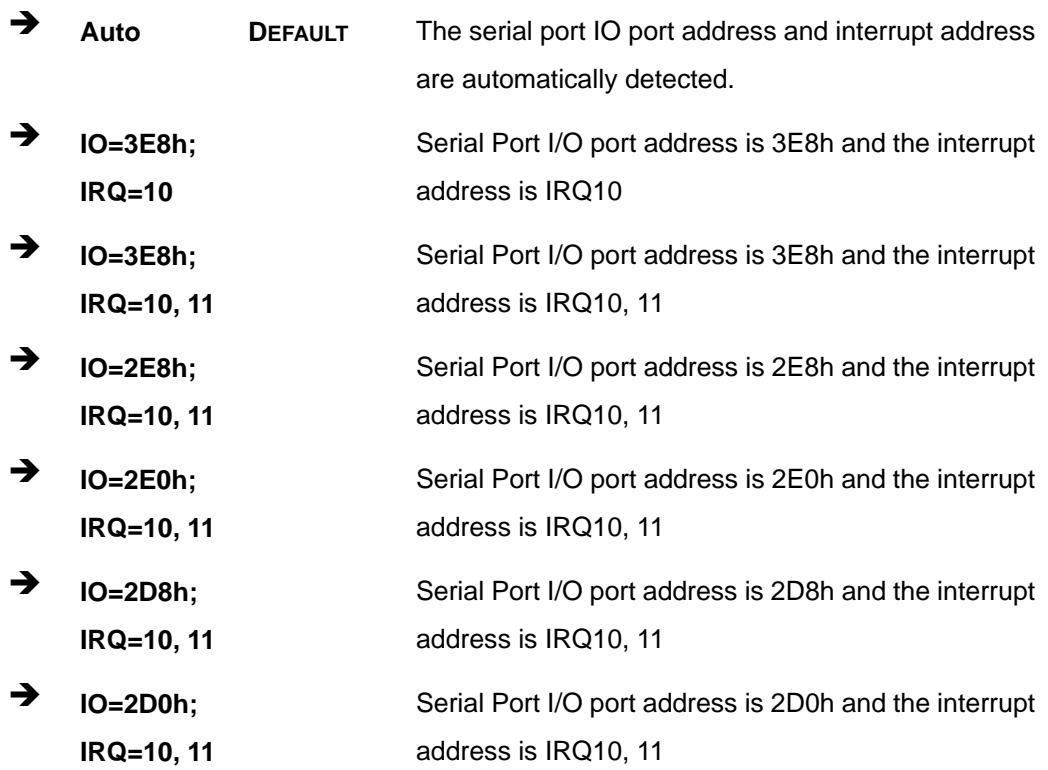

# > Device Mode [RS422/RS485]

Technology Corp

Use the Device Mode option to select the Serial Port 2 signaling mode.

RS422/RS485 DEFAULT Serial Port 2 signaling mode is RS-422/RS-485

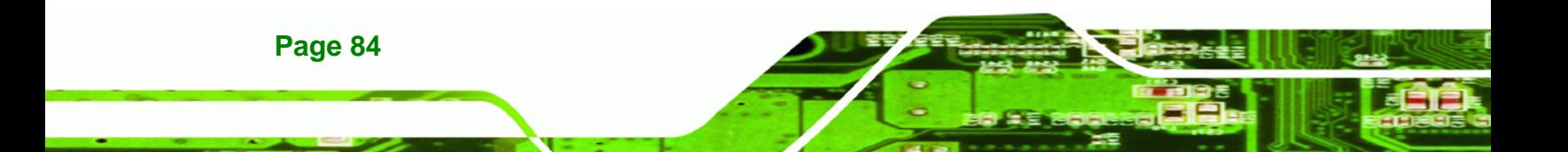

# **5.3.6.2 Parallel Port Configuration**

Use the **Parallel Port Configuration** menu (**BIOS Menu 10**) to configure the serial port n.

RTechnology Corp.

| Aptio Setup Utility - Copyright (C) 2010 American Megatrends, Inc.<br>Advanced |                               |                                                                                                    |
|--------------------------------------------------------------------------------|-------------------------------|----------------------------------------------------------------------------------------------------|
| Parallel Port Configuration<br>Parallel Port<br>Device Settings                | [Enabled]<br>$IO=378h; IRO=5$ | Enable or Disable<br>Parallel Port (LPT/LPTE)                                                                                                    |
| Change Settings<br>Device Mode                                                 | [Auto]<br>Standard Parallel]  | $\leftrightarrow$ : Select Screen<br>$\uparrow \downarrow$ : Select Item<br>EnterSelect<br>F1 General Help<br>F2 Previous Values<br>F3<br>Optimized<br>Defaults<br>F4<br>Save<br>Exit<br>ESC. |
| Version 2.01.1204. Copyright (C) 2010 American Megatrends, Inc.                |                               |                                                                                                    |

**BIOS Menu 10: Parallel Port Configuration Menu** 

#### **→** Parallel Port [Enabled]

Use the **Parallel Port** option to enable or disable the parallel port.

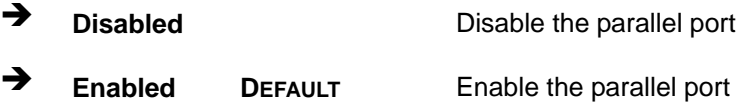

#### **→** Change Settings [Auto]

Use the **Change Settings** option to change the parallel port IO port address and interrupt address.

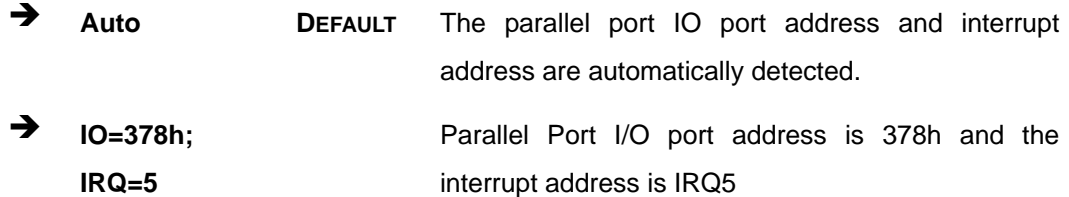

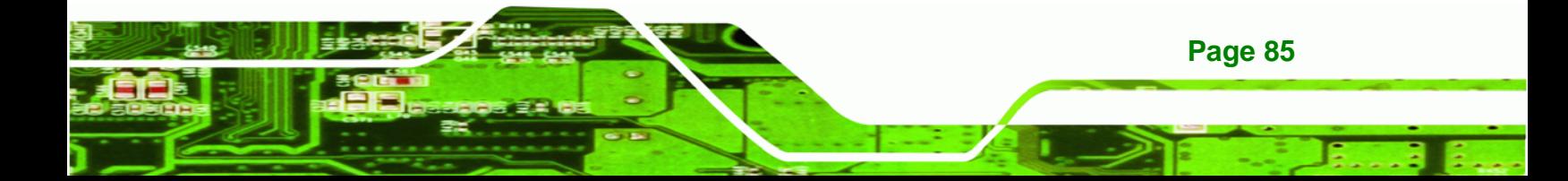

- $\rightarrow$  **IO=378h; IRQ=5, 6, 7, 10, 11, 12**  Parallel Port I/O port address is 378h and the interrupt address is IRQ5, 6, 7, 10, 11, 12
- Î **IO=278h; IRQ=5, 6, 7, 10, 11, 12**  Parallel Port I/O port address is 278h and the interrupt address is IRQ5, 6, 7, 10, 11, 12 Î **IO=3BCh;**  Parallel Port I/O port address is 3BCh and the
- **IRQ=5, 6, 7, 10, 11, 12**  interrupt address is IRQ5, 6, 7, 10, 11, 12

#### **→** Device Mode [Standard Parallel Port Mode]

Use the **Device Mode** option to select the mode the parallel port operates in. Configuration options are listed below.

- Standard Parallel Port Mode **Default**
- **EPP** Mode
- **ECP Mode**
- **EPP Mode & ECP Mode**
- **Printer mode**
- EPP 1.7 and SPP Mode
- ECP and EPP 1.7 Mode

#### **5.3.7 H/W Monitor**

**RTechnology Corp** 

The H/W Monitor menu (**BIOS Menu 11**) contains the fan configuration submenus and displays operating temperature, fan speeds and system voltages.

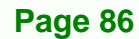

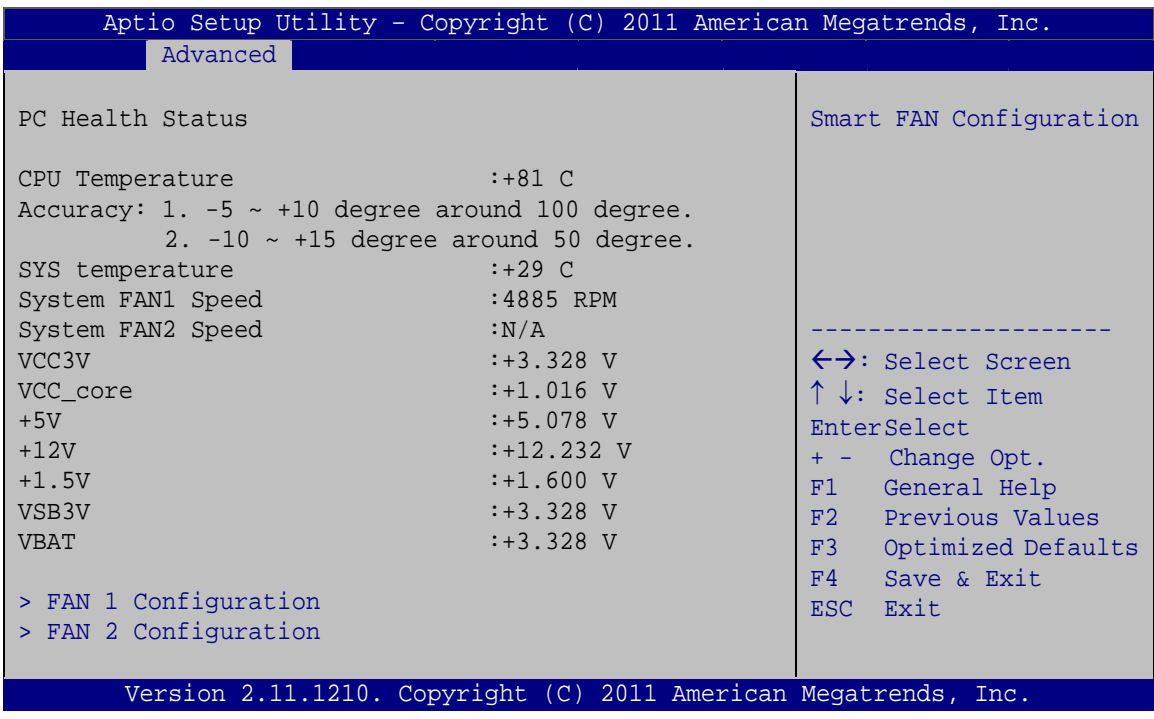

®Technology Corp.

**BIOS Menu 11: H/W Monitor**

#### **→** PC Health Status

The following system parameters and values are shown. The system parameters that are monitored are:

- System Temperatures:
	- o CPU Temperature
	- o System Temperature
- **Fan Speed:** 
	- o System Fan1 Speed
	- o System Fan2 Speed
- Voltages:
	- o VCC3V
	- o VCC\_core
	- o +5V
	- o +12V
	- o +1.5V
	- o VSB3V
	- o VBAT

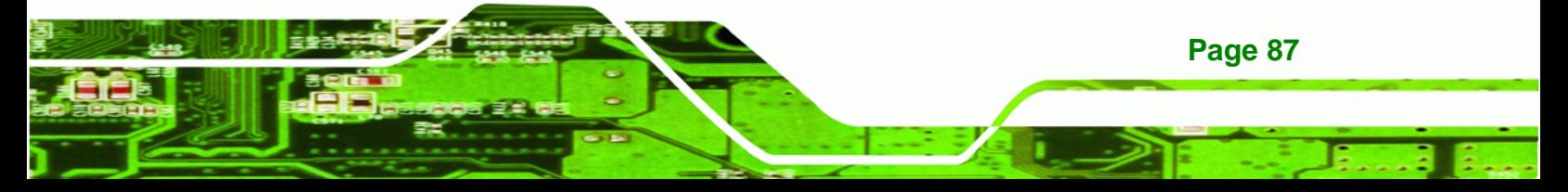

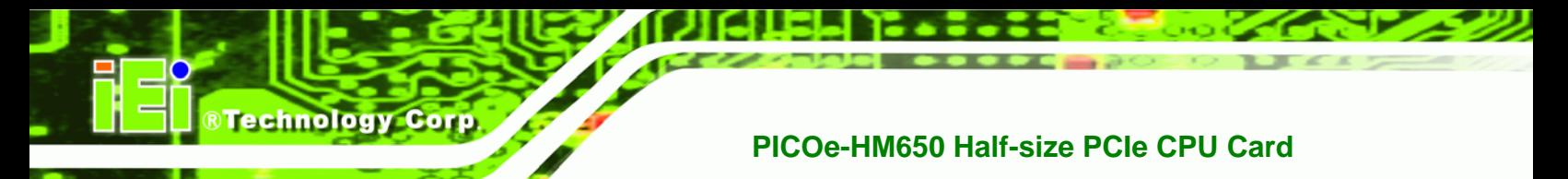

# **5.3.7.1 FAN 1 Configuration**

Use the **FAN 1 Configuration submenu** (**BIOS Menu 12**) to configure fan 1 temperature and speed settings.

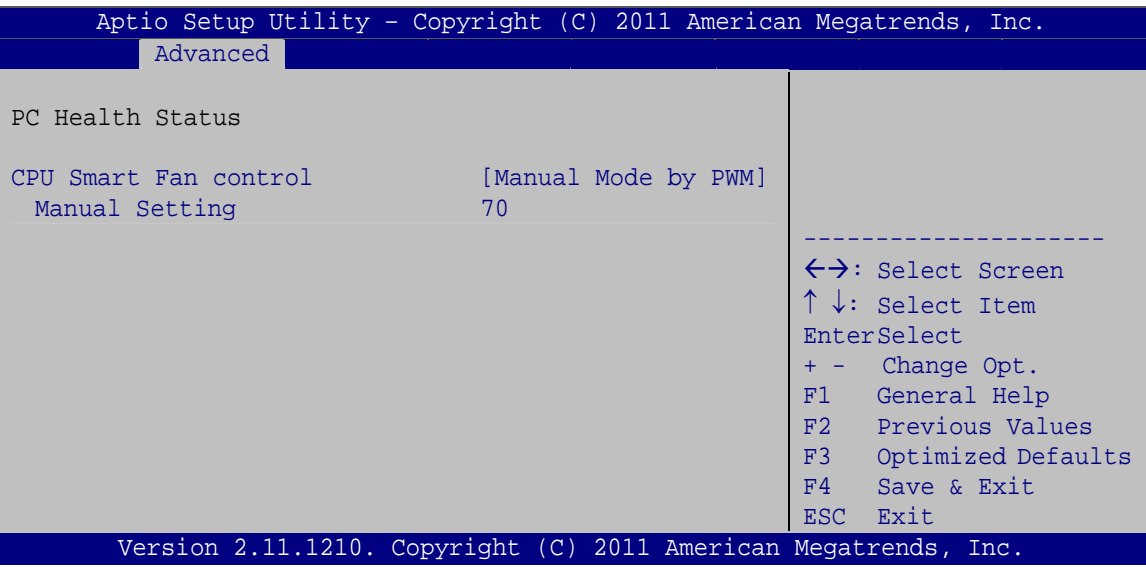

**BIOS Menu 12: FAN 1 Configuration**

#### → CPU Smart Fan control [Manual Mode by RPM]

Use the **CPU Smart Fan control** option to configure the CPU Smart Fan.

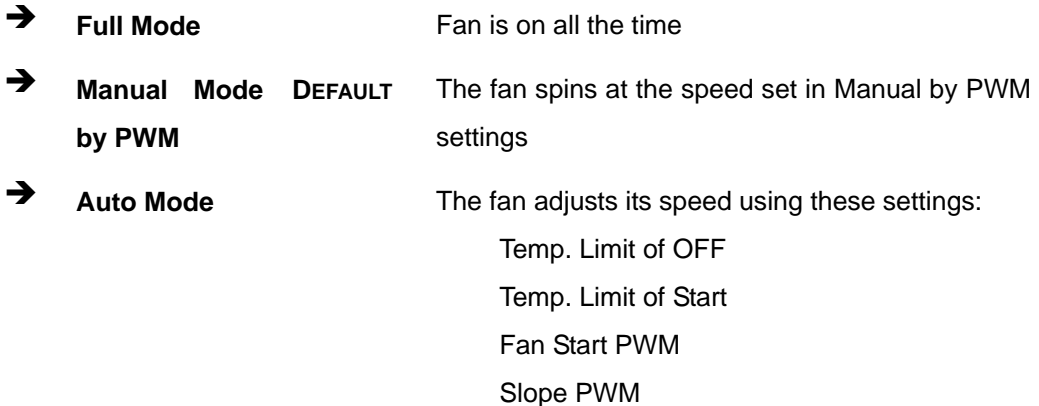

# **5.3.7.2 FAN 2 Configuration**

Use the **FAN 2 Configuration submenu** (**BIOS Menu 13**) to configure fan 2 temperature and speed settings.

**Page 88** 

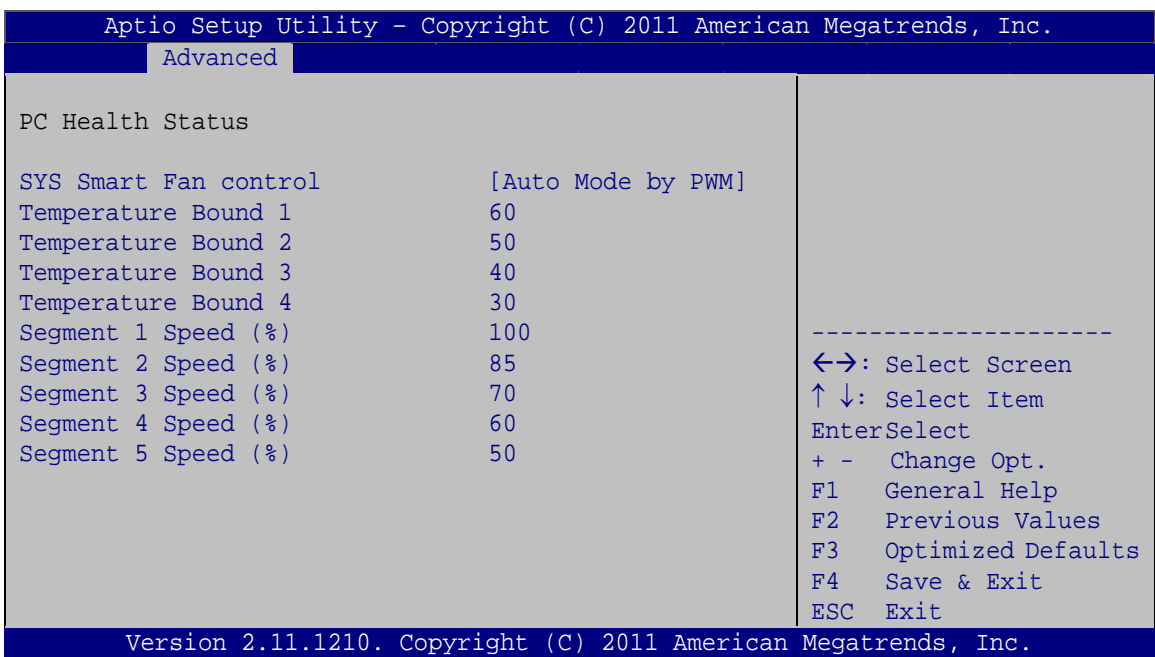

®Technology Corp.

**BIOS Menu 13: FAN 2 Configuration**

#### → SYS Smart Fan control [Auto Mode by PWM]

Use the **SYS Smart Fan control** option to configure the CPU Smart Fan.

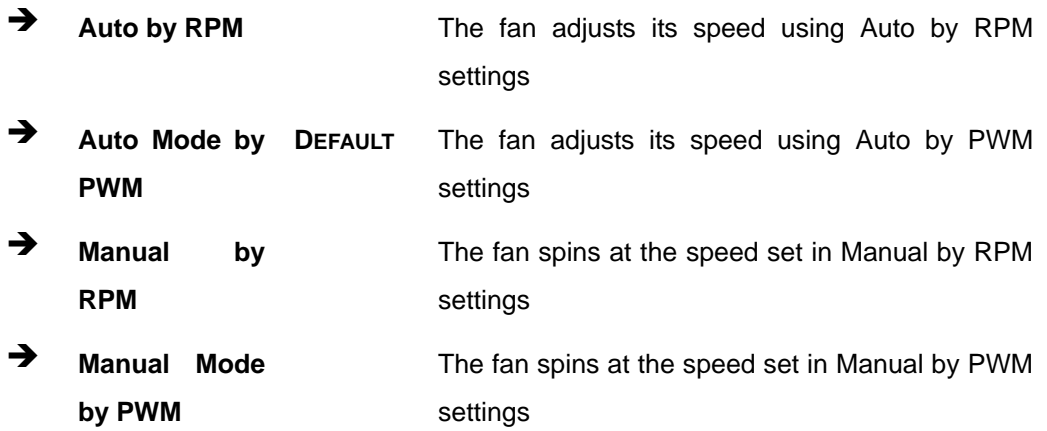

#### $\rightarrow$  Temperature Bound n

Use the + or – key to change the fan **Temperature Bound n** value. Enter a decimal number between 0 and 127.

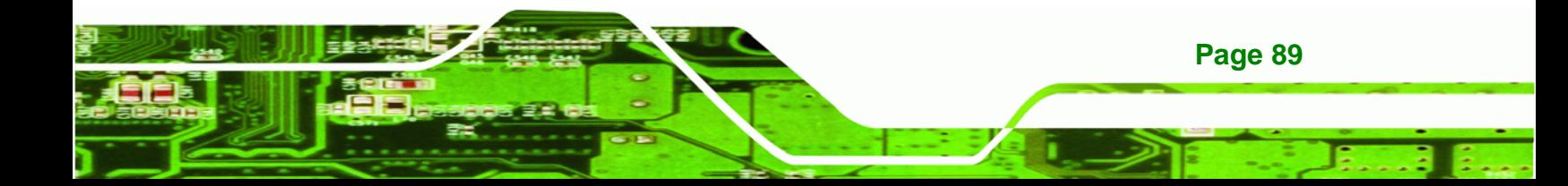

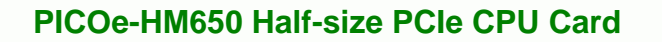

#### **Segment n Speed (%)**

**Technology Corp** 

Use the + or – key to change the fan **Segment n Speed** value in percentage. Enter a decimal number between 0 and 100.

#### **5.3.8 Serial Port Console Redirection**

The **Serial Port Console Redirection** menu (**BIOS Menu 14**) allows the console redirection options to be configured. Console redirection allows users to maintain a system remotely by re-directing keyboard input and text output through the serial port.

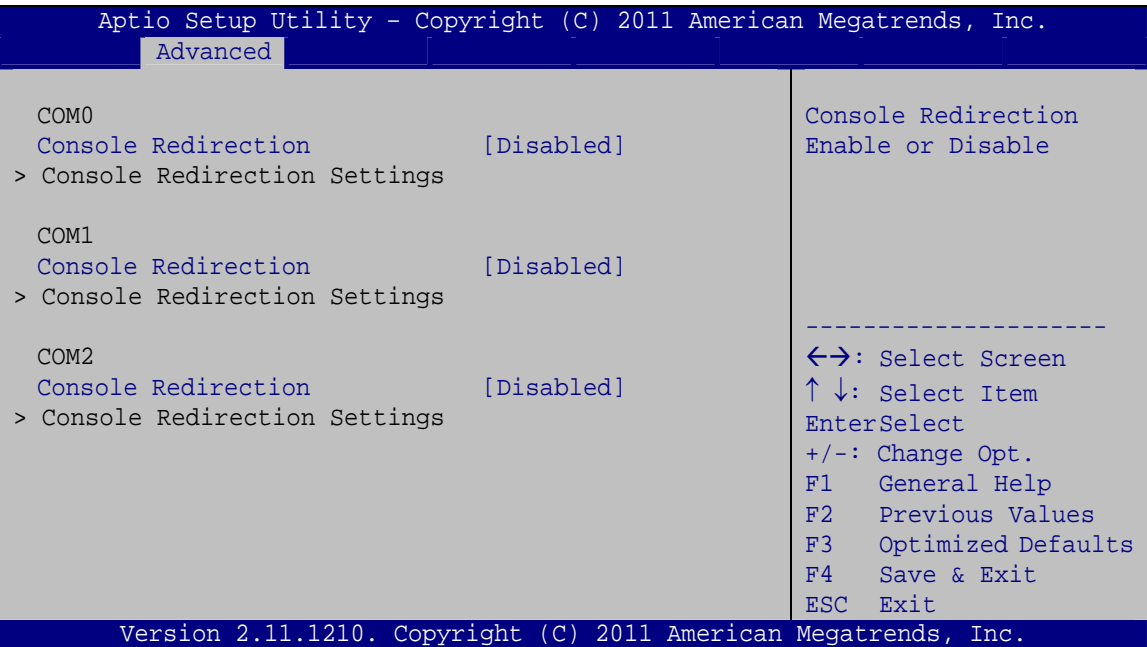

**BIOS Menu 14: Serial Port Console Redirection**

#### **→** Console Redirection [Disabled]

Use **Console Redirection** option to enable or disable the console redirection function.

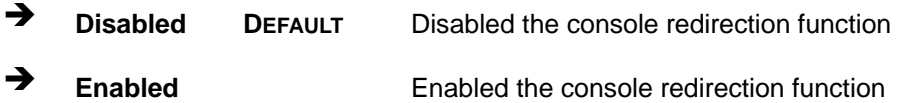

# **5.3.9 IEI Feature**

Use the **IEI Feature** menu (**BIOS Menu 15**) to configure One Key Recovery function.

RTechnology Corp.

| BIOS SETUP UTILITY                                              |            |                                                                      |  |                                                                                                    |                                       |
|-----------------------------------------------------------------|------------|----------------------------------------------------------------------|--|----------------------------------------------------------------------------------------------------|---------------------------------------|
| Advanced                                                        |            |                                                                      |  |                                                                                                    |                                       |
| iEi Feature                                                     |            | Auto Recovery Function<br>Reboot and recover<br>system automatically |  |                                                                                                    |                                       |
| Auto Recovery Function                                          | [Disabled] |                                                                      |  | within 10 min, when OS<br>crashes. Please install<br>Auto Recovery API<br>service before enabling<br>this function. |                                       |
|                                                                 |            |                                                                      |  | $\leftrightarrow$<br>↑↓                                                                                             | Select Screen<br>Select Item          |
|                                                                 |            |                                                                      |  | F1                                                                                                    | Enter Go to SubScreen<br>General Help |
|                                                                 |            |                                                                      |  | F10<br>ESC.                                                                                                    | Save and Exit<br>Exit                 |
| Version 2.11.1210. Copyright (C) 2011 American Megatrends, Inc. |            |                                                                      |  |                                                                                                    |                                       |

**BIOS Menu 15: IEI Feature** 

#### Auto Recovery Function [Disabled]

Use the **Auto Recovery Function** BIOS option to enable or disable the auto recovery function of the IEI One Key Recovery.

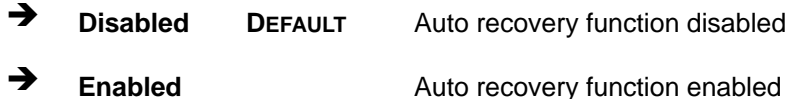

# **5.4 Chipset**

Use the **Chipset** menu (**BIOS Menu 16**) to access the Northbridge, Southbridge, Integrated Graphics, and ME Subsystem configuration menus.

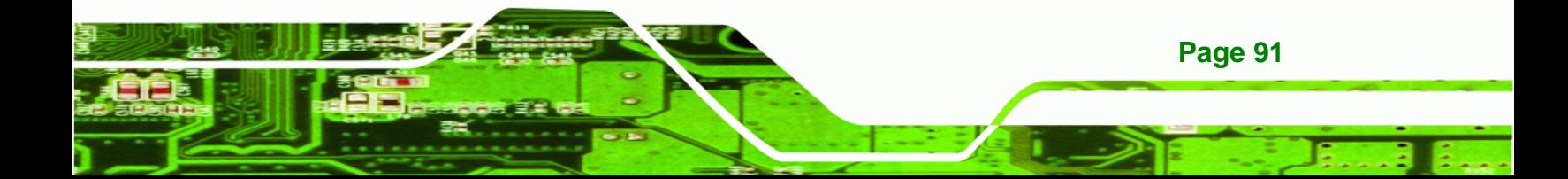

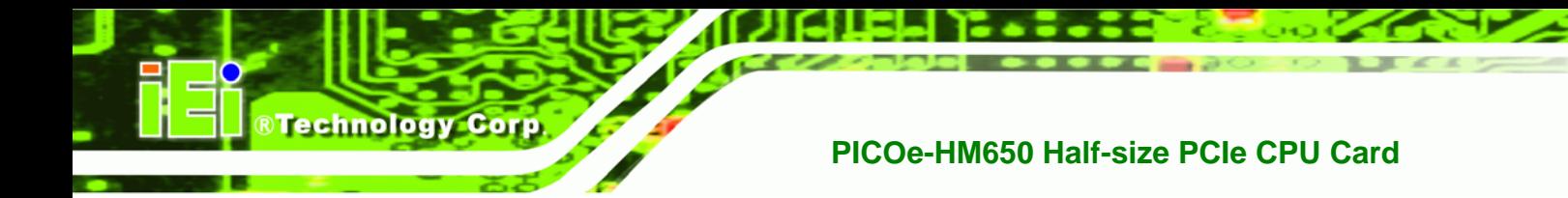

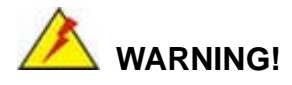

Setting the wrong values for the Chipset BIOS selections in the Chipset BIOS menu may cause the system to malfunction.

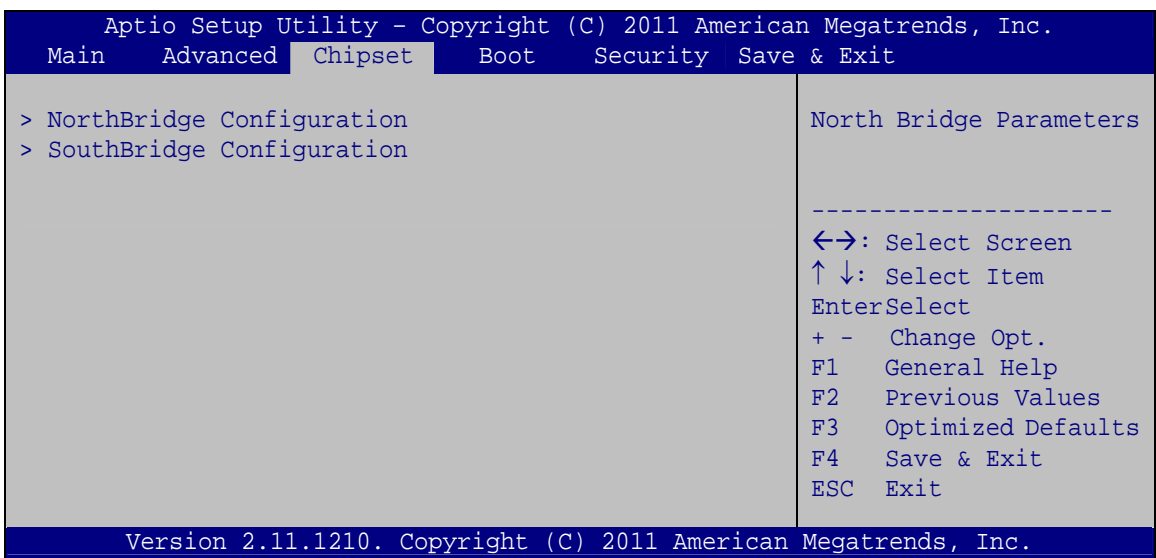

**BIOS Menu 16: Chipset**

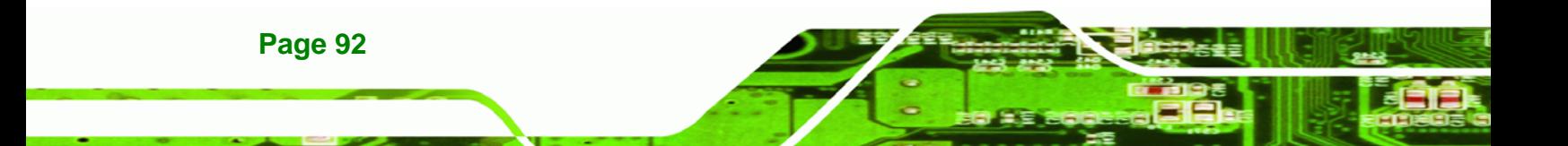

# **5.4.1 Northbridge Configuration**

Use the **Northbridge Chipset Configuration** menu (**BIOS Menu 17**) to configure the Northbridge chipset.

**RTechnology Corp.** 

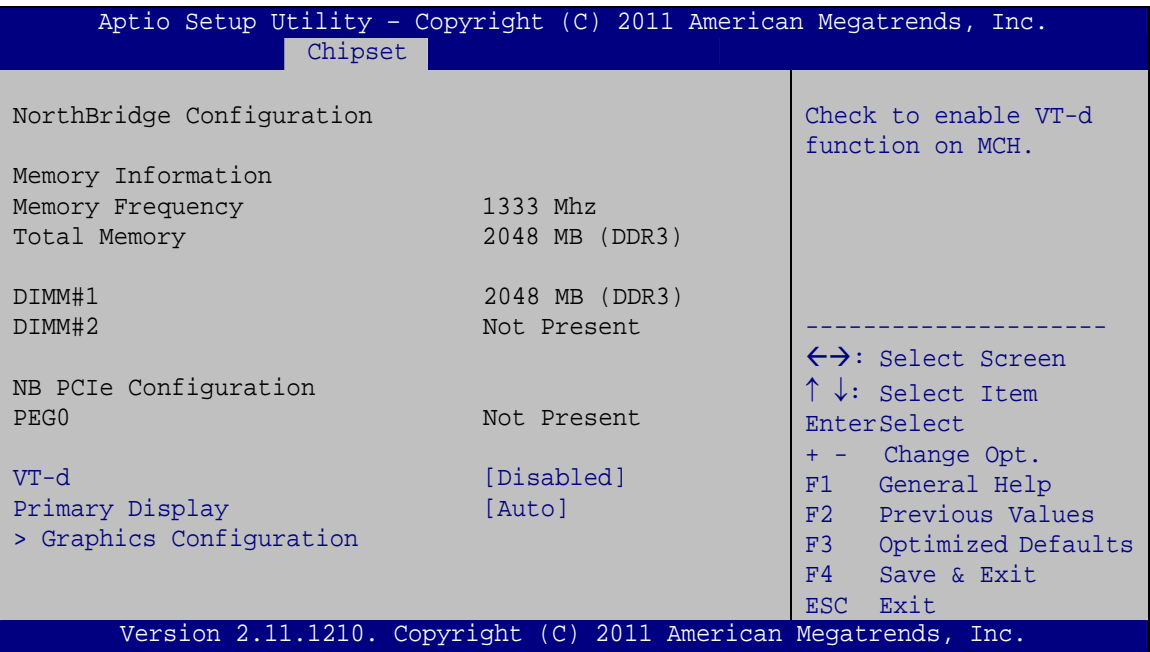

**BIOS Menu 17:Northbridge Chipset Configuration**

#### → VT-d [Disabled]

Use the **VT-d** option to enable or disable VT-d support.

 $\rightarrow$  **Disabled DEFAULT** Disables VT-d support. **→** Enabled Enables VT-d support.

#### **→** Primary Display [Auto]

Use the **Primary Display** option to select the primary display controller the system uses. The following options are available:

- Auto **DEFAULT**
- IGFX
- PEG
- PCI

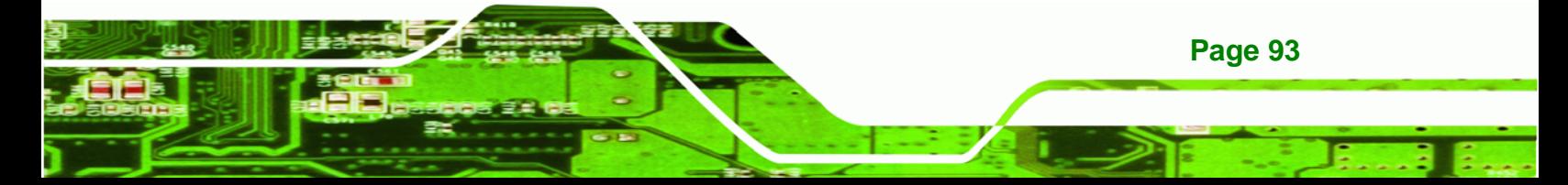

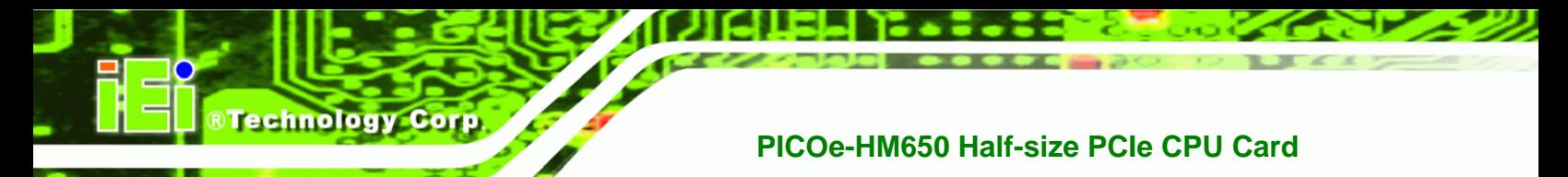

# **5.4.1.1 Graphics Configuration**

Use the **Graphics Configuration** menu to configure the video device connected to the system.

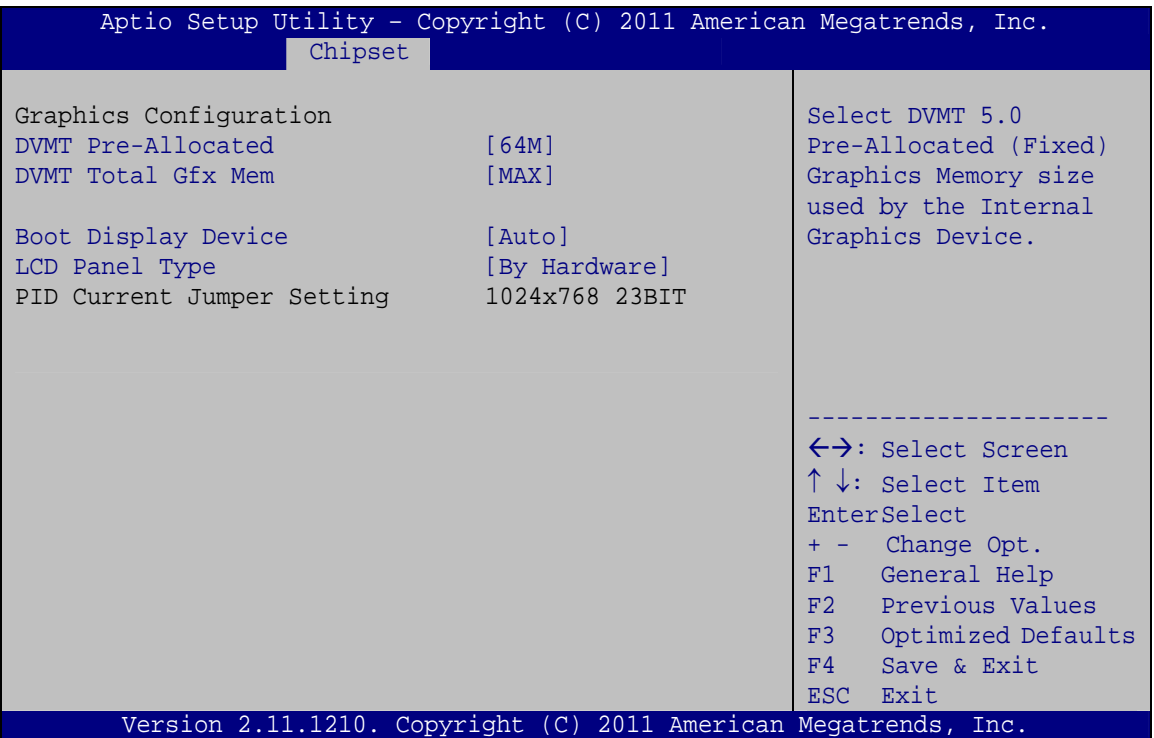

**BIOS Menu 18:Graphics Configuration**

#### → **DVMT Pre-Allocated [64MB]**

Use the **DVMT Pre-Allocated** option to specify the amount of memory that can be allocated as graphics memory. Configuration options are listed below.

- 32M
- 64M **DEFAULT**
- 128M
- 256M
- 512M

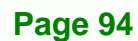
#### → **DVMT Total Gfx Mem [MAX]**

Use the **DVMT Total Gfx Mem** option to specify the total amount of memory that can be allocated as graphics memory. Configuration options are listed below.

**RTechnology Corp.** 

- 128M
- 256M
- MAX **DEFAULT**

#### $\rightarrow$  Boot Display Device

Use the **Boot Display Device** option to select the display device used by the system when it boots. Configuration options are listed below.

- Auto **DEFAULT**
- CRT
- LVDS

#### → LCD Panel Type [By Hardware]

Use the **LCD Panel Type** option to select the type of flat panel connected to the system. Configuration options are listed below.

- By Hardware **DEFAULT**
- 640x480 18BIT
- 800x600 18BIT
- 1024x768 18BIT
- 1024x768 24BIT
- 1280x800 24BIT
- 1280x1024 48BIT
- 1366x768 24BIT
- 1440x900 48BIT
- 1400x1050 48BIT
- 1600x900 48BIT
- 1600x1200 48BIT
- 1680x1050 48BIT
- 1920x1080 48BIT
- 1920x1200 48BIT

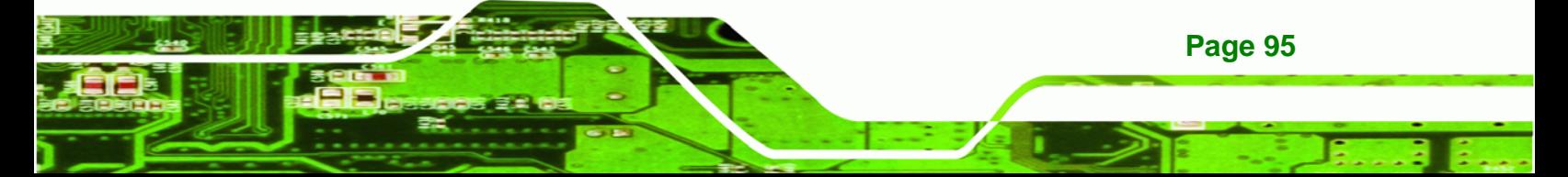

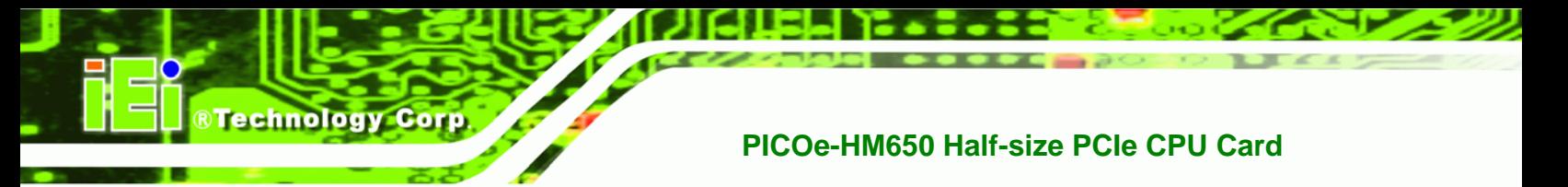

2048x1536 48BIT

# **5.4.2 Southbridge Configuration**

Use the **Southbridge Configuration** menu (**BIOS Menu 19**) to configure the Southbridge chipset.

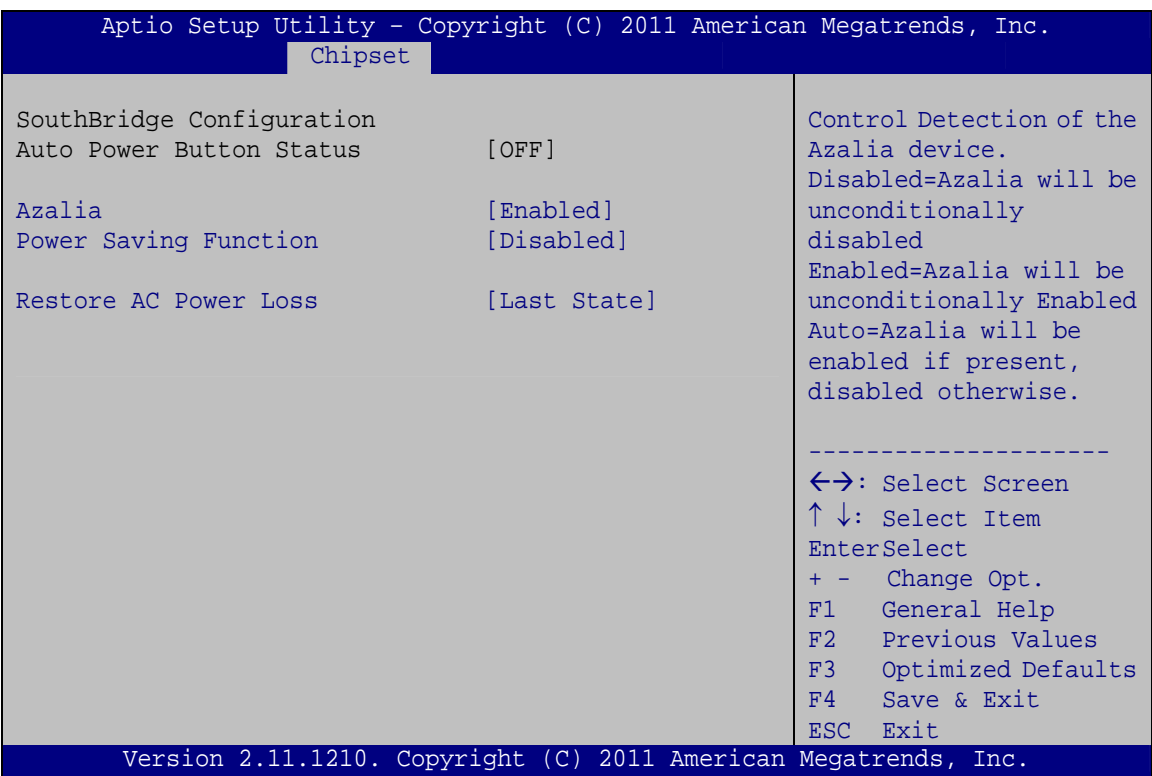

**BIOS Menu 19: Southbridge Chipset Configuration**

#### Î **Azalia [Enabled]**

Use the **Azalia** option to enable or disable the High Definition Audio controller.

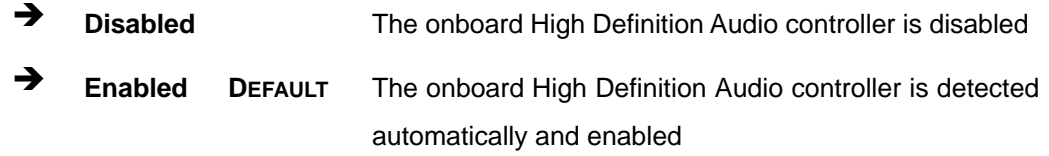

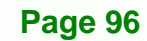

#### $\rightarrow$  Power Saving Function [Disabled]

Use the **Power Saving Function** option to enable or disable the power saving function.

RTechnology Corp.

- $\rightarrow$  Disabled DEFAULT The power saving function is disabled
- **Enabled** The power saving function is enabled

#### → Restore on AC Power Loss [Last State]

Use the **Restore on AC Power Loss** BIOS option to specify what state the system returns to if there is a sudden loss of power to the system.

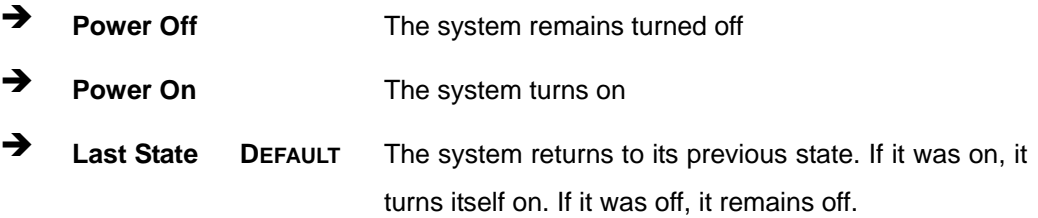

# **5.5 Boot**

Use the **Boot** menu (**BIOS Menu 20**) to configure system boot options.

|                                                                              |                                                   | Aptio Setup Utility - Copyright (C) 2011 American Megatrends, Inc.                                                                                                    |
|------------------------------------------------------------------------------|---------------------------------------------------|----------------------------------------------------------------------------------------------------|
| Advanced Chipset<br>Main                                                     | <b>Boot</b>                                       | Security Save & Exit                                                                                                    |
| Boot Configuration<br>Bootup NumLock State<br>Ouiet Boot<br>Launch PXE OpROM | [On]<br>[Enabled]<br>[Disabled]<br>[Keep Current] | Select the keyboard<br>NumLock state                                                                                                    |
| Option ROM Messages                                                          |                                                   | ←→: Select Screen                                                                                                    |
| Boot Option Priorities                                                       |                                                   | $\uparrow \downarrow$ : Select Item<br>EnterSelect<br>Change Opt.<br>$+ -$<br>F1 General Help<br>F2 Previous Values<br>F3<br>Optimized Defaults<br>F4<br>Save & Exit<br>ESC.<br>Exit |
|                                                                              |                                                   | Version 2.11.1210. Copyright (C) 2011 American Megatrends, Inc.                                                                                                    |

**BIOS Menu 20: Boot** 

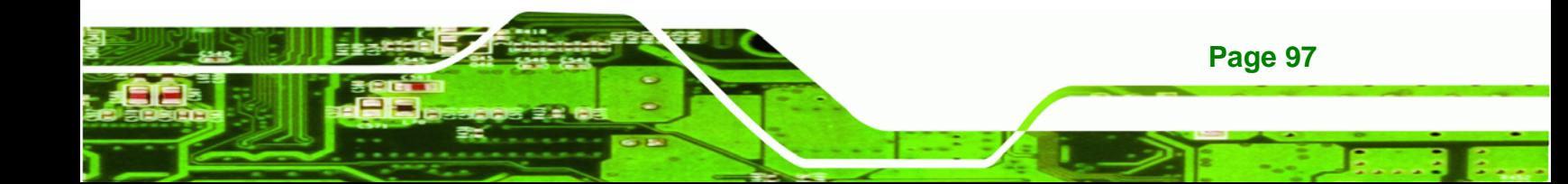

#### Î **Bootup NumLock State [On]**

**Technology Corp** 

Use the **Bootup NumLock State** BIOS option to specify if the number lock setting must be modified during boot up.

- $\rightarrow$  On **DEFAULT** Allows the Number Lock on the keyboard to be enabled automatically when the computer system boots up. This allows the immediate use of the 10-key numeric keypad located on the right side of the keyboard. To confirm this, the Number Lock LED light on the keyboard is lit.
- **Off Does** not enable the keyboard Number Lock automatically. To use the 10-keys on the keyboard, press the Number Lock key located on the upper left-hand corner of the 10-key pad. The Number Lock LED on the keyboard lights up when the Number Lock is engaged.

#### Î **Quiet Boot [Enabled]**

Use the **Quiet Boot** BIOS option to select the screen display when the system boots.

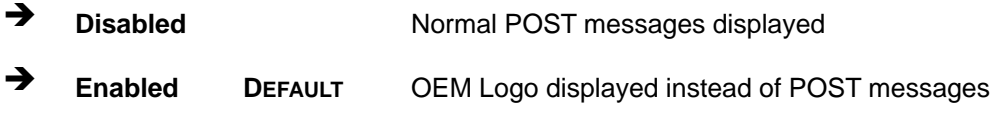

#### → Launch PXE OpROM [Disabled]

Use the **Launch PXE OpROM** option to enable or disable boot option for legacy network devices.

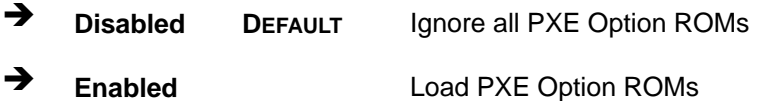

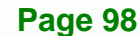

#### → Option ROM Messages [Keep Current]

Use the **Option ROM Messages** option to set the Option ROM display mode.

RTechnology Corp.

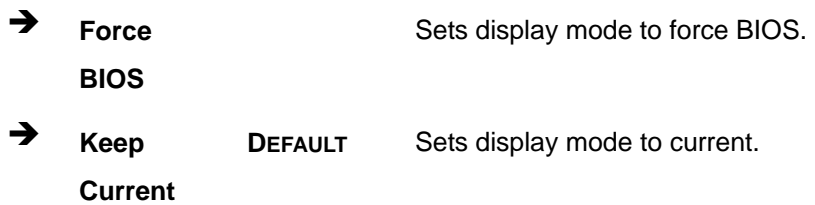

# **5.6 Security**

Use the **Security** menu (**BIOS Menu 21**) to set system and user passwords.

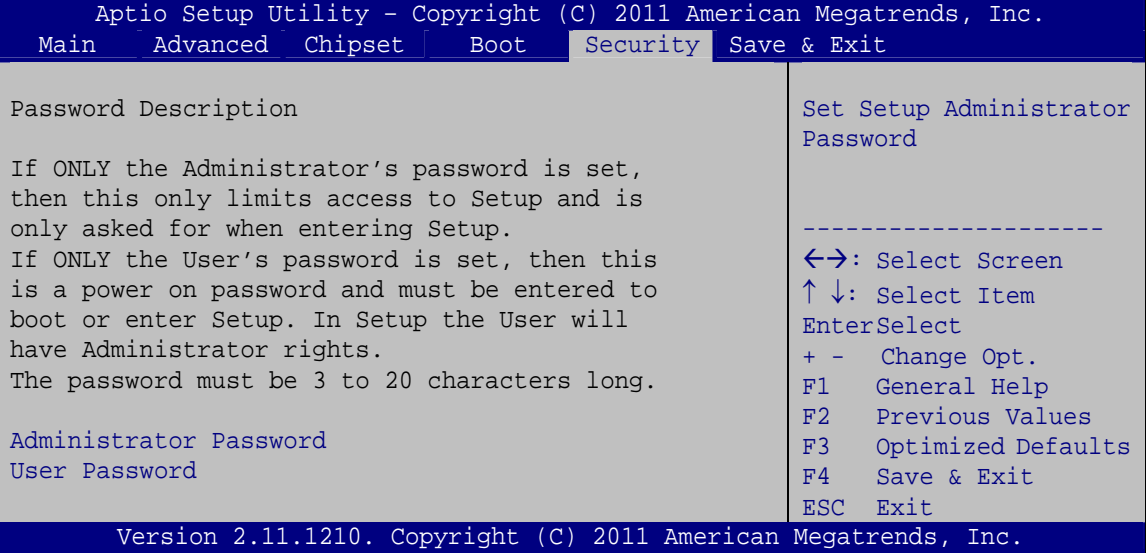

**BIOS Menu 21: Security** 

#### Î **Administrator Password**

Use the **Administrator Password** to set or change a administrator password.

#### **→** User Password

Use the **User Password** to set or change a user password.

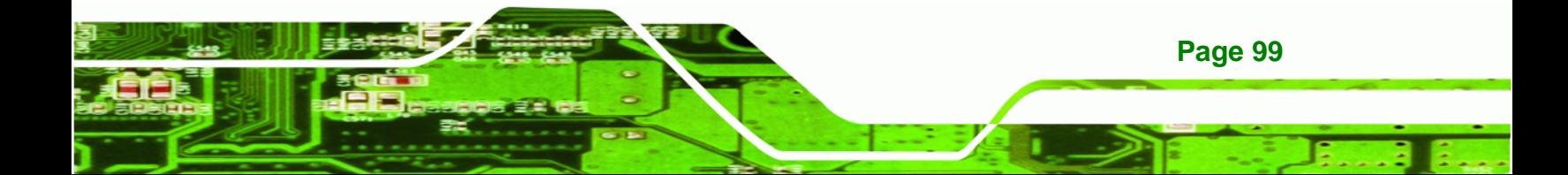

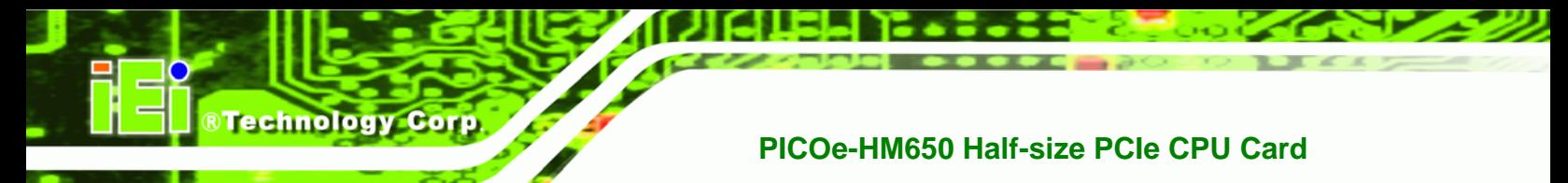

# **5.7 Exit**

Use the **Exit** menu (**BIOS Menu 22**) to load default BIOS values, optimal failsafe values and to save configuration changes.

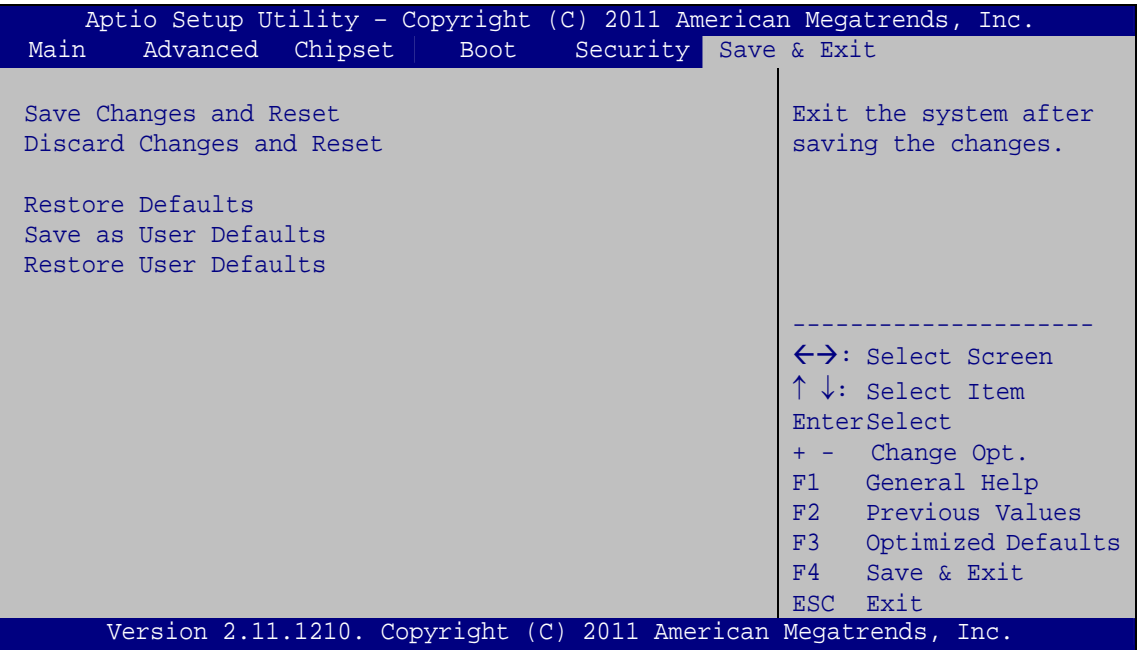

**BIOS Menu 22:Exit** 

#### Î **Save Changes and Reset**

Use the **Save Changes and Reset** option to save the changes made to the BIOS options and reset the system.

#### → Discard Changes and Reset

Use the **Discard Changes and Reset** option to exit the system without saving the changes made to the BIOS configuration setup program.

#### $\rightarrow$  Restore Defaults

**Page 100** 

Use the **Restore Defaults** option to load the optimal default values for each of the parameters on the Setup menus. **F3 key can be used for this operation.**

#### $→$  Save as User Defaults

Use the **Save as User Defaults** option to save the changes done so far as user defaults.

**RTechnology Corp.** 

#### $\rightarrow$  Restore User Defaults

Use the **Restore User Defaults** option to restore the user defaults to all the setup options.

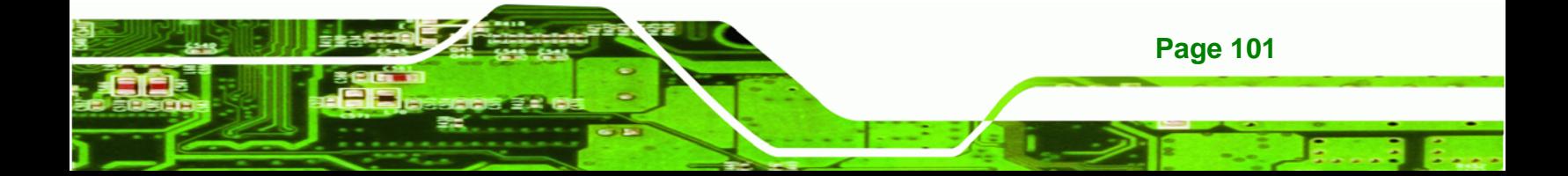

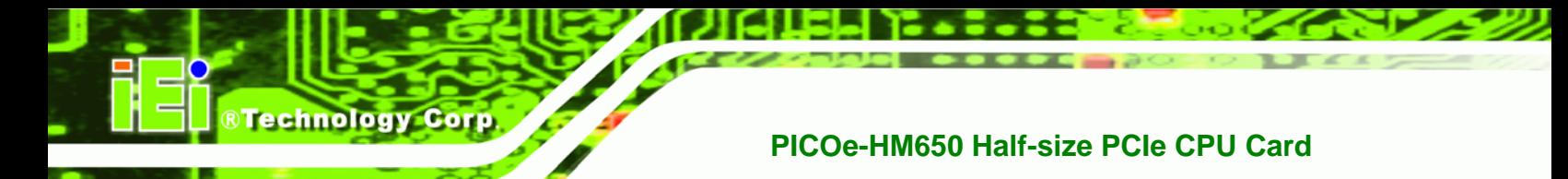

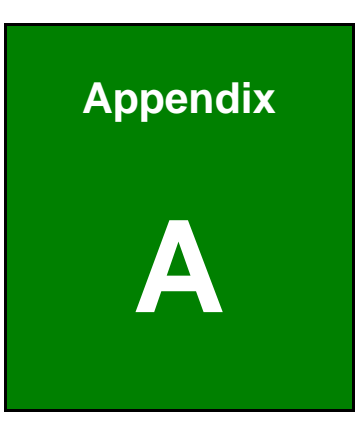

# **A BIOS Options**

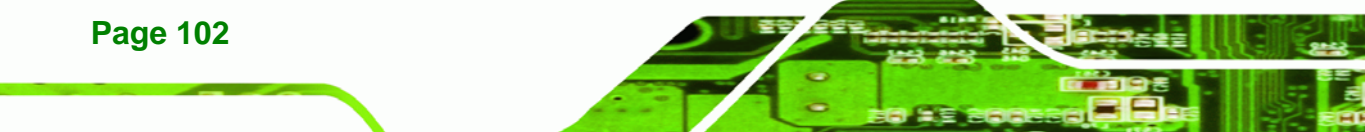

Below is a list of BIOS configuration options in the BIOS chapter.

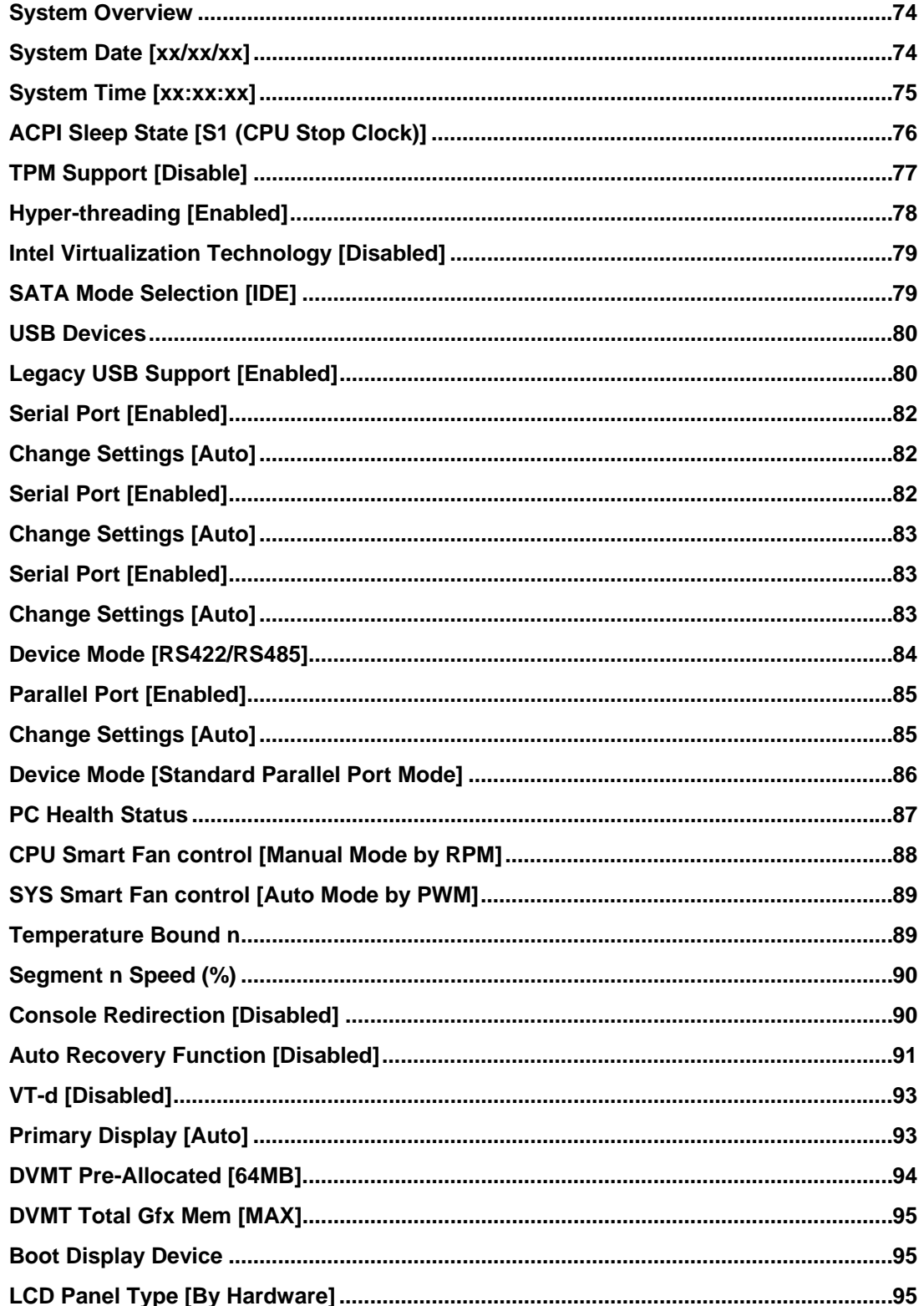

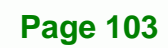

®Technology Corp.

# **BTechnology Corp**

# PICOe-HM650 Half-size PCIe CPU Card

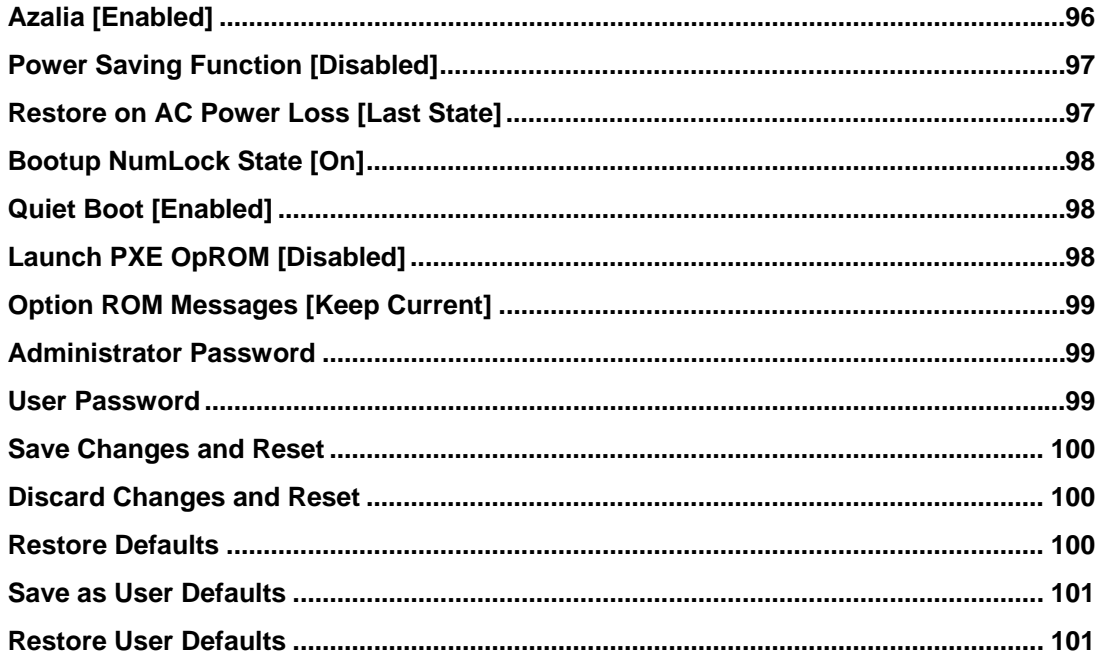

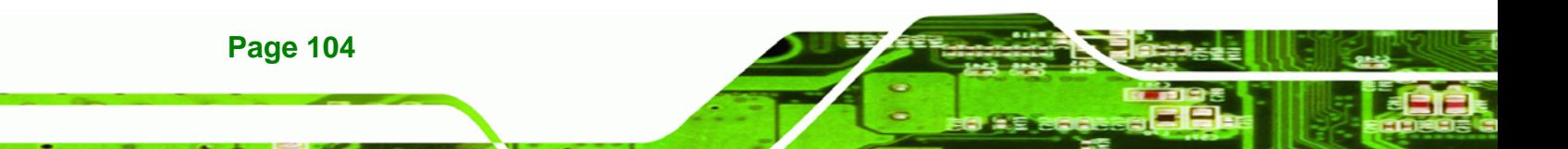

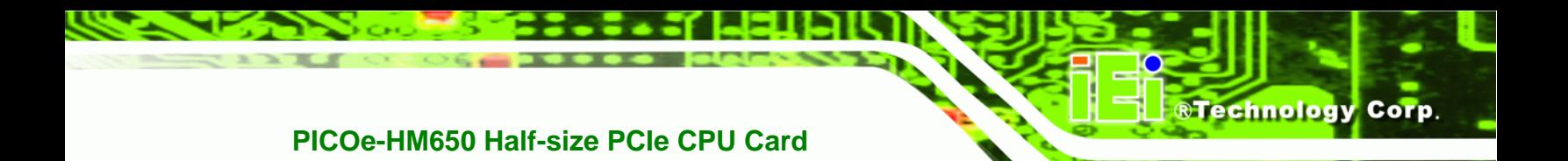

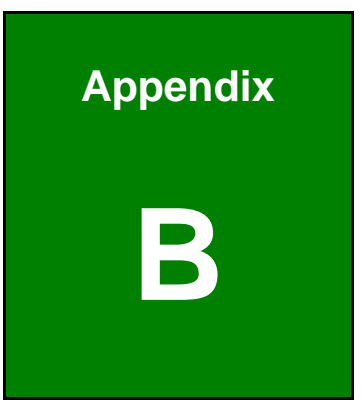

# **Dne Key Recovery**

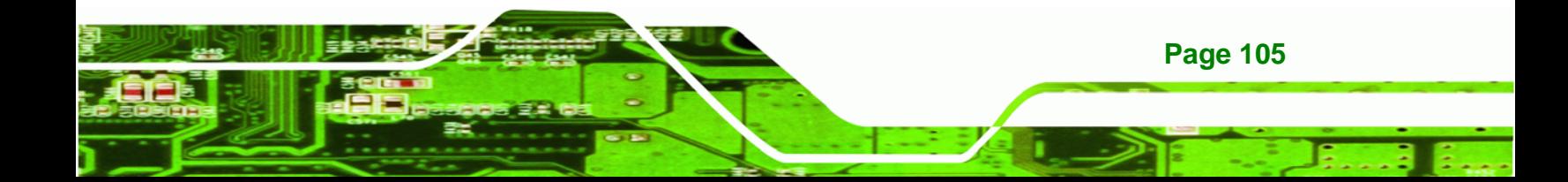

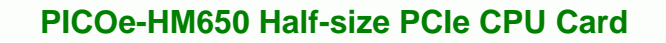

# **B.1 One Key Recovery Introduction**

The IEI one key recovery is an easy-to-use front end for the Norton Ghost system backup and recovery tool. This tool provides quick and easy shortcuts for creating a backup and reverting to that backup or reverting to the factory default settings.

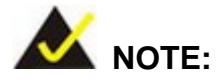

**Technology Corp** 

**Page 106** 

The latest One Key Recovery software provides an auto recovery function that allows a system running Microsoft Windows OS to automatically restore from the factory default image after encountering a Blue Screen of Death (BSoD) or a hang for around 10 minutes. Please refer to Section B.3 for the detailed setup procedure.

The IEI One Key Recovery tool menu is shown below.

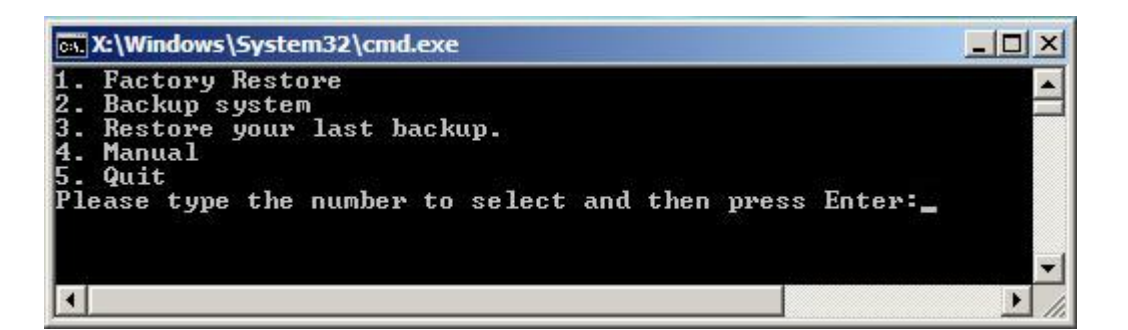

**Figure B-1: IEI One Key Recovery Tool Menu** 

Prior to using the IEI One Key Recovery tool (as shown in **Figure B-1**) to backup or restore Windows system, five setup procedures are required.

- 1. Hardware and BIOS setup (see **Section B.2.1**)
- 2. Create partitions (see **Section B.2.2**)
- 3. Install operating system, drivers and system applications (see **Section B.2.3**)
- 4. Build the recovery partition (see **Section B.2.4**)
- 5. Create factory default image (see **Section B.2.5**)

After completing the five initial setup procedures as described above, users can access the recovery tool by pressing <**F3**> while booting up the system. The detailed information of each function is described in **Section B.5**.

**RTechnology** 

Corp.

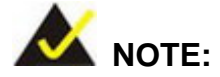

The initial setup procedures for Linux system are described in **Section B.3**.

#### **B.1.1 System Requirement**

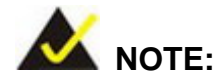

The recovery CD can only be used with IEI products. The software will fail to run and a warning message will appear when used on non-IEI hardware.

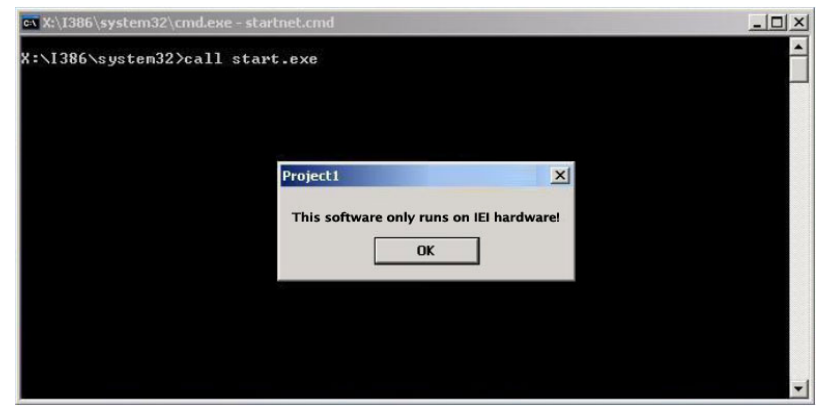

To create the system backup, the main storage device must be split into two partitions (three partitions for Linux). The first partition will be for the operating system, while the second partition will be invisible to the operating system and contain the backup made by the one key recovery software.

The partition created for recovery images must be big enough to contain both the factory default image and the user backup image. The size must be calculated before creating the

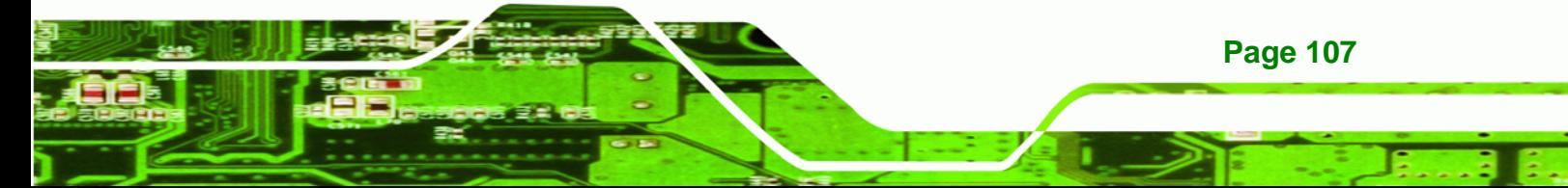

partitions. Please take the following table as a reference when calculating the size of the partition.

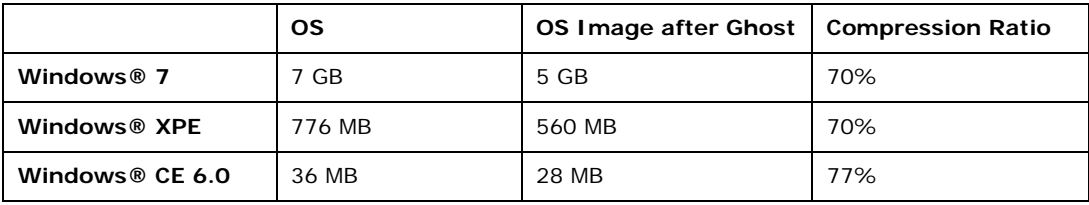

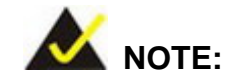

**Technology Corp** 

Specialized tools are required to change the partition size if the operating system is already installed.

#### **B.1.2 Supported Operating System**

The recovery CD is compatible with both Microsoft Windows and Linux operating systems (OS). The supported OS versions are listed below.

- Microsoft Windows
	- o Windows 2000
	- o Windows XP (Service Pack 2 or 3 required)
	- o Windows Vista
	- o Windows 7
	- o Windows CE 5.0
	- o Windows CE 6.0
	- o Windows XP Embedded
	- o Windows Embedded Standard 7

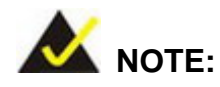

**Page 108** 

The auto recovery function (described in Section B.3) and the restore through LAN function (described in Section B.6) are not supported in the Windows CE 5.0/6.0 operating system environment.

- Linux
	- o Fedora Core 12 (Constantine)
	- o Fedora Core 11 (Leonidas)
	- o Fedora Core 10 (Cambridge)
	- o Fedora Core 8 (Werewolf)
	- o Fedora Core 7 (Moonshine)
	- o RedHat RHEL-5.4
	- o RedHat 9 (Ghirke)
	- o Ubuntu 8.10 (Intrepid)
	- o Ubuntu 7.10 (Gutsy)
	- o Ubuntu 6.10 (Edgy)
	- o Debian 5.0 (Lenny)
	- o Debian 4.0 (Etch)
	- o SuSe 11.2
	- o SuSe 10.3

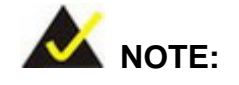

Installing unsupported OS versions may cause the recovery tool to fail.

**RTechnology Corp.** 

# **B.2 Setup Procedure for Windows**

Prior to using the recovery tool to backup or restore, a few setup procedures are required.

- **Step 1:** Hardware and BIOS setup (see **Section B.2.1**)
- **Step 2:** Create partitions (see **Section B.2.2**)
- **Step 3:** Install operating system, drivers and system applications (see **Section B.2.3**)
- **Step 4:** Build the recovery partition (see **Section B.2.4**) or build the auto recovery partition (see **Section B.3**)
- **Step 5:** Create factory default image (see Section B.2.5)

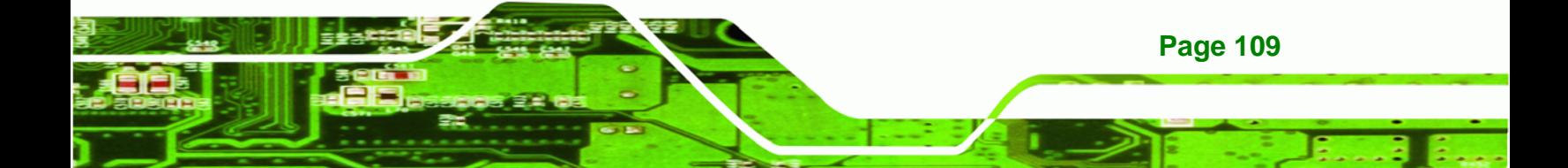

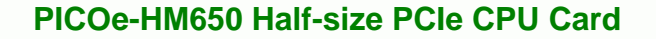

The detailed descriptions are described in the following sections.

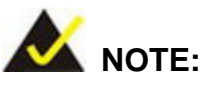

**Technology** 

The setup procedures described below are for Microsoft Windows operating system users. For Linux, most of the setup procedures are the same except for several steps described in **Section B.3**.

#### **B.2.1 Hardware and BIOS Setup**

- **Step 1:** Make sure the system is powered off and unplugged.
- **Step 2:** Install a hard drive or SSD in the system. An unformatted and unpartitioned disk is recommended.
- **Step 3:** Connect an optical disk drive to the system and insert the recovery CD.
- **Step 4:** Turn on the system.
- **Step 5:** Press the <**DELETE**> key as soon as the system is turned on to enter the BIOS.
- **Step 6:** Select the connected optical disk drive as the 1<sup>st</sup> boot device. (Boot  $\rightarrow$  Boot Device Priority  $\rightarrow$  1<sup>st</sup> Boot Device).
- **Step 7:** Save changes and restart the computer. Continue to the next section for instructions on partitioning the internal storage.

#### **B.2.2 Create Partitions**

To create the system backup, the main storage device must be split into two partitions (three partitions for Linux). The first partition will be for the operating system, while the second partition will be invisible to the operating system and contain the backup made by the one key recovery software.

**Step 1:** Put the recovery CD in the optical drive of the system.

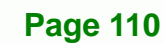

**Step 2:** Boot the system from recovery CD. When prompted, press any key to boot from the recovery CD. It will take a while to launch the recovery tool. Please be patient!

**RTechnology Corp.** 

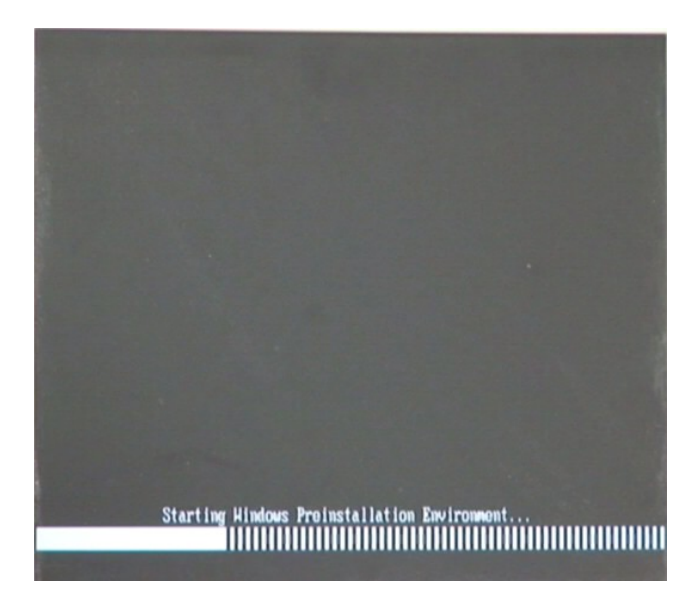

**Figure B-2: Launching the Recovery Tool** 

**Step 3:** The recovery tool setup menu is shown as below.

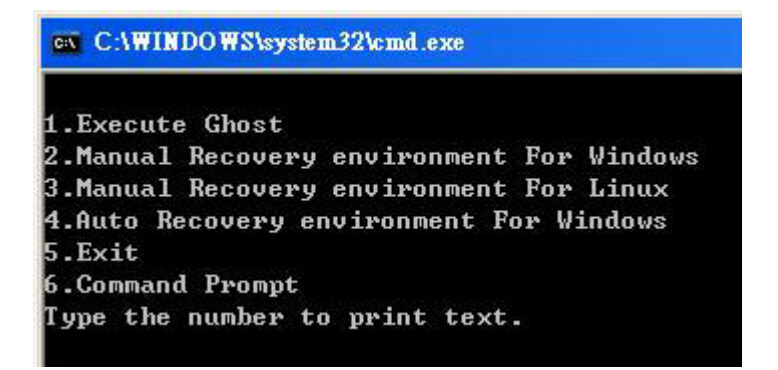

**Figure B-3: Recovery Tool Setup Menu** 

**Step 4:** Press <**6**> then <Enter>.

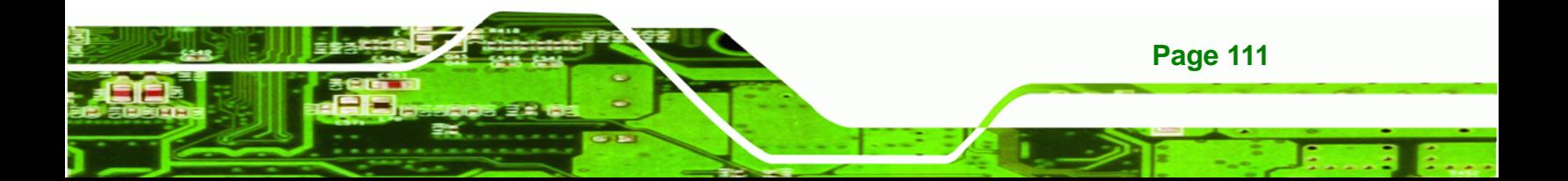

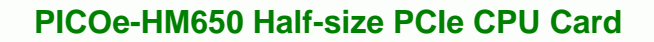

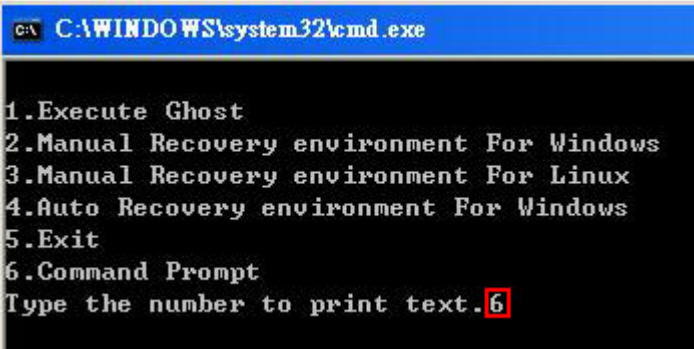

#### **Figure B-4: Command Prompt**

Technology Corp

**Step 5:** The command prompt window appears. Type the following commands (marked in red) to create two partitions. One is for the OS installation; the other is for saving recovery files and images which will be an invisible partition. (Press <Enter> after entering each line below) **system32>diskpart DISKPART>list vol DISKPART>sel disk 0 DISKPART>create part pri size= \_\_\_ DISKPART>assign letter=N DISKPART>create part pri size= \_\_\_ DISKPART>assign letter=F DISKPART>exit system32>format N: /fs:ntfs /q /y system32>format F: /fs:ntfs /q /v:Recovery /y system32>exit**

**Page 112** 

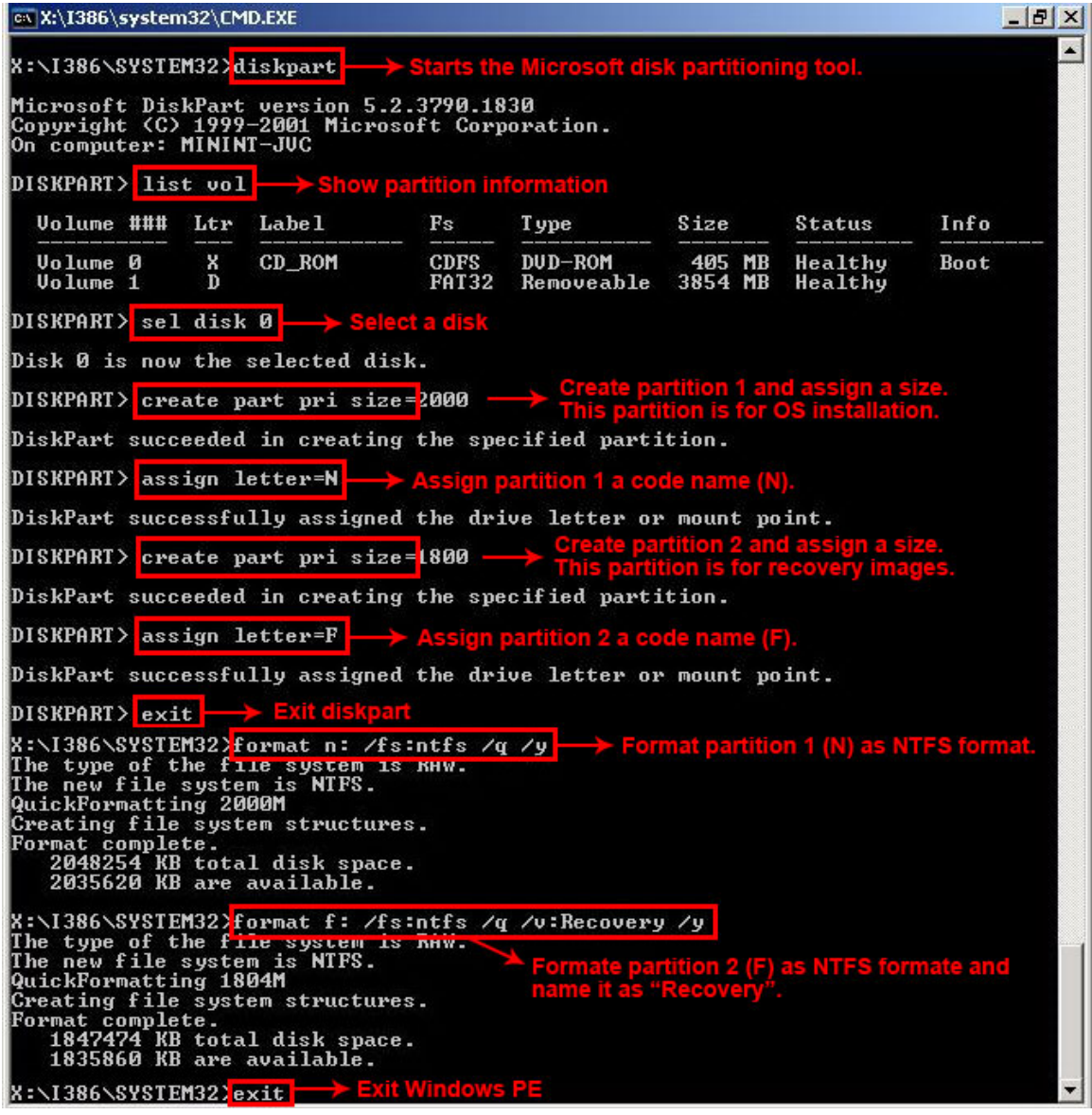

®Technology Corp.

**Figure B-5: Partition Creation Commands** 

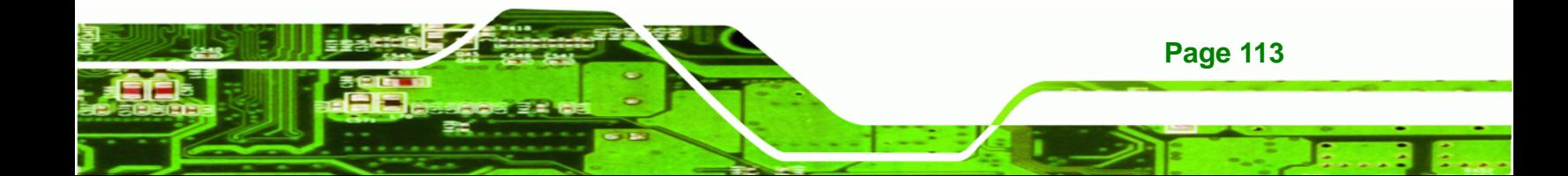

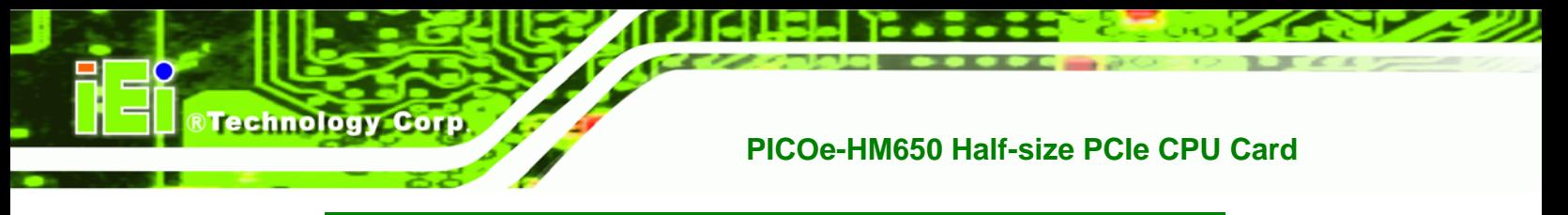

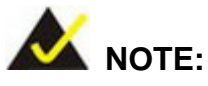

Use the following commands to check if the partitions were created successfully.

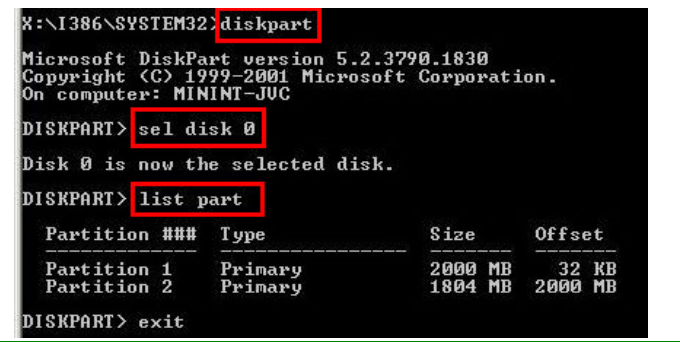

**Step 6:** Press any key to exit the recovery tool and automatically reboot the system. Please continue to the following procedure: Build the Recovery Partition.

#### **B.2.3 Install Operating System, Drivers and Applications**

Install the operating system onto the unlabelled partition. The partition labeled "Recovery" is for use by the system recovery tool and should not be used for installing the operating system or any applications.

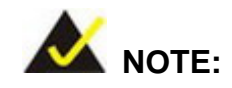

The operating system installation program may offer to reformat the chosen partition. DO NOT format the partition again. The partition has already been formatted and is ready for installing the new operating system.

To install the operating system, insert the operating system installation CD into the optical drive. Restart the computer and follow the installation instructions.

#### **B.2.4 Building the Recovery Partition**

- **Step 1:** Put the recover CD in the optical drive.
- **Step 2:** Start the system.
- **Step 3:** Boot the system from the recovery CD. When prompted, press any key to boot from the recovery CD. It will take a while to launch the recovery tool. Please be patient!

®Technology Corp.

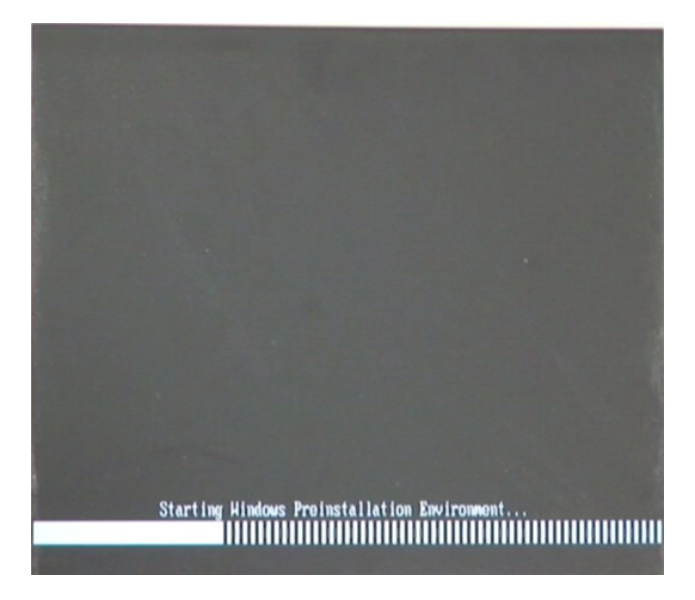

**Figure B-6: Launching the Recovery Tool** 

**Step 4:** When the recovery tool setup menu appears, press <**2**> then <Enter>.

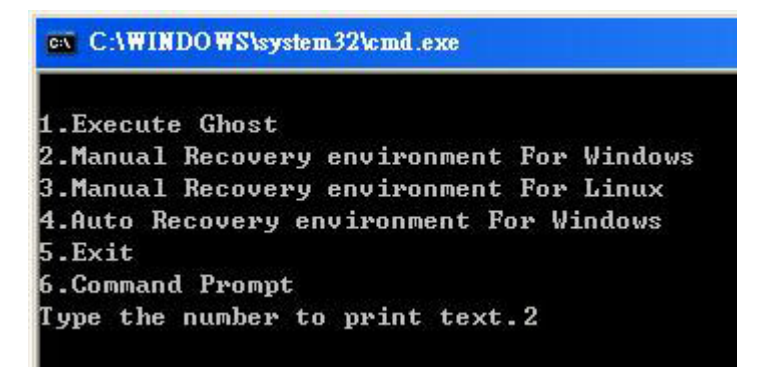

**Figure B-7: Manual Recovery Environment for Windows** 

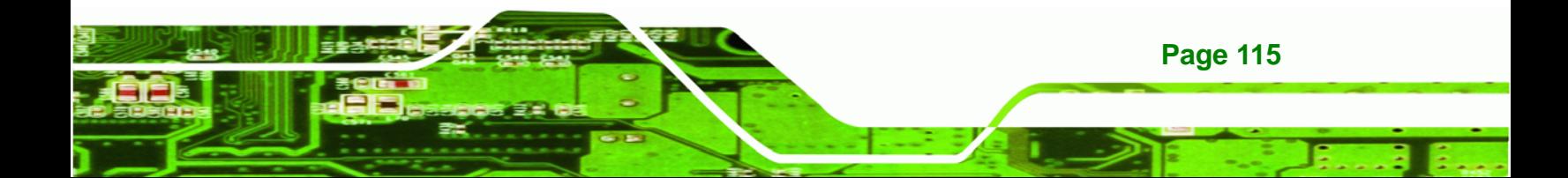

**Step 5:** The Symantec Ghost window appears and starts configuring the system to build a recovery partition. In this process the partition created for recovery files in **Section B.2.2** is hidden and the recovery tool is saved in this partition.

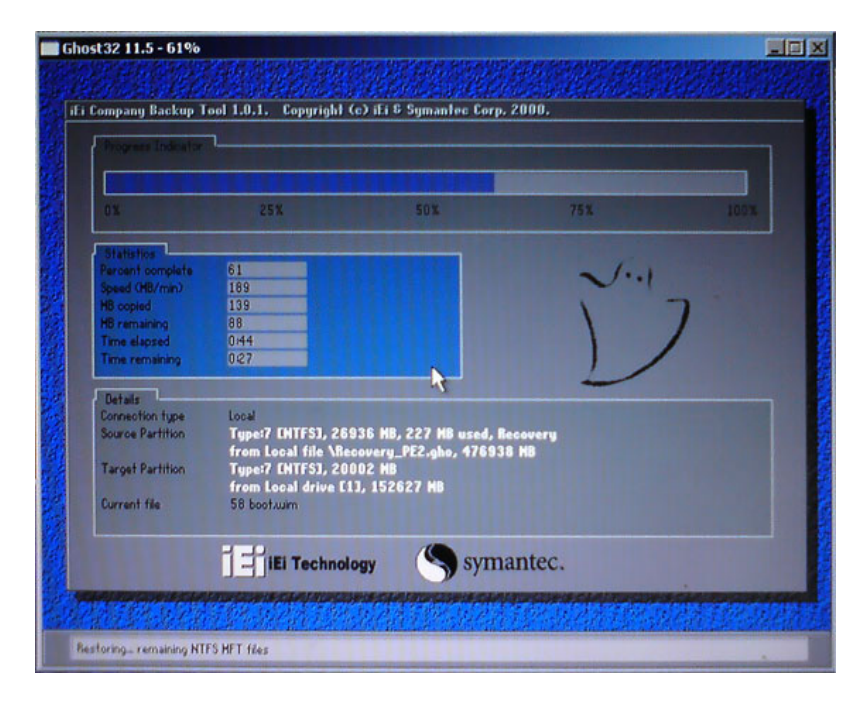

**Figure B-8: Building the Recovery Partition** 

**Step 6:** After completing the system configuration, press any key in the following window

to reboot the system.

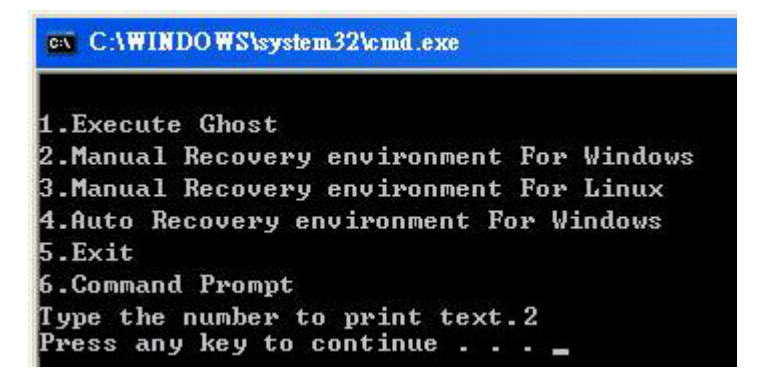

**Figure B-9: Press Any Key to Continue** 

**Step 7:** Eject the recovery CD.

**Page 116** 

**BTechnology Corp** 

#### **B.2.5 Create Factory Default Image**

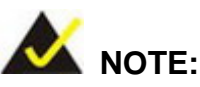

Before creating the factory default image, please configure the system to a factory default environment, including driver and application installations.

**RTechnology** 

Corp.

To create a factory default image, please follow the steps below.

**Step 1:** Turn on the system. When the following screen displays (**Figure B-10**), press the <**F3**> key to access the recovery tool. The message will display for 10 seconds, please press F3 before the system boots into the operating system.

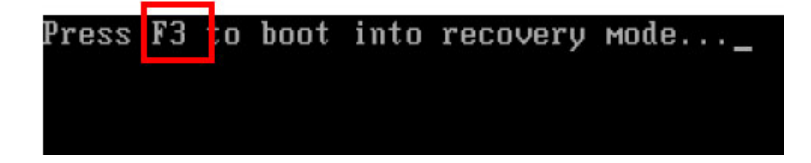

**Figure B-10: Press F3 to Boot into Recovery Mode** 

**Step 2:** The recovery tool menu appears. Type <**4**> and press <**Enter**>. (**Figure B-11**)

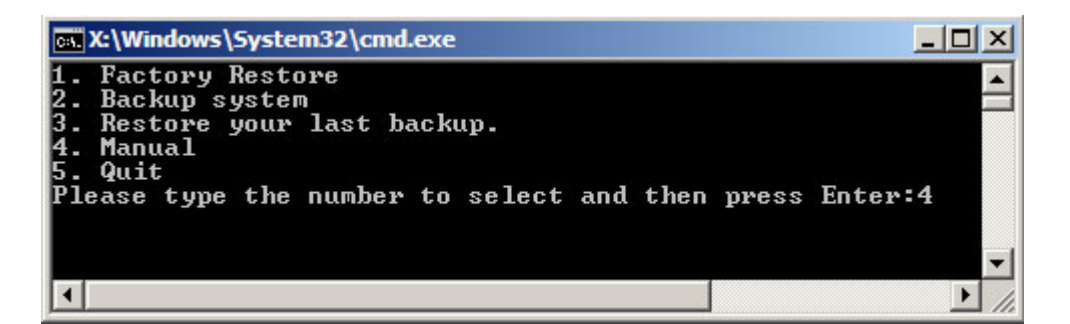

**Figure B-11: Recovery Tool Menu** 

**Step 3:** The About Symantec Ghost window appears. Click **OK** button to continue.

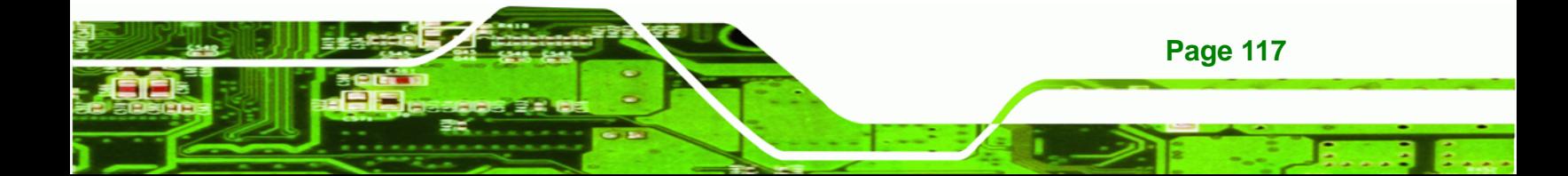

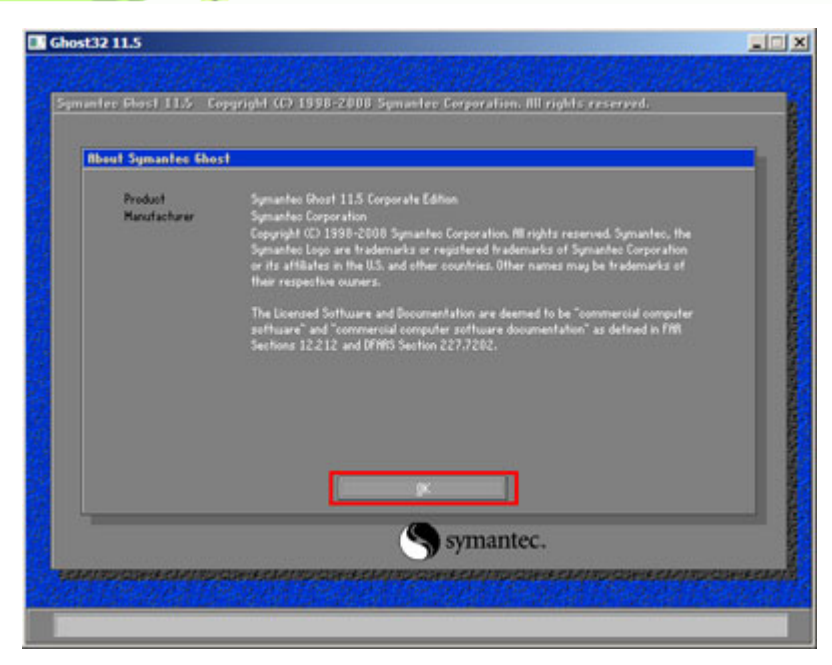

**Figure B-12: About Symantec Ghost Window** 

**BTechnology Corp** 

**Step 4:** Use mouse to navigate to the option shown below (**Figure B-13**).

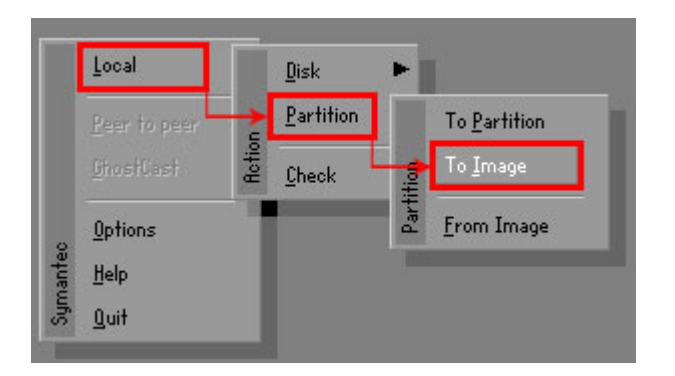

**Figure B-13: Symantec Ghost Path** 

**Step 5:** Select the local source drive (Drive 1) as shown in **Figure B-14**. Then click OK.

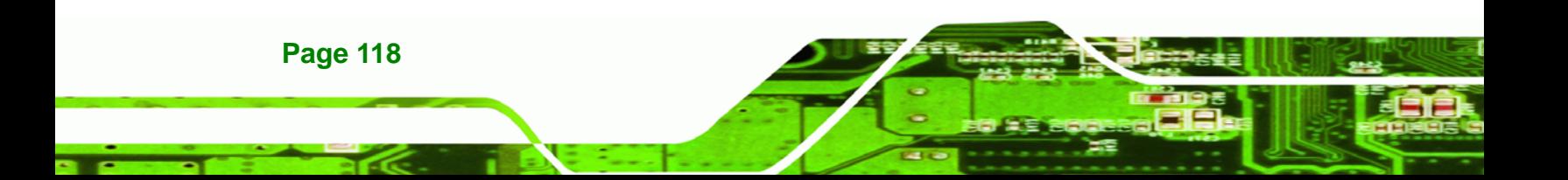

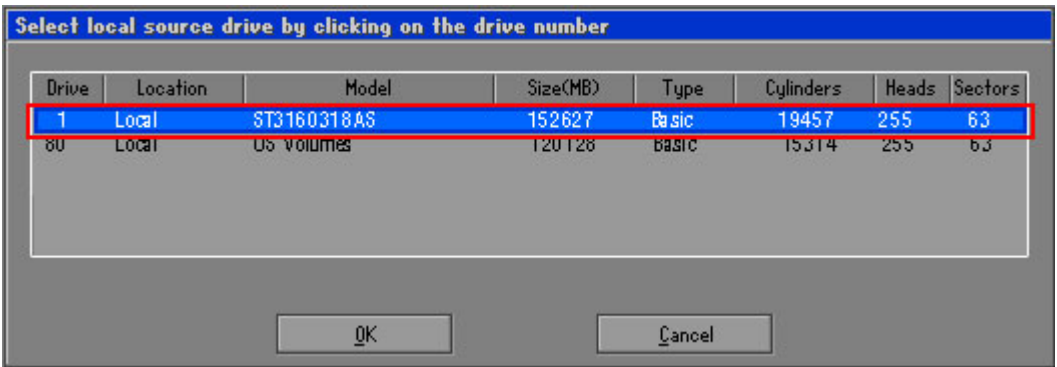

®Technology Corp.

**Figure B-14: Select a Local Source Drive** 

**Step 6:** Select a source partition (Part 1) from basic drive as shown in **Figure B-15**.

Then click OK.

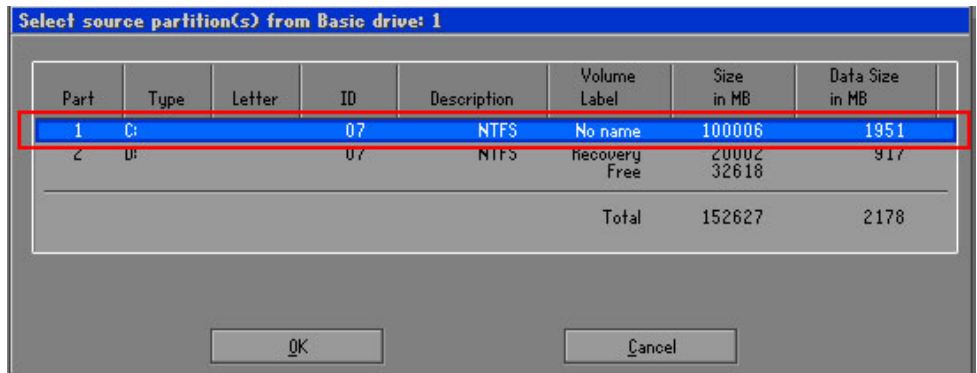

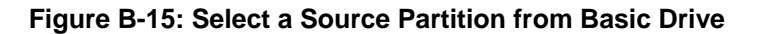

**Step 7:** Select **1.2: [Recovery] NTFS drive** and enter a file name called **iei**

(**Figure B-16**). Click **Save**. The factory default image will then be saved in the selected recovery drive and named IEI.GHO.

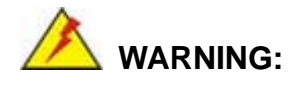

The file name of the factory default image must be **iei.GHO**.

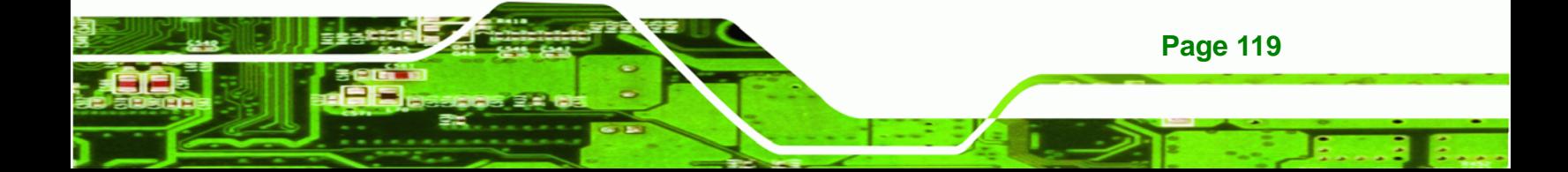

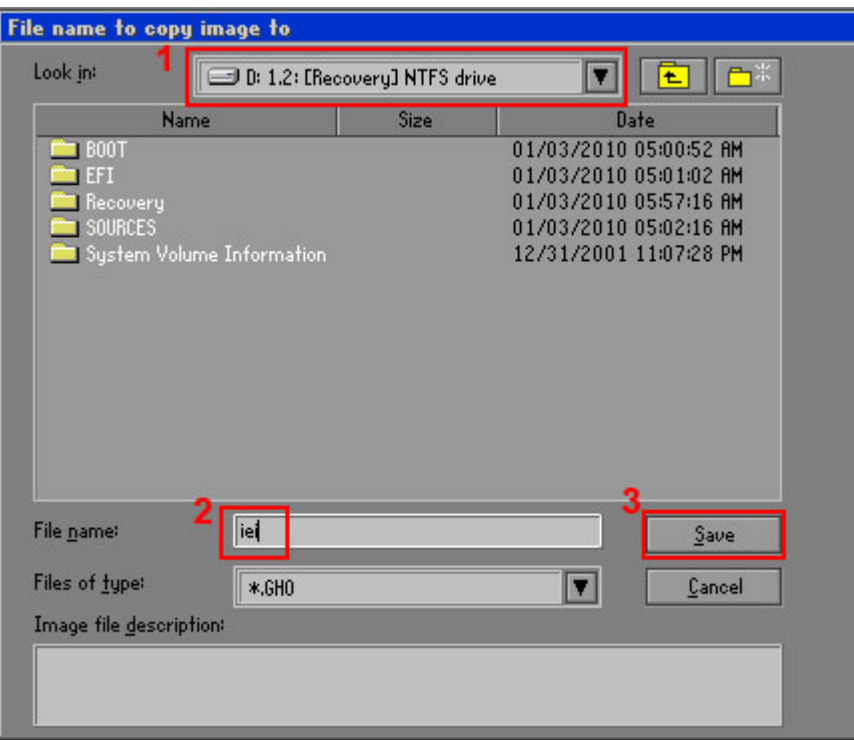

**Figure B-16: File Name to Copy Image to** 

Technology Corp

**Step 8:** When the Compress Image screen in **Figure B-17** prompts, click **High** to make the image file smaller.

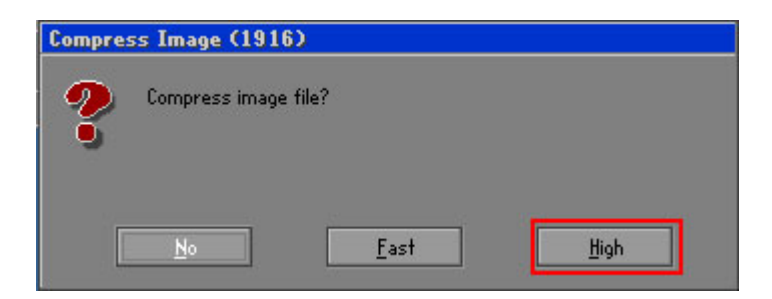

**Figure B-17: Compress Image** 

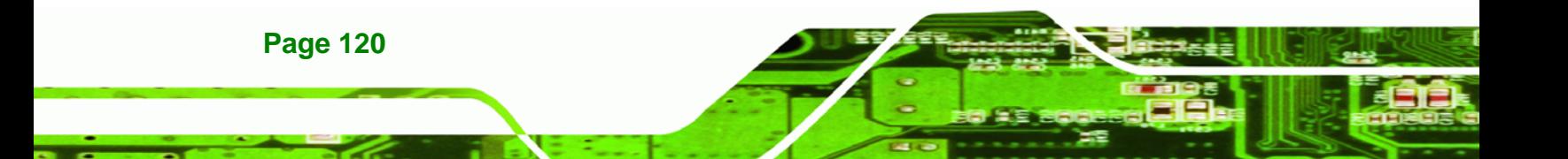

**Step 9:** The Proceed with partition image creation window appears, click **Yes** to

RTechnology Corp.

continue.

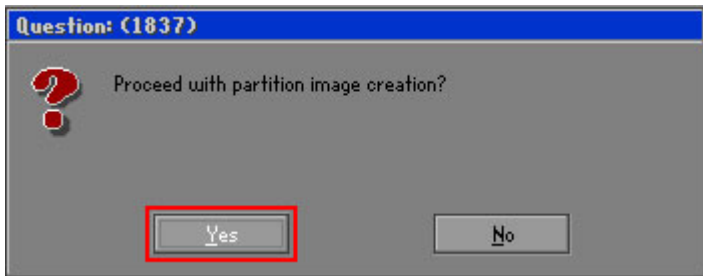

**Figure B-18: Image Creation Confirmation** 

| Progress Indicator      |                                                 |     |     |      |
|-------------------------|-------------------------------------------------|-----|-----|------|
|                         |                                                 |     |     |      |
| 0 <sup>x</sup>          | 25%                                             | 50% | 75% | 100% |
| <b>Statistics</b>       |                                                 |     |     |      |
| Percent complete        | 52                                              |     |     |      |
| Speed (MB/min)          | 468                                             |     |     |      |
| <b>MB</b> copied        | 632                                             |     |     |      |
| MB remaining            | 563                                             |     |     |      |
| <b>Time elapsed</b>     | 1:21                                            |     |     |      |
| Time remaining          | 1:12                                            |     |     |      |
| Details                 |                                                 |     |     |      |
| <b>Connection type</b>  | Local                                           |     |     |      |
| <b>Source Partition</b> | Type:7 ENTFS], 100006 MB, 1951 MB used, No name |     |     |      |
|                         | from Local drive [80], 130129 MB                |     |     |      |
| Destination file        | Local file D:\iei.GHO                           |     |     |      |
| Current file            | 3891 c_869.nls                                  |     |     |      |

**Step 10:** The Symantec Ghost starts to create the factory default image (**Figure B-19**).

**Figure B-19: Image Creation Complete** 

**Step 11:** When the image creation completes, a screen prompts as shown in **Figure B-20**.

Click **Continue** and close the Ghost window to exit the program.

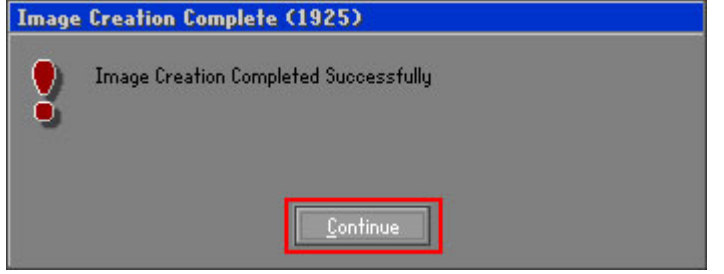

**Figure B-20: Image Creation Complete** 

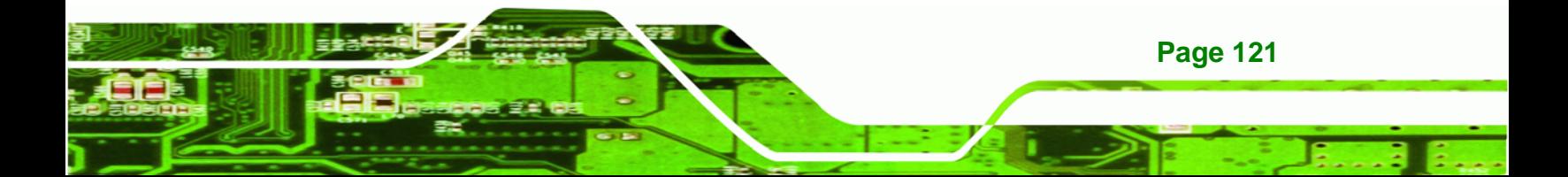

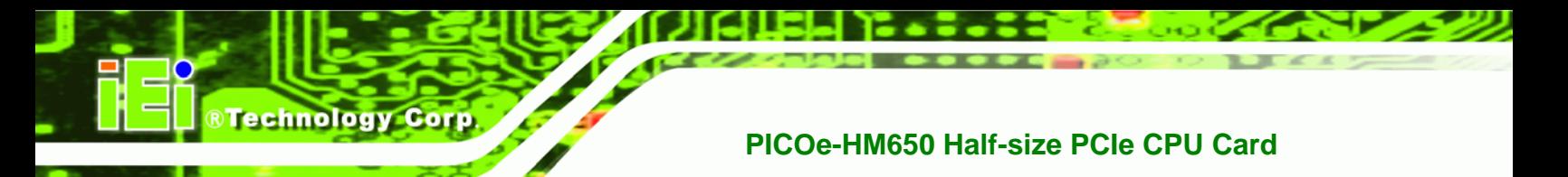

**Step 12:** The recovery tool main menu window is shown as below. Press any key to

reboot the system.

| <b>EX: X: \Windows \System32 \cmd.exe</b>                                                                                                    |
|----------------------------------------------------------------------------------------------------|
| 1. Factory Restore<br>2. Backup system<br>3. Restore your last backup.<br>4. Manual<br>$5.$ Quit<br>Please type the number to select and then press Enter:4 |
| Done!<br>Press any key to continue $\ldots$                                                                                                    |

**Figure B-21: Press Any Key to Continue** 

# **B.3 Auto Recovery Setup Procedure**

The auto recovery function allows a system to automatically restore from the factory default image after encountering a Blue Screen of Death (BSoD) or a hang for around 10 minutes. To use the auto recovery function, follow the steps described in the following sections.

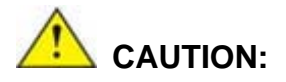

The auto recovery function can only run on a Microsoft Windows system with the following OS versions:

- Windows 2000 Windows 7
- 
- 
- 
- Windows XP Windows XP Embedded
- Windows Vista Windows Embedded Standard 7

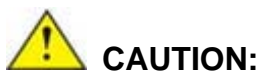

The setup procedure may include a step to create a factory default image. It is suggested to configure the system to a factory default environment before the configuration, including driver and application installations.

**Page 122** 

- **Step 1:** Follow the steps described in **Section B.2.1 ~ Section B.2.3** to setup BIOS, create partitions and install operating system.
- **Step 2:** Install the auto recovery utility into the system by double clicking the

**Utility/AUTORECOVERY-SETUP.exe** in the One Key Recovery CD. This utility MUST be installed in the system, otherwise, the system will automatically restore from the factory default image every ten (10) minutes.

**RTechnology Corp.** 

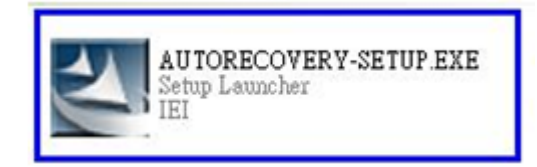

#### **Figure B-22: Auto Recovery Utility**

#### **Step 3: Disable the automatically restart function before creating the factory**

**default image**. Go to: My Computer → Properties → Advanced. Click the Settings button of Startup and Recovery. Deselect "Automatically restart". Click OK to save the settings and exit. (See Figure B-23)

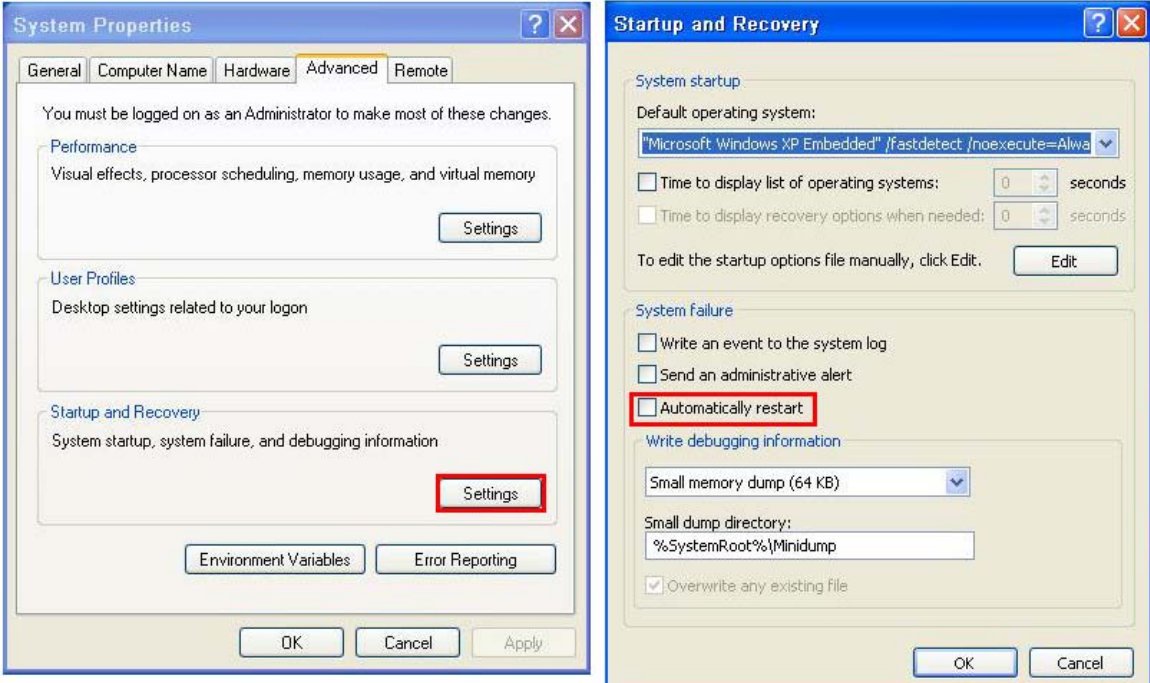

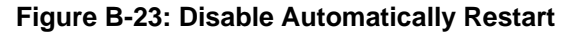

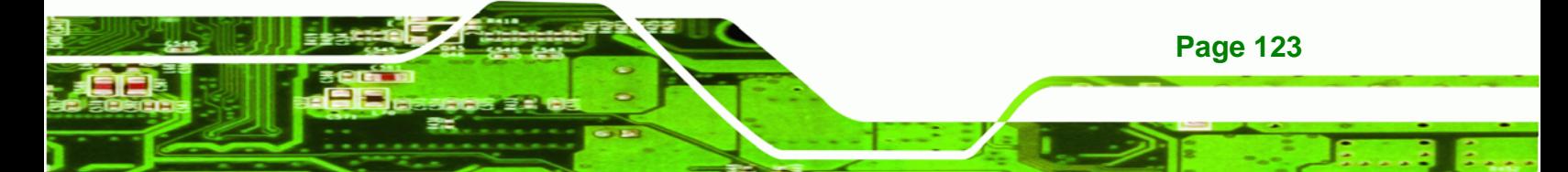

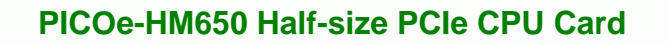

**Step 4:** Reboot the system from the recovery CD. When prompted, press any key to boot from the recovery CD. It will take a while to launch the recovery tool. Please be patient!

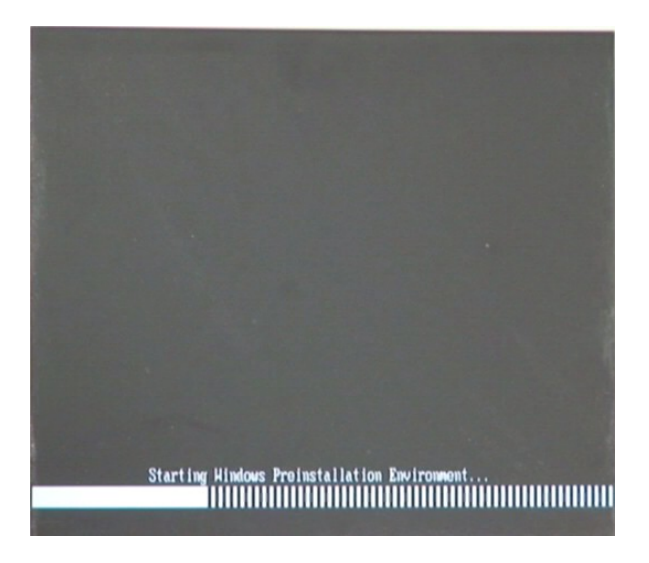

**Figure B-24: Launching the Recovery Tool** 

**Step 5:** When the recovery tool setup menu appears, press <**4**> then <Enter>.

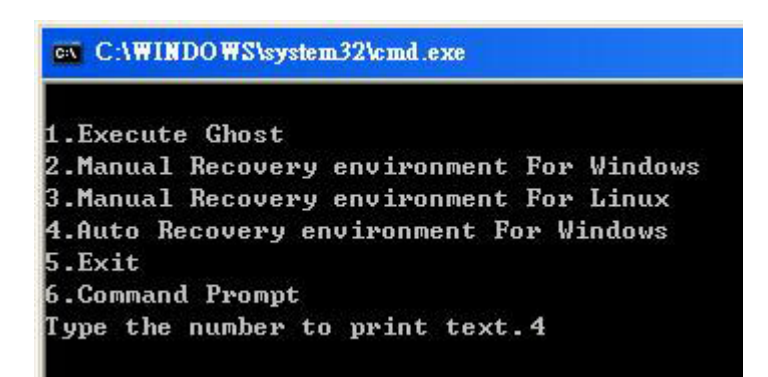

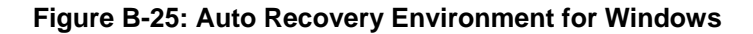

**Step 6:** The Symantec Ghost window appears and starts configuring the system to build an auto recovery partition. In this process the partition created for recovery files in **Section B.2.2** is hidden and the auto recovery tool is saved in this partition.

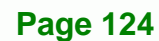

Technology Corp

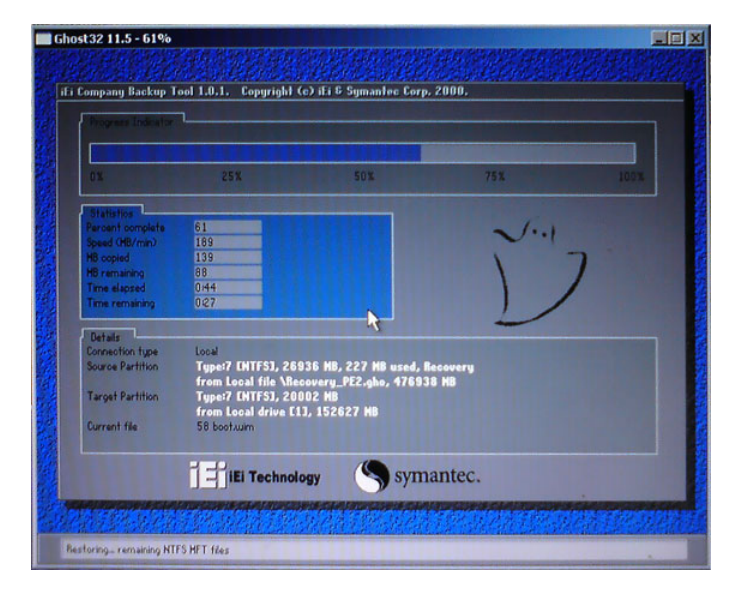

**Figure B-26: Building the Auto Recovery Partition** 

**Step 7:** After completing the system configuration, the following message prompts to confirm whether to create a factory default image. Type **Y** to have the system create a factory default image automatically. Type **N** within 6 seconds to skip this process (The default option is YES). It is suggested to choose YES for this option.

®Technology Corp.

ev C:\WINDOWS\system32\cmd.exe Backup Recovery image automatically.Are you sure?... [Y,N]?\_

**Figure B-27: Factory Default Image Confirmation** 

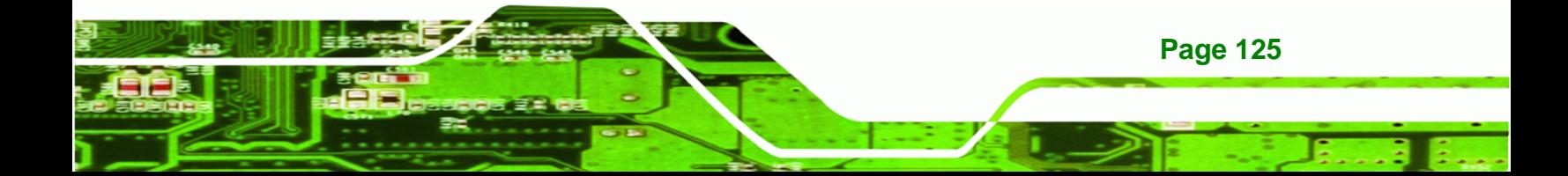

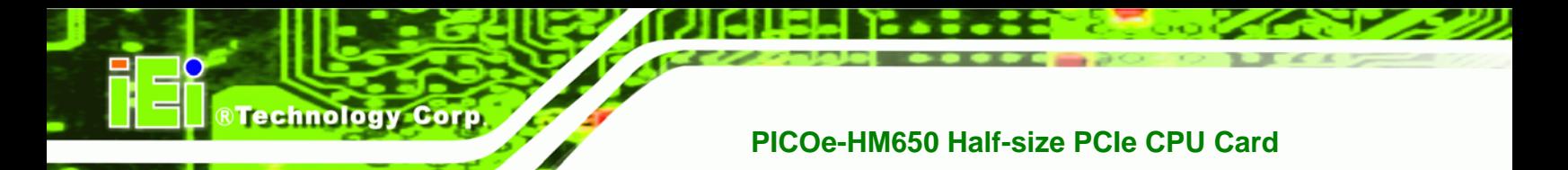

**Step 8:** The Symantec Ghost starts to create the factory default image (**Figure B-28**).

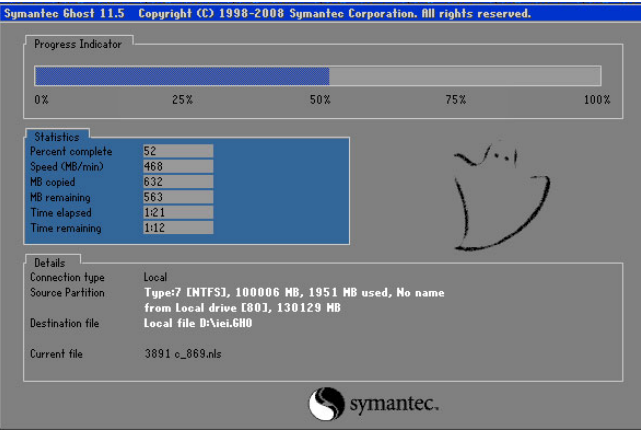

**Figure B-28: Image Creation Complete** 

**Step 9:** After completing the system configuration, press any key in the following window

to restart the system.

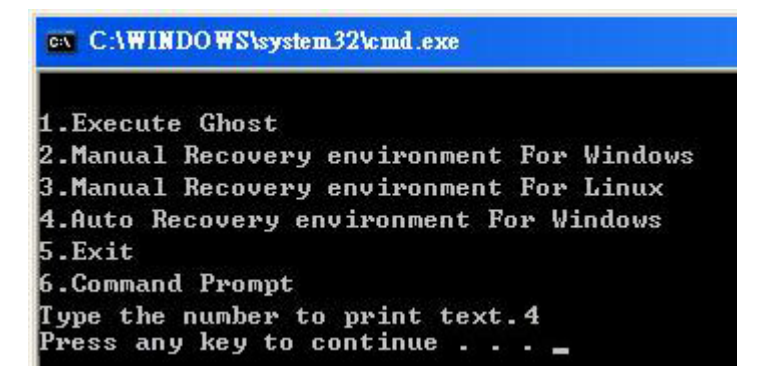

**Figure B-29: Press any key to continue** 

**Step 10:** Eject the One Key Recovery CD and restart the system.

- **Step 11:** Press the <**DELETE**> key as soon as the system is turned on to enter the BIOS.
- **Step 12:** Enable the Auto Recovery Function option (Advanced → iEi Feature → Auto

**Recovery Function**).

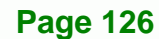

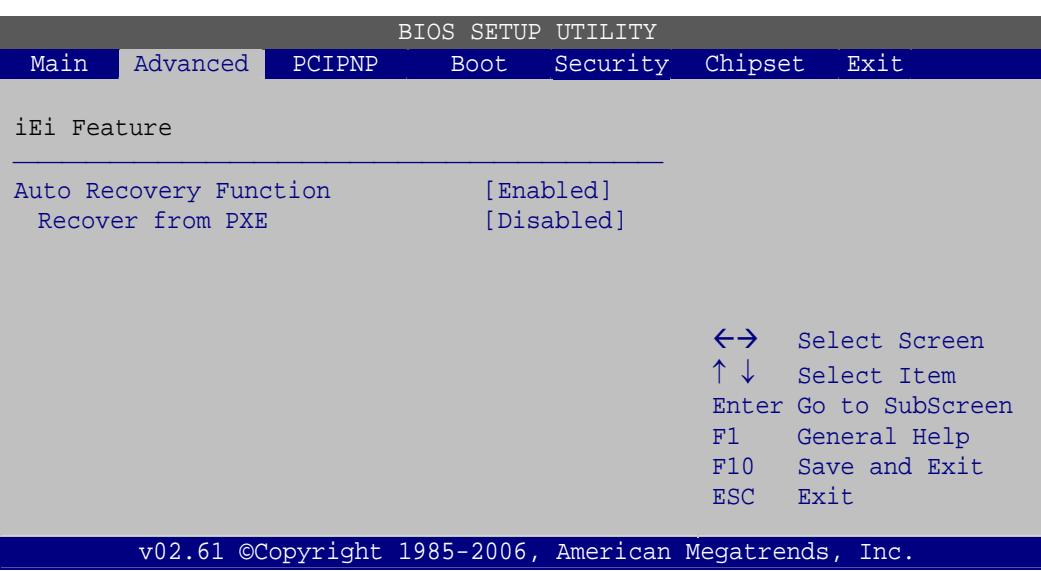

**RTechnology** 

Corp.

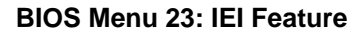

**Step 13:** Save changes and restart the system. If the system encounters a Blue Screen of Death (BSoD) or a hang for around 10 minutes, it will automatically restore from the factory default image.

# **B.4 Setup Procedure for Linux**

The initial setup procedure for Linux system is mostly the same with the procedure for Microsoft Windows. Please follow the steps below to setup recovery tool for Linux OS.

- **Step 1: Hardware and BIOS setup**. Refer to **Section B.2.1**.
- **Step 2: Install Linux operating system**. Make sure to install GRUB (v0.97 or earlier) MBR type and Ext3 partition type. Leave enough space on the hard drive to create the recover partition later.

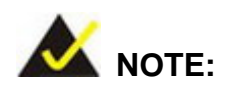

If the Linux OS is not installed with GRUB (v0.97 or earlier) and Ext3, the Symantec Ghost may not function properly.

While installing Linux OS, please create two partitions:

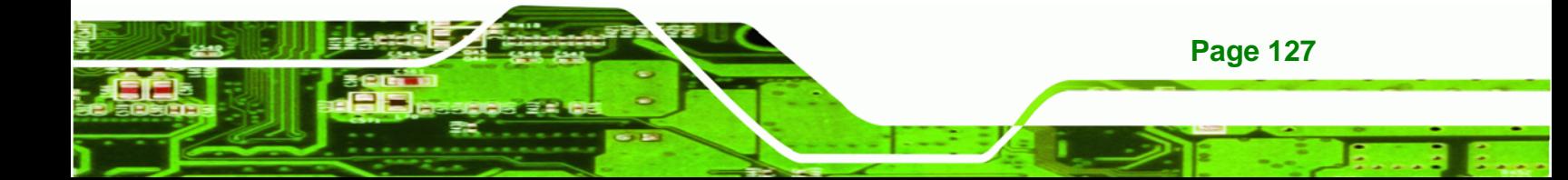

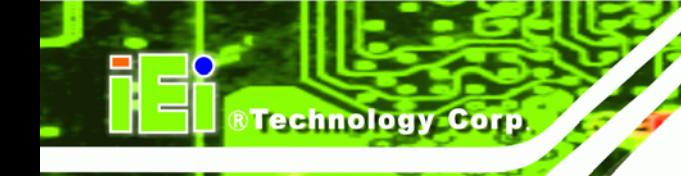

**Page 128** 

# **PICOe-HM650 Half-size PCIe CPU Card**

- Partition 1: **/**
- Partition 2: **SWAP**

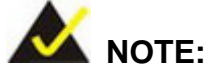

Please reserve enough space for partition 3 for saving recovery images.

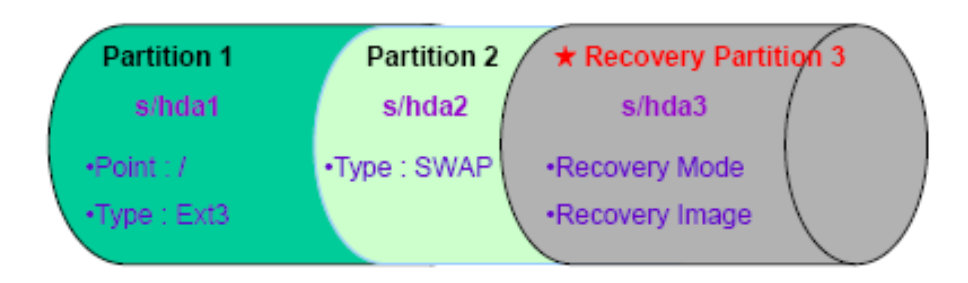

#### **Figure B-30: Partitions for Linux**

**Step 3: Create a recovery partition**. Insert the recovery CD into the optical disk drive. Follow **Step 1** ~ **Step 3** described in **Section B.2.2**. Then type the following commands (marked in red) to create a partition for recovery images. **system32>diskpart DISKPART>list vol DISKPART>sel disk 0 DISKPART>create part pri size= \_\_\_ DISKPART>assign letter=N DISKPART>exit system32>format N: /fs:ntfs /q /v:Recovery /y system32>exit Step 4: Build the recovery partition**. Press any key to boot from the recovery CD. It will take a while to launch the recovery tool. Please be patient. When the recovery

tool setup menu appears, type <**3**> and press <Enter> (**Figure B-31**). The Symantec Ghost window appears and starts configuring the system to build a

recovery partition. After completing the system configuration, press any key to

RTechnology Corp.

reboot the system. Eject the recovery CD.

| ex C:\WINDOWS\system32\cmd.exe             |  |  |
|--------------------------------------------|--|--|
| 1. Execute Ghost                           |  |  |
| 2. Manual Recovery environment For Windows |  |  |
| 3. Manual Recovery environment For Linux   |  |  |
| 4. Auto Recovery environment For Windows   |  |  |
| 5. <b>Exit</b>                             |  |  |
| 6.Command Prompt                           |  |  |
| Type the number to print text.3            |  |  |

**Figure B-31: Manual Recovery Environment for Linux** 

**Step 5: Access the recovery tool main menu by modifying the "menu.lst"**. To first

access the recovery tool main menu, the menu.lst must be modified. In Linux,

enter Administrator (root). When prompt appears, type:

#### **cd /boot/grub**

**vi menu.lst**

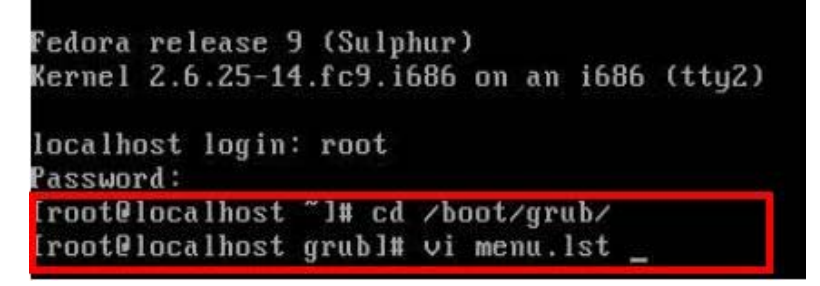

**Figure B-32: Access menu.lst in Linux (Text Mode)** 

**Step 6:** Modify the menu.lst as shown below.

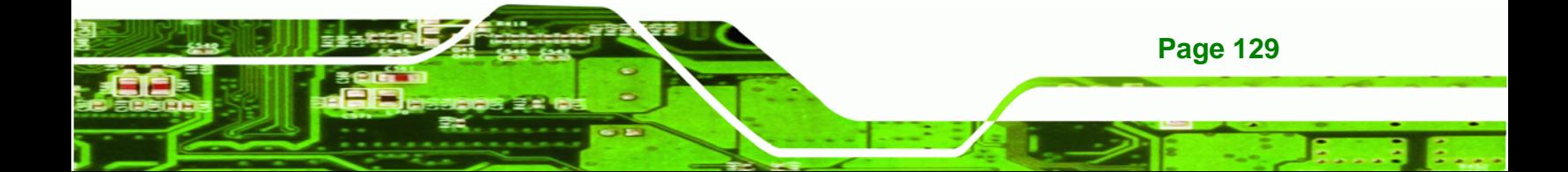

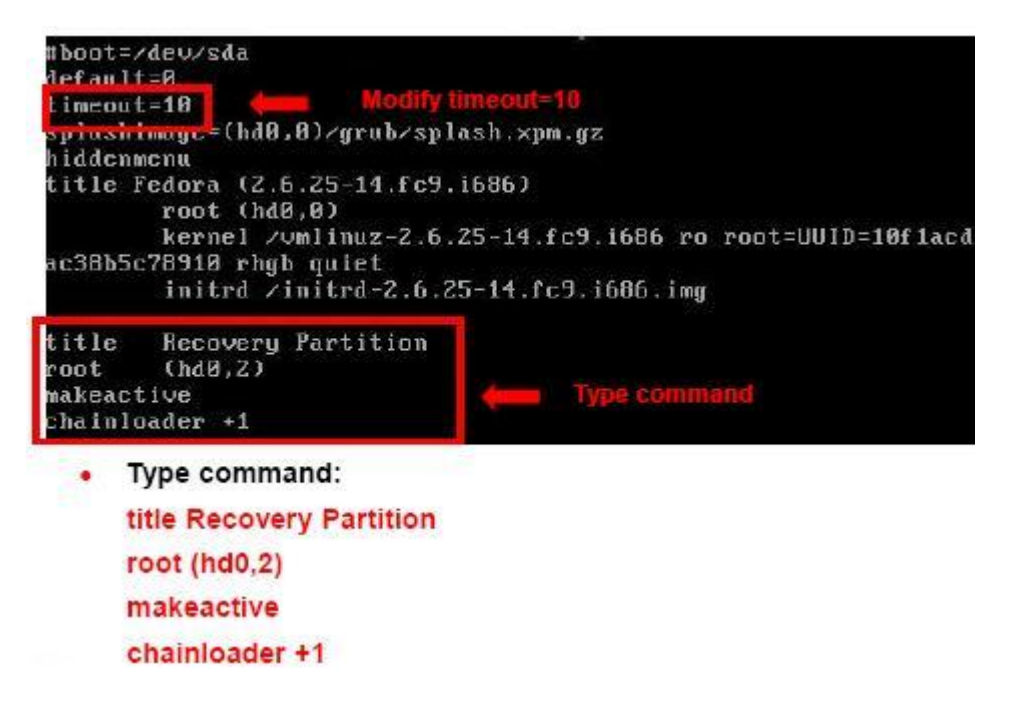

**Step 7:** The recovery tool menu appears. (**Figure B-33**)

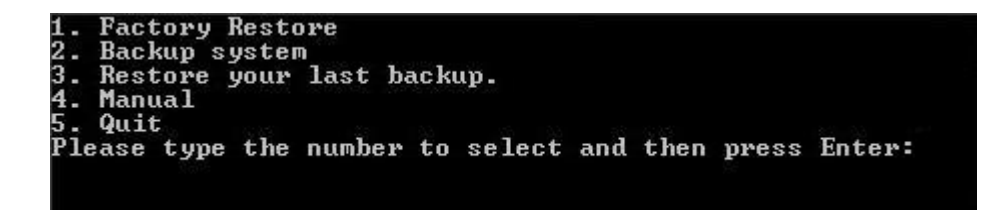

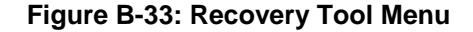

**Step 8: Create a factory default image**. Follow **Step 2** ~ **Step 12** described in **Section**

**B.2.5** to create a factory default image.

# **B.5 Recovery Tool Functions**

After completing the initial setup procedures as described above, users can access the recovery tool by pressing <**F3**> while booting up the system. However, if the setup procedure in Section B.3 has been completed and the auto recovery function is enabled, the system will automatically restore from the factory default image without pressing the F3 key. The recovery tool main menu is shown below.

**Page 130** 

**BTechnology Corp**
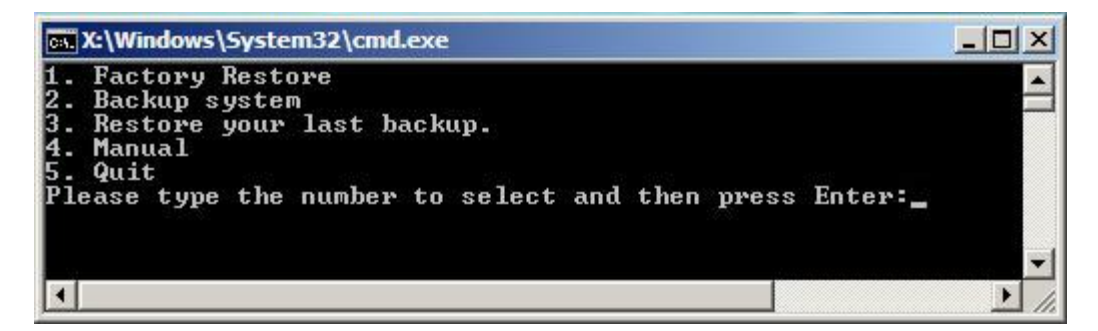

**RTechnology** 

Corp.

**Figure B-34: Recovery Tool Main Menu** 

The recovery tool has several functions including:

- 1. **Factory Restore**: Restore the factory default image (iei.GHO) created in Section B.2.5.
- 2. **Backup system**: Create a system backup image (iei\_user.GHO) which will be saved in the hidden partition.
- 3. **Restore your last backup**: Restore the last system backup image
- 4. **Manual**: Enter the Symantec Ghost window to configure manually.
- 5. **Quit**: Exit the recovery tool and restart the system.

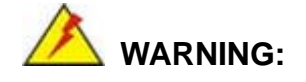

Please do not turn off the system power during the process of system recovery or backup.

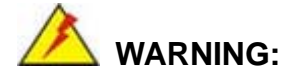

All data in the system will be deleted during the system recovery. Please backup the system files before restoring the system (either Factory Restore or Restore Backup).

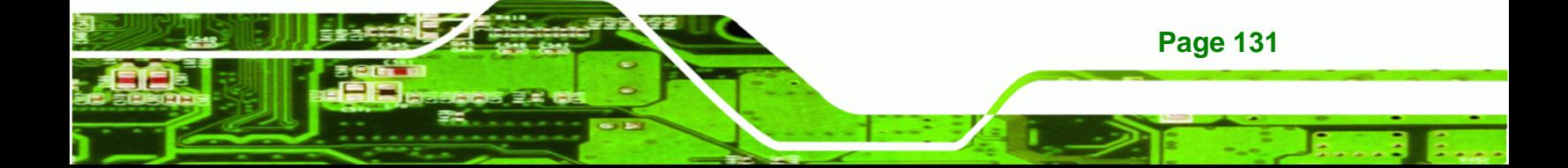

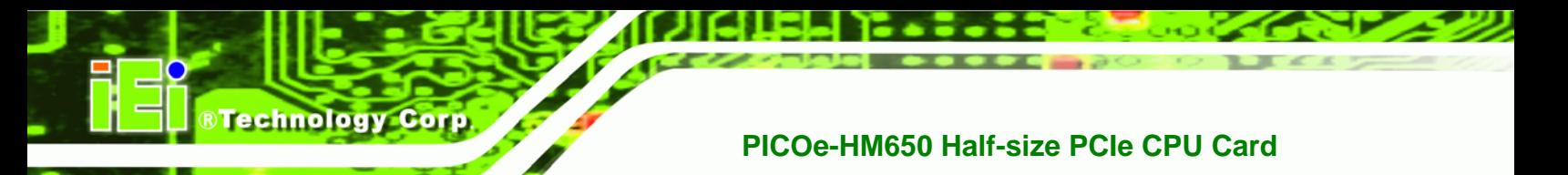

#### **B.5.1 Factory Restore**

To restore the factory default image, please follow the steps below.

- **Step 1:** Type <**1**> and press <**Enter**> in the main menu.
- **Step 2:** The Symantec Ghost window appears and starts to restore the factory default. A

factory default image called **iei.GHO** is created in the hidden Recovery partition.

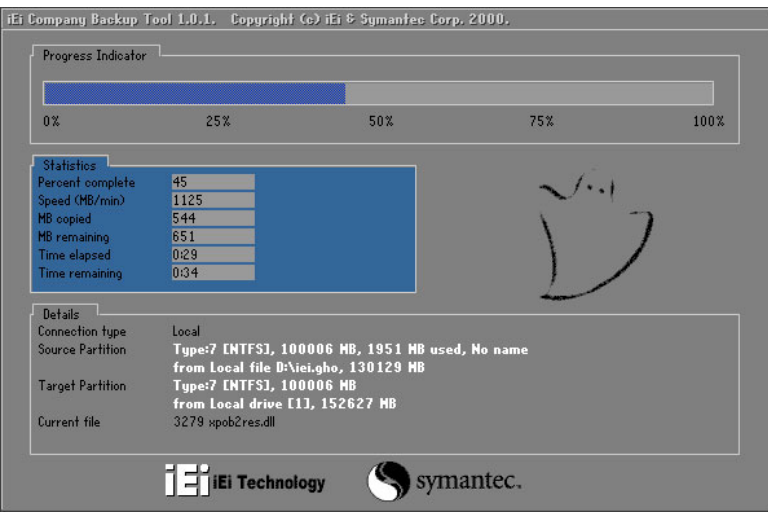

**Figure B-35: Restore Factory Default** 

**Step 3:** The screen shown in **Figure B-36** appears when completed. Press any key to

reboot the system.

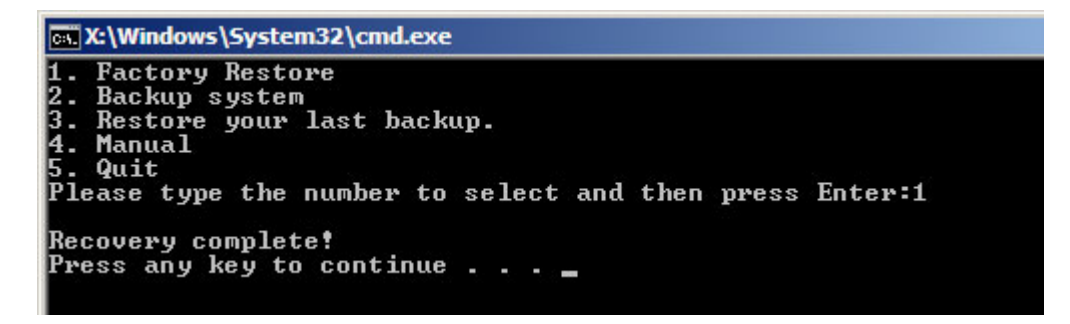

**Figure B-36: Recovery Complete Window** 

**Page 132** 

#### **B.5.2 Backup System**

To backup the system, please follow the steps below.

- **Step 1:** Type <**2**> and press <**Enter**> in the main menu.
- **Step 2:** The Symantec Ghost window appears and starts to backup the system. A

backup image called **iei\_user.GHO** is created in the hidden Recovery partition.

**RTechnology Corp.** 

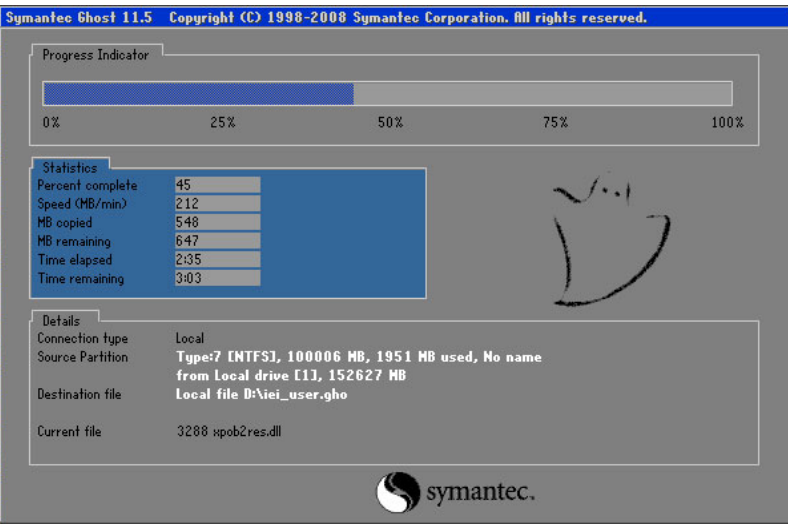

**Figure B-37: Backup System** 

**Step 3:** The screen shown in **Figure B-38** appears when system backup is complete.

Press any key to reboot the system.

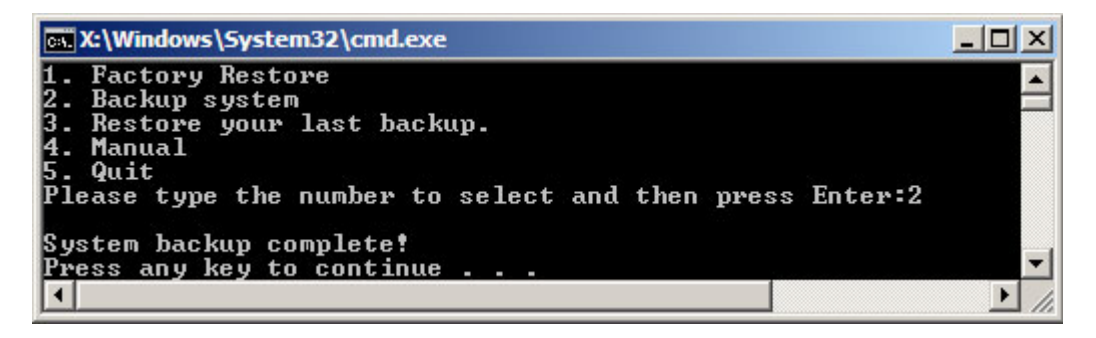

**Figure B-38: System Backup Complete Window** 

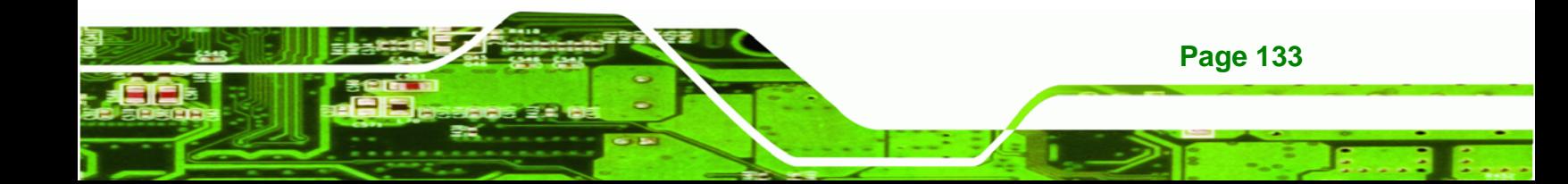

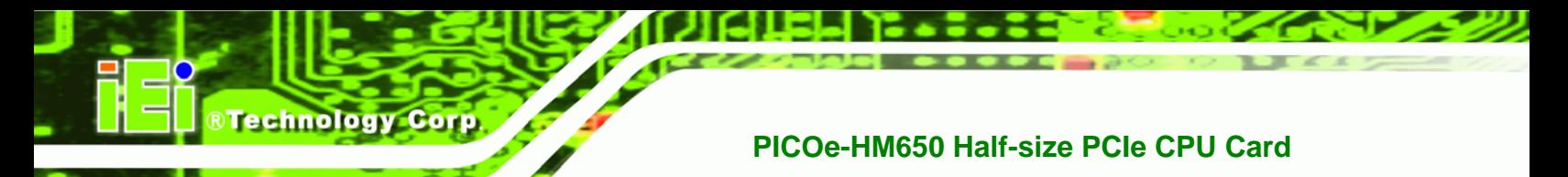

#### **B.5.3 Restore Your Last Backup**

To restore the last system backup, please follow the steps below.

- **Step 1:** Type <**3**> and press <**Enter**> in the main menu.
- **Step 2:** The Symantec Ghost window appears and starts to restore the last backup

image (iei\_user.GHO).

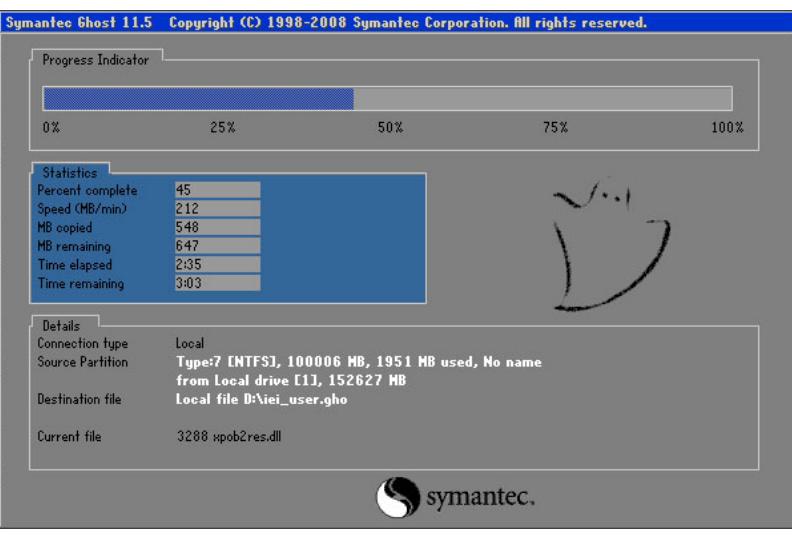

**Figure B-39: Restore Backup** 

**Step 3:** The screen shown in **Figure B-40** appears when backup recovery is complete.

Press any key to reboot the system.

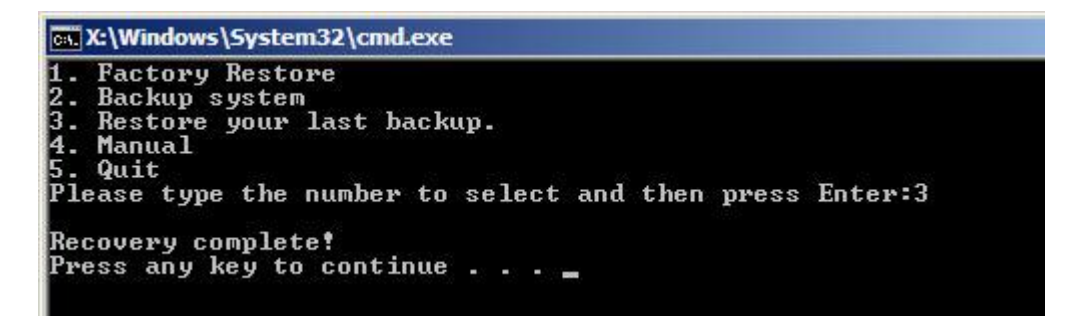

**Figure B-40: Restore System Backup Complete Window** 

**Page 134** 

# **B.5.4 Manual**

To restore the last system backup, please follow the steps below.

- **Step 1:** Type <**4**> and press <**Enter**> in the main menu.
- **Step 2:** The Symantec Ghost window appears. Use the Ghost program to backup or recover the system manually.

**RTechnology Corp.** 

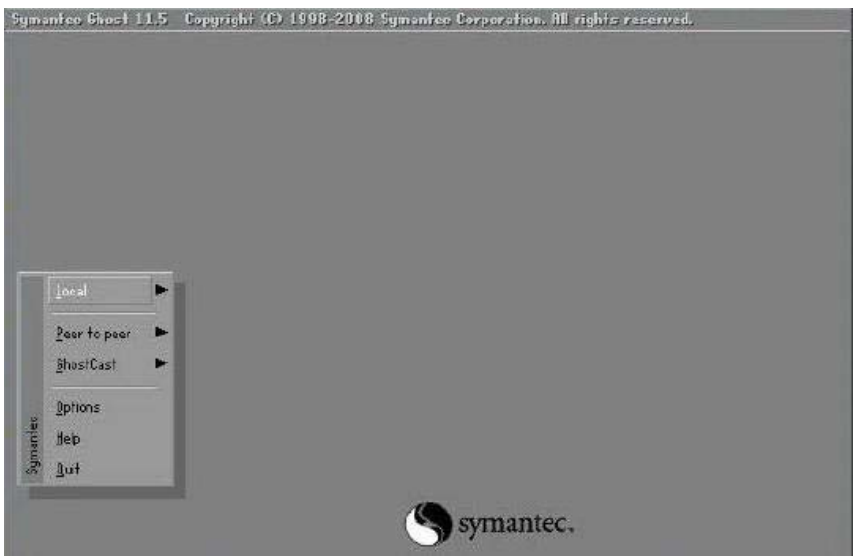

**Figure B-41: Symantec Ghost Window** 

**Step 3:** When backup or recovery is completed, press any key to reboot the system.

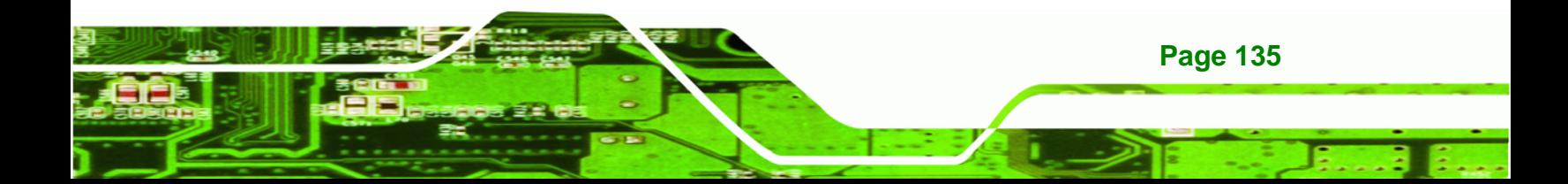

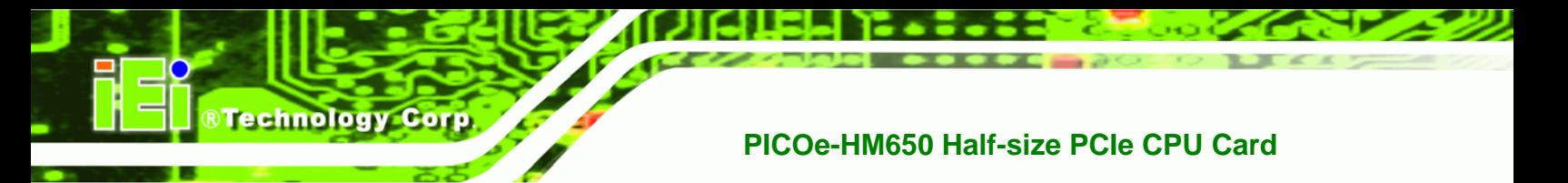

# **B.6 Restore Systems from a Linux Server through LAN**

The One Key Recovery allows a client system to automatically restore to a factory default image saved in a Linux system (the server) through LAN connectivity after encountering a Blue Screen of Death (BSoD) or a hang for around 10 minutes. To be able to use this function, the client system and the Linux system MUST reside in the same domain.

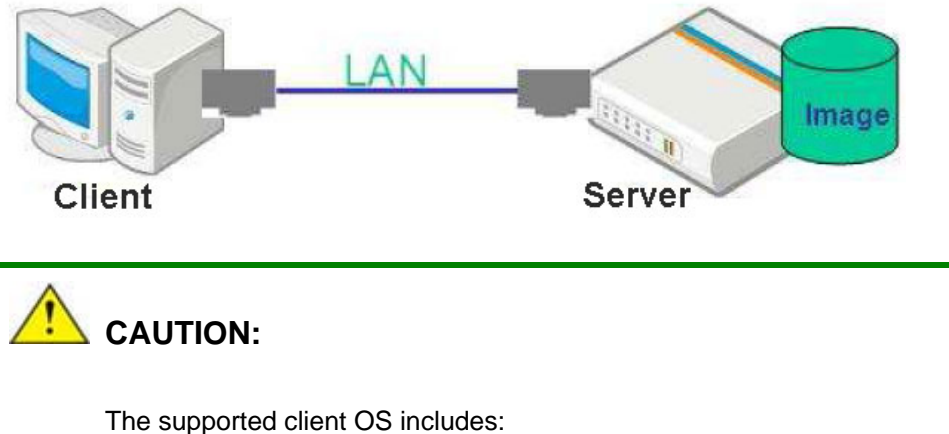

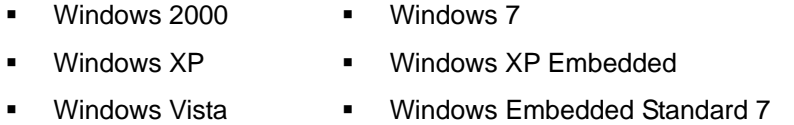

Prior to restoring client systems from a Linux server, a few setup procedures are required.

- **Step 1:** Configure DHCP server settings
- **Step 2:** Configure TFTP settings
- **Step 3:** Configure One Key Recovery server settings
- **Step 4:** Start DHCP, TFTP and HTTP
- **Step 5:** Create a shared directory
- **Step 6:** Setup a client system for auto recovery

The detailed descriptions are described in the following sections. In this document, two types of Linux OS are used as examples to explain the configuration process – CentOS 5.5 (Kernel 2.6.18) and Debian 5.0.7 (Kernel 2.6.26).

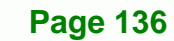

#### **B.6.1 Configure DHCP Server Settings**

**Step 1:** Install the DHCP

#yum install dhcp (CentOS, commands marked in red)

#apt-get install dhcp3-server (Debian, commands marked in blue)

®Technology Corp.

**Step 2:** Confirm the operating system default settings: dhcpd.conf.

#### **CentOS**

Use the following command to show the DHCP server sample location:

#vi /etc/dhcpd.conf

The DHCP server sample location is shown as below:

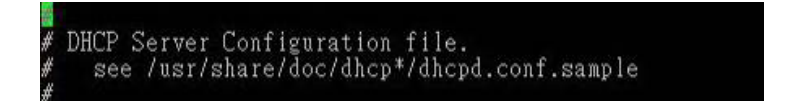

Use the following command to copy the DHCP server sample to etc/dhcpd.conf:

#cp /usr/share/doc/dhcp-3.0.5/dhcpd.conf.sample /etc/dhcpd.conf

#### #vi /etc/dhcpd.conf

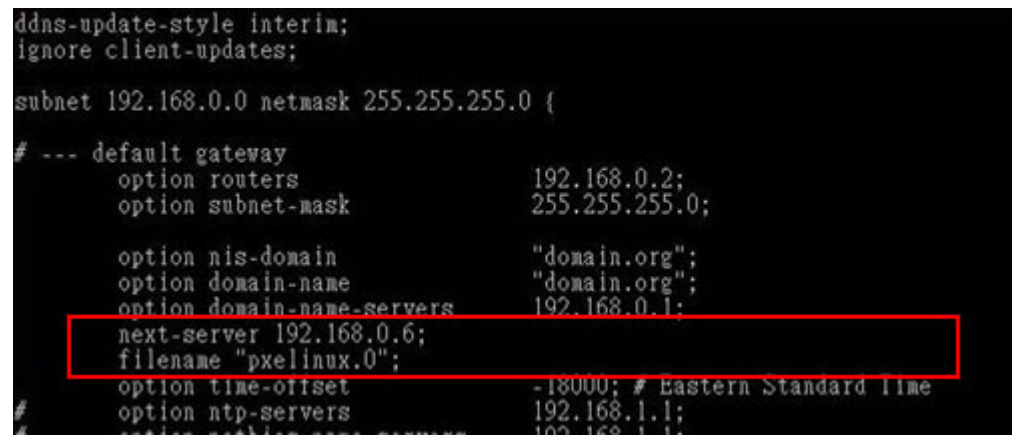

#### **Debian**

#vi /etc/dhcpd.conf

Edit "/etc/dhcpd.conf" for your environment. For example, add

next-server PXE server IP address;

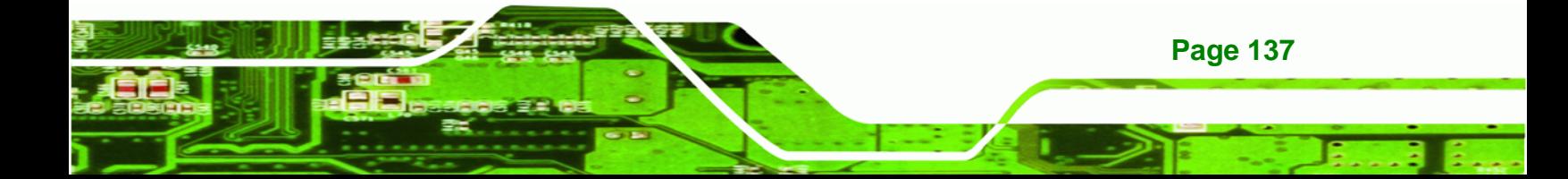

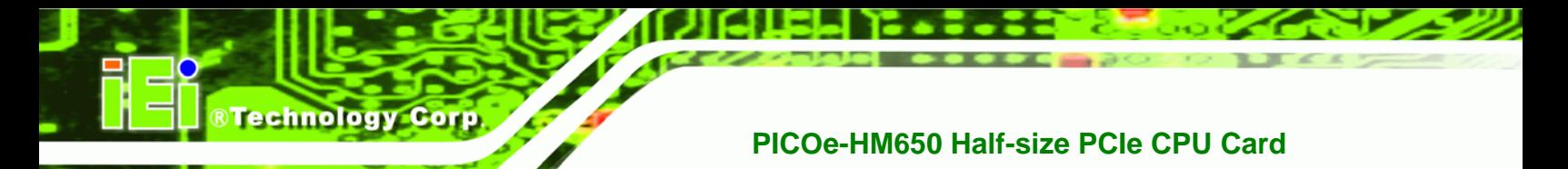

#### filename "pxelinux.0";

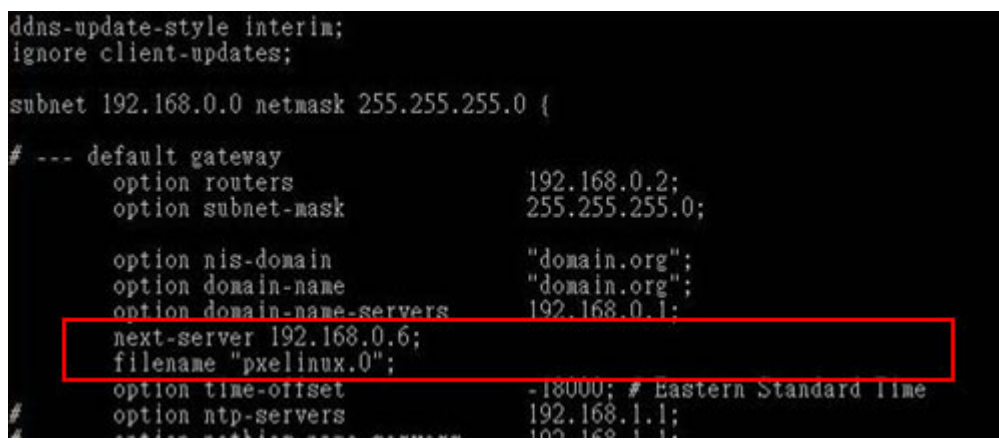

### **B.6.2 Configure TFTP Settings**

**Step 1:** Install the tftp, httpd and syslinux.

#yum install tftp-server httpd syslinux (CentOS)

#apt-get install tftpd-hpa xinetd syslinux (Debian)

**Step 2:** Enable the TFTP server by editing the "/etc/xinetd.d/tftp" file and make it use the remap file. The "-vvv" is optional but it could definitely help on getting more

information while running the remap file. For example:

#### **CentOS**

#vi /etc/xinetd.d/tftp

Modify:

disable = no

server\_args = -s /tftpboot –m /tftpboot/tftpd.remap -vvv

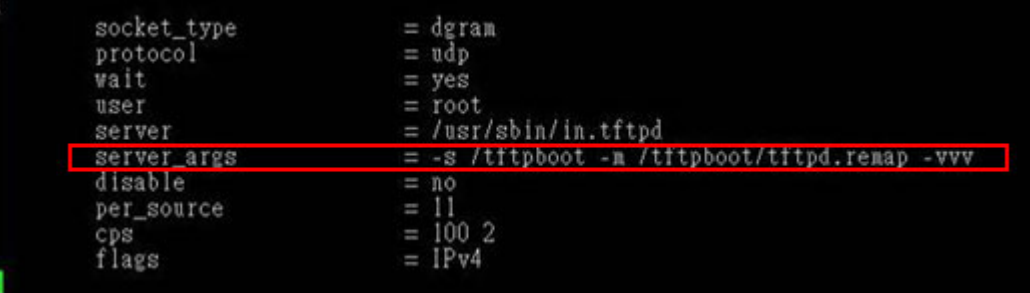

**Page 138** 

#### **Debian**

Replace the TFTP settings from "inetd" to "xinetd" and annotate the "inetd" by

adding "#".

#vi /etc/inetd.conf

Modify: #tftp dgram udp wait root /usr/sbin....... (as shown below)

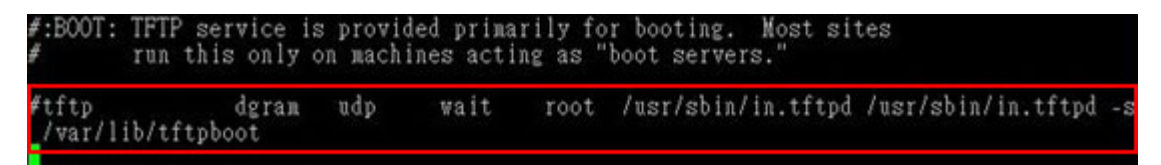

®Technology Corp.

#vi /etc/xinetd.d/tftp

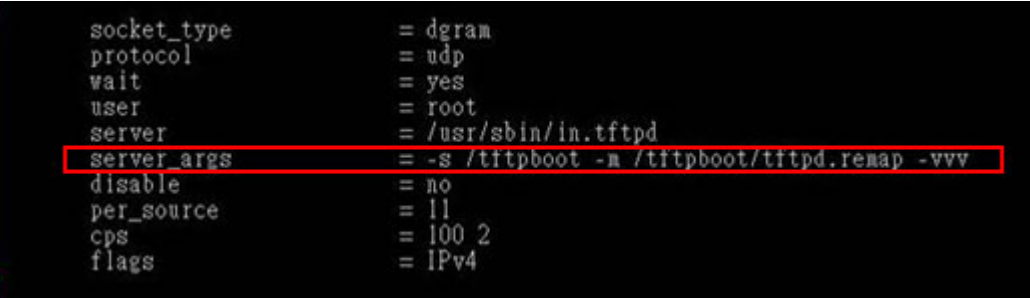

#### **B.6.3 Configure One Key Recovery Server Settings**

#### **Step 1:** Copy the **Utility/RECOVERYR10.TAR.BZ2** package from the One Key

Recovery CD to the system (server side).

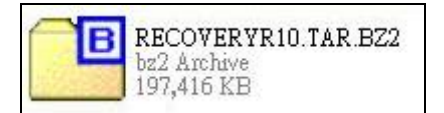

#### **Step 2:** Extract the recovery package to /.

#cp RecoveryR10.tar.bz2 /

#cd /

#tar –xvjf RecoveryR10.tar.bz2

#### **Step 3:** Copy "pxelinux.0" from "syslinux" and install to "/tftboot".

#cp /usr/lib/syslinux/pxelinux.0 /tftpboot/

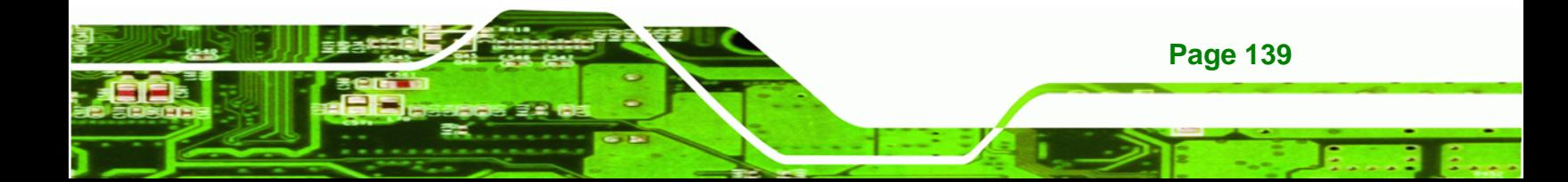

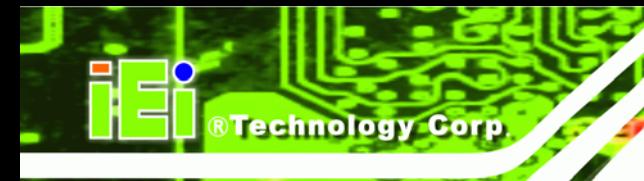

# **B.6.4 Start the DHCP, TFTP and HTTP**

Start the DHCP, TFTP and HTTP. For example:

#### **CentOS**

#service xinetd restart

#service httpd restart

#service dhcpd restart

**Debian**

#/etc/init.d/xinetd reload

#/etc/init.d/xinetd restart

#/etc/init.d/dhcp3-server restart

#### **B.6.5 Create Shared Directory**

**Step 1:** Install the samba.

#yum install samba

**Step 2:** Create a shared directory for the factory default image.

#mkdir /share

#cd /share

#mkdir /image

#cp iei.gho /image

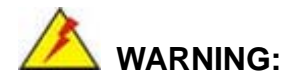

**Page 140** 

The file name of the factory default image must be **iei.gho**.

**Step 3:** Confirm the operating system default settings: smb.conf.

#vi /etc/samba/smb.conf

#### Modify:

[image]

comment = One Key Recovery

path = /share/image

 $b$ rowseable = yes

writable = yes

 $public = yes$ 

create mask  $= 0644$ 

directory mask  $= 0755$ 

**Step 4:** Edit "/etc/samba/smb.conf" for your environment. For example:

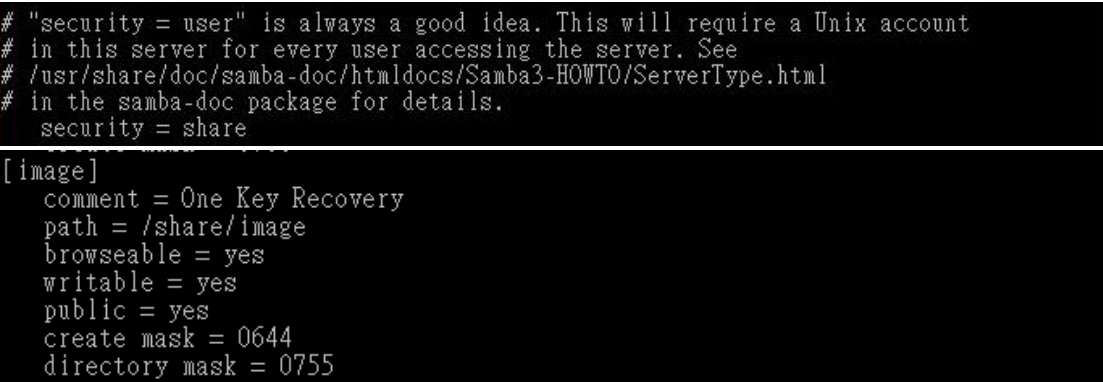

®Technology Corp.

**Step 5:** Modify the hostname

#vi /etc/hostname

Modify: RecoveryServer

## RecoveryServer<mark>∣</mark>

#### **B.6.6 Setup a Client System for Auto Recovery**

#### **Step 1: Disable the automatically restart function before creating the factory**

**default image**. Go to: My Computer  $\rightarrow$  Properties  $\rightarrow$  Advanced. Click the Settings button of Startup and Recovery. Deselect "Automatically restart". Click OK to save the settings and exit. (See Figure B-23)

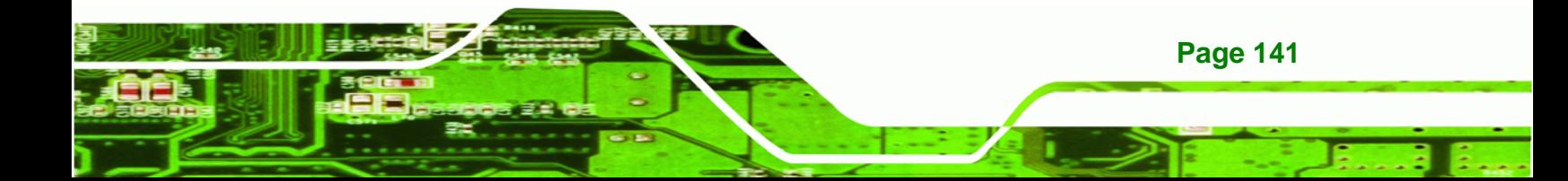

**Technology C** 

# **PICOe-HM650 Half-size PCIe CPU Card**

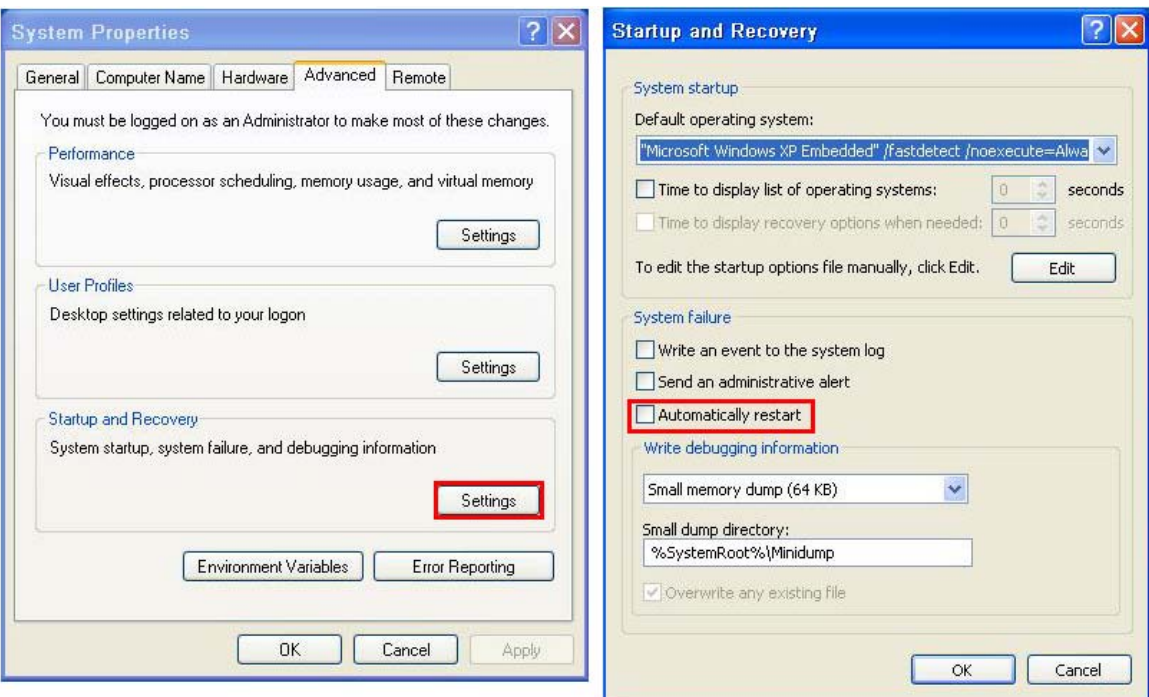

**Figure B-42: Disable Automatically Restart** 

- **Step 2:** Configure the following BIOS options of the client system. Advanced → iEi Feature → Auto Recovery Function → **Enabled**  Advanced → iEi Feature → Recover from PXE → **Enabled**  Boot → Launch PXE OpROM → **Enabled**
- **Step 3:** Continue to configure the **Boot Option Priorities** BIOS option of the client system:

Boot Option  $#1 \rightarrow$  remain the default setting to boot from the original OS.

Boot Option  $#2 \rightarrow$  select the boot from LAN option.

**Step 4:** Save changes and exit BIOS menu.

**Page 142** 

 $Exit \rightarrow$  **Save Changes and Exit** 

**Step 5:** Install the auto recovery utility into the system by double clicking the **Utility/AUTORECOVERY-SETUP.exe** in the One Key Recovery CD. This utility

MUST be installed in the system, otherwise, the system will automatically

**RTechnology Corp.** 

restore from the factory default image every ten (10) minutes.

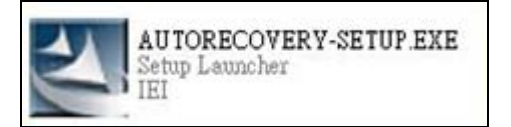

**Step 6:** Restart the client system from LAN. If the system encounters a Blue Screen of Death (BSoD) or a hang for around 10 minutes, it will automatically restore from the factory default image. The following screens will show when the system starts auto recovering.

Realtek PCIe GBE Family Controller Series v2.35 (06/14/10)

CLIENT MAC ADDR: 00 18 7D 13 E6 89 GUID: 00020003-0004-0005-0006-000700080 DHCP  $\cdot$  .  $\leq$ 

```
My IP address seems to be C0A80009 192.168.0.9
ip=192.168.0.9:192.168.0.8:192.168.0.2:255.255.255.0
TFTP prefix:
Trying to load: pxelinux.cfg/00020003-0004-0005-0006-000700080009
Trying to load: pxelinux.cfg/01-00-18-7d-13-e6-89
Trying to load: pxelinux.cfg/C0A80009
Trying to load: pxelinux.cfg/C0A8000
Trying to load: pxelinux.cfg/C0A800
Trying to load: pxelinux.cfg/C0A80
Trying to load: pxelinux.cfg/C0A8
Trying to load: pxelinux.cfg/C0A
Trying to load: pxelinux.cfg/C0
Trying to load: pxelinux.cfg/C
Trying to load: pxelinux.cfg/default
boot:
```
Windows is loading files...

IP: 192.168.0.8, File: \Boot\WinPE.wim

**Page 143**

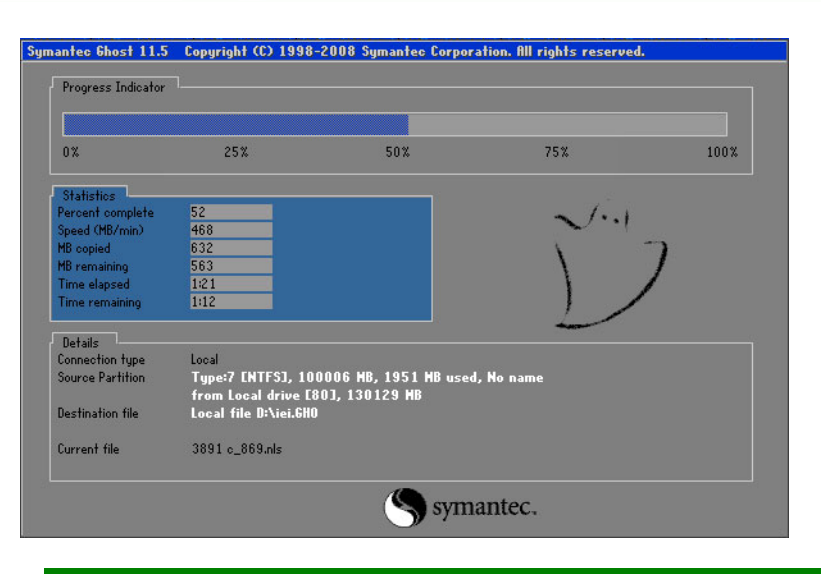

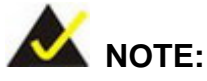

Technology Corp

A firewall or a SELinux is not in use in the whole setup process described above. If there is a firewall or a SELinux protecting the system, modify the configuration information to accommodate them.

# **B.7 Other Information**

#### **B.7.1 Using AHCI Mode or ALi M5283 / VIA VT6421A Controller**

When the system uses AHCI mode or some specific SATA controllers such as ALi M5283 or VIA VT6421A, the SATA RAID/AHCI driver must be installed before using one key recovery. Please follow the steps below to install the SATA RAID/AHCI driver.

- **Step 1:** Copy the SATA RAID/AHCI driver to a floppy disk and insert the floppy disk into a USB floppy disk drive. The SATA RAID/AHCI driver must be especially designed for the on-board SATA controller.
- **Step 2:** Connect the USB floppy disk drive to the system.
- **Step 3:** Insert the One Key Recovery CD into the system and boot the system from the CD.
- **Step 4:** When launching the recovery tool, press <**F6**>.

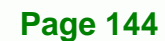

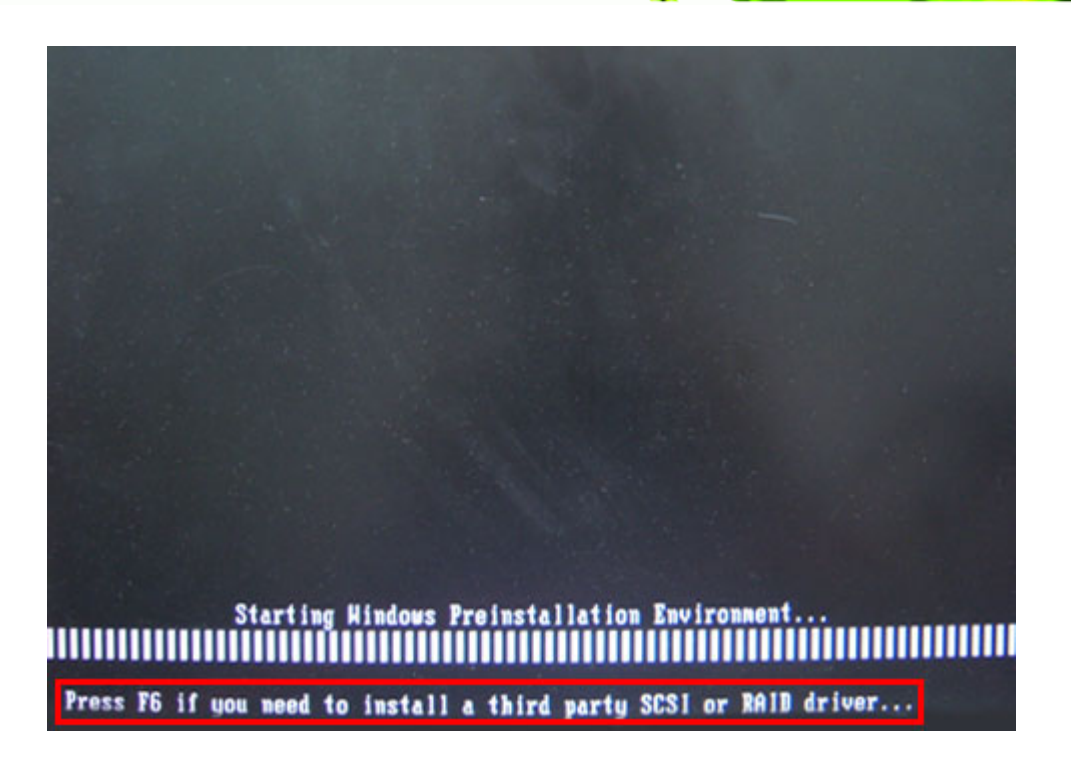

®Technology Corp.

**Step 5:** When the following window appears, press <**S**> to select "Specify Additional

Device".

Setup could not determine the type of one or more mass storage devices<br>installed in your system, or you have chosen to manually specify an adapter. Currently, Setup will load support for the following mass storage devices(s): <none> \* To specify additional SCSI adapters, CD-ROM drives, or special disk controllers for use with Windows, including those for which you have a device support disk from a mass storage device manufacturer, press S. \* If you do not have any device support disks from a mass storage device nanufacturer, or do not want to specify additional nass storage devices for use with Windows, press ENTER. S=Specify Additional Device ENTER=Continue F3=Exit

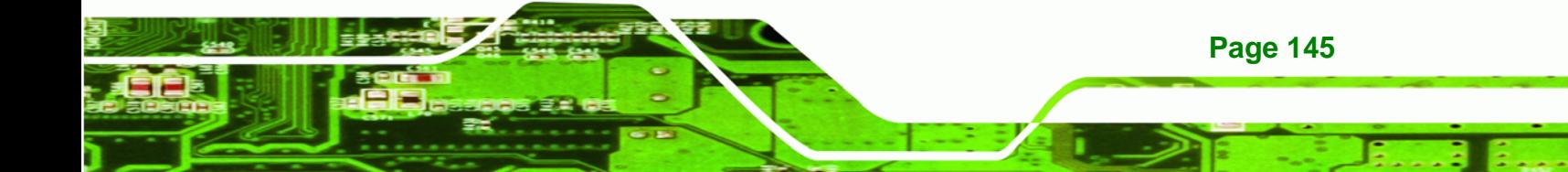

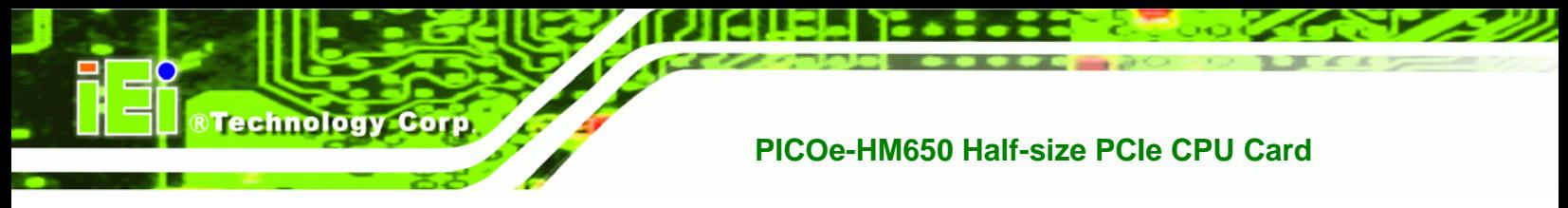

**Step 6:** In the following window, select a SATA controller mode used in the system. Then

press <**Enter**>. The user can now start using the SATA HDD.

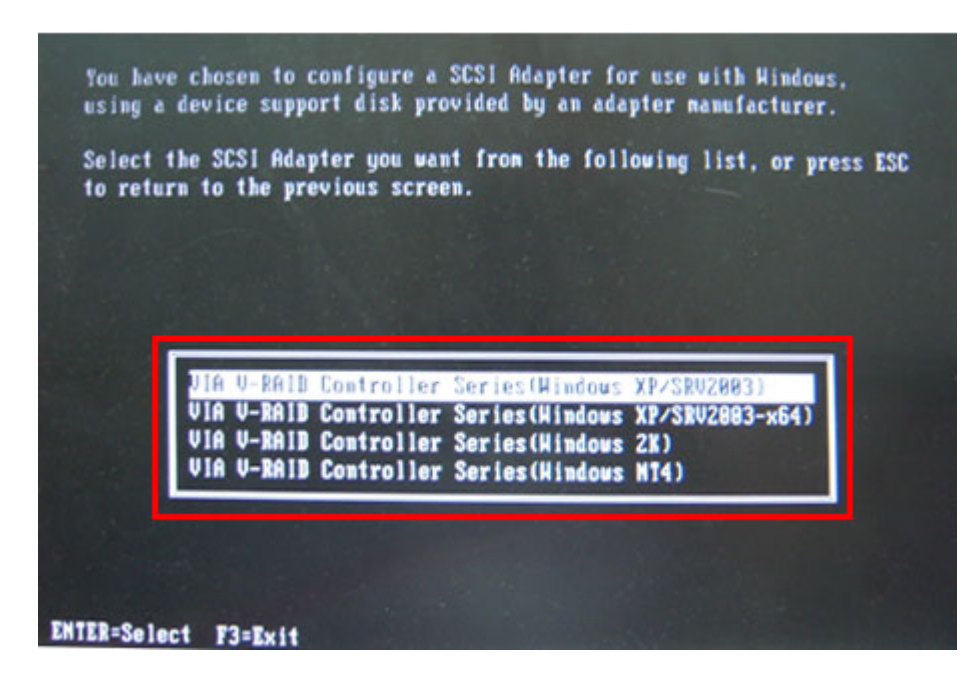

**Step 7:** After pressing <Enter>, the system will get into the recovery tool setup menu. Continue to follow the setup procedure from **Step 4** in **Section B.2.2 Create Partitions** to finish the whole setup process.

#### **B.7.2 System Memory Requirement**

To be able to access the recovery tool by pressing <**F3**> while booting up the system, please make sure to have enough system memory. The minimum memory requirement is listed below.

- **Using Award BIOS**: 128 MB system memory
- **Using AMI BIOS**: 512 MB system memory.

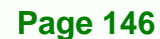

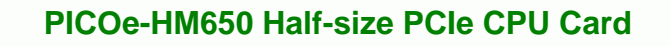

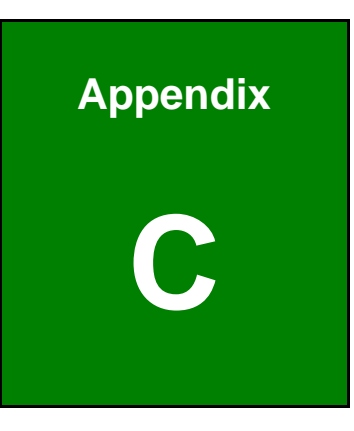

**@Technology** Corp.

# **Terminology**

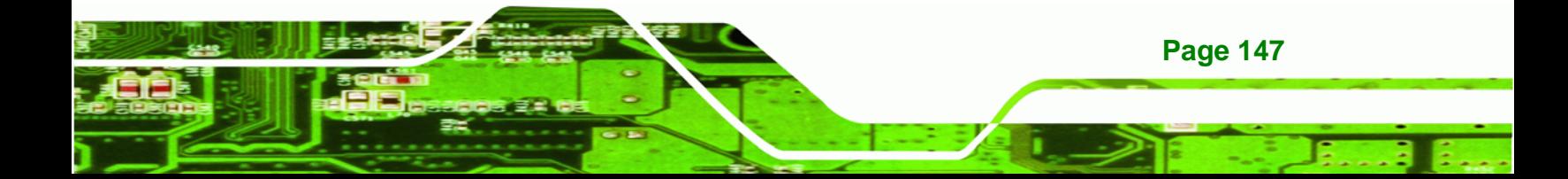

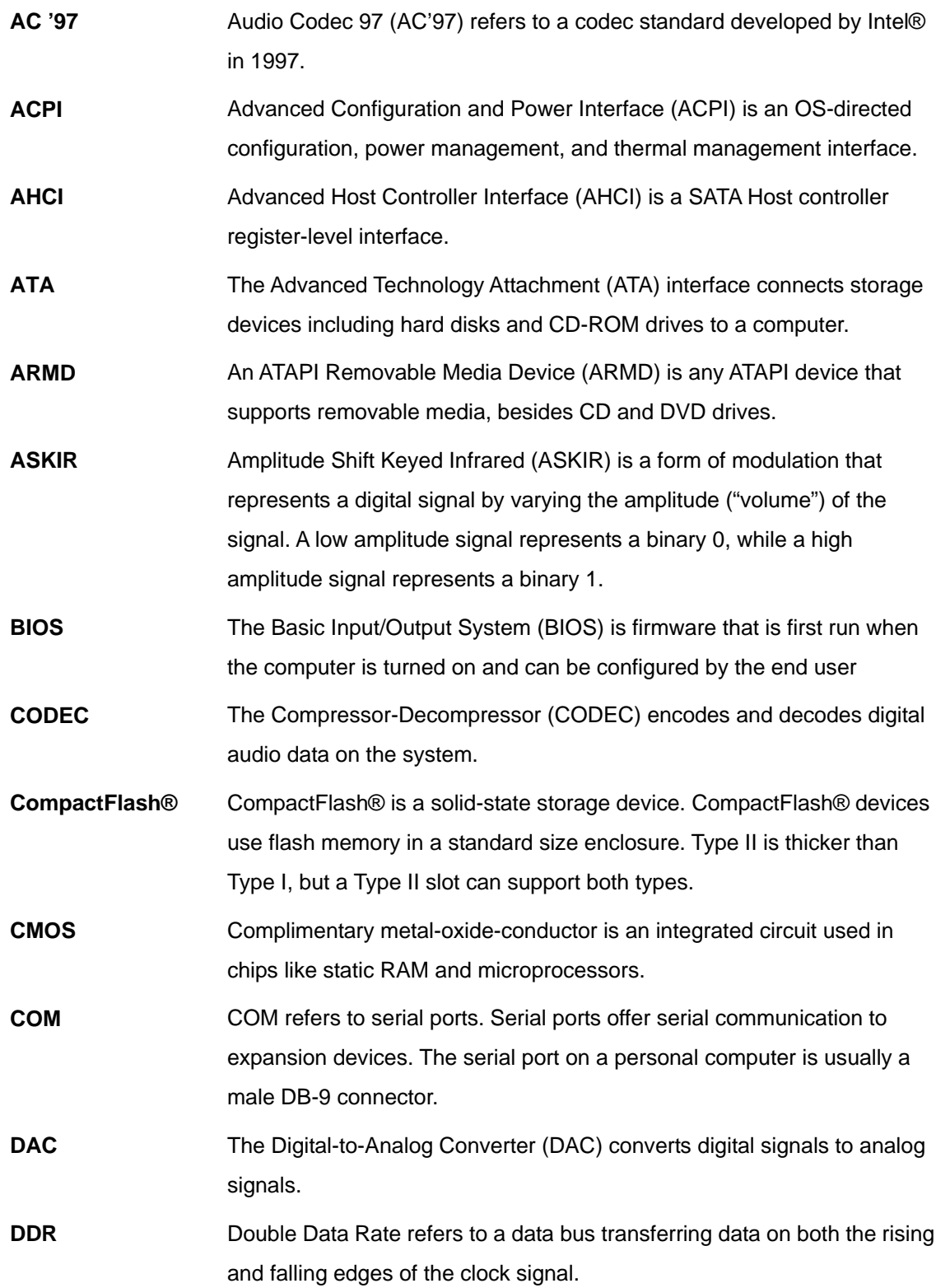

**BTechnology Corp** 

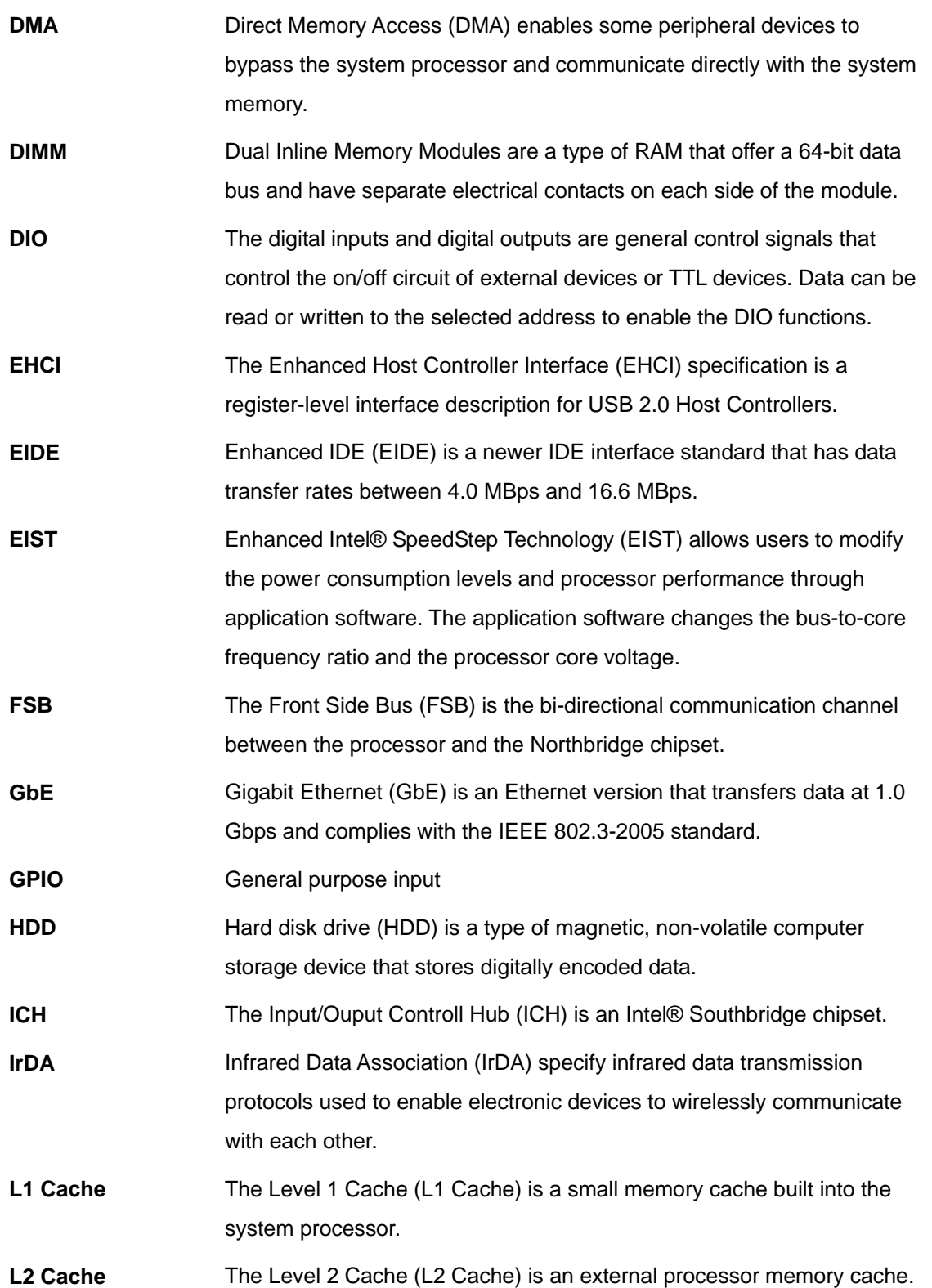

®Technology Corp.

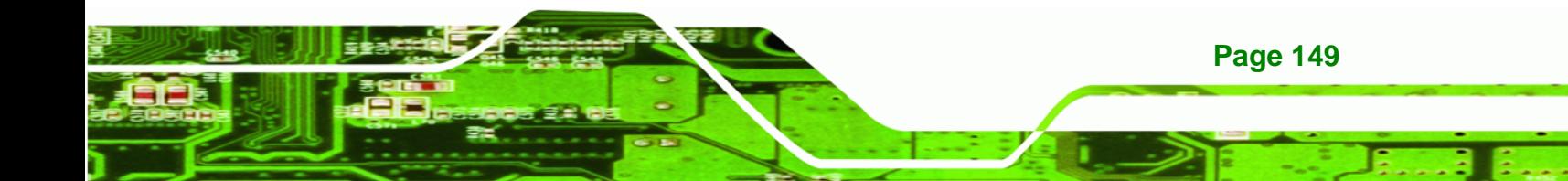

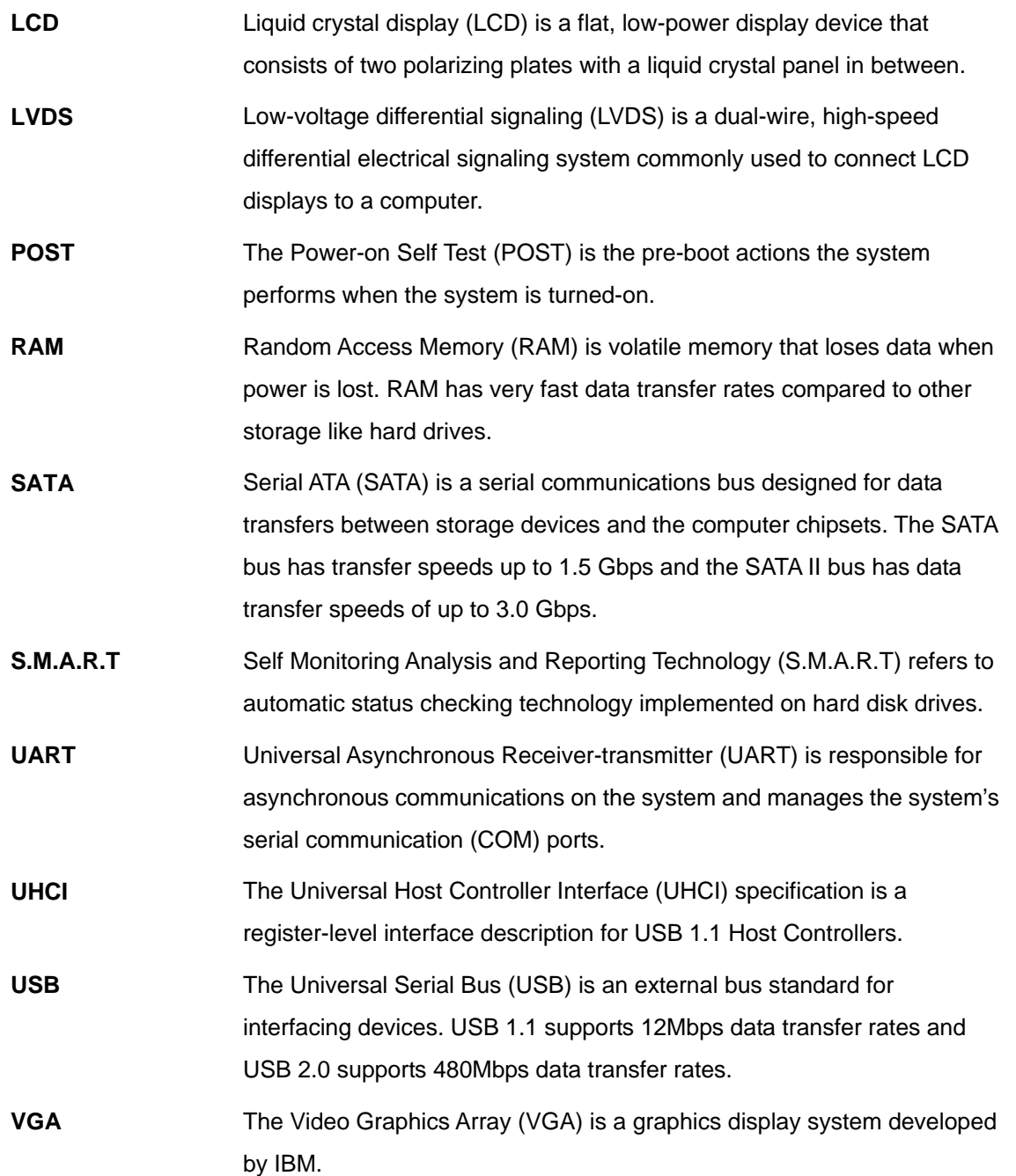

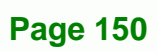

**®Technology Corp** 

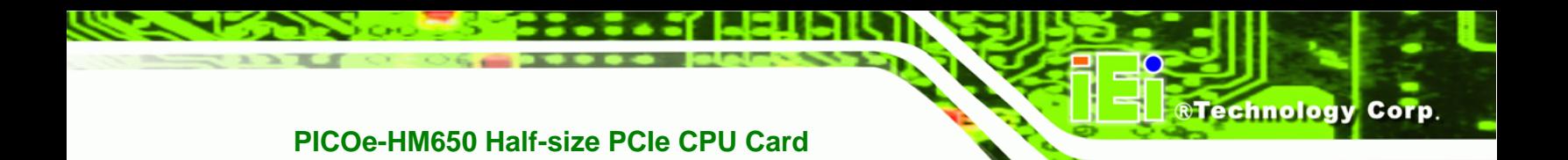

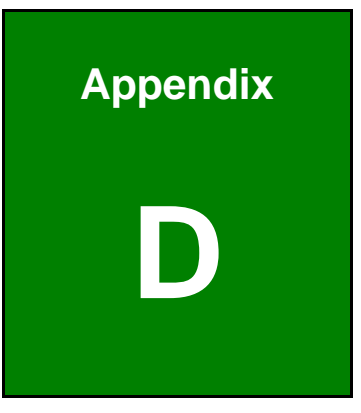

# **Digital I/O Interface**

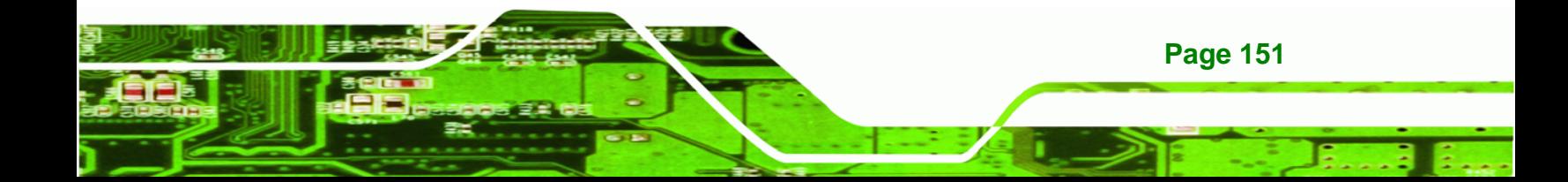

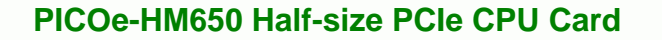

# **D.1 Introduction**

**Technology Corp** 

The DIO connector on the PICOe-HM650 is interfaced to GPIO ports on the Super I/O chipset. The DIO has both 4-bit digital inputs and 4-bit digital outputs. The digital inputs and digital outputs are generally control signals that control the on/off circuit of external devices or TTL devices. Data can be read or written to the selected address to enable the DIO functions.

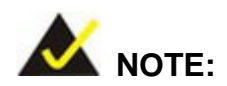

For further information, please refer to the datasheet for the Super I/O chipset.

# **D.2 DIO Connector Pinouts**

The following table describes how the DIO connector pins are connected to the Super I/O GPIO port 1.

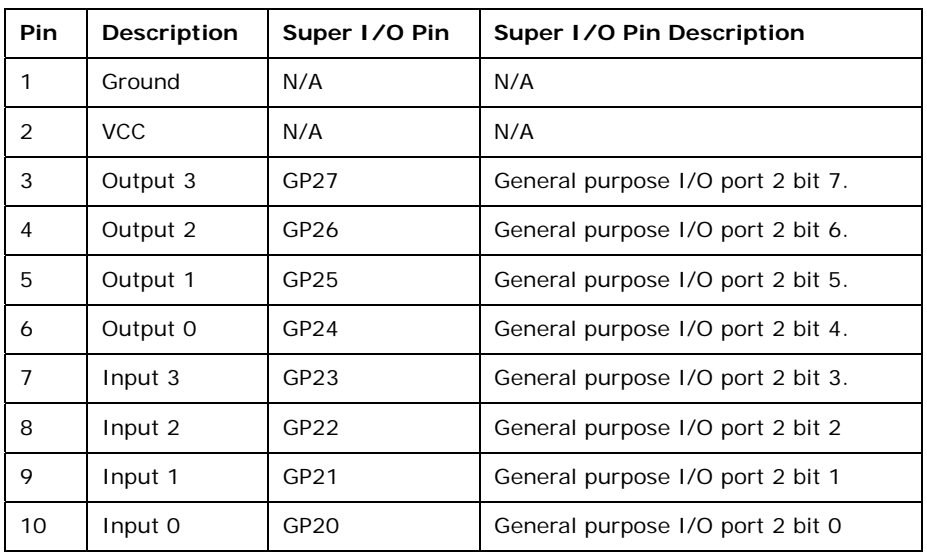

**Table D-1: Digital I/O Connector Pinouts** 

# **RTechnology Corp.**

# **D.3 Assembly Language Samples**

# **D.3.1 Enable the DIO Input Function**

The BIOS interrupt call INT 15H controls the digital I/O. An assembly program to enable digital I/O input functions is listed below.

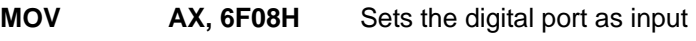

**INT** 15H **Initiates the INT 15H BIOS call** 

# **D.3.2 Enable the DIO Output Function**

The BIOS interrupt call INT 15H controls the digital I/O. An assembly program to enable digital I/O output functions is listed below.

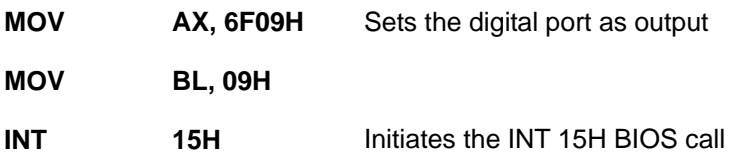

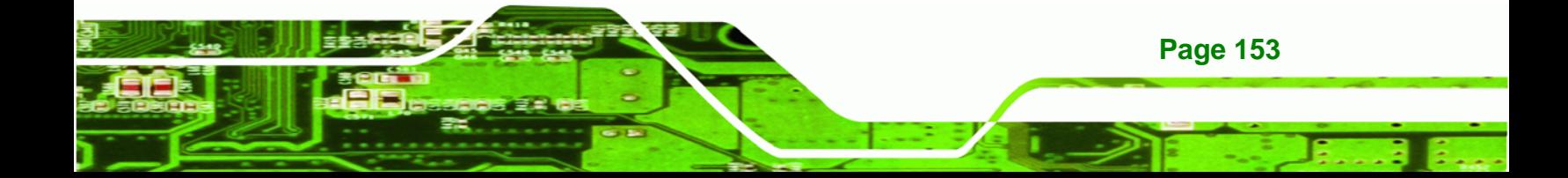

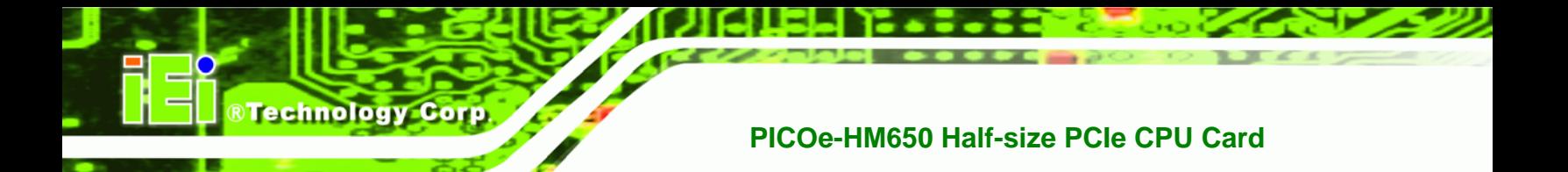

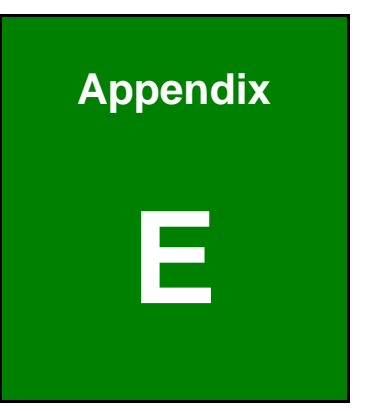

# **Watchdog Timer**

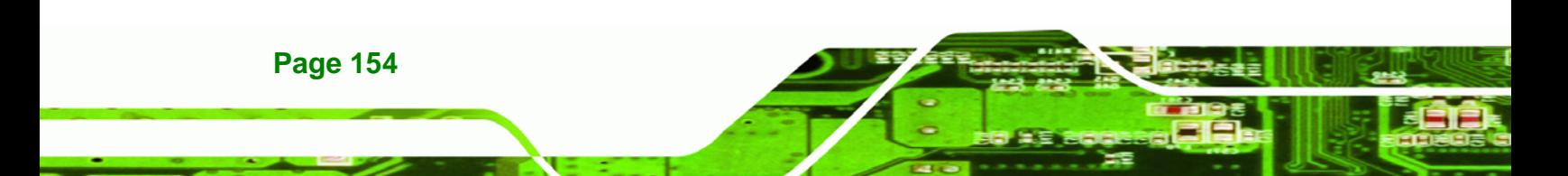

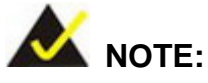

The following discussion applies to DOS. Contact IEI support or visit the IEI website for drivers for other operating systems.

**&Technology Corp.** 

The Watchdog Timer is a hardware-based timer that attempts to restart the system when it stops working. The system may stop working because of external EMI or software bugs. The Watchdog Timer ensures that standalone systems like ATMs will automatically attempt to restart in the case of system problems.

A BIOS function call (INT 15H) is used to control the Watchdog Timer.

INT 15H:

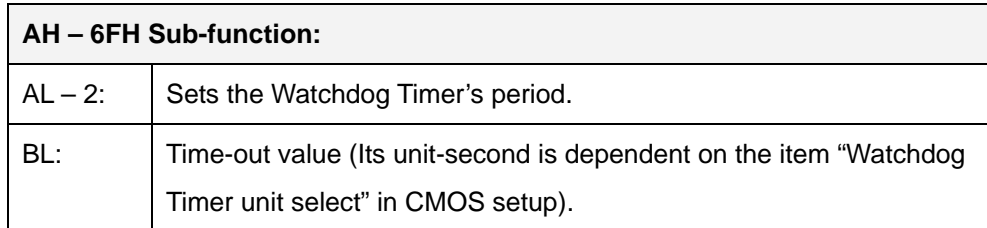

#### **Table E-1: AH-6FH Sub-function**

Call sub-function 2 to set the time-out period of Watchdog Timer first. If the time-out value is not zero, the Watchdog Timer starts counting down. When the timer value reaches zero, the system resets. To ensure that this reset condition does not occur, calling sub-function 2 must periodically refresh the Watchdog Timer. However, the watchdog timer is disabled if the time-out value is set to zero.

A tolerance of at least 10% must be maintained to avoid unknown routines within the operating system (DOS), such as disk I/O that can be very time-consuming.

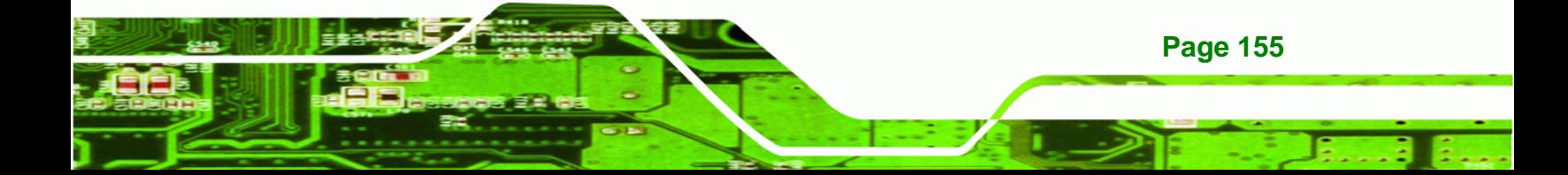

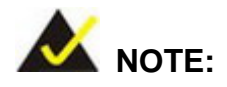

**RTechnology Corp** 

The Watchdog Timer is activated through software. The software application that activates the Watchdog Timer must also deactivate it when closed. If the Watchdog Timer is not deactivated, the system will automatically restart after the Timer has finished its countdown.

# **EXAMPLE PROGRAM:**

#### **; INITIAL TIMER PERIOD COUNTER**

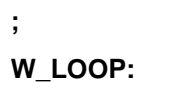

**;** 

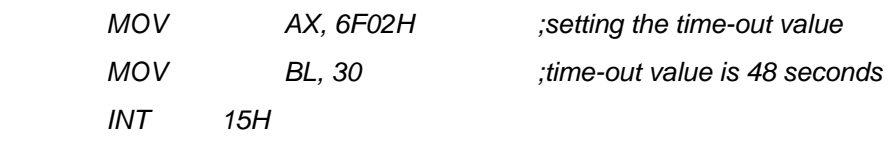

**; ADD THE APPLICATION PROGRAM HERE** 

**;** 

**;** 

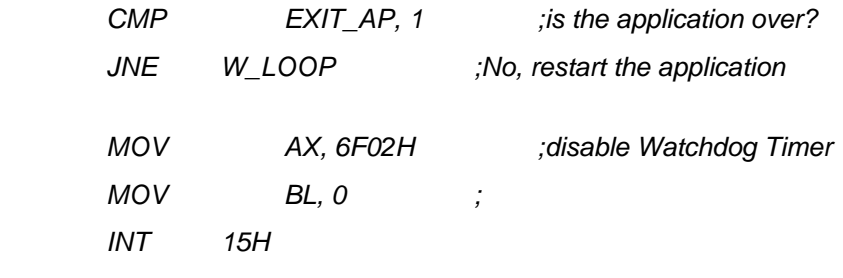

**; ; EXIT ;** 

**Page 156** 

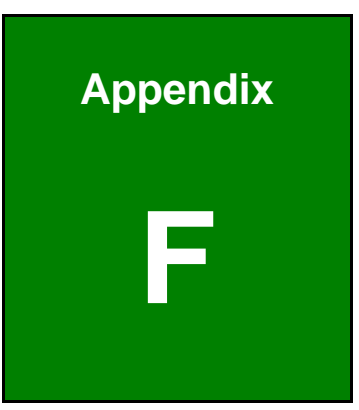

®Technology Corp.

# **F Hazardous Materials Disclosure**

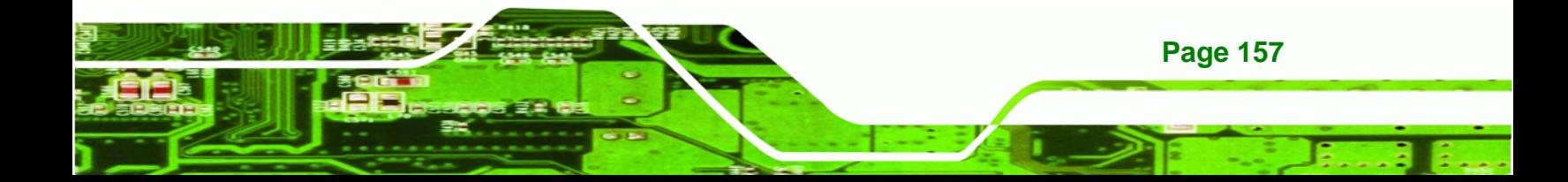

# **F.1 Hazardous Materials Disclosure Table for IPB Products Certified as RoHS Compliant Under 2002/95/EC Without Mercury**

The details provided in this appendix are to ensure that the product is compliant with the Peoples Republic of China (China) RoHS standards. The table below acknowledges the presences of small quantities of certain materials in the product, and is applicable to China RoHS only.

A label will be placed on each product to indicate the estimated "Environmentally Friendly Use Period" (EFUP). This is an estimate of the number of years that these substances would "not leak out or undergo abrupt change." This product may contain replaceable sub-assemblies/components which have a shorter EFUP such as batteries and lamps. These components will be separately marked.

Please refer to the table on the next page.

Technology Corp

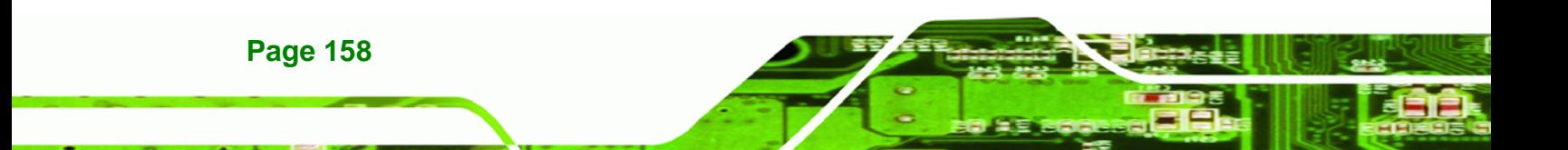

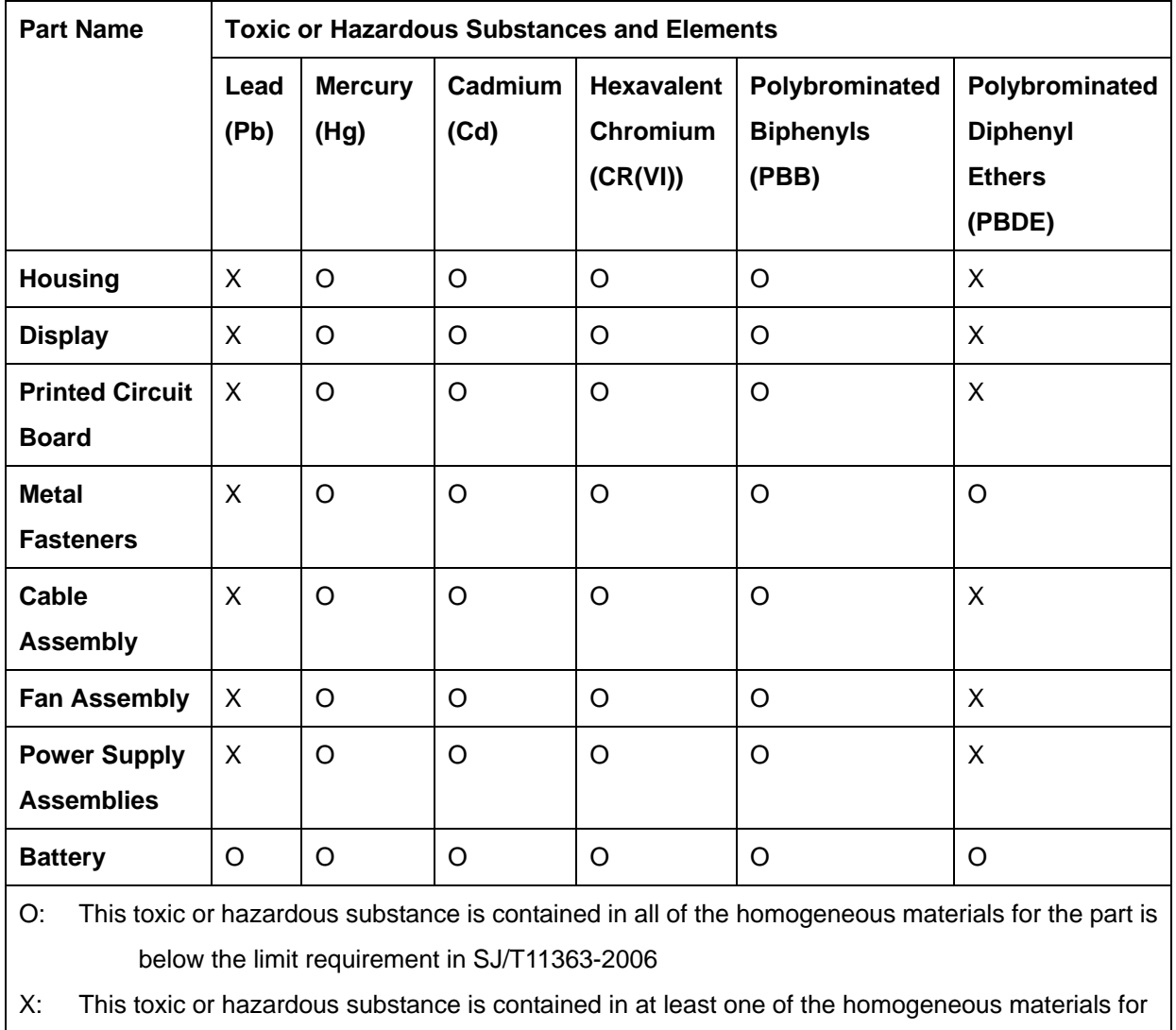

®Technology Corp.

this part is above the limit requirement in SJ/T11363-2006

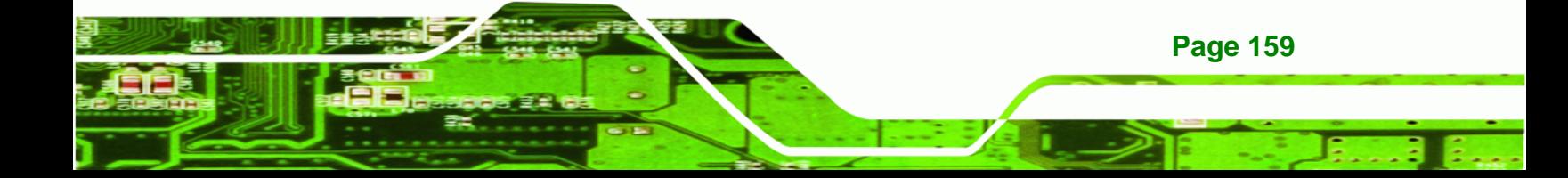

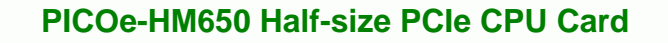

此附件旨在确保本产品符合中国 RoHS 标准。以下表格标示此产品中某有毒物质的含量符 合中国 RoHS 标准规定的限量要求。

本产品上会附有"环境友好使用期限"的标签,此期限是估算这些物质"不会有泄漏或突变"的 年限。本产品可能包含有较短的环境友好使用期限的可替换元件,像是电池或灯管,这些元 件将会单独标示出来。

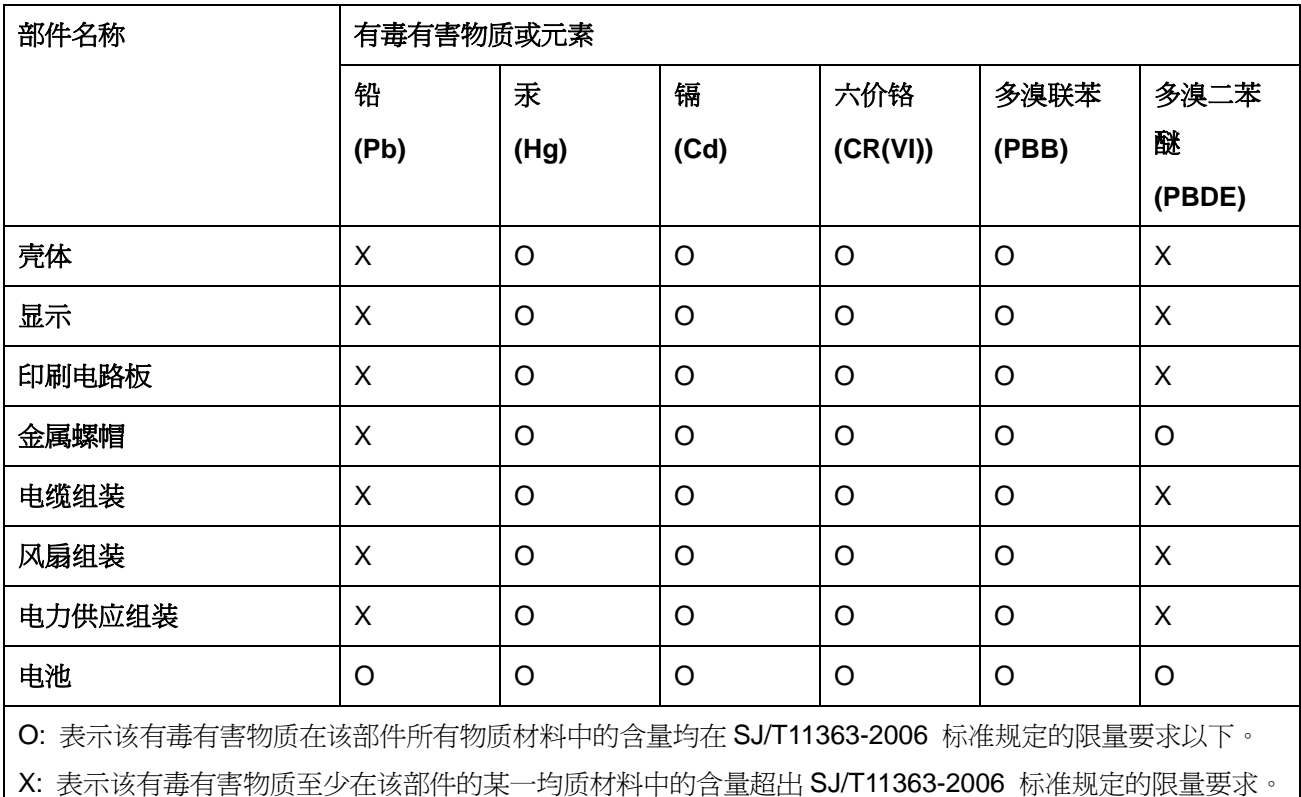

**BTechnology Corp**